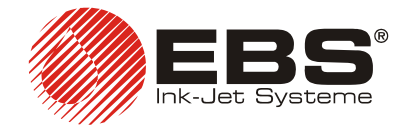

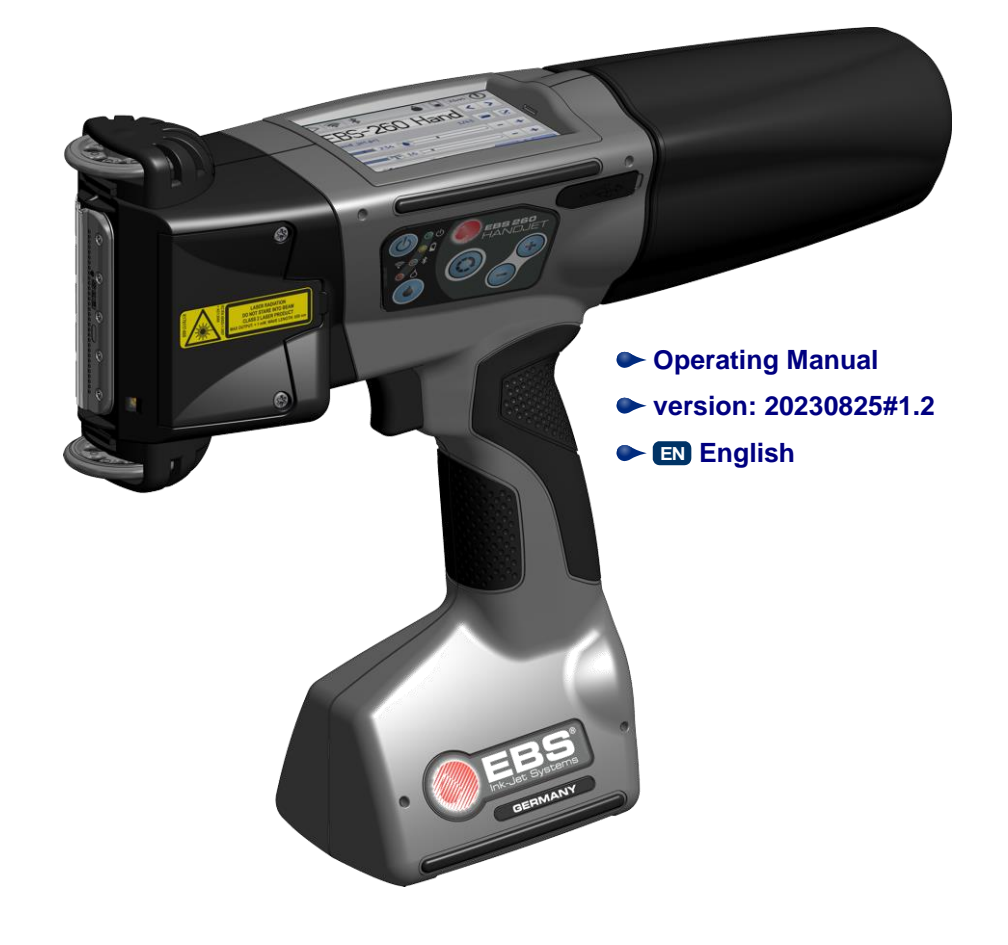

# HANDJET® EBS-260A

<span id="page-2-0"></span>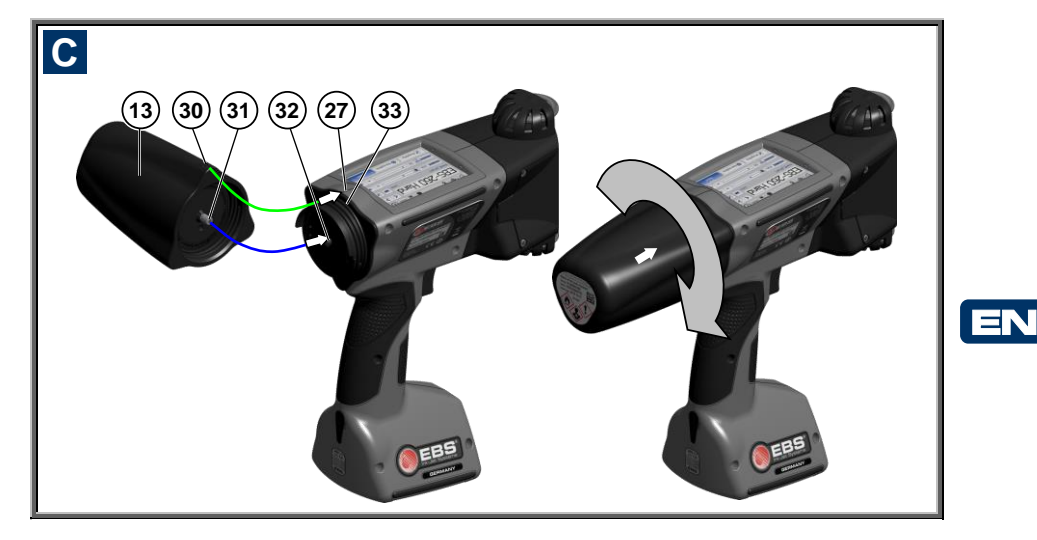

# <span id="page-2-3"></span> **Components of Portable Printer System**

See the figures: A **[A](#page-1-0) [B](#page-1-1) [C](#page-2-0)** .

- **1.** Upper guide roll.
- **2.** Nozzle plate front part of the print head (ink outlet).
- **3.** Lower guide roll, to synchronize printing.
- **4.** Laser pointer (shows the position of the lowest nozzle during printing).
- **5.** Openings with plugs for adjusting electromagnets.
- <span id="page-2-12"></span>**6.** Trigger – a print release button, also used by other functions.
- **7.** Printer base, battery and magnet compartment.
- <span id="page-2-2"></span>**8.** Printer holder.
- <span id="page-2-23"></span>**9.** USB port with a cap.
- <span id="page-2-4"></span>**10.** Keypad.
- **11.** Name plate.
- <span id="page-2-11"></span>**12.** LCD touch screen.
- <span id="page-2-13"></span>**13.** Ink container.
- **14.** Ink container labels.
- <span id="page-2-19"></span>**15.** Battery charge socket.
- <span id="page-2-18"></span>16. Charge plug.
- **17.** Guarantee seal.
- <span id="page-2-8"></span>**18.** Printer's ON/OFF button.
- <span id="page-2-9"></span>**19.** Printer ON LED indicator.
- <span id="page-2-21"></span>**20.** Battery charge LED indicator.
- <span id="page-2-22"></span>**21.** Radio communication LED indicator.
- **22.** PRINT ON/OFF LED indicator (*Print on* state).
- **23.** Print ON/OFF button.
- <span id="page-2-5"></span>**24.** Function key.
- <span id="page-2-6"></span>**25.** "+" key.
- <span id="page-2-7"></span>**26.** "-" key.
- <span id="page-2-14"></span>**27.** Printer middle line.
- <span id="page-2-1"></span>**28.** Power pack to charge printer batteries.
- <span id="page-2-20"></span>**29.** Plug of power pack **[28](#page-2-1)**.
- **30.** OPEN/CLOSED indicator for ink container.
- <span id="page-2-17"></span>**31.** Container valve.
- <span id="page-2-15"></span>**32.** Ink system needle.
- <span id="page-2-16"></span>**33.** Ink container gasket.
- <span id="page-2-10"></span>**34.**  $\mathbb{I}(\sqrt{2})$  Buzzer – a buzzing signal generator, located inside element **[8](#page-2-2)** of the printer.

# <span id="page-3-0"></span>**Signs**

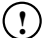

Information signs indicating:

- $\bullet$  that the actions described need to be taken with extra or special care,
- $\bullet$  the printer's additional or specific functions or options, which are not described anywhere else,
- untypical behavior of the printer and other hints.

**! A warning not to perform the operation that might be unsafe or critical for the printer. It requires the user to follow closely the instructions given therein.** 

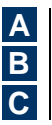

Figure numbering notation

The meaning of LED and other indicators:

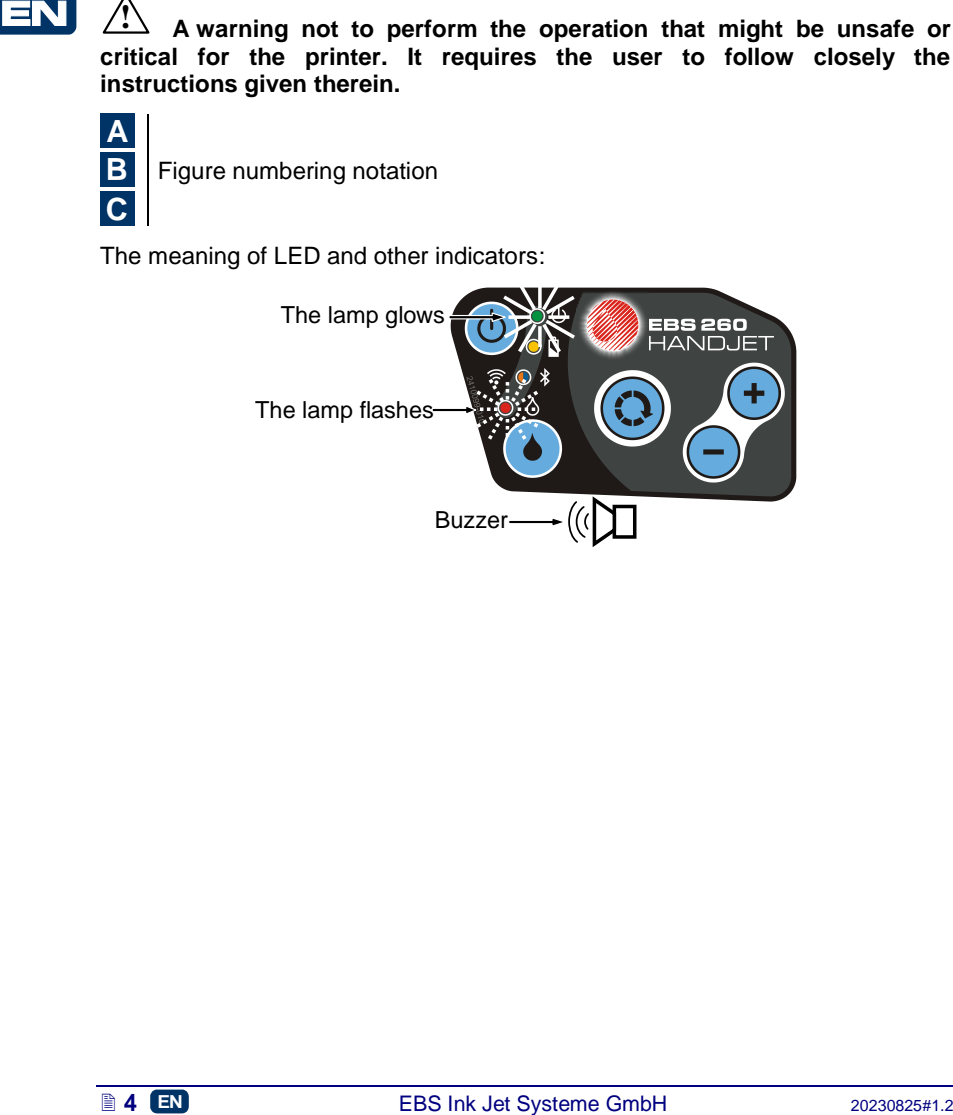

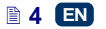

# **E TABLE OF CONTENTS**

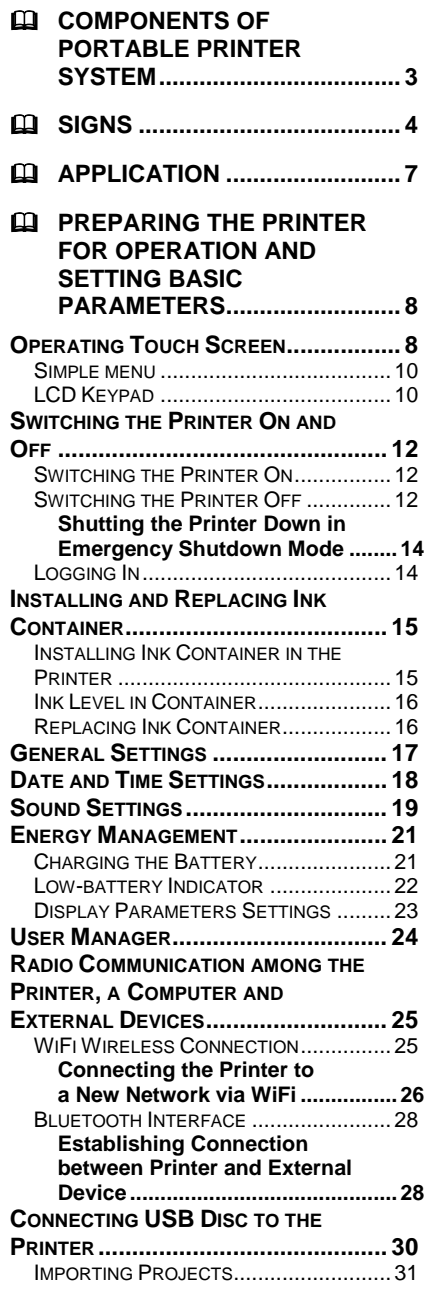

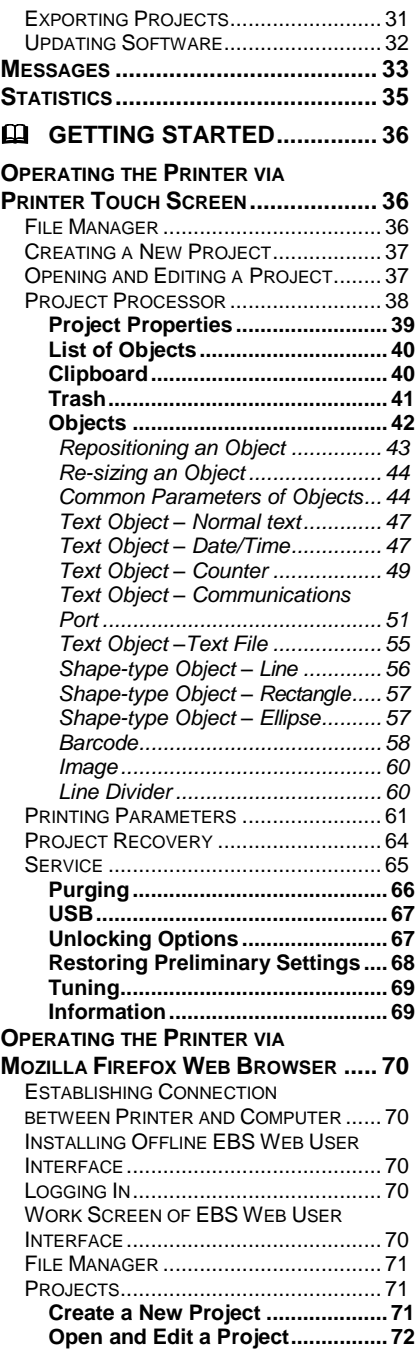

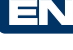

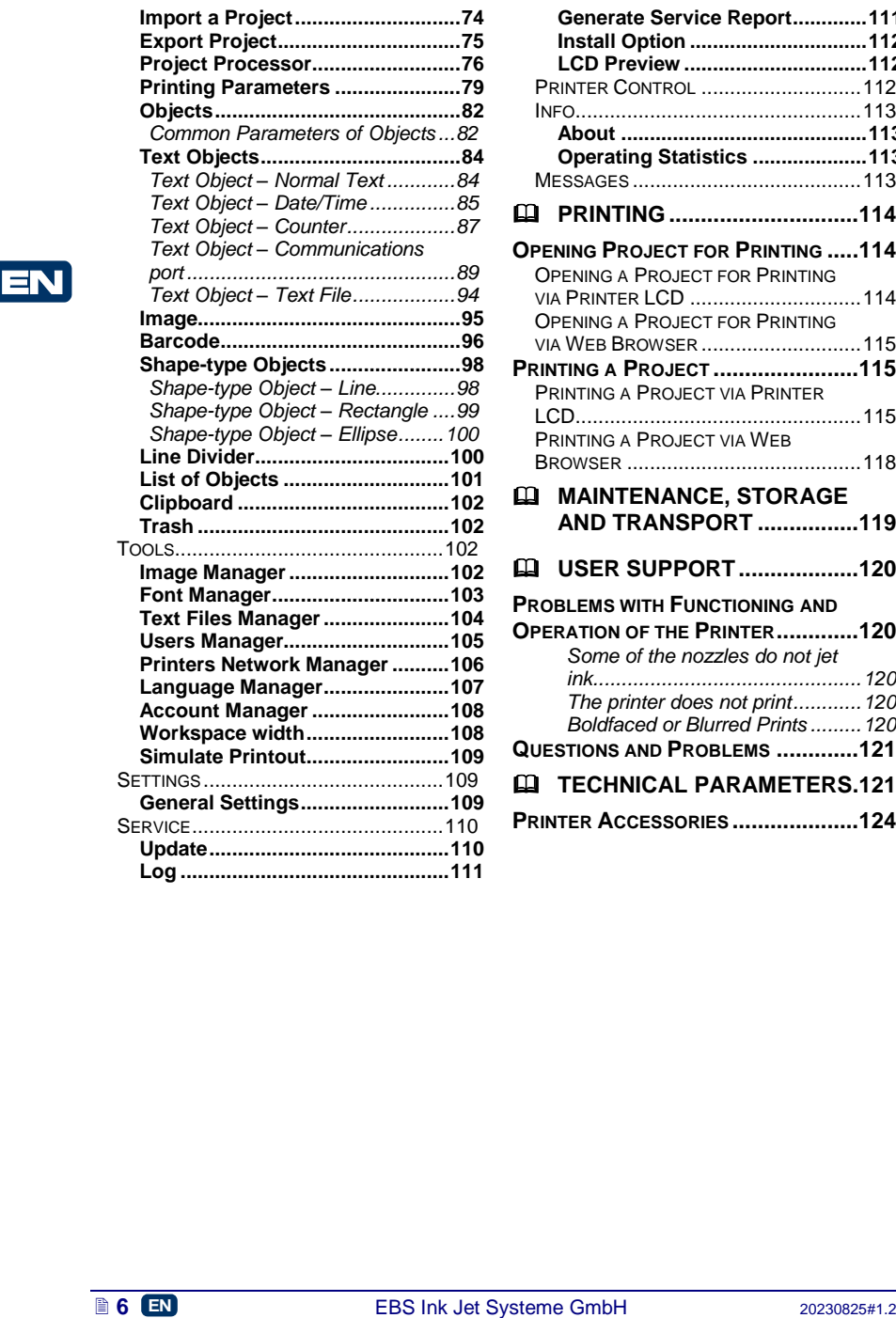

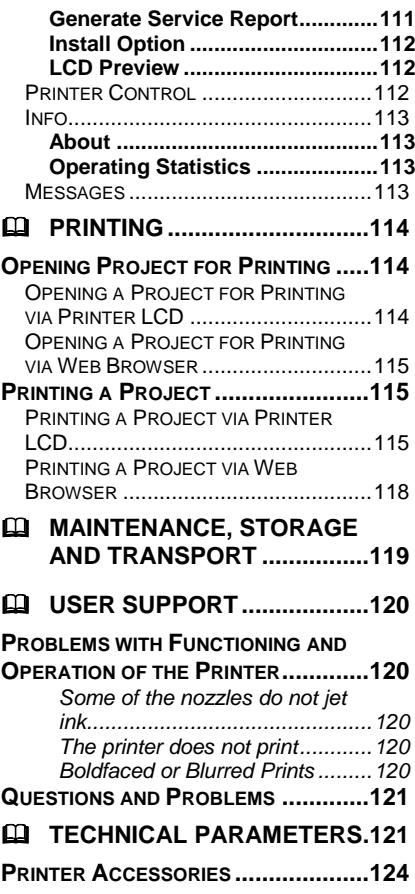

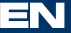

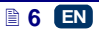

*Dear Users of EBS Ink Jet Systeme equipment,* 

*Please read this manual necessarily in order to get full information about the operation of your device.* 

*Disclaimer:* 

- *We shall bear no responsibility for damage to the device if it is operated improperly, i.e., inconsistently with this manual.*
- *The application and use of the products are beyond our control and therefore fall exclusively into your scope of responsibility.*
- *As we wish to keep pace with permanently progressing technological development and individual requirements of our clients, we need to reserve the right to change the form, make and technical solutions of our devices. Therefore no data, illustrations or descriptions of this manual shall form any grounds for claims.*
- *We spare no effort to ensure that this manual is reliable, includes all modifications and is free from errors. However, the drawing up and publication process is complex and an error can occur in spite of our endeavors and wishes. We shall bear no responsibility for the consequences of editorial and printing errors in this manual.*

*If your device contains a particular piece of equipment or needs performing an operation that have not been illustrated or described in this manual, or if you*  have queries on reading this manual, please contact any representative of *EBS Ink Jet Systeme for additional information.* 

*This manual applies to Offline EBS Web User Interface (Offline WUI) in version 1.4 and the EBS-260 printers equipped with the control system in version 1.02.08. In order to view the printer system version go to:* 

- *On the printer LCD: Tools Service Information System Version,*
- <span id="page-6-0"></span>*In EBS Web User Interface (WUI): Info – About – System version.*

### **Application**

The HANDJET<sup>®</sup> EBS-260 printer is designed for marking, labeling, putting prints and simple graphics wherever the use of a manual labeling device is required or preferred.

Prints are put on articles with the application of the INK-JET method.

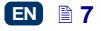

# <span id="page-7-0"></span> **Preparing the Printer for Operation and Setting Basic Parameters**

### <span id="page-7-1"></span>**Operating Touch Screen**

<span id="page-7-11"></span><span id="page-7-10"></span><span id="page-7-9"></span><span id="page-7-8"></span><span id="page-7-7"></span><span id="page-7-5"></span><span id="page-7-4"></span><span id="page-7-3"></span><span id="page-7-2"></span>The main screen of the printer consists of the following elements:

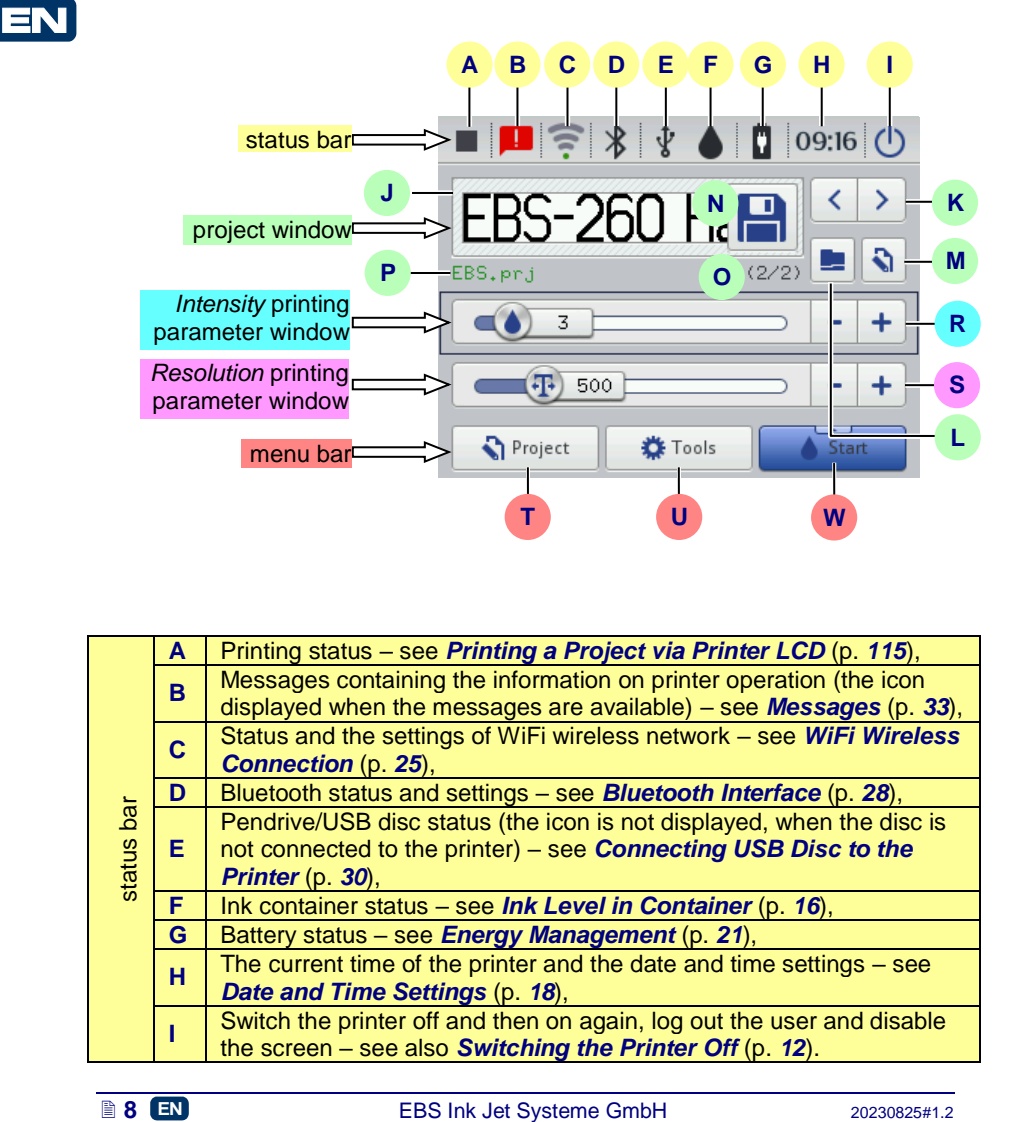

<span id="page-7-12"></span><span id="page-7-6"></span>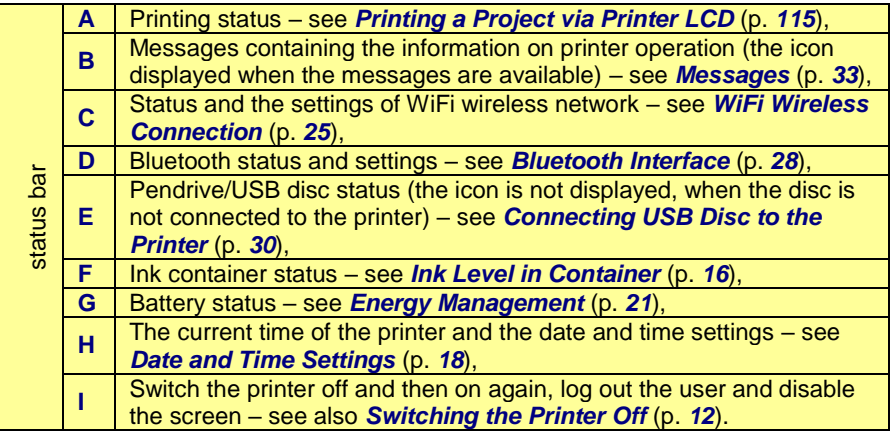

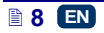

<span id="page-8-0"></span>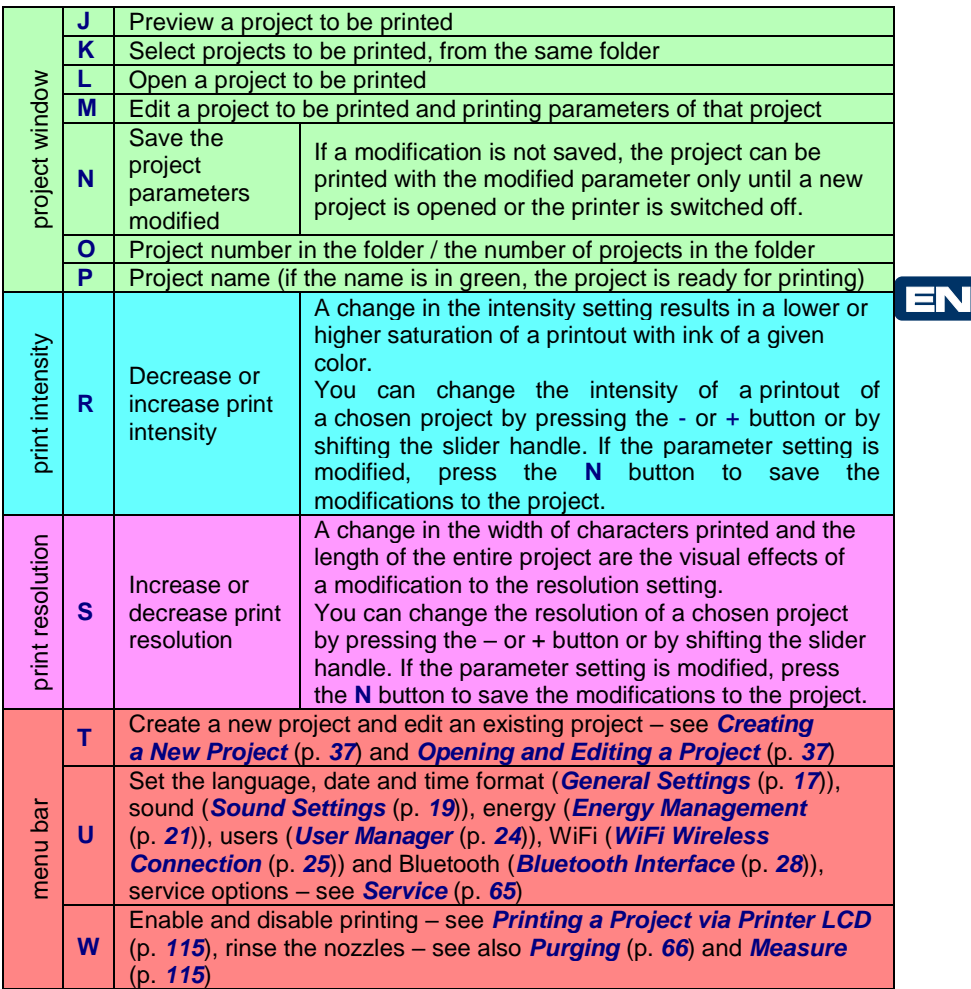

Make sure that the edges of the housing are not touched while LCD buttons are being touched on the screen touch – this may disrupt the detection of a touch.

If the touch screen cannot be used (*e.g.* the operator wears gloves), the keys available on the keypad **[10](#page-2-4)** can be used instead. With the key **[24](#page-2-5)** you can switch over between the project window and printing parameter windows. The active window is framed in black. The keys **[25](#page-2-6)** and **[26](#page-2-7)** are designed for choosing a project and changing the parameter settings.

#### <span id="page-9-0"></span>*Simple menu*

You can switch between the main screen and the simplified screen by touching the selection button that is by the **Simple menu** option in the General Settings **Common** sheet tab (see *[General Settings](#page-16-0)* p. *[17](#page-16-0)*)).

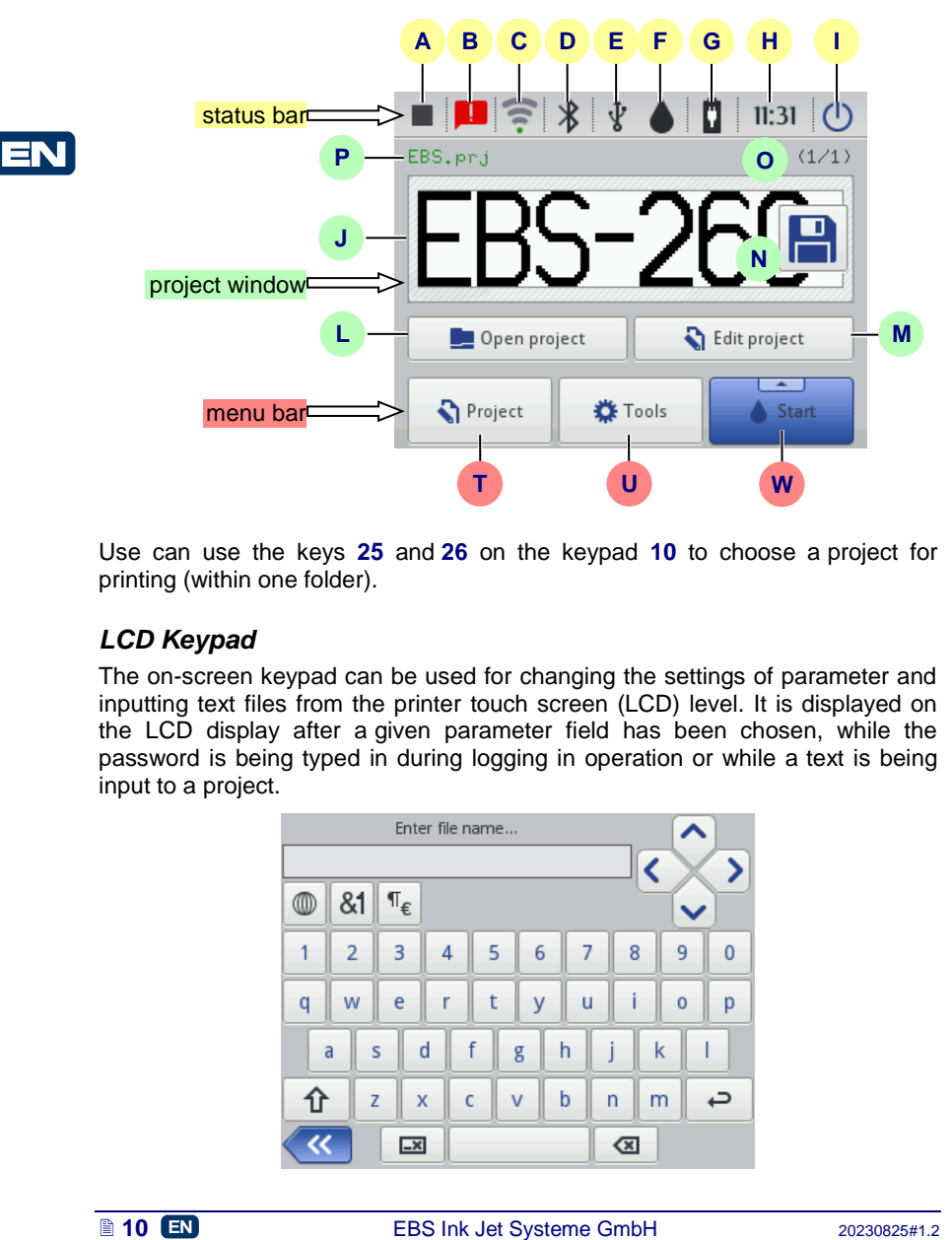

Use can use the keys **[25](#page-2-6)** and **[26](#page-2-7)** on the keypad **[10](#page-2-4)** to choose a project for printing (within one folder).

# <span id="page-9-1"></span>*LCD Keypad*

The on-screen keypad can be used for changing the settings of parameter and inputting text files from the printer touch screen (LCD) level. It is displayed on the LCD display after a given parameter field has been chosen, while the password is being typed in during logging in operation or while a text is being input to a project.

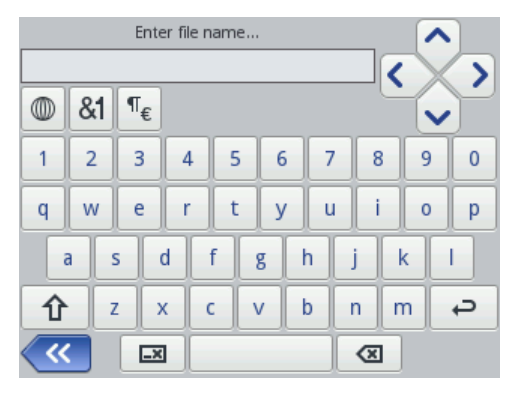

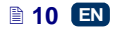

The keypad contains a full set of Latin letters and a set of digits; moreover it also contains special buttons:

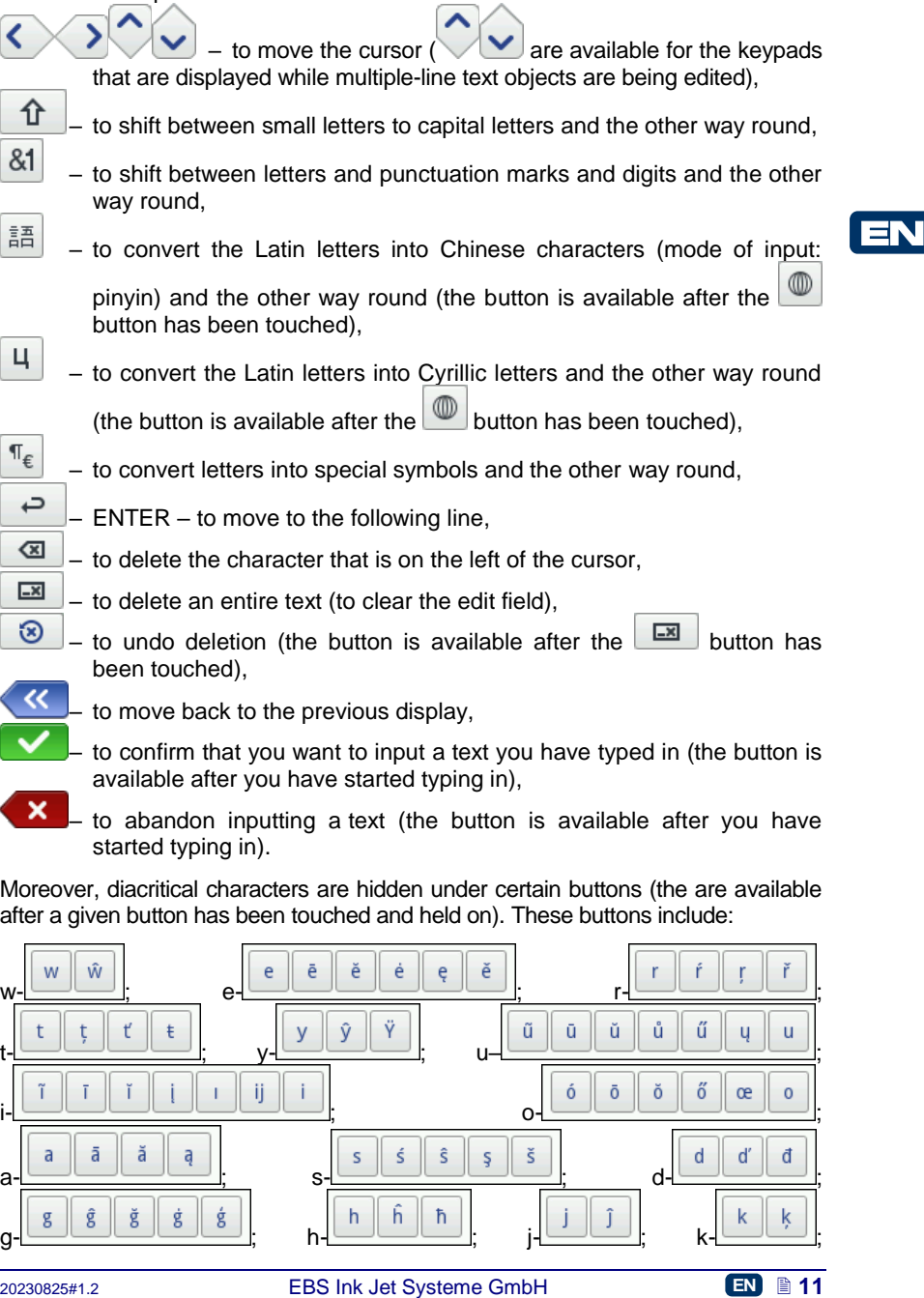

Moreover, diacritical characters are hidden under certain buttons (the are available after a given button has been touched and held on). These buttons include:

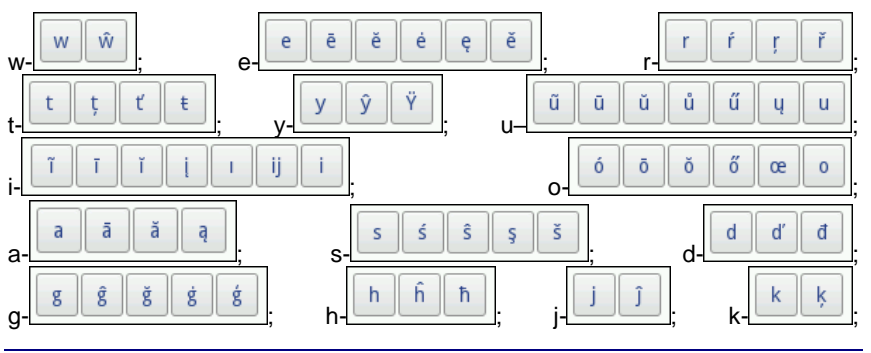

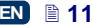

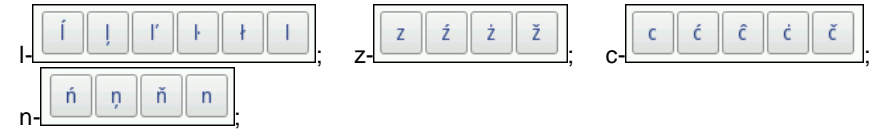

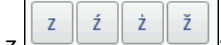

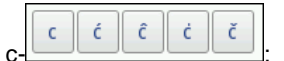

#### <span id="page-11-0"></span>**Switching the Printer On and Off**

See figure **[A](#page-1-0)** .

# <span id="page-11-1"></span>*Switching the Printer On*

Touch button **[18](#page-2-8)** (and hold it on for about 1s) on the printer keypad **[10](#page-2-4)**. The switching on is done properly when diode **[19](#page-2-9)** emits lights and an audible signal is heard from buzzer  $34 \sqrt{N}$  $34 \sqrt{N}$ . The printer is ready for operation when the main screen is displayed (in about 30 s from the switching on).

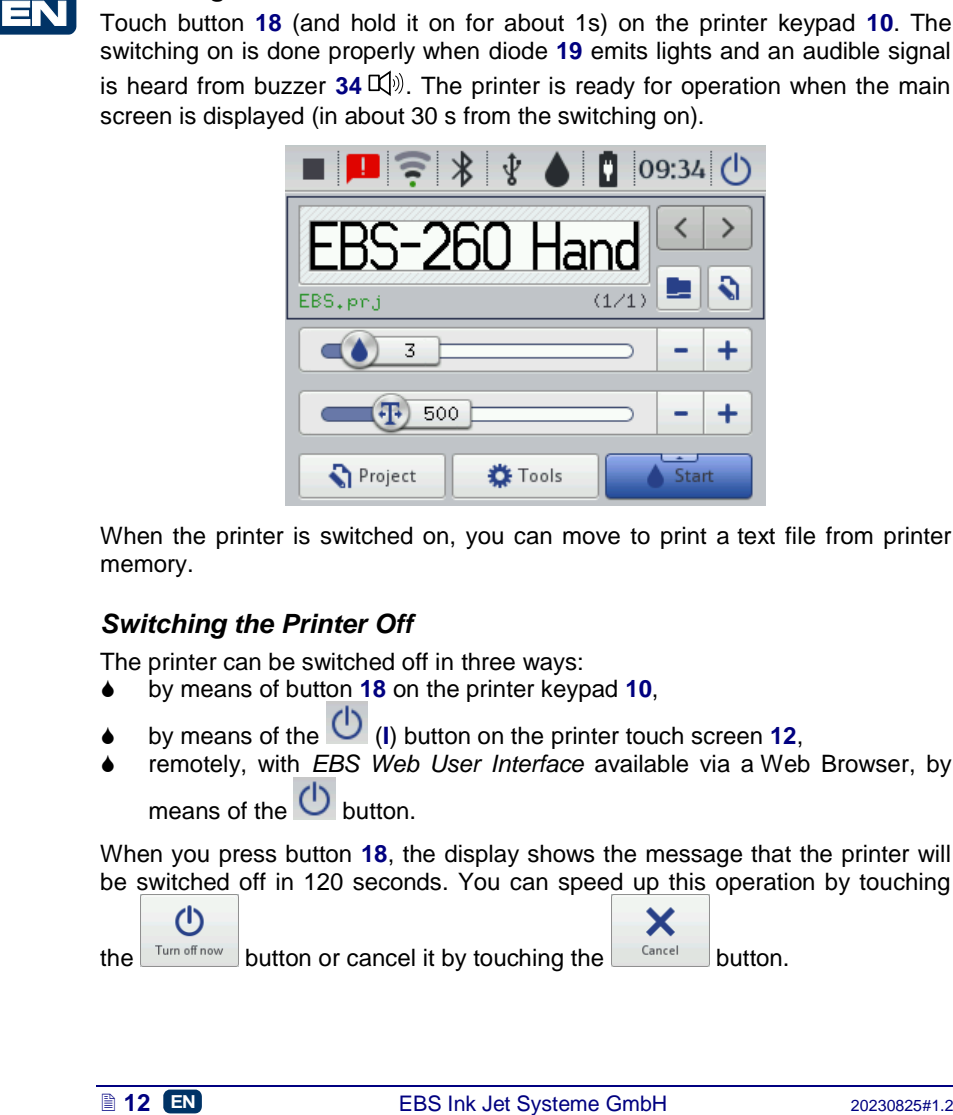

When the printer is switched on, you can move to print a text file from printer memory.

# <span id="page-11-2"></span>*Switching the Printer Off*

The printer can be switched off in three ways:

- by means of button **[18](#page-2-8)** on the printer keypad **[10](#page-2-4)**,
- by means of the (**[I](#page-7-3)**) button on the printer touch screen **[12](#page-2-11)**,
- remotely, with *EBS Web User Interface* available via a Web Browser, by

means of the  $\bigcirc$  button.

When you press button **[18](#page-2-8)**, the display shows the message that the printer will be switched off in 120 seconds. You can speed up this operation by touching

the  $\frac{v_{\text{turn off now}}}{v_{\text{turn off now}}}$  button or cancel it by touching the  $\frac{v_{\text{encell}}}{v_{\text{start}}}$  button.

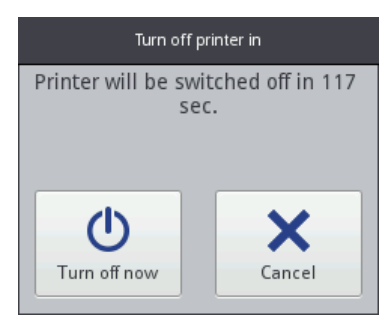

When the  $\bigcirc$  (**[I](#page-7-3)**) button is touched, the window containing the following options is displayed on the printer touch screen and also in *EBS Web User Interface*:

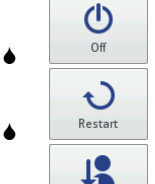

- $\frac{1}{10}$  to switch off promptly after the button is touched,
- $R_{\text{estart}}$  to switch off and restart the printer,
- $\frac{1 \text{logout}}{2}$  to log out the current user and display the log in display see *[Logging In](#page-13-1)* (p. *[14](#page-13-1)*),
- $L_{\text{octs screen}}$  to enable the screen lock (this option is available only on the printer screen) – see *[Display Parameters Settings](#page-22-0)* (p. *[23](#page-22-0)*).

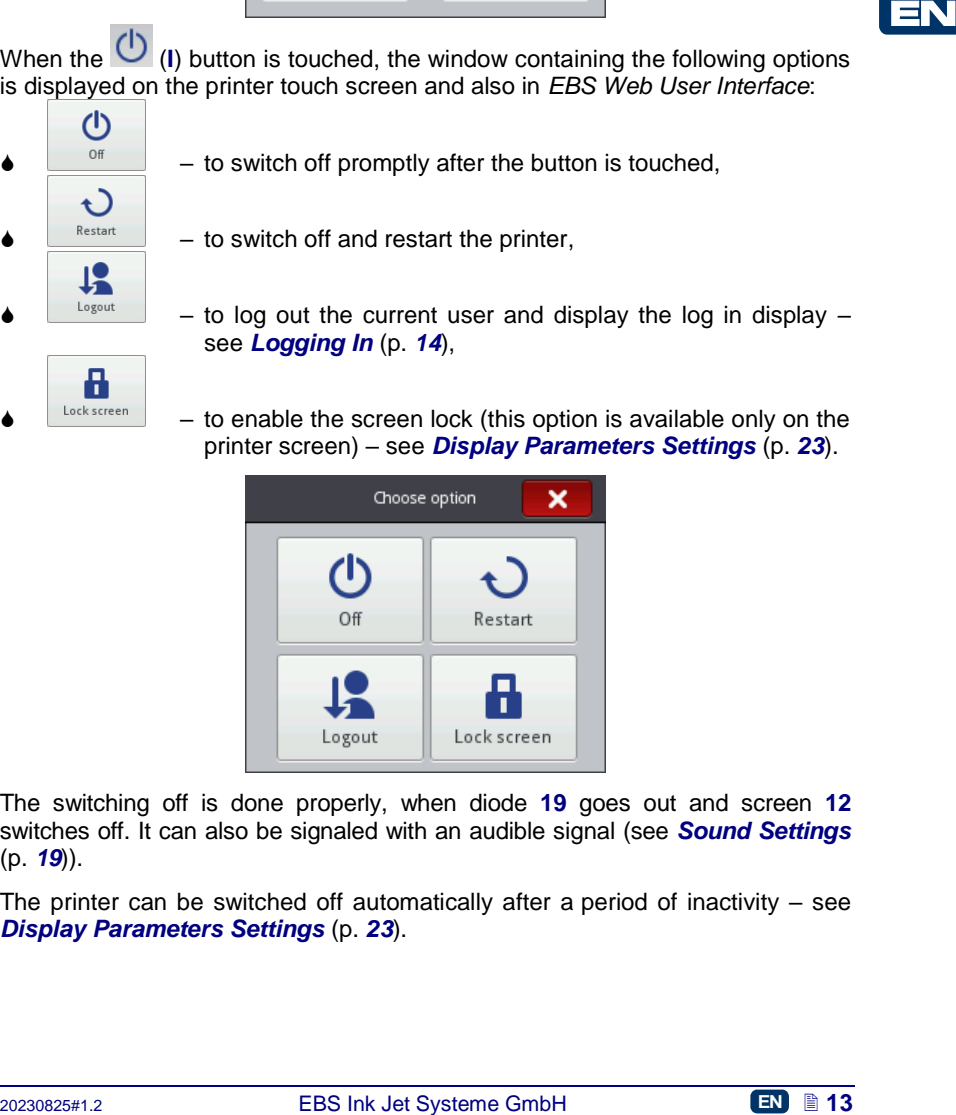

The switching off is done properly, when diode **[19](#page-2-9)** goes out and screen **[12](#page-2-11)** switches off. It can also be signaled with an audible signal (see *[Sound Settings](#page-18-0)* (p. *[19](#page-18-0)*)).

The printer can be switched off automatically after a period of inactivity  $-$  see *[Display Parameters Settings](#page-22-0)* (p. *[23](#page-22-0)*).

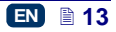

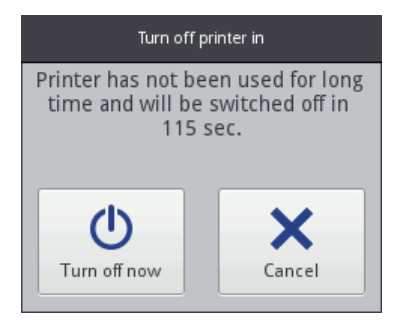

#### <span id="page-13-0"></span>*Shutting the Printer Down in Emergency Shutdown Mode*

In an emergency situation, when the above mentioned ways of printer switch off turn out ineffective or when the printer needs to be switched off immediately, you can do that in two ways:

- by holding button **[18](#page-2-8)** on keypad **[10](#page-2-4)** over a minimum of 4 second or
- by touching button **[18](#page-2-8)** and holding it together with trigger **[6](#page-2-12)** at the same time.

After emergency switch off the settings of the printer counters and unsaved projects are lost. If the emergency switch off occurs too frequently, it may lead to printer damage (*e.g.* damage to the file system).

# <span id="page-13-1"></span>*Logging In*

You can be logged in automatically as Administrator by default (the default password is **1**). You can disable automatic logging in or change the default account - see *[User Manager](#page-23-0)* (p. *[24](#page-23-0)*).

If the current user is logged out with the **button** (see **Switching the** 

*[Printer Off](#page-11-2)* (p. [12](#page-11-2))), a list of user is displayed on the printer acreen. After a user name has been chosen, a keypad is displayed (see *[LCD](#page-9-1)* (p. *[10](#page-9-1)*)) with which to type in the password.

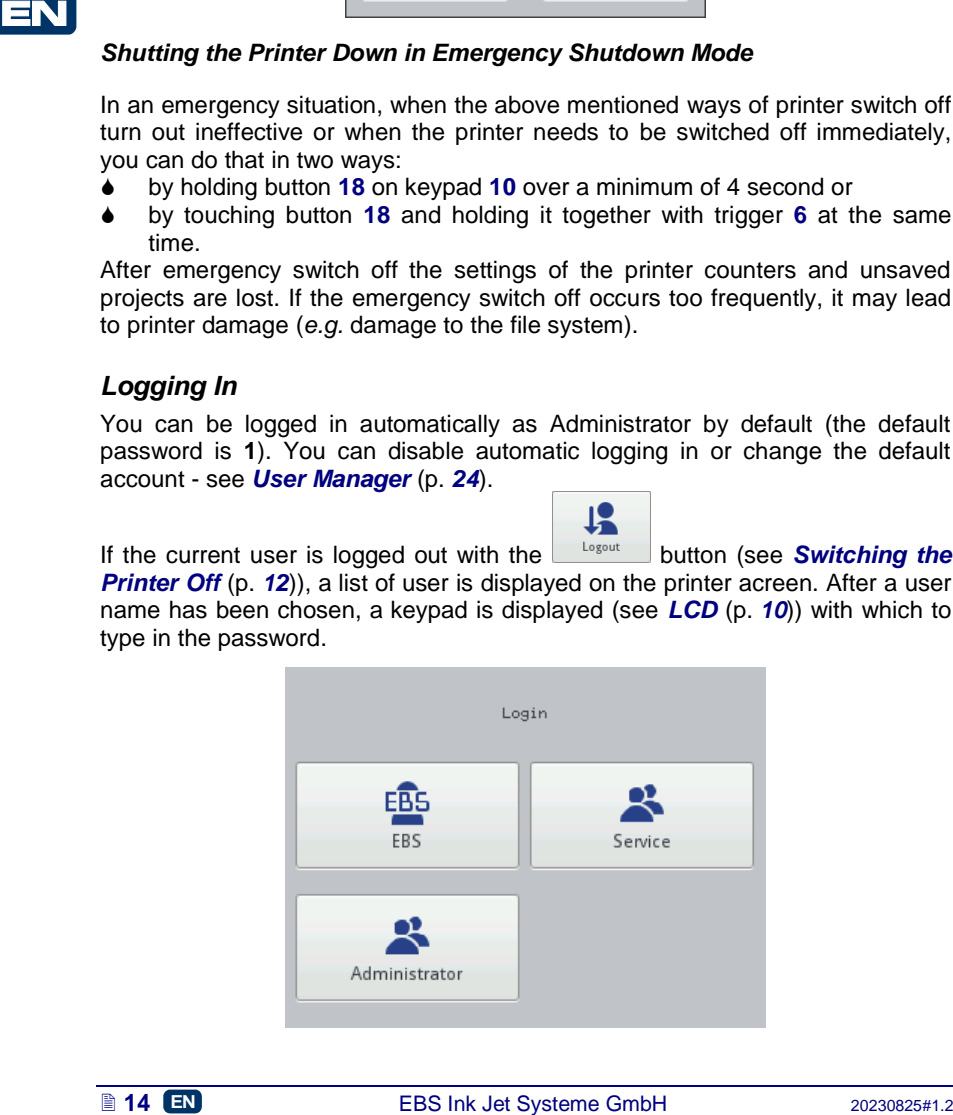

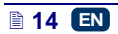

# <span id="page-14-0"></span>**Installing and Replacing Ink Container**

See figure **[C](#page-2-0)** .

### <span id="page-14-1"></span>*Installing Ink Container in the Printer*

Every ink container is equipped with a transponder that stores the information on the type of ink and its date of manufacture. The printer has a built-in circuit that scans the data from the transponder and thereby it helps check whether the ink used is of the proper quality. The detailed information on ink (the container fill-in level, the ink color, the type of solvent, the type of dye, the expiration date for the ink, the date when the container has been accepted) is available after the drop-shape icon on the main display top bar has been touched.

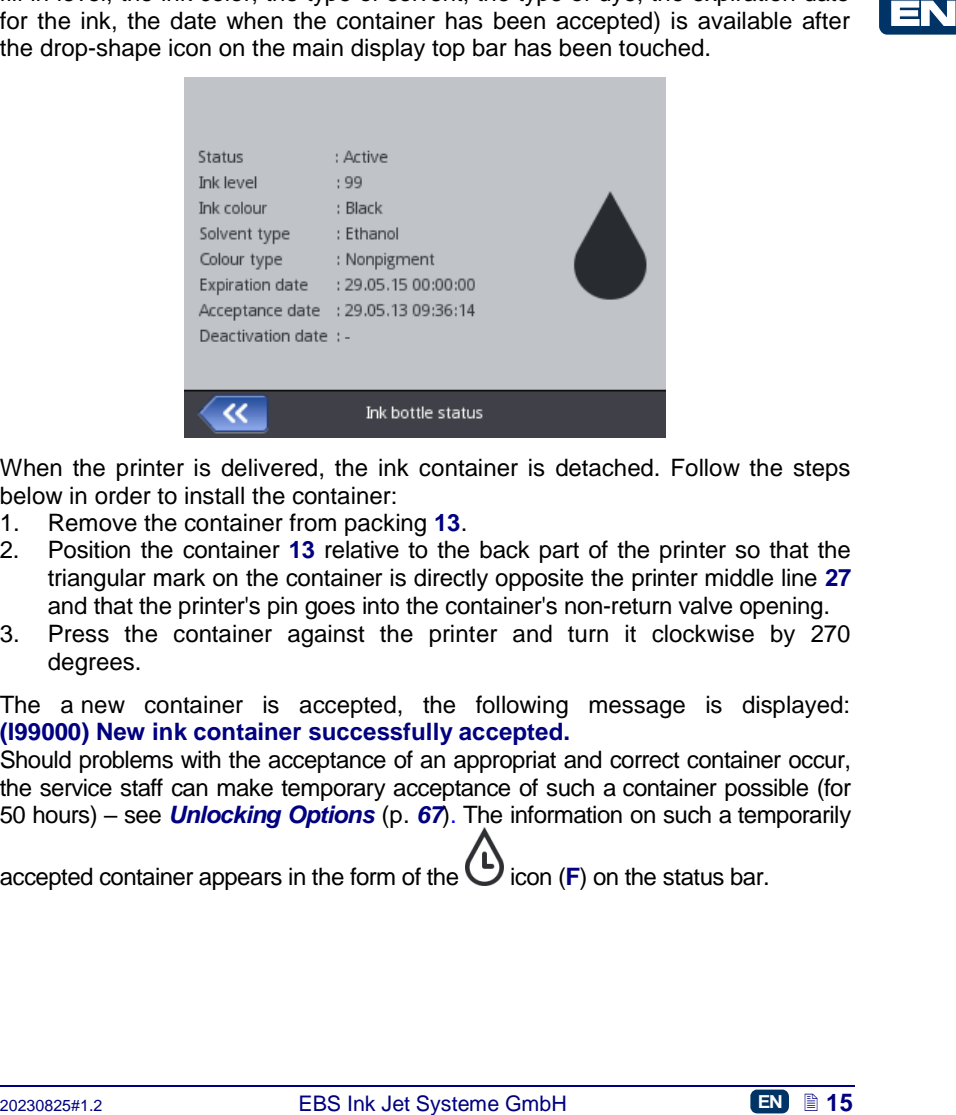

When the printer is delivered, the ink container is detached. Follow the steps below in order to install the container:

- 1. Remove the container from packing **[13](#page-2-13)**.
- 2. Position the container **[13](#page-2-13)** relative to the back part of the printer so that the triangular mark on the container is directly opposite the printer middle line **[27](#page-2-14)** and that the printer's pin goes into the container's non-return valve opening.
- 3. Press the container against the printer and turn it clockwise by 270 degrees.

The a new container is accepted, the following message is displayed: **(I99000) New ink container successfully accepted.**

Should problems with the acceptance of an appropriat and correct container occur, the service staff can make temporary acceptance of such a container possible (for 50 hours) – see *[Unlocking Options](#page-66-1)* (p. *[67](#page-66-1)*). The information on such a temporarily

accepted container appears in the form of the  $\bigcup$  icon (**[F](#page-7-4)**) on the status bar.

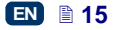

# <span id="page-15-0"></span>*Ink Level in Container*

When the printer stops printing, make sure that it is because the ink container has been emptied. The level of ink in the container is displayed on screen **[12](#page-2-11)**

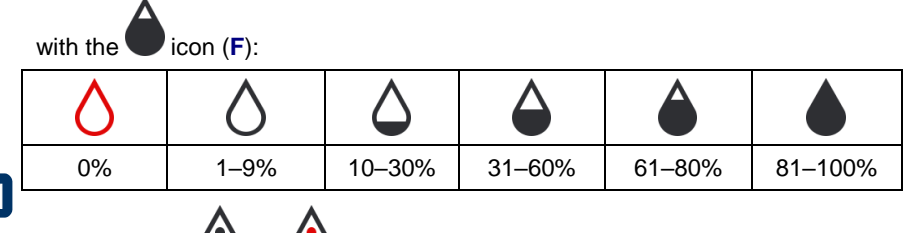

In addition, the  $\mathbb{C}$  and  $\mathbb{C}$  icons displayed alternatively can indicate that:

- There is no ink container in the printer,
- There is a problem with ink, *e.g.* the ink is past its use-by date, or the print limit assigned to the printer has been exceeded. The information about the

problem is displayed after the  $\blacksquare$  icon (**[F](#page-7-4)**) has been touched, and also in

message form after the **message icon ([B](#page-7-5))** has been touched.

 There is no communication with the container controller – restart the printer, and when the problem does not subside, contact your service point.

# <span id="page-15-1"></span>*Replacing Ink Container*

If possible, replace the container in dustfree conditions so as to minimise the amount of contaminants getting in to the printer's ink system.

Do not leave the printer with the ink container detached for a longer time than that required to replace the container. While detaching or installing the container be careful not to splash anyone or anything with the ink that may flow out of needle **[32](#page-2-15)**.

- 4 1. Turn the printer off - see *[Switching the Printer Off](#page-11-2)* (p. *[12](#page-11-2)*).
- 2. Put the printer in such a way that the container points downwards, turn empty container **[13](#page-2-13)** to the left (**a**). Wait about 3 seconds while holding the container to equalize the pressure.
- 3. Remove the container carefully (**b**).

See figure **[C](#page-2-0)** .

**!**

- 4. If gasket **[33](#page-2-16)** is dirty, remove ink leftovers from it with wash-up.
- 5. Install a new container see *[Installing Ink Container in the](#page-14-1)  [Printer](#page-14-1)* (p. *[15](#page-14-1)*).

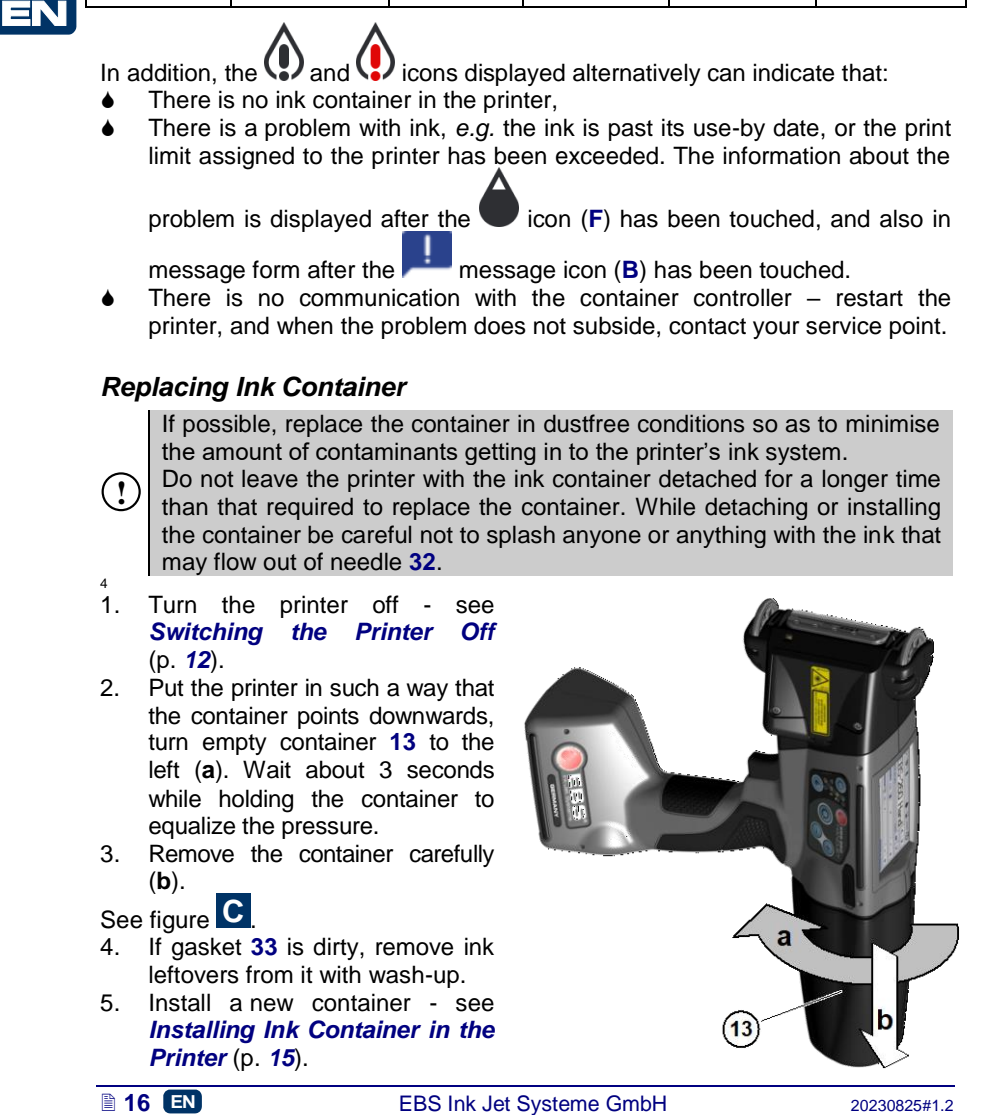

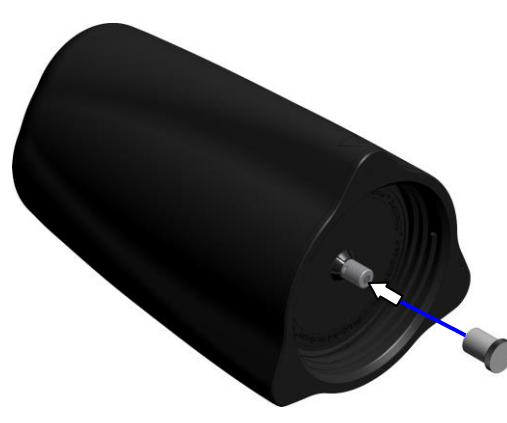

Ink may flow out of a worn out container. Secure the container valve with transport cap **[31](#page-2-17)** that you can take from a new container, in order to avoid spontaneous outflow of the ink.

#### <span id="page-16-0"></span>**General Settings**

The general settings are accessible by touching the following buttons in turn: **Tools** (**[U](#page-7-6)**), **Settings** and **General**.

In the **Common** sheet tab you can:

- **END**<br>
Ink may flow out of a worn out container. Secure the container valve with<br>
stransport cap 31 that you can take from a new container, in order to avoid<br>
spontaneous cutflow of the ink.<br> **Ceneral settings**<br>
accessibl Change the settings concerning the generation of **Statistics**. You can collect the data on the number of prints made for each of the projects. The report is available in the printer after the **Tools** (**[U](#page-7-6)**) and **Statistics** buttons have been touched as well as in *EBS Web User Interface* in the **Info** menu – see *[Operating Statistics](#page-112-2)* (p. *[113](#page-112-2)*).
- Enable/disable the **Autostart current project** option after the printer has been switched on, the recently printed project is read-in automatically, and the printer moves to the **Print on (waiting)** state. Press the trigger and move the printer along an article to be labeled in order to start printing.
- Switch on/off the **Laser**, which is used for indicating the lowest nozzle position. It is helpful in positioning the printer on the surface to be labeled. The laser is on from the moment the project is enabled for printing and the print release button is pressed until the printing of a given print is finished.
- Switch on/off **EBS Cloud**, a tool that enables you to maintain and monitor the state of the printer remotely.
- Switch to the simplified menu see *[Simple menu](#page-9-0)* (p. *[10](#page-9-0)*).
- $Re$ -set the printer date and time settings by touching the button see *[Date and Time Settings](#page-17-0)* (p. *[18](#page-17-0)*).

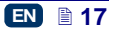

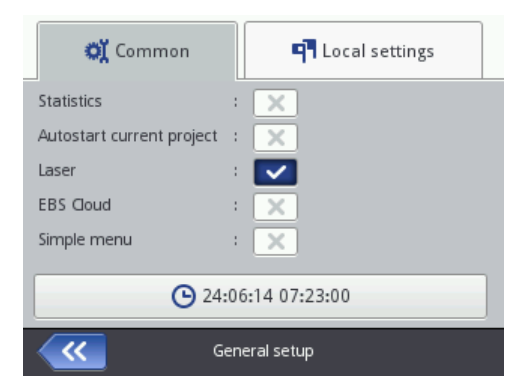

In the **Local settings** sheet tab you can change the interface **Language** (after a new language setting has been confirmed, the interface software on the LCD starts running again within 10 seconds), date and time format (the sequence and the number of date and time components), and also change separators between the date and time components as default formats for newly created **Date/Time**-type text objects.

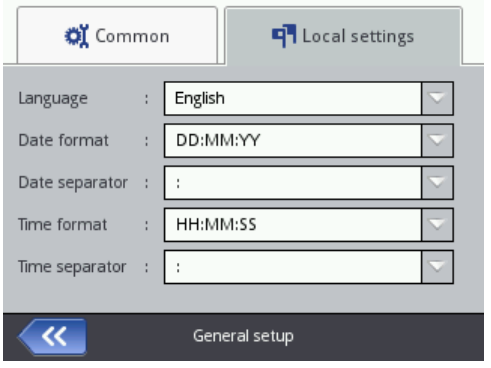

Confirm the modified parameter settings with the **value of abandon** them with the  $\mathbf{X}$  button. If no modifications have been made, you can go back to the previous screen by touching the  $\left\{ \mathbf{K}\right\}$  button.

#### <span id="page-17-0"></span>**Date and Time Settings**

**18** In the Local settings sheet tab you can change the interface Earnguage (after a new language setting has been confirmed, the interface software on the LCD start at furtherming again within 10 seconds), calce and the n The date and time are accessible for modification by touching time **[H](#page-7-7)** displayed on the top bar of main screen **[12](#page-2-11)**. Modifications can be made with the , buttons or by typing in a setting via the keypad. Confirm the modification with the **button** or abandon it with the button. If no modifications have been made, you can return to the previous screen by touching the button.

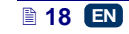

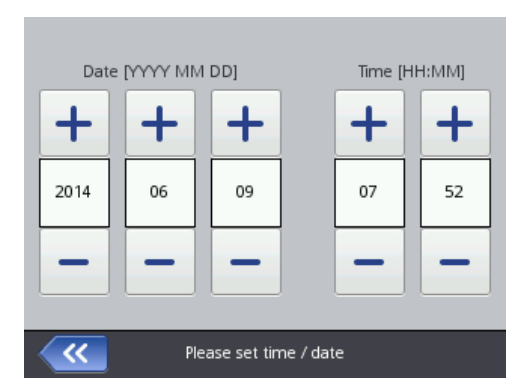

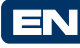

The date and time themselves and their formats can be modified in the general settings menu – see *[General Settings](#page-16-0)* (p. *[17](#page-16-0)*).

The modified parameter settings should be confirmed with the **button** or abandoned with the **button**. If no modifications have been made, you can go back to the previous screen by touching the  $\ll$  button.

The date and time settings can also be modified with *EBS Web User Interface* – see *[General Settings](#page-108-2)* (p. *[109](#page-108-2)*).

#### <span id="page-18-0"></span>**Sound Settings**

The sound settings are accessible by touching the following buttons in turn: **Tools** (**[U](#page-7-6)**), **Settings** and **Sound**.

In the **General** sheet tab you can set **Error sound signal**, **Keyboard audio feedback**, **Touchscreen audio feedback**. If the **Enable sound** check box is unticked, the sound is silenced completely, irrespective of what the settings of the other options are.

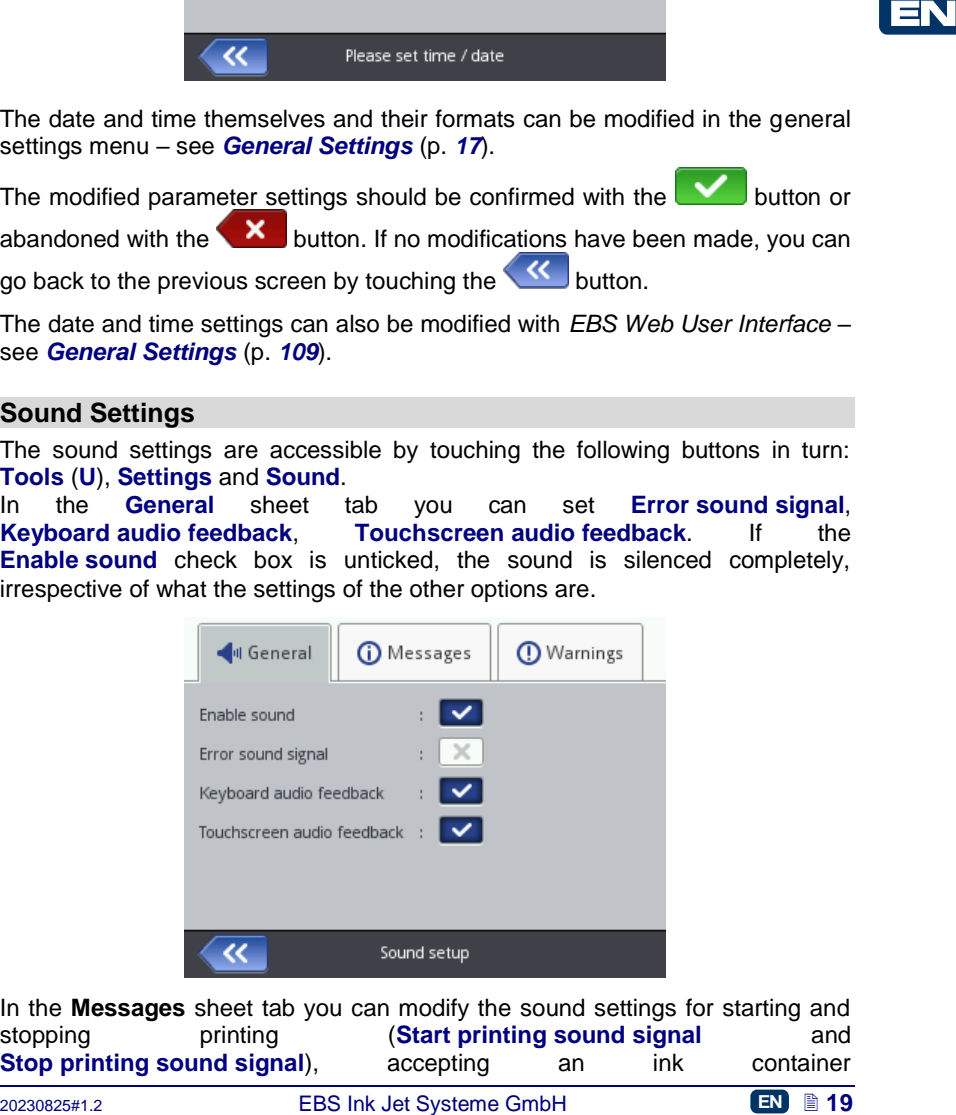

In the **Messages** sheet tab you can modify the sound settings for starting and stopping printing (**Start printing sound signal** and **Stop printing sound signal**), accepting an ink container

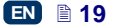

(**Ink accept sound signal**), and also for switching the printer off (**Printer off sound signal**). If the **Message sound signal** check box is unticked, the sound that goes with every message is disabled:

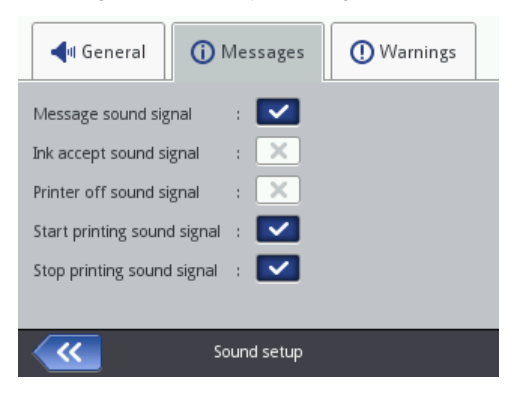

In the **Warnings** sheet tab you can modify the sound settings for the following warnings: low battery level (**Battery low level warning sound**) and too fast printing (**Too fast printing sound warning**). If the **Warning sound signal** check box is unticked, the sound that goes with every warning is disabled.

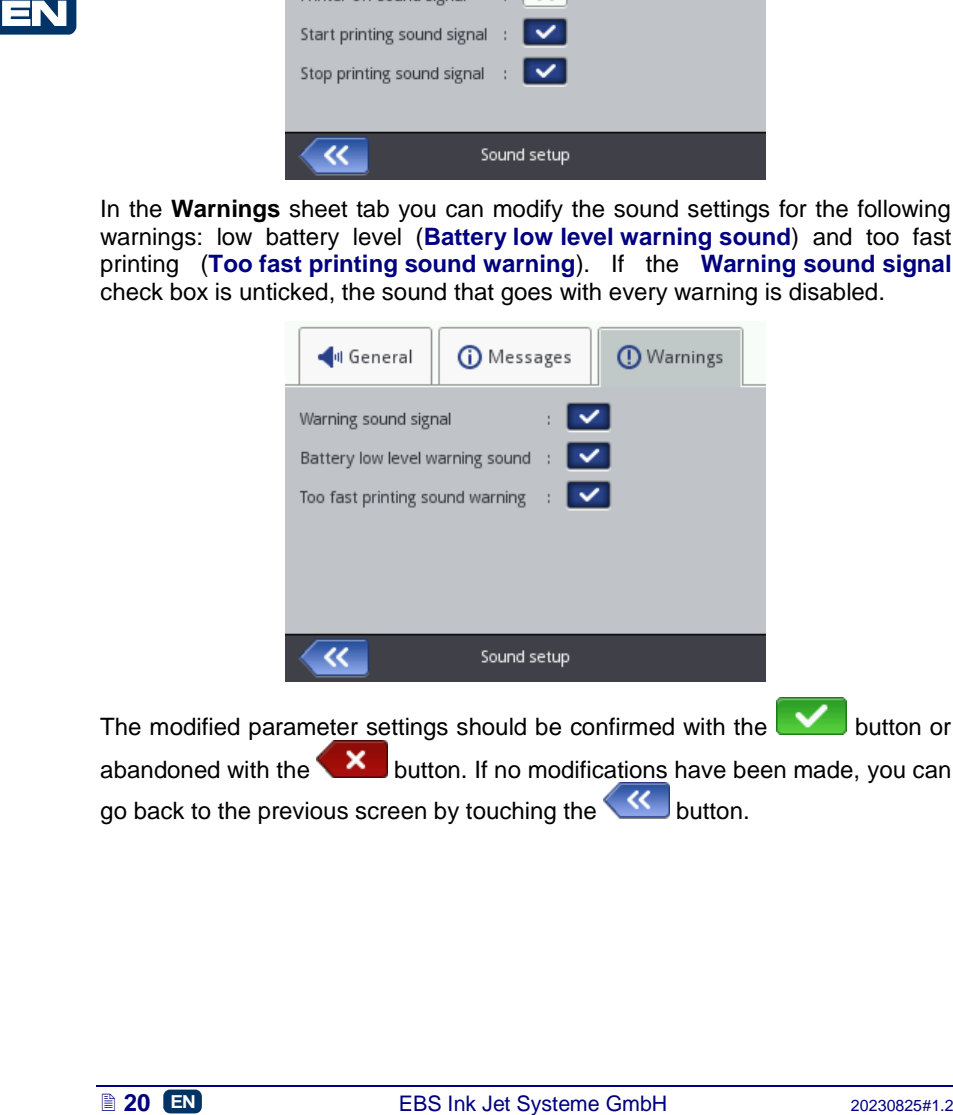

The modified parameter settings should be confirmed with the **button** or abandoned with the  $\left\{ \right. \right. \times$  button. If no modifications have been made, you can go back to the previous screen by touching the

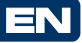

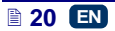

# <span id="page-20-0"></span>**Energy Management**

The detailed information on the batteries (the battery status, voltage, current, charge level, temperature) is available after the battery icon on the main display top bar has been touched.

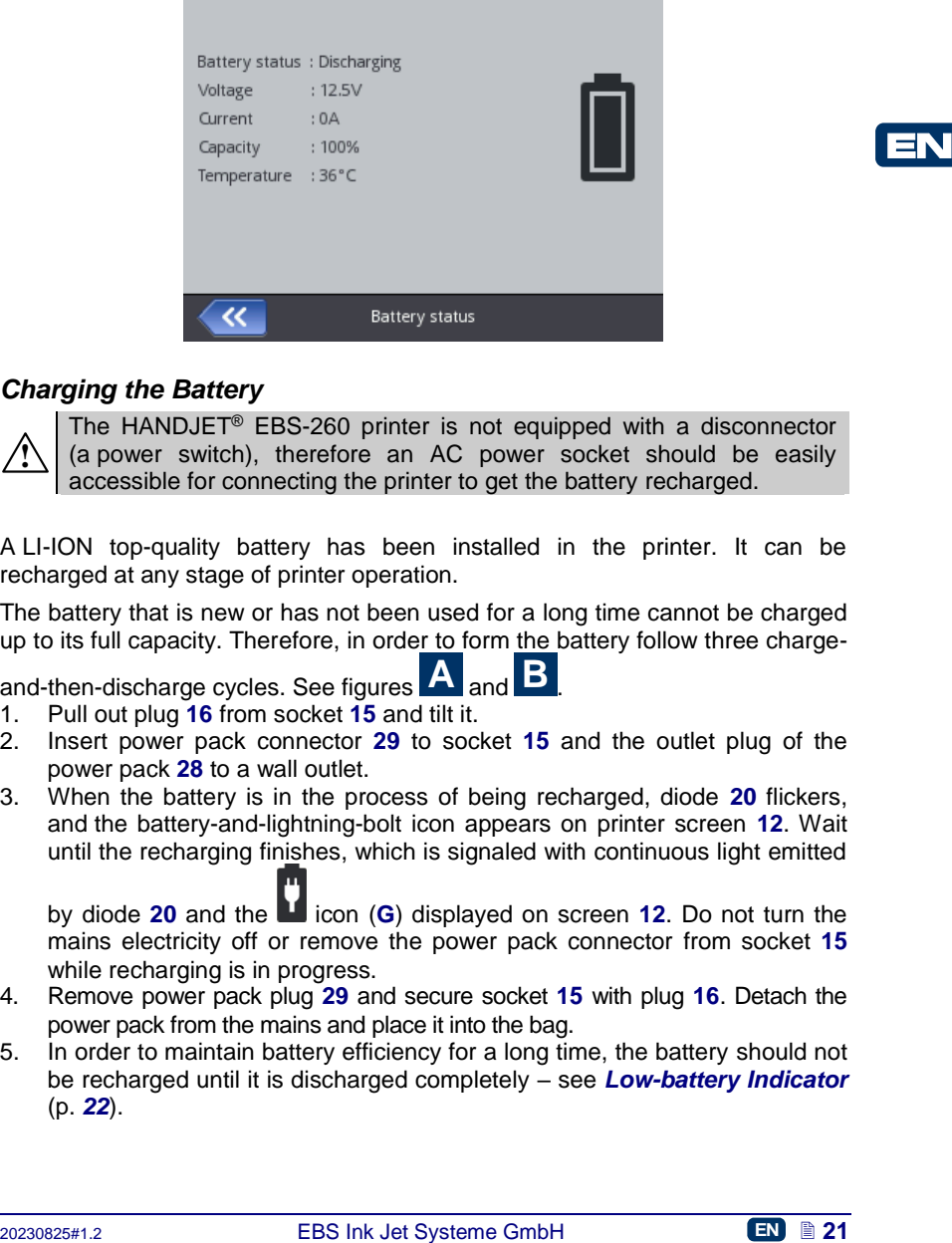

# <span id="page-20-1"></span>*Charging the Battery*

**!**

The HANDJET® EBS-260 printer is not equipped with a disconnector (a power switch), therefore an AC power socket should be easily accessible for connecting the printer to get the battery recharged.

A LI-ION top-quality battery has been installed in the printer. It can be recharged at any stage of printer operation.

The battery that is new or has not been used for a long time cannot be charged up to its full capacity. Therefore, in order to form the battery follow three charge-

and-then-discharge cycles. See figures **[A](#page-1-0) Tand [B](#page-1-1)** .

- 1. Pull out plug **[16](#page-2-18)** from socket **[15](#page-2-19)** and tilt it.
- 2. Insert power pack connector **[29](#page-2-20)** to socket **[15](#page-2-19)** and the outlet plug of the power pack **[28](#page-2-1)** to a wall outlet.
- 3. When the battery is in the process of being recharged, diode **[20](#page-2-21)** flickers, and the battery-and-lightning-bolt icon appears on printer screen **[12](#page-2-11)**. Wait until the recharging finishes, which is signaled with continuous light emitted

by diode [20](#page-2-21) and the **i**con (**[G](#page-7-8)**) displayed on screen [12](#page-2-11). Do not turn the mains electricity off or remove the power pack connector from socket **[15](#page-2-19)** while recharging is in progress.

- 4. Remove power pack plug **[29](#page-2-20)** and secure socket **[15](#page-2-19)** with plug **[16](#page-2-18)**. Detach the power pack from the mains and place it into the bag.
- 5. In order to maintain battery efficiency for a long time, the battery should not be recharged until it is discharged completely – see *[Low-battery Indicator](#page-21-0)* (p. *[22](#page-21-0)*).

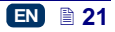

Recharging indicators:

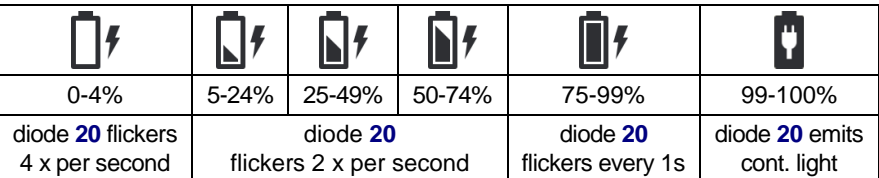

**22 END** are not recharged, it may work for a shorter lime after it has been recharged by the poperties of the batteries, which are a wave subject to the batteries and process of self-discharging. In the consequence of s The HANDJET® EBS-260 printer should be stored with its batteries charged. If the printer is to be stored for a longer time (6 months or longer) and its batteries are not recharged, it may work for a shorter time after it has been recharged afterwards or in certain circumstances even stop working. Such a phenomena is caused by the properties of the batteries, which are always subject to the process of self-discharging. In the consequence of self-discharging and longterm storage in the discharge state, the maximum capacity of the batteries may lower or the batteries may get damaged completely.

In order to avoid such a situation, it is necessary to charge batteries of the HANDJET® EBS-260 printer at least **twice a year (however not less frequently than every 6 months)**. Otherwise, the printer may stop working or the printer operation time after recharging may shorten dramatically.

**!** The battery is not replaceable as standard.

# <span id="page-21-0"></span>*Low-battery Indicator*

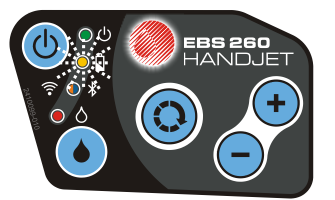

The printer indicates a low-battery condition with a buzzing signal from buzzer **[34](#page-2-10)** (provided that an appropriate alarm has been set – see *[Sound Settings](#page-18-0)*

(p. **[19](#page-18-0))** and the  $\Box$  icon ([G](#page-7-8)) displayed on screen **[12](#page-2-11)**. An extreme discharge condition (below 5%) is signaled with a very fast, uniform flicker of diode **[20](#page-2-21)** and

the  $\Box$  icon ([G](#page-7-8)) displayed on screen [12](#page-2-11). When the battery reaches its critical condition, any further use of the printer is interrupted and the printer switches off automatically. The battery should be recharged.

If the  $\triangle$  icon (**[G](#page-7-8)**) is additionally displayed, this may mean that there is no communication with the battery controller or that the battery is damaged – when such an icon is displayed, restart the printer; when the problem does not subside, contact your service point.

and **Power**.

<span id="page-22-0"></span>*Display Parameters Settings* 

Blank the screen after a time with the **Turn off screen after** command,

You can save the energy of printer batteries by making appropriate settings for display parameters. Touch the following buttons in turn: **Tools** (**[U](#page-7-6)**), **Settings**

- Dim the screen after a time with the **Dim screen after** command,
- Modify the setting of the **Dimmed screen brightness** parameter,
- Allow the screen to be locked with the **Enable screen lock** command,
- Set the time after which the printer switches off automatically, with the **Printer turn off time** parameter (the time is counted from the moment when screen **[12](#page-2-11)**, keypad **[10](#page-2-4)** or trigger **[6](#page-2-12)**) is last touched.

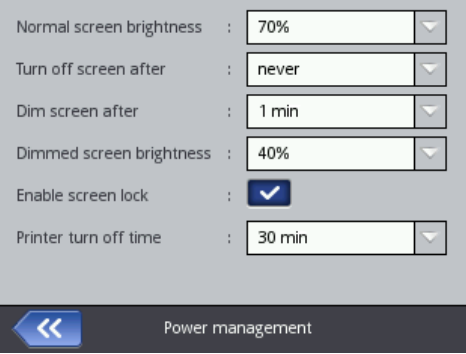

The screen lock can be enabled when the setting of the **Turn off screen after** parameter is different than **never**. In addition, when the **Dim screen after** parameter is enabled, the screen locks after the sum of both of the times, **Dim screen after** and **Printer turn off time**, expires. The screen lock can be disabled after the two buttons (1 and 2) displayed are touched quickly. The screen lock can be enabled at any time by holding button **[24](#page-2-5)** or by touching the

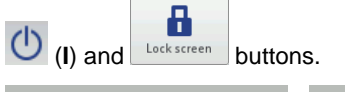

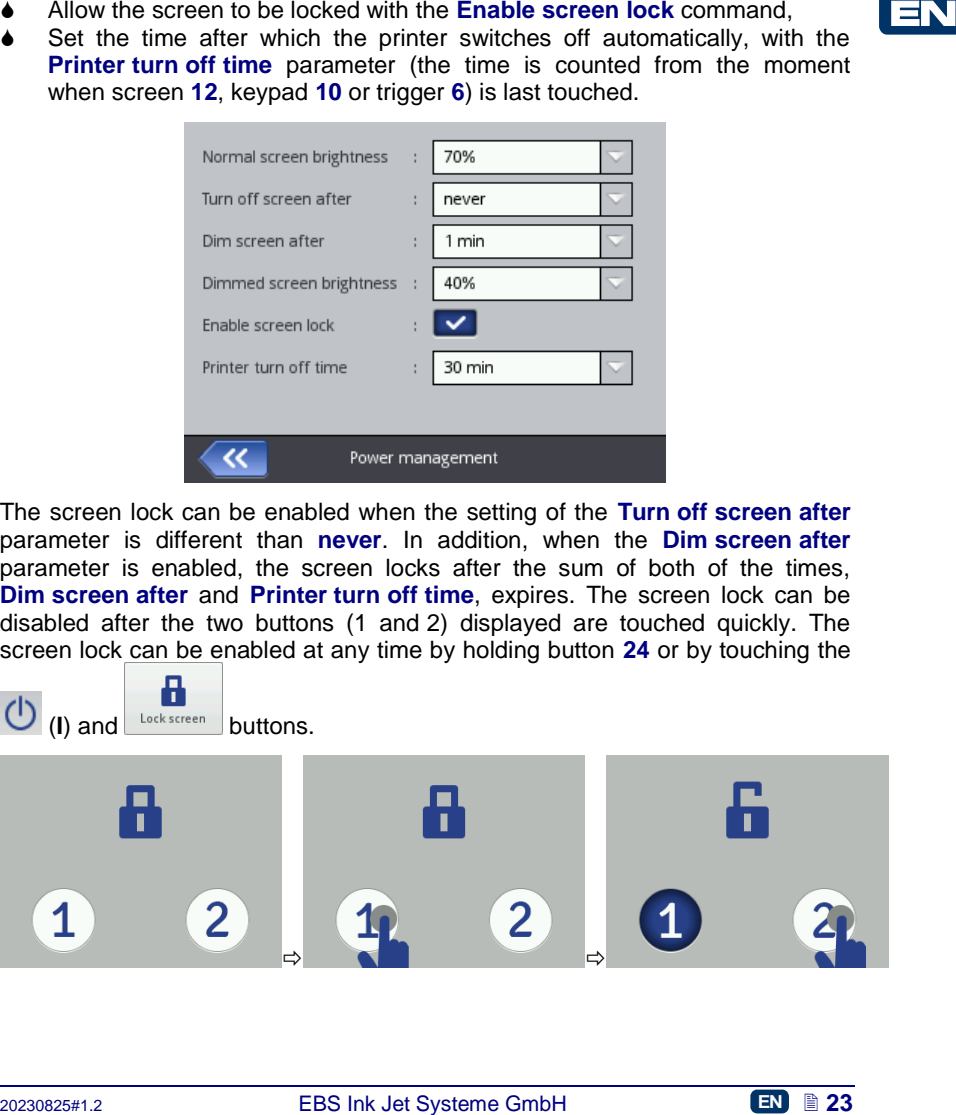

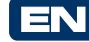

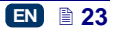

The modified parameter settings should be confirmed with the **V** button or

abandoned with the **x** button. If no modifications have been made, you can

go back to the previous screen by touching the  $\ll$  button.

#### <span id="page-23-0"></span>**User Manager**

The printer can be used by a few users; each of them have different authorizations. Touch the **Tools** (**[U](#page-7-6)**), **Setup** and **Users** buttons in turn to open User Manager.

Touch the  $\begin{bmatrix} 1 & 1 \\ 1 & 1 \end{bmatrix}$  button to add a new user. In the window displayed fill in the **User login name**, **New password**, **Confirm password** fields, and also choose the group to which the new user is to be assigned. You can also choose an icon for identifying the user (the icon must saved in printer memory in advance – see *[Image Manager](#page-101-3)* (p. *[102](#page-101-3)*)). The modified parameter settings

should be confirmed with the **button** 

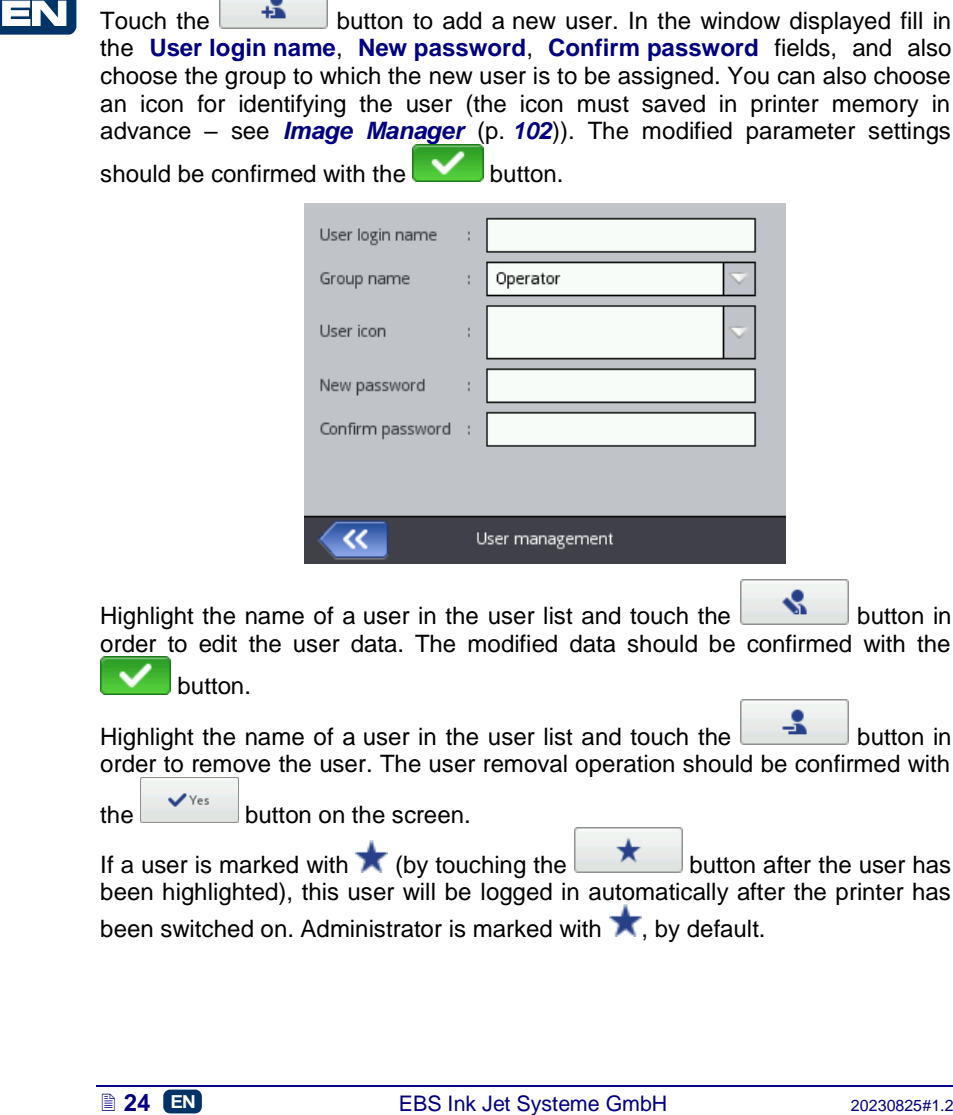

Highlight the name of a user in the user list and touch the  $\left[\begin{array}{c} \bullet \bullet \\ \bullet \end{array}\right]$  button in order to edit the user data. The modified data should be confirmed with the button.

Highlight the name of a user in the user list and touch the  $\begin{array}{|c|c|c|c|c|}\n\hline\n\end{array}$  button in order to remove the user. The user removal operation should be confirmed with

 $t$ he  $\bigcup_{\text{Yes}}$  button on the screen.

If a user is marked with  $\bigstar$  (by touching the  $\bigstar$  button after the user has been highlighted), this user will be logged in automatically after the printer has been switched on. Administrator is marked with  $\bigstar$ , by default.

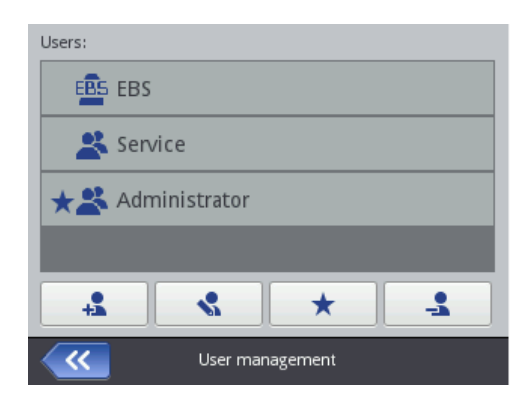

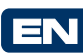

The User Manager is also available via a Web Browser – see *[Tools](#page-101-2)* – *[Users](#page-104-0)  [Manager](#page-104-0)* (p. *[105](#page-104-0)*).

Touch the **K** button to return to the previous screen.

#### <span id="page-24-0"></span>**Radio Communication among the Printer, a Computer and External Devices**

# <span id="page-24-1"></span>*WiFi Wireless Connection*

You can use WiFi for communicating the printer with a computer. The WiFi parameter settings are accessible in two ways:

- By touching the **i**con (**[C](#page-7-9)**) on the status bar of main screen [12](#page-2-11), or
- By touching the **Tools** (**[U](#page-7-6)**), **Settings** and **WIFI** buttons in turn.

The display shows the parameters of the network into which the printer is linked. You can use the buttons available for activating and deactivating the network, and also to scan the environment in search for a new network. When the printer is linked into a given network via WiFi, then diode **[21](#page-2-22)** emits orange light.

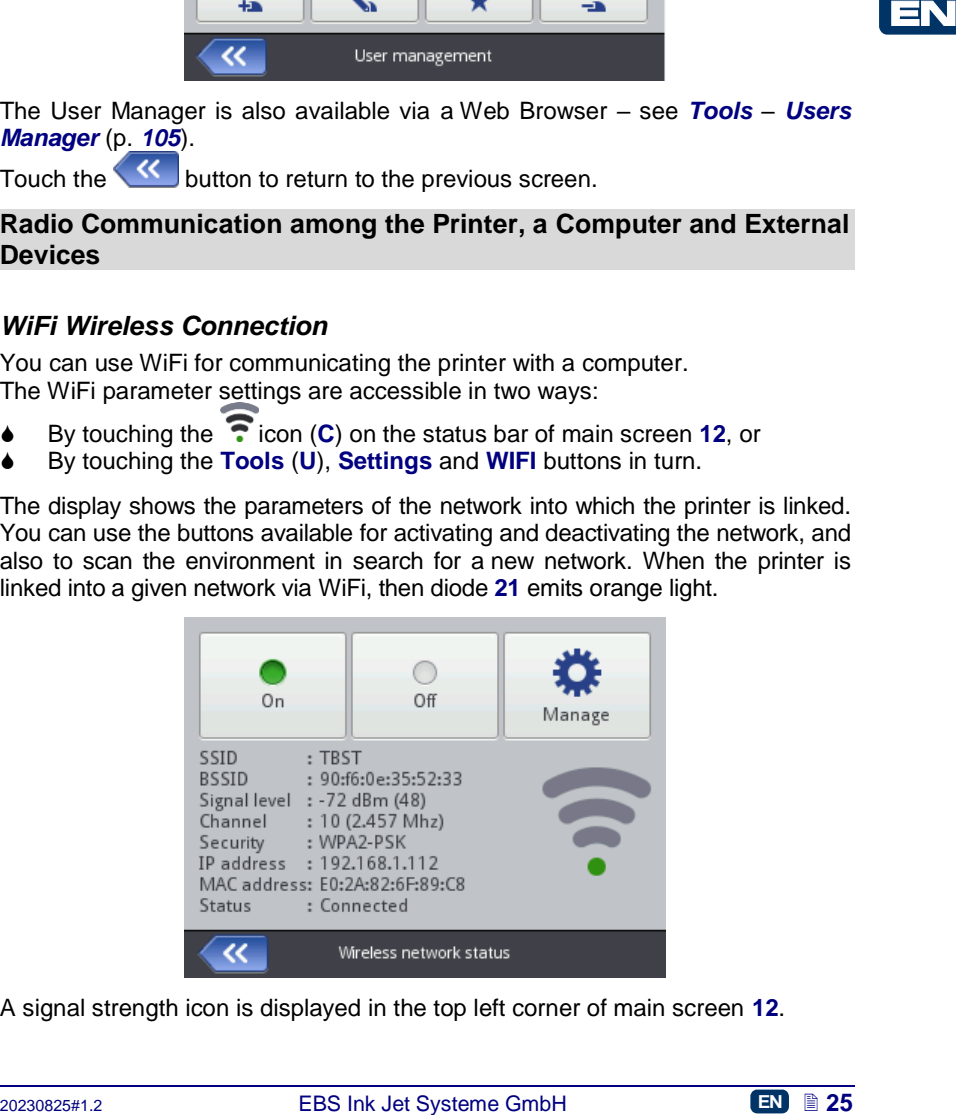

A signal strength icon is displayed in the top left corner of main screen **[12](#page-2-11)**.

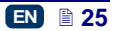

#### <span id="page-25-0"></span>*Connecting the Printer to a New Network via WiFi*

1. Move to the WiFi parameter setting window and touch the  $\Box$ <sup>Manage</sup> button. A list of the networks available is displayed, together with the information whether a given network is secured  $\left(\mathbf{I}\right)$  or not.

Ö

2. Choose the network you wish to link to in the list and touch the  $\mathbb{R}$  button.

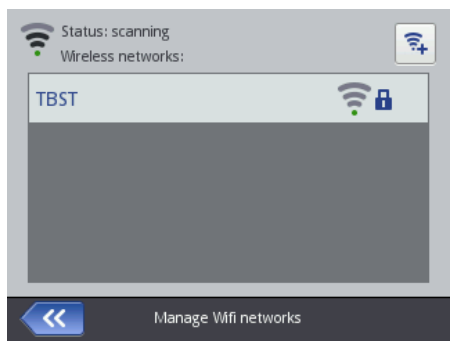

3. Type in the network data in the **Basic** and **Advanced** sheet tabs. Confirm the modifications with the  $\sim$  button.

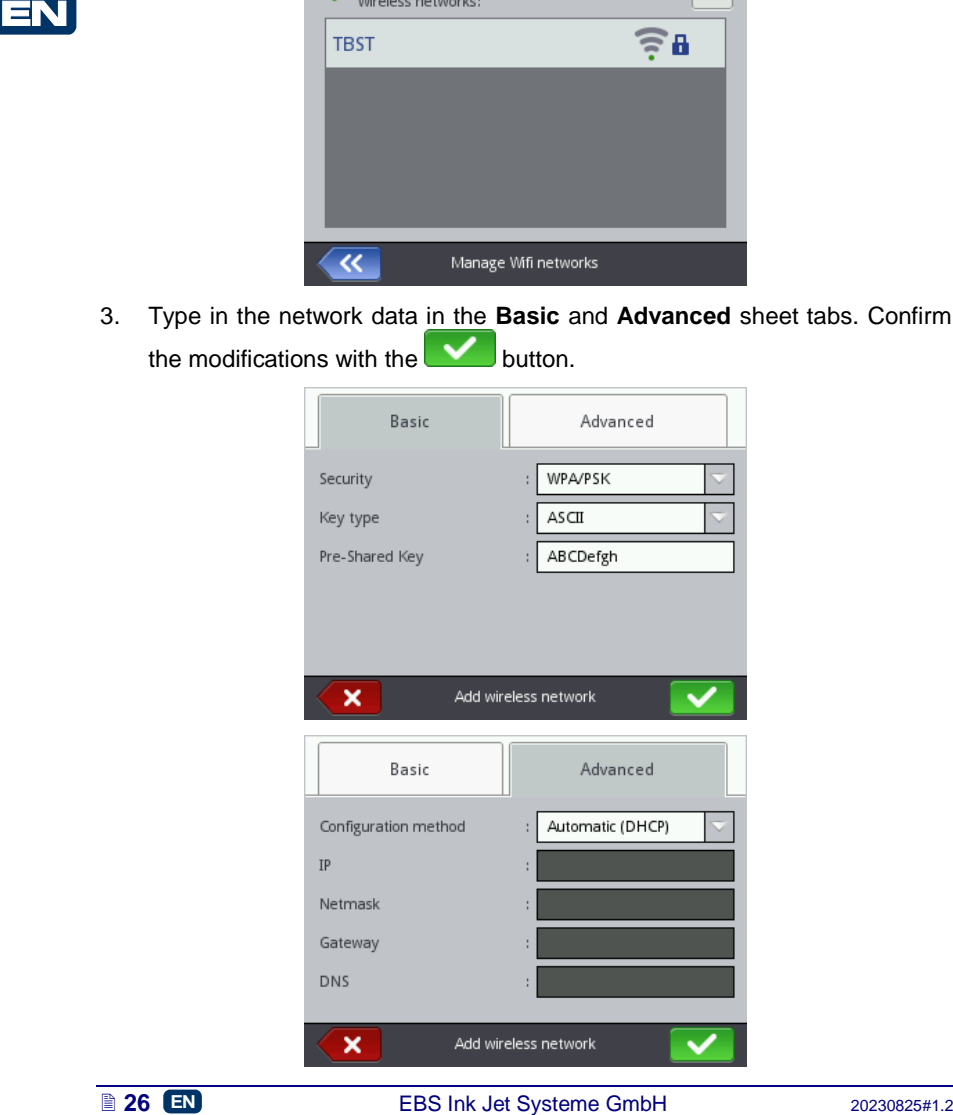

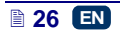

4. The successful connection with the selected network is confirmed with the icon that is displayed by the network name.

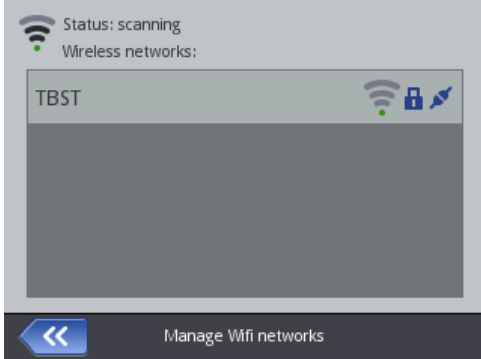

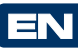

5. If you wish to modify the settings of a WiFi network, highlight the network in

the list and touch the button. The **Basic** sheet tab contains the parameter called **Do not connect to this network**. The parameter is useful when there are several networks with a similar signal strength in the list (the printer might switch among the networks then). If the check box of that parameter is ticked, no connection to a given network is made automatically.

Confirm the modification to the data with the  $\Box$  button. You can delete

the configuration data for a given WiFi network with the  $\Box$  button.

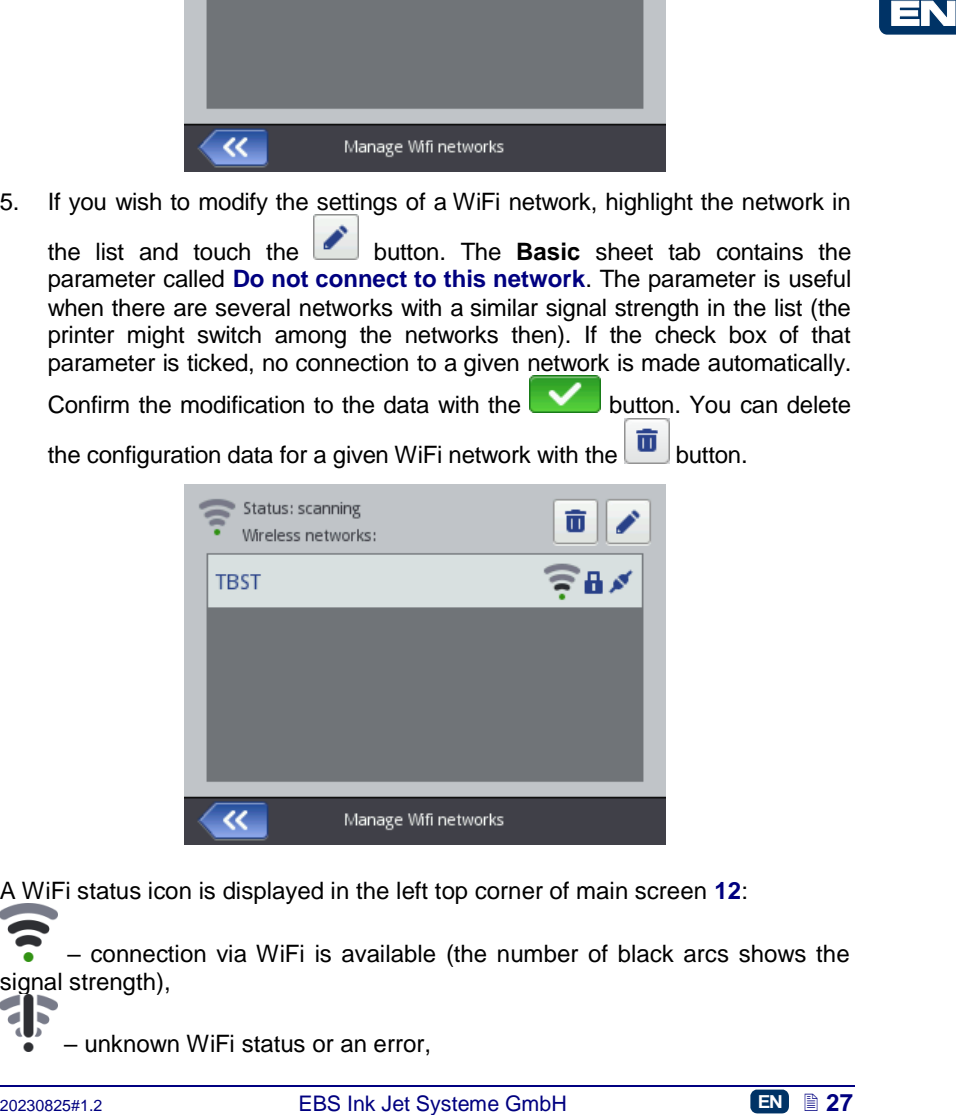

A WiFi status icon is displayed in the left top corner of main screen **[12](#page-2-11)**:

– connection via WiFi is available (the number of black arcs shows the signal strength).

– unknown WiFi status or an error,

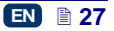

– WiFi disconnected.

Confirm the modification to the parameters with the  $\bigcup$  button.

# <span id="page-27-0"></span>*Bluetooth Interface*

You can use Bluetooth technology to communicate the printer with an external device from which data for printing comes (*e.g.* automatic scales, a barcode reader, etc.).

The Bluetooth parameter settings are accessible in two ways:

- By touching the icon (**[D](#page-7-10)**) on the status bar of main screen **[12](#page-2-11)**, or
- By touching the **Tools** (**[U](#page-7-6)**), **Settings** and **Bluetooth** buttons in turn.

The display shows the state, name and address of the Bluetooth module of the printer. The Bluetooth name can be modified by touching the white box where the name is given. If the printer is connected with an external device, the address of that device is also displayed. With the buttons available you can switch the Bluetooth module on and off and also move to the device search display (Bluetooth must be active before you start doing that).

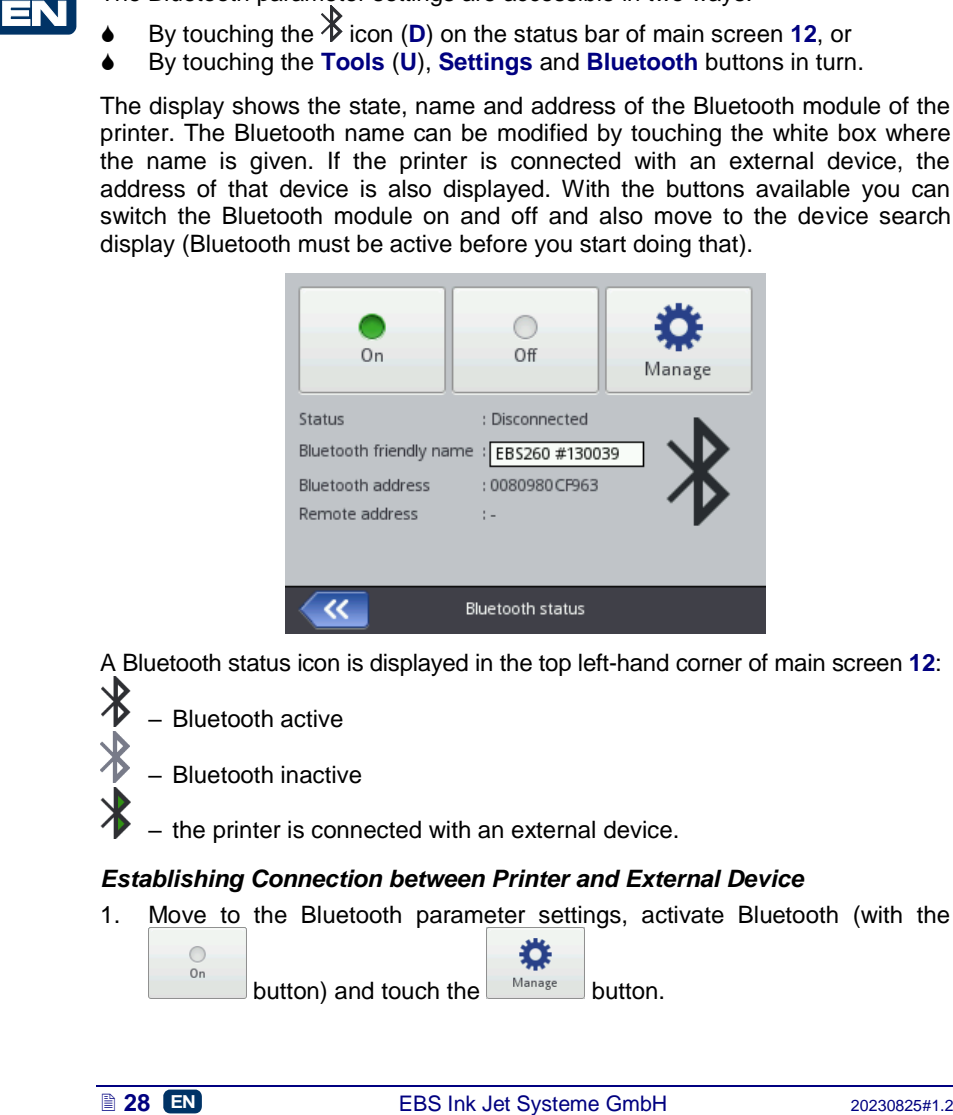

A Bluetooth status icon is displayed in the top left-hand corner of main screen **[12](#page-2-11)**:

- Bluetooth active
	- Bluetooth inactive
	- the printer is connected with an external device.

# <span id="page-27-1"></span>*Establishing Connection between Printer and External Device*

1. Move to the Bluetooth parameter settings, activate Bluetooth (with the

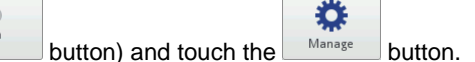

Touch the  $\boxed{Q}$  button on the screen displayed in order to find new devices. The external devices available are shown in the list.

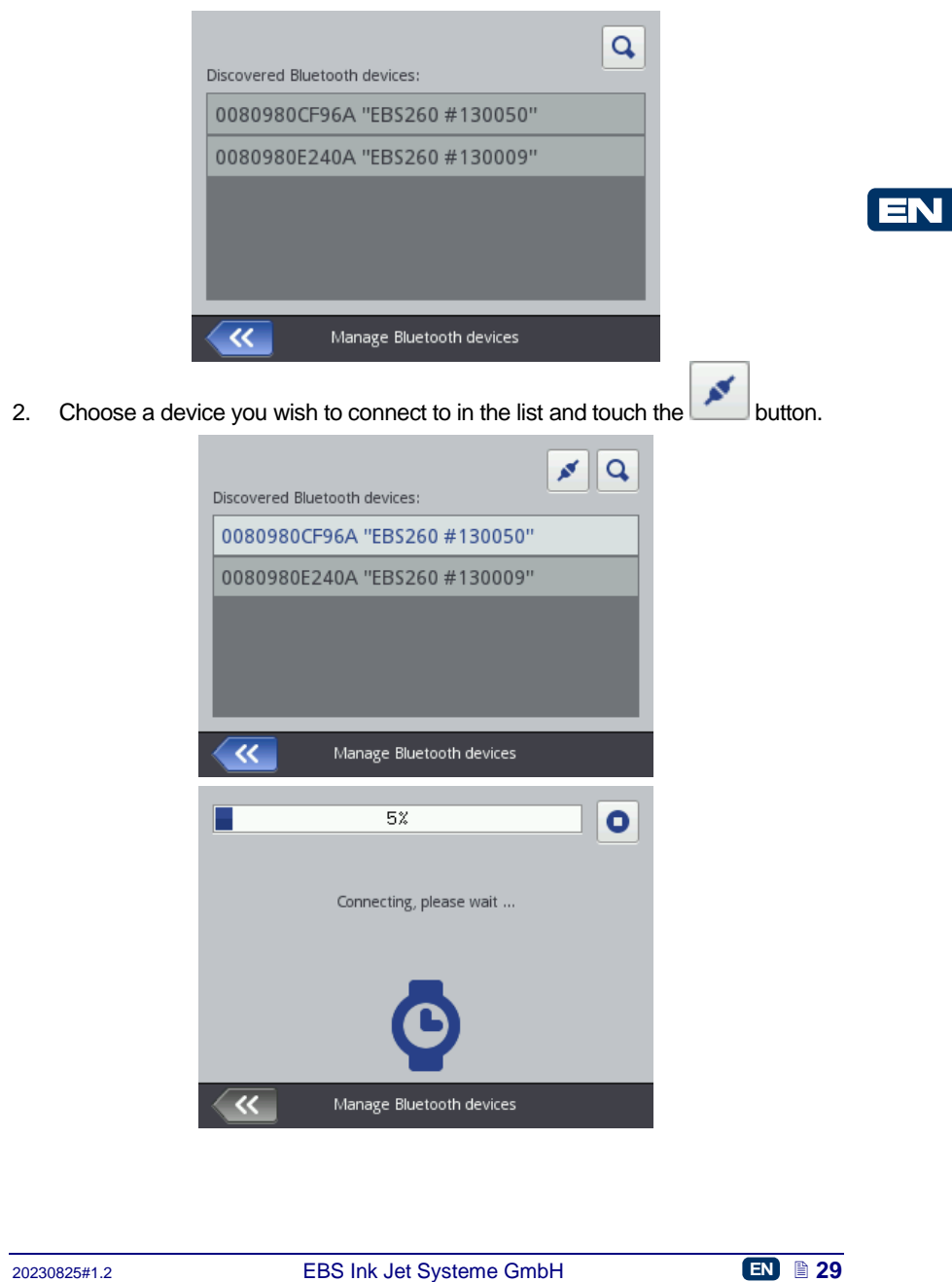

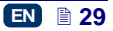

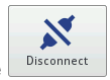

3. When the connection to the chosen device is made successfully, the

button is displayed on the Bluetooth settings screen, so is the  $\blacktriangledown$  icon on the status bar, and diode **[21](#page-2-22)** emits blue light.

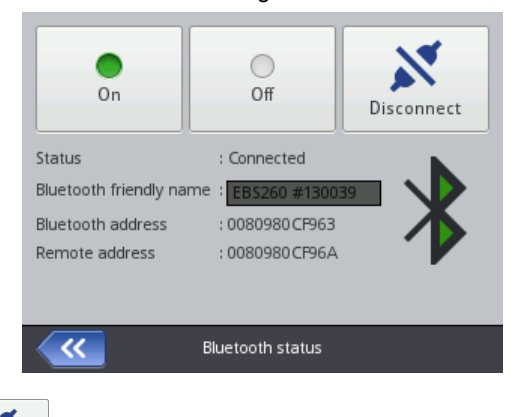

Touch the  $\Box$  Disconnect button in order to finish the connection.

# <span id="page-29-0"></span>**Connecting USB Disc to the Printer**

If you connect a disc to the printer via USB port **[9](#page-2-23)**, you can import and export files and update printer software.

The USB disc must be formatted in the FAT or FAT32 file system.

The USB disc tools are accessible in two ways:

- By touching icon **[E](#page-7-11)** on the status bar of the main screen (the icon is displayed when a disc is connected to the printer), or
- By touching the **Tools** (**[U](#page-7-6)**), **Service** and **USB** buttons in turn:

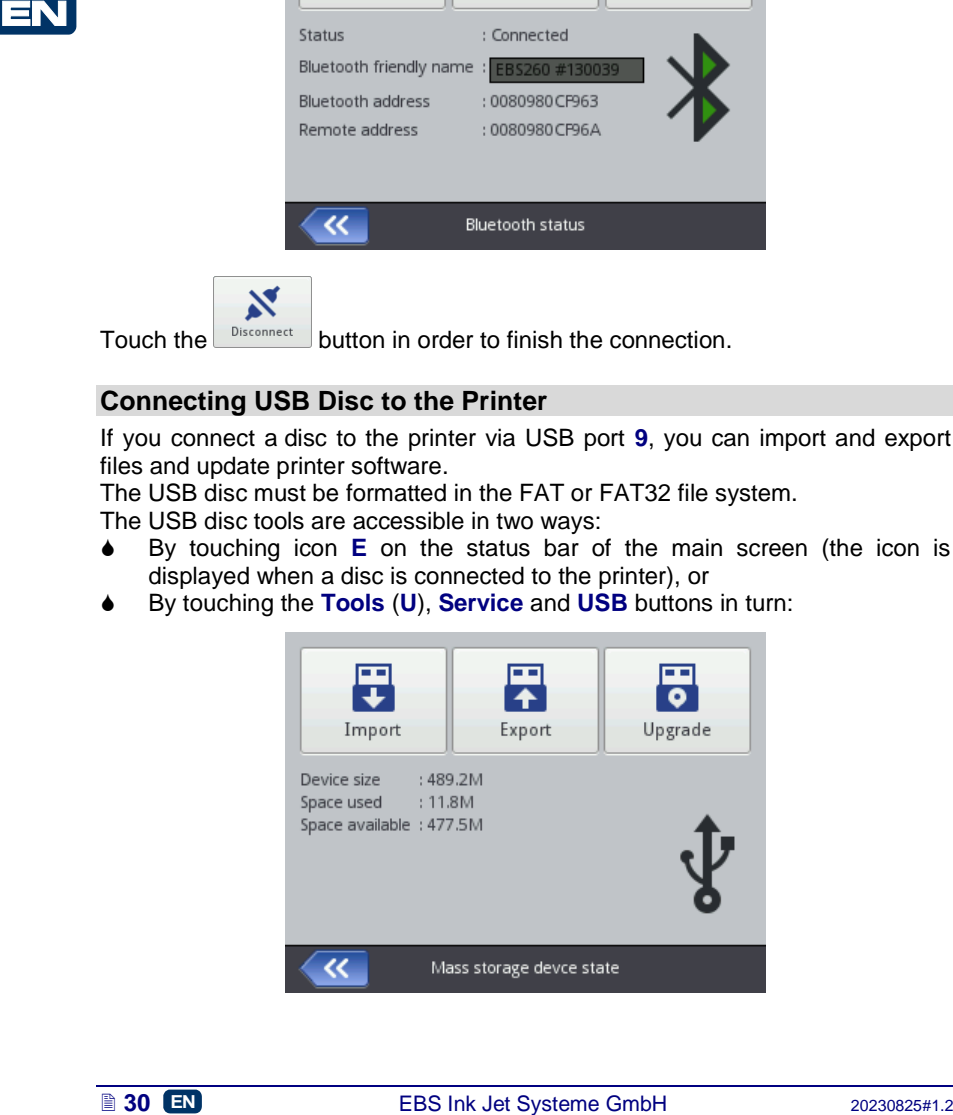

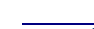

# <span id="page-30-0"></span>*Importing Projects*

With the project import function you can download projects made with *Offline EBS Web User Interface* or created in another printer to the printer.

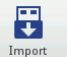

Touch the  $\Box$   $\Box$  button. Choose a file with the extension EXP in the file list on the screen displayed or touch the text field and type in the name of a file via

the keypad displayed, and then confirm with the **button.** On choosing the

file or typing in its name, confirm the selection with the **button.** When the file is imported successfully, the following message is displayed:

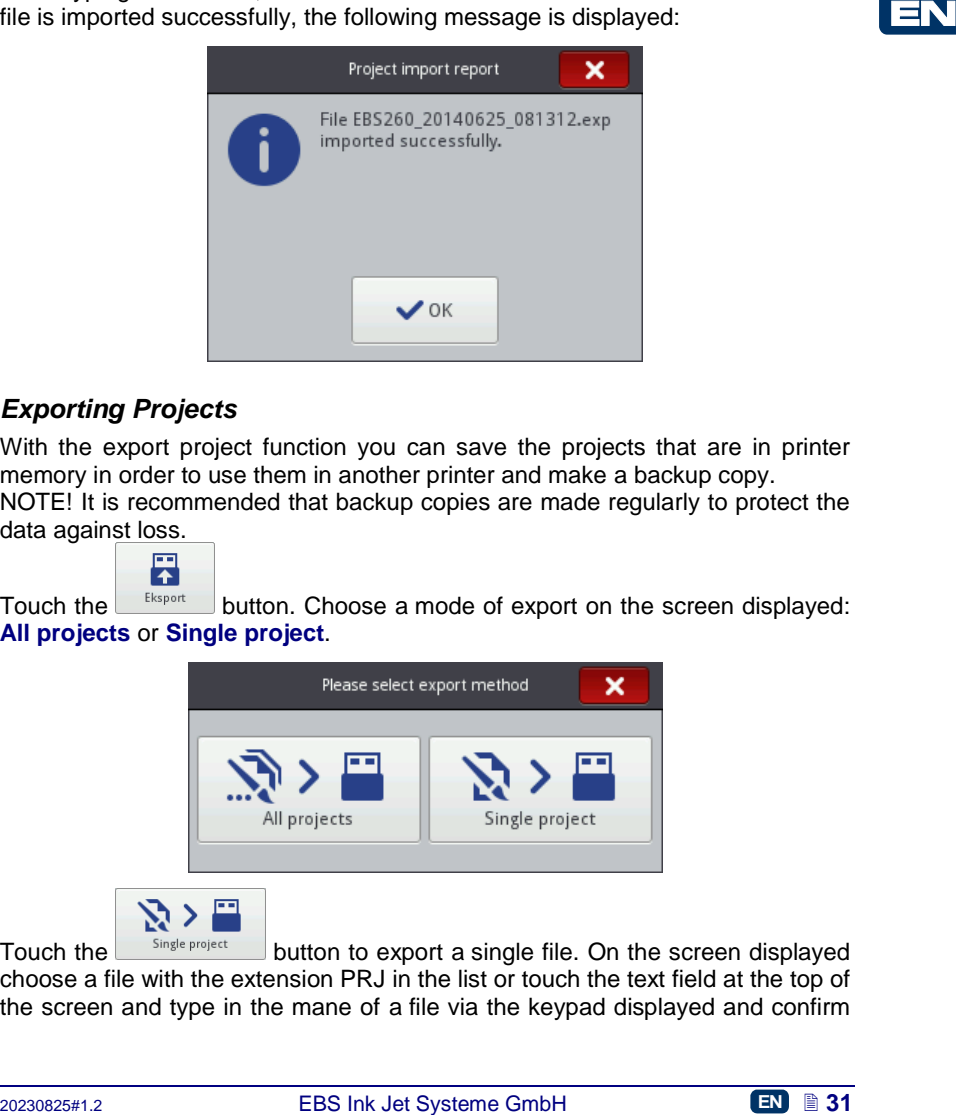

# <span id="page-30-1"></span>*Exporting Projects*

With the export project function you can save the projects that are in printer memory in order to use them in another printer and make a backup copy. NOTE! It is recommended that backup copies are made regularly to protect the data against loss.

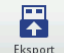

Touch the  $\Box$  Eksport button. Choose a mode of export on the screen displayed: **All projects** or **Single project**.

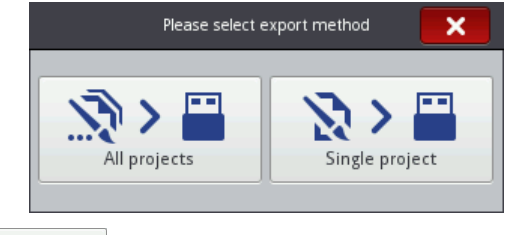

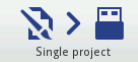

Touch the  $\Box$  Single project  $\Box$  button to export a single file. On the screen displayed choose a file with the extension PRJ in the list or touch the text field at the top of the screen and type in the mane of a file via the keypad displayed and confirm

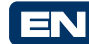

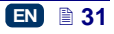

with the **button.** On selecting the file or typing in its name, confirm the selection with the  $\mathbf{V}$  button.

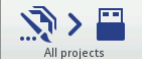

Touch the  $\overline{b}$   $\overline{b}$  all projects button in order to export all projects. If a single project or all projects are exported successfully, the following message is displayed:

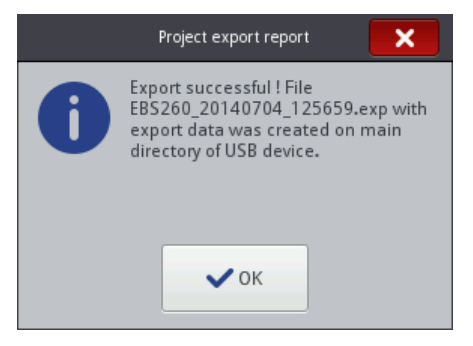

### <span id="page-31-0"></span>*Updating Software*

Owing to software updates, the printer always has up-to-date and improved software, which makes it function better.

New versions of the software are stored at<https://handjet.com/download/>in the Information Materials sheet tab. The update may involve a loss of projects and userspecific settings, and also the deletion of fonts and images installed. Make sure that the projects and files you wish to save have been backed up before updating – see *[Exporting Projects](#page-30-1)* (p. *[31](#page-30-1)*) via the printer (only projects are exported) or *[Export](#page-74-0)  [Project](#page-74-0)* (p. *[75](#page-74-0)*) via *EBS Web User Interface* (projects and images are exported).

Touch the  $\Box$   $\Box$   $\Box$  button. On the screen displayed choose an update file with

the extension EBS in the list. On selecting the file, touch the  $\Box$  <sup>Upgrade</sup> button.

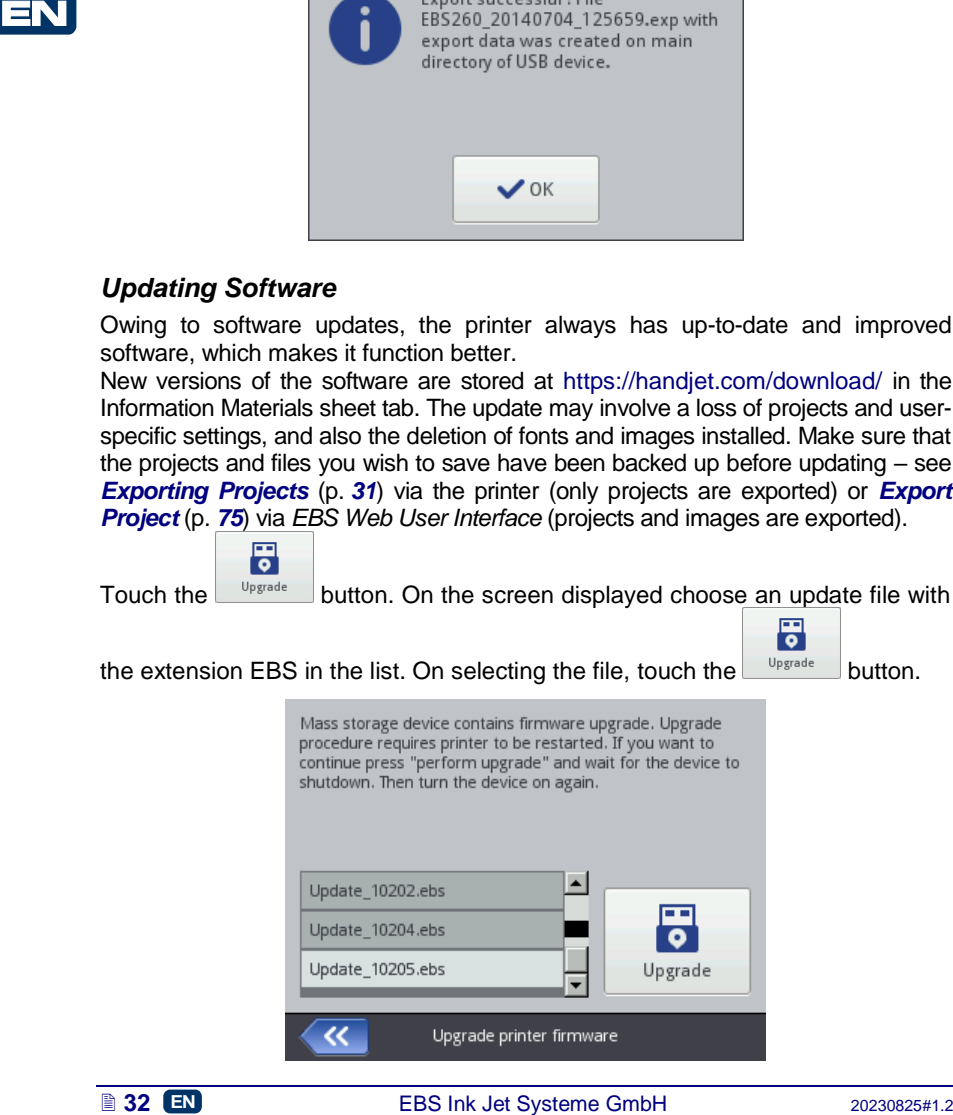

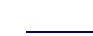

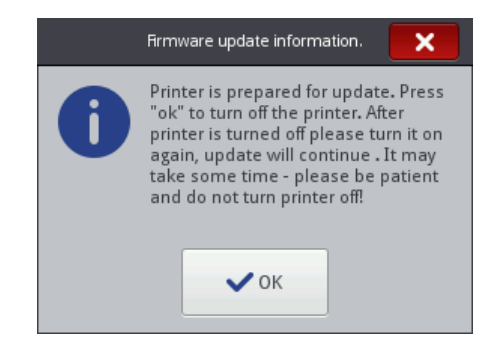

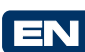

Wait until the printer switches off and then switch it on again and wait until the updating finishes. The following report is displayed when the software is updated successfully:

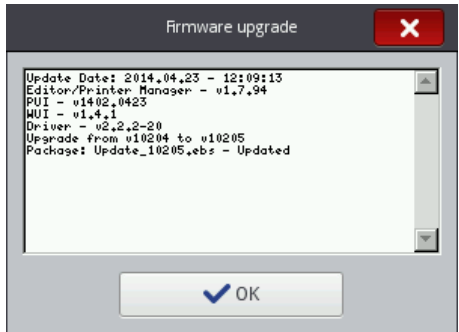

### <span id="page-32-0"></span>**Messages**

Important information about printer operation is signaled with the icon (**[B](#page-7-5)**) displayed on the status bar (the color of the icon indicates the type of message) and the following window shown in the printer screen:

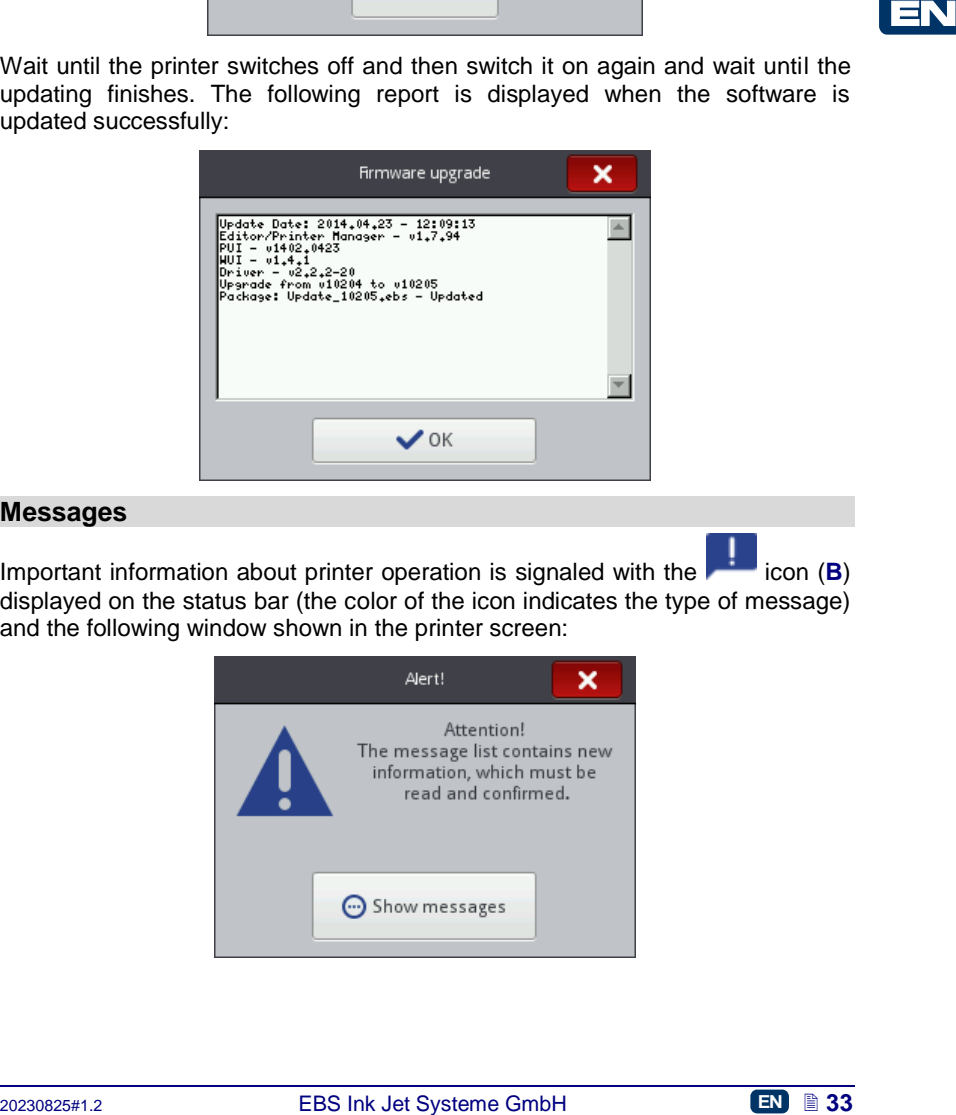

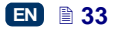

A list of messages is displayed after the **button has been** touched.

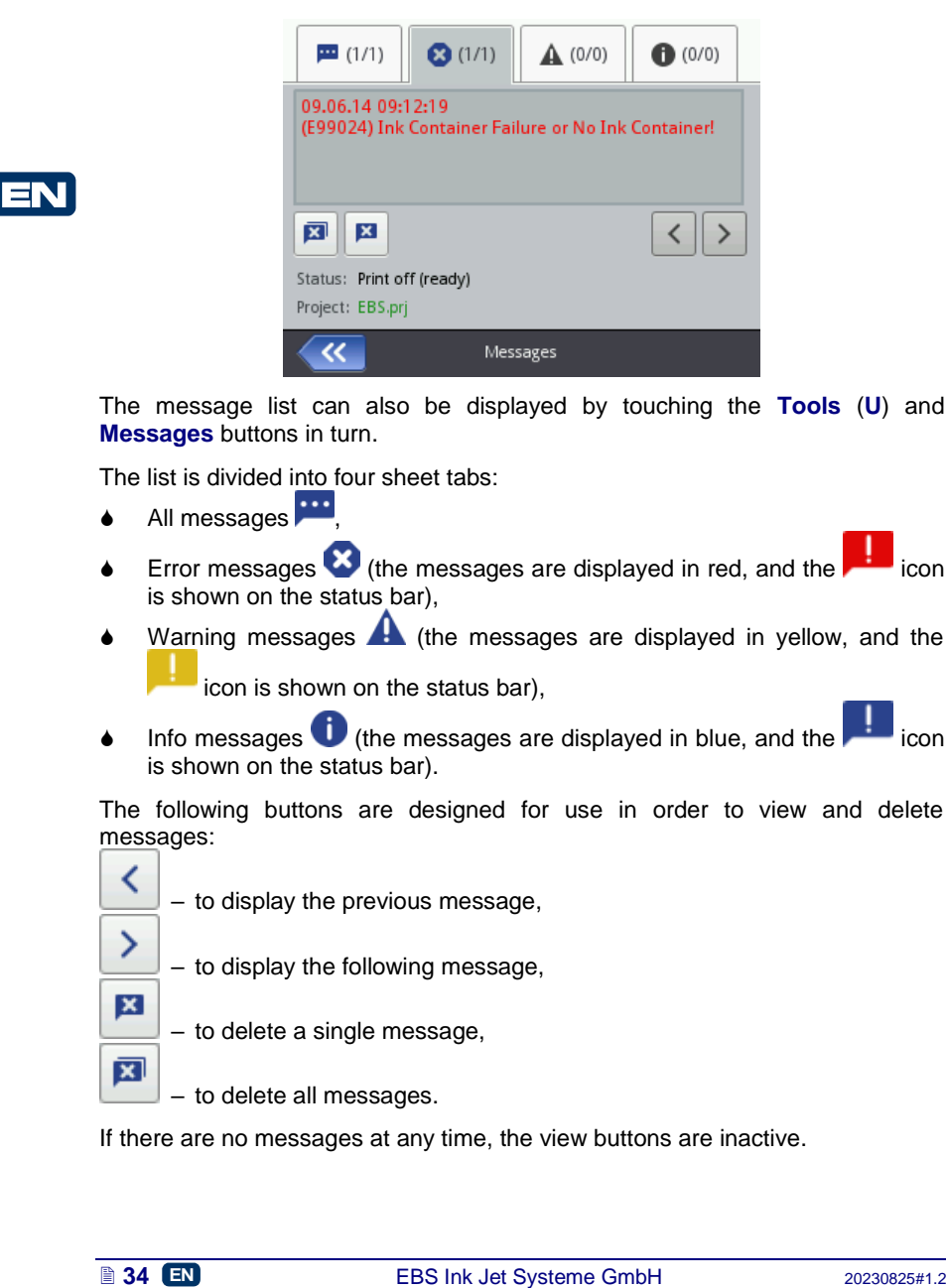

how messages

The message list can also be displayed by touching the **Tools** (**[U](#page-7-6)**) and **Messages** buttons in turn.

The list is divided into four sheet tabs:

- All messages  $\cdots$
- Error messages  $\bigotimes$  (the messages are displayed in red, and the is shown on the status bar),
- Warning messages  $\blacktriangle$  (the messages are displayed in yellow, and the

icon is shown on the status bar),

Info messages  $\bigcup$  (the messages are displayed in blue, and the is shown on the status bar).

The following buttons are designed for use in order to view and delete messages:

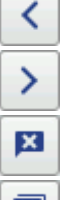

– to display the previous message,

– to display the following message,

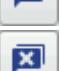

– to delete a single message,

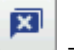

– to delete all messages.

If there are no messages at any time, the view buttons are inactive.

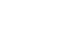

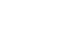

# <span id="page-34-0"></span>**Statistics**

The statistics are accessible after the **Tools** (**[U](#page-7-6)**) and **Statistics** buttons are touched in turn.

On the screen displayed, in the **Basic** sheet tab you can view the data on the number of hours the printer has run (work time) and on the number of prints made, presented in a user report and a service report (general statistics). Every report is updated after printing has been disabled (see *[Printing a Project](#page-114-1)* (p. *[115](#page-114-1)*)) and the statistics window re-opened.

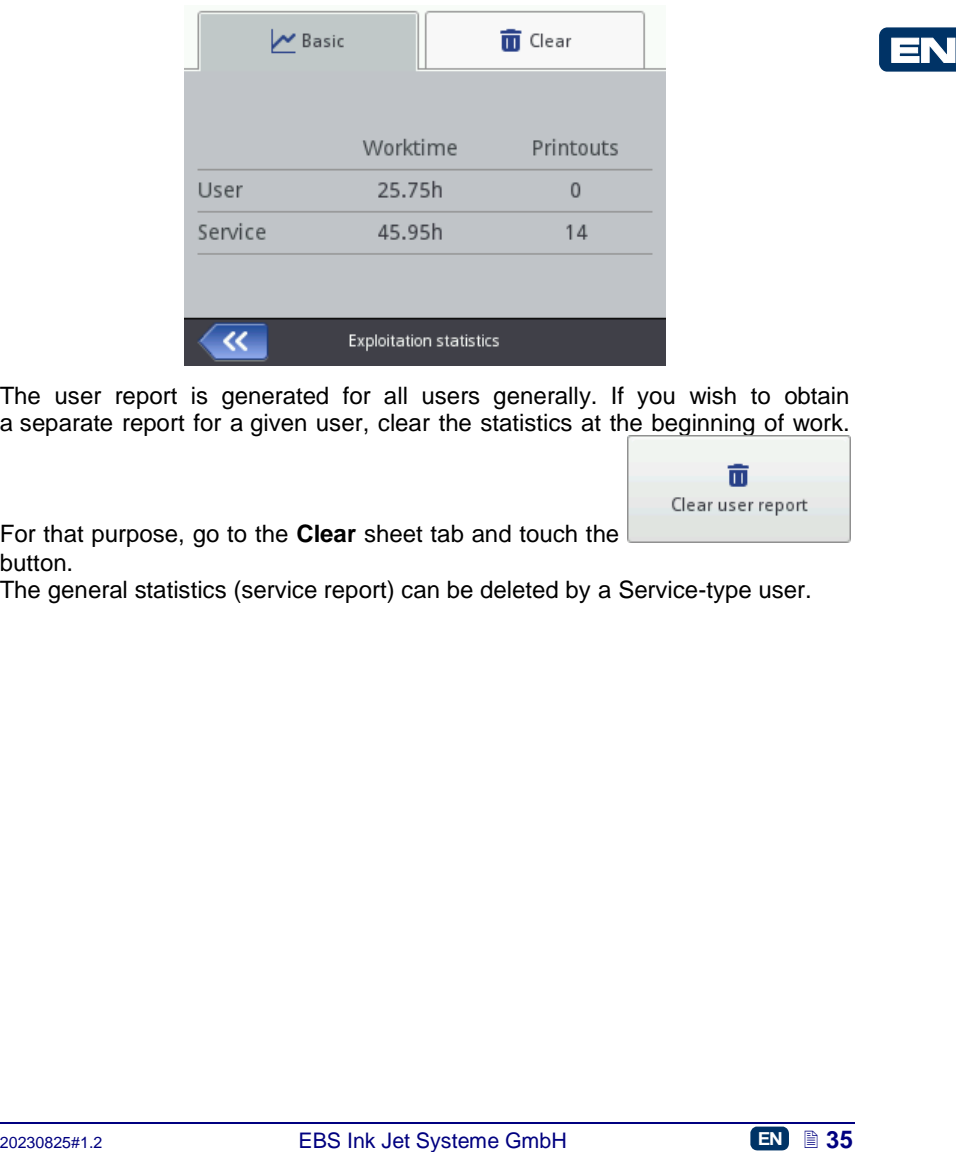

The user report is generated for all users generally. If you wish to obtain a separate report for a given user, clear the statistics at the beginning of work.

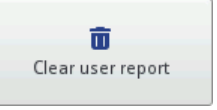

For that purpose, go to the **Clear** sheet tab and touch the button.

The general statistics (service report) can be deleted by a Service-type user.

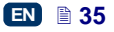

# <span id="page-35-0"></span>**Getting Started**

Projects for printing can be created and edited in two ways: via the touch screen of the printer and with a processor that is available via a Web Browser.

# <span id="page-35-1"></span>**Operating the Printer via Printer Touch Screen**

#### <span id="page-35-2"></span>*File Manager*

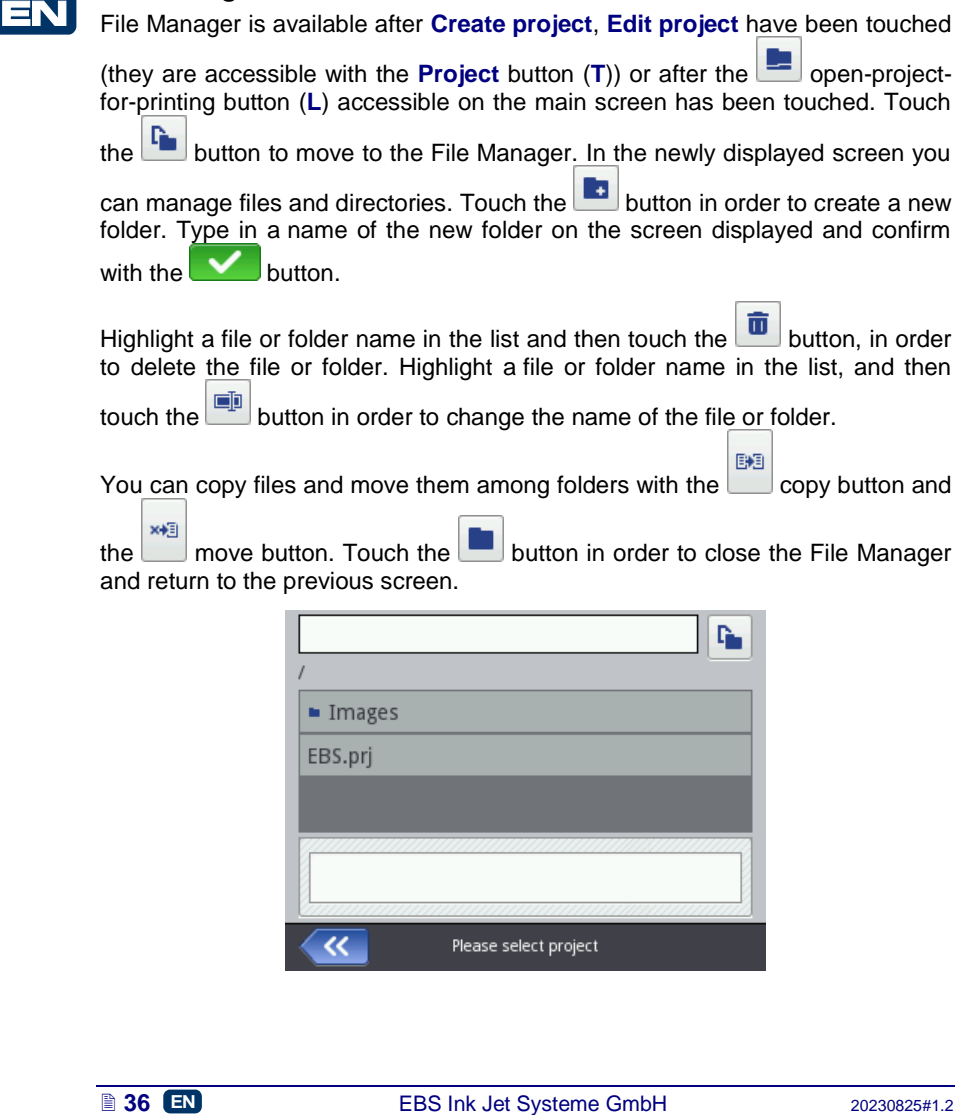

touch the button in order to change the name of the file or folder.

You can copy files and move them among folders with the  $\sim$  copy button and

the  $\sim$  move button. Touch the **button** in order to close the File Manager and return to the previous screen.

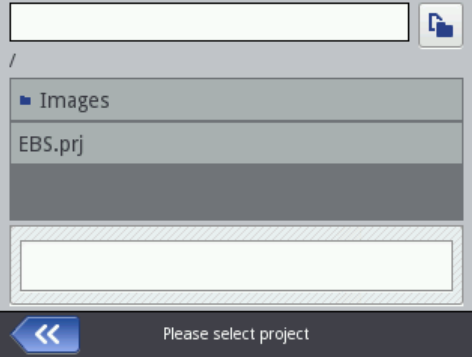

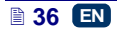
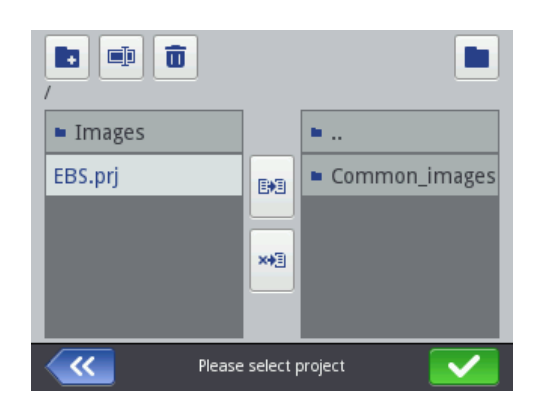

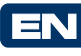

# *Creating a New Project*

Touch the **Project** button (**[T](#page-7-0)**) and then **Create project**. On the screen displayed, touch the white box at the top of the screen, type in a name via the keypad displayed and confirm it with the **button.** In the following screen confirm the creation of the project with the  $\Box$  button.

# *Opening and Editing a Project*

Touch the **Project** button (**[T](#page-7-0)**) and then **Edit project**.

On the screen displayed, choose a project in the list or touch the white box at the top of the acreen, type in the name of a project via the keypad displayed

and confirm it with the **button.** In the following screen confirm the

opening of the project (for editing) with the  $\Box$  button.

If an attempt is made to open a project, when a project is already opened in *EBS Web User Interface*, the following message is displayed:

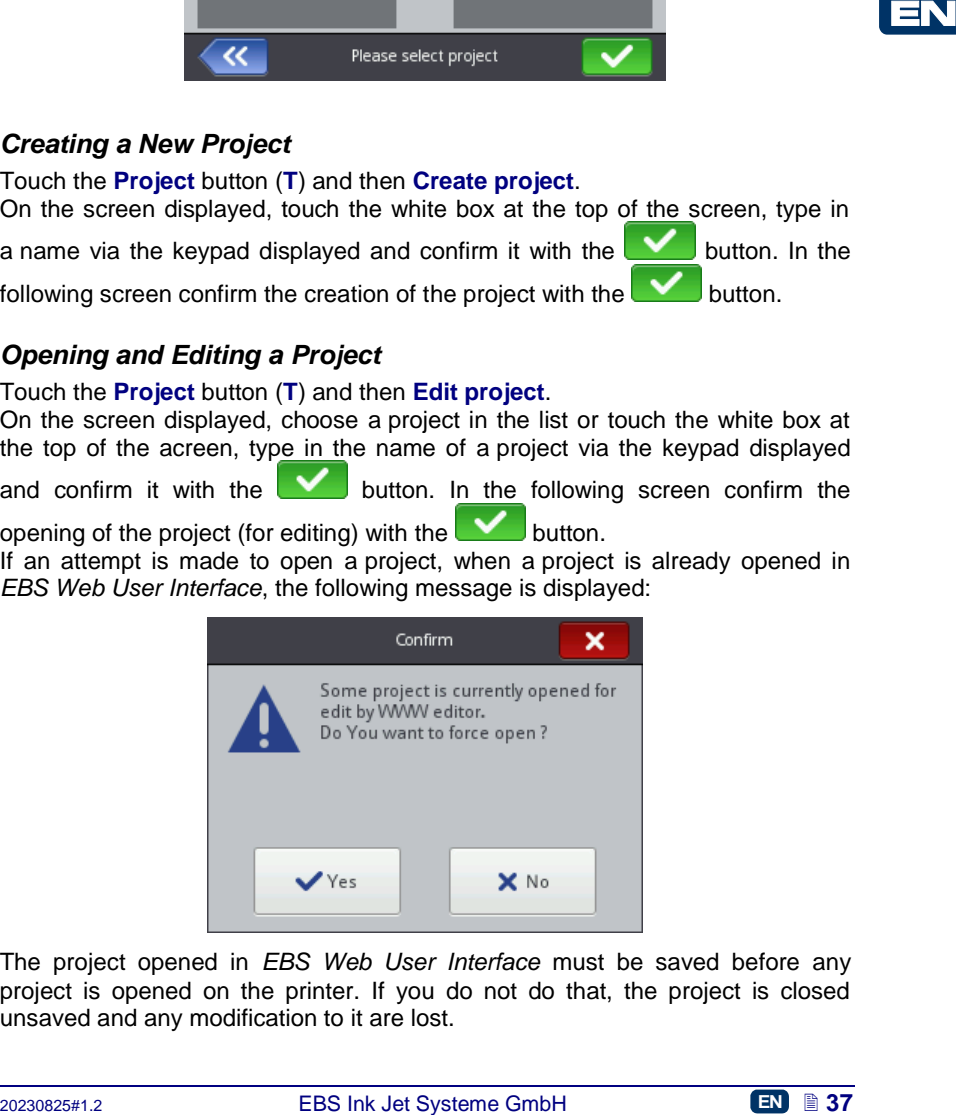

The project opened in *EBS Web User Interface* must be saved before any project is opened on the printer. If you do not do that, the project is closed unsaved and any modification to it are lost.

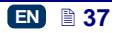

If you wish to continue editing the project that is opened in *WUI*, touch the **Project** button (**[T](#page-7-0)**) and then **Continue edition**.

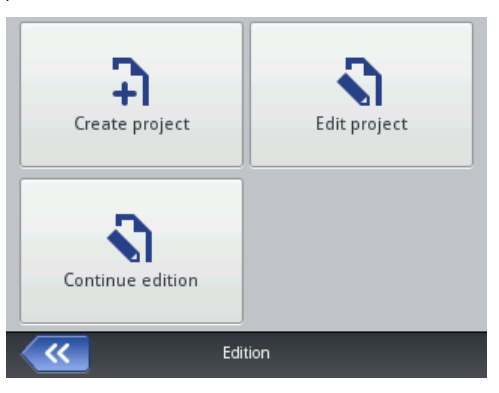

# <span id="page-37-0"></span>*Project Processor*

The processor installed on the printer allows you to modify a project from the LCD panel of the printer without any use of a PC.

The edit window is divided into 4 parts:

- ◆ Top bar with tool icons,
- Edit area (gray), inside which a project is displayed (white),
- Bottom bar with tool icons,
- Footnote, where there is the name of a project to be edited and the button designed for closing the processor:

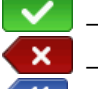

- to save the project currently edited and exit the processor,
- to exit the processor without saving the project,
- to return to the previous screen when no modifications have been made.

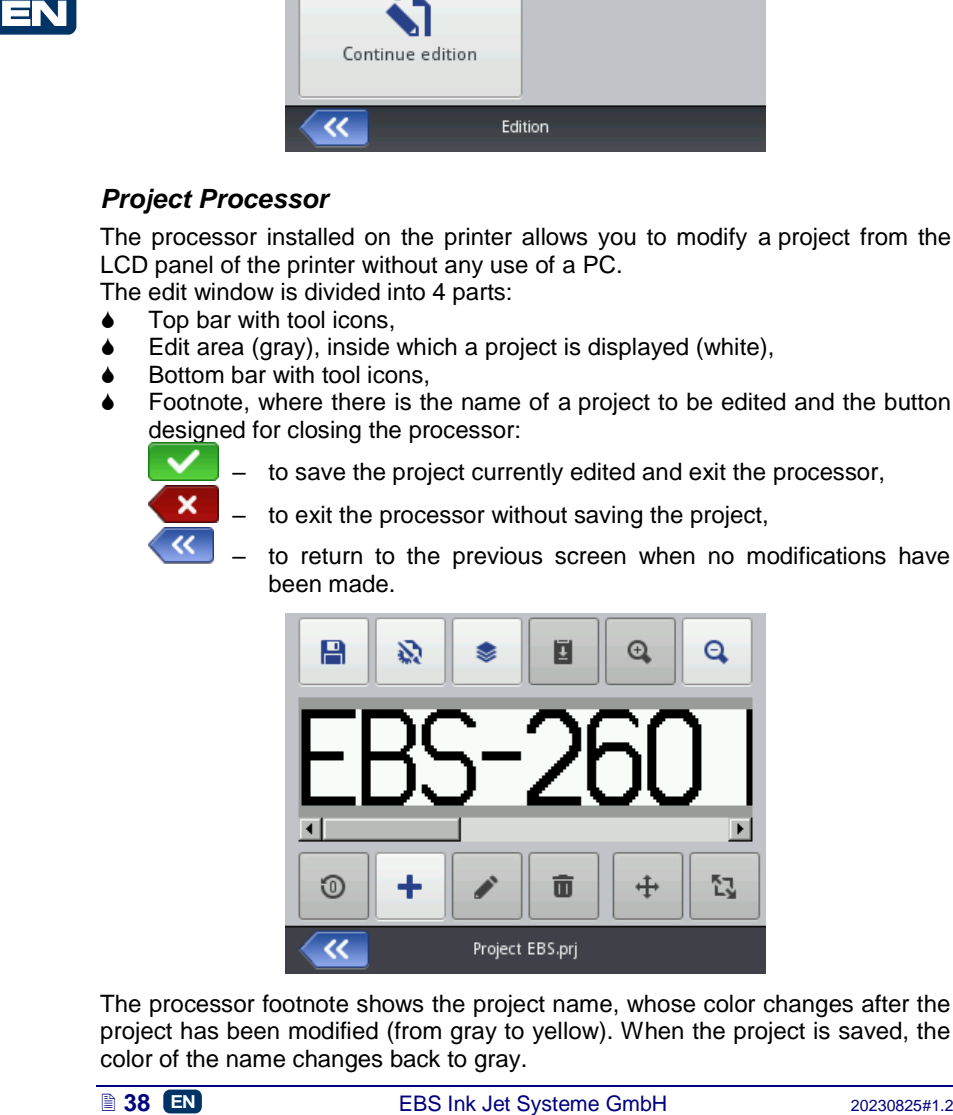

The processor footnote shows the project name, whose color changes after the project has been modified (from gray to yellow). When the project is saved, the color of the name changes back to grav.

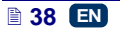

Part of the buttons can be disabled if a given function is not available for a given type or state of object. When a button is active, the corresponding option is available.

The meaning of the buttons:

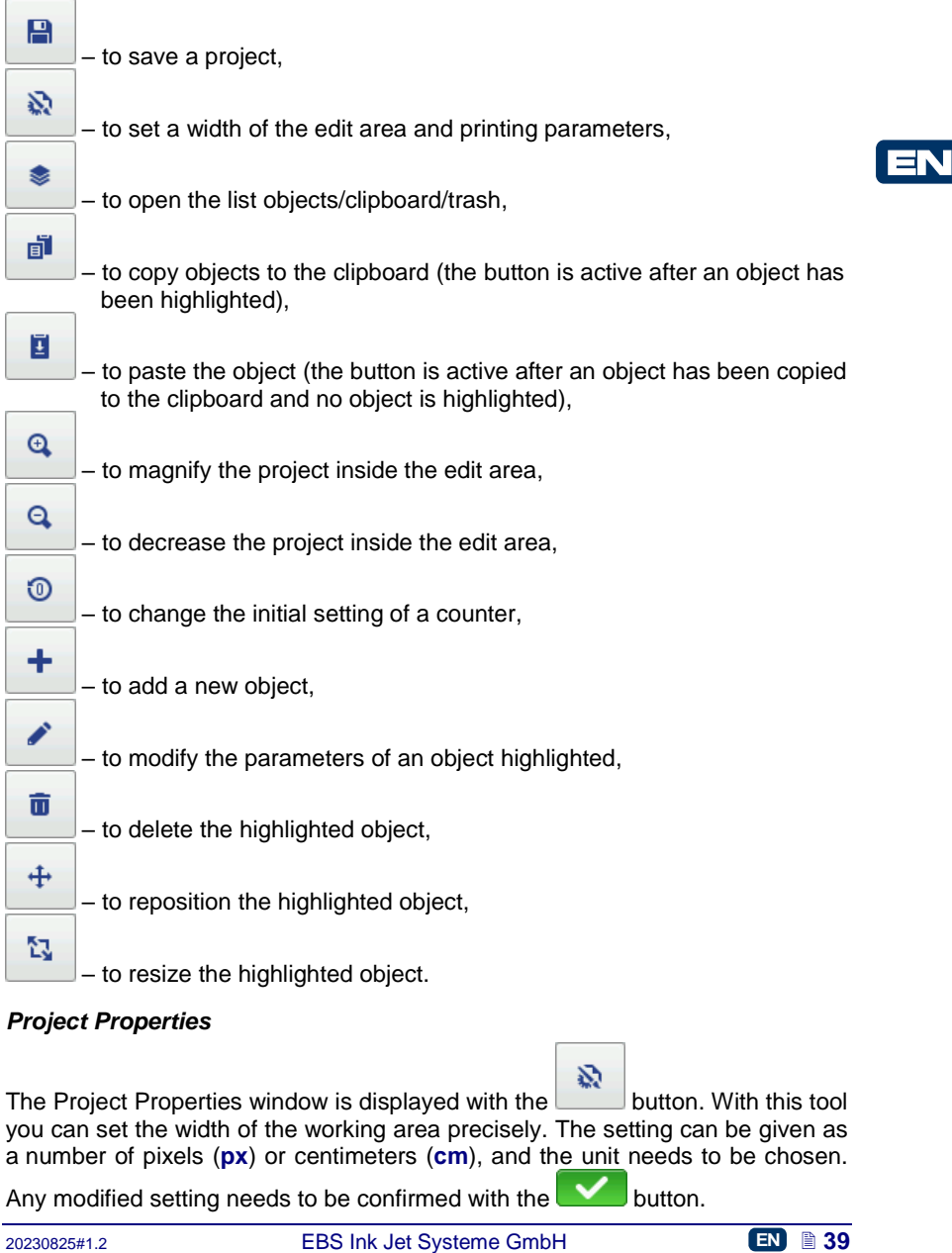

The Project Properties window is displayed with the  $\Box$  button. With this tool you can set the width of the working area precisely. The setting can be given as a number of pixels (**px**) or centimeters (**cm**), and the unit needs to be chosen.

Any modified setting needs to be confirmed with the **button** 

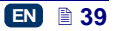

Printing parameters You can also move to set the printing parameters with the

button – see *[Printing Parameters](#page-60-0)* (p. *[61](#page-60-0)*).

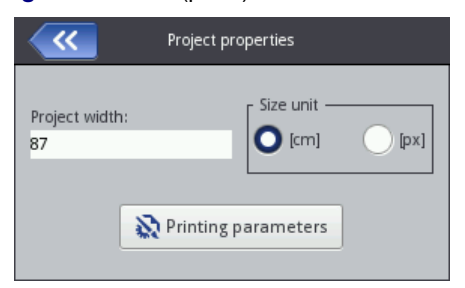

# *List of Objects*

The list of all objects used for a project is accessible with the  $\Box$  button. The following operations can be performed on objects in the list:

- a highlighted object can be deleted with the  $\Box$  button the deleted object is moved to the trash – see *[Trash](#page-40-0)* (p. *[41](#page-40-0)*),
- a highlighted object can be copied with the  $\mathbb{E}$  button the copied object is moved to the clipboard – see *[Clipboard](#page-39-0)* (p. *[40](#page-39-0)*),
- a highlighted object can be edited; when the button is touched, the object parameter window opens.

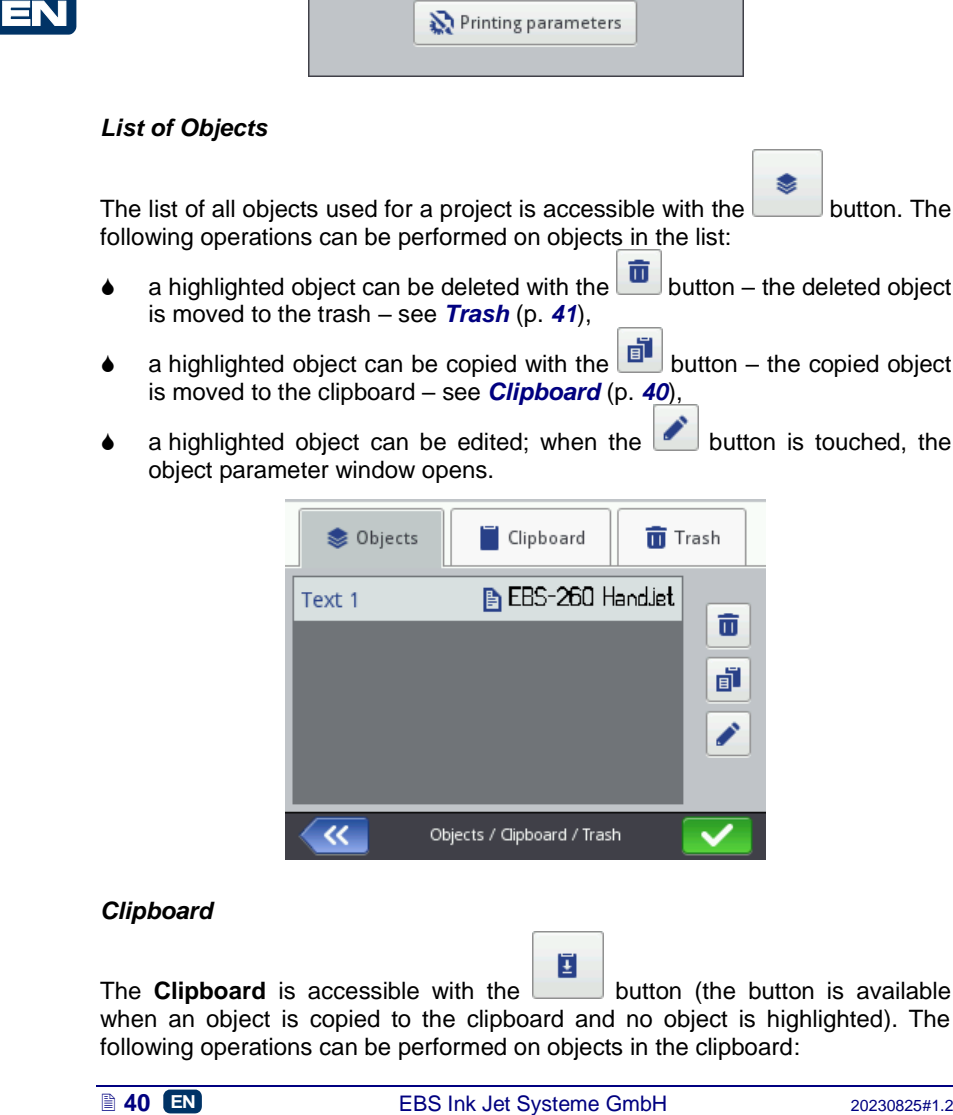

# <span id="page-39-0"></span>*Clipboard*

The **Clipboard** is accessible with the button (the button is available when an object is copied to the clipboard and no object is highlighted). The following operations can be performed on objects in the clipboard:

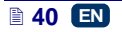

- a highlighted object can be deleted from the clipboard with the  $\Box$  button,
- a highlighted object can be pasted from the clipboard to a project with the E button.

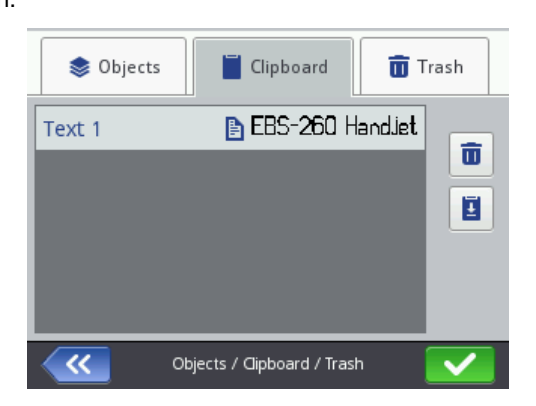

#### <span id="page-40-0"></span>*Trash*

The **Trash** is accessible by touching the **object-list** button or the clipboard button and by switching to the **Trash** sheet tab. The following operations can be performed on trash objects:

- a highlighted object can be deleted from the trash with the  $\Box$  button,
- a highlighted object can be restored into the list of objects with the button,

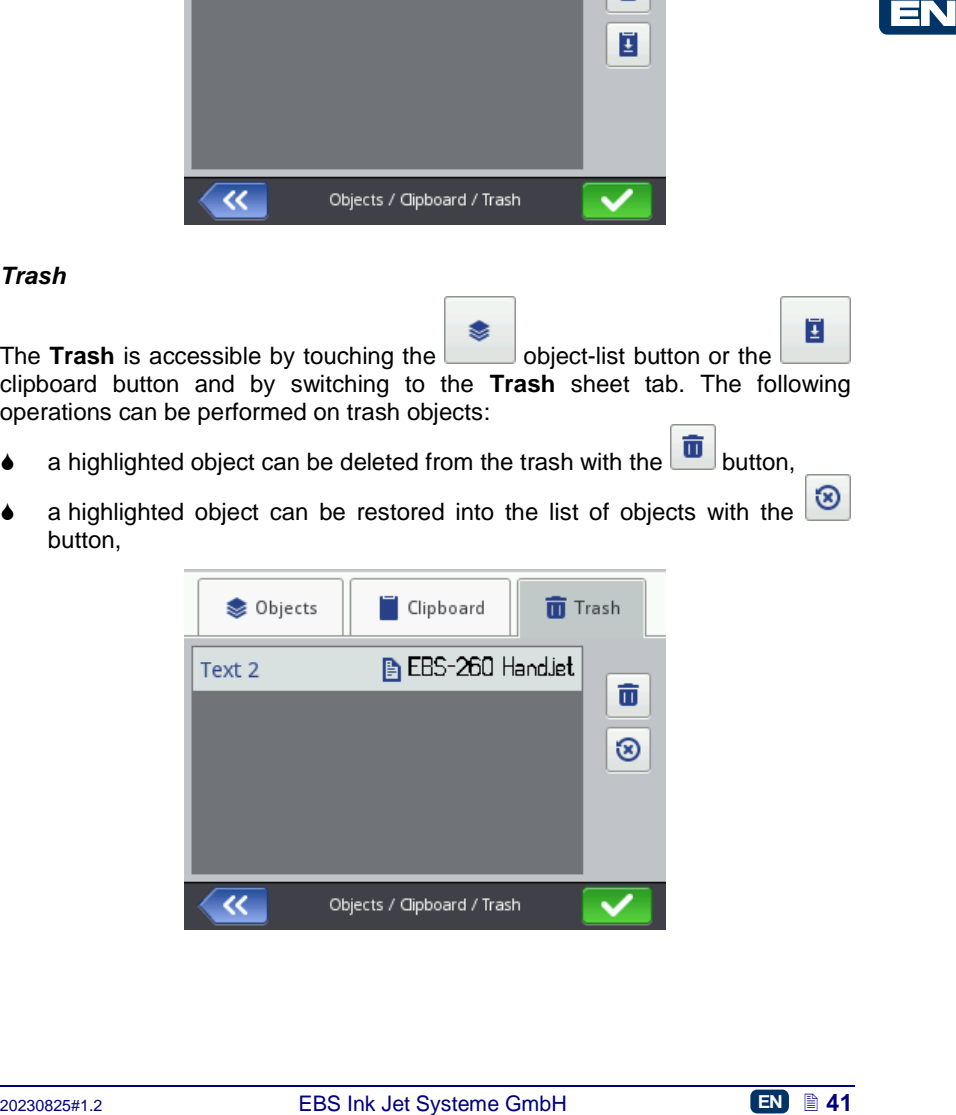

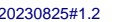

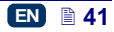

#### *Objects*

÷ In order to add a new object to a project, touch the  $\Box$  button and then choose an appropriate object on the screen displayed. Objects are grouped in sheet tabs by type: **Text** (text objects), **Shapes** and **Other**.

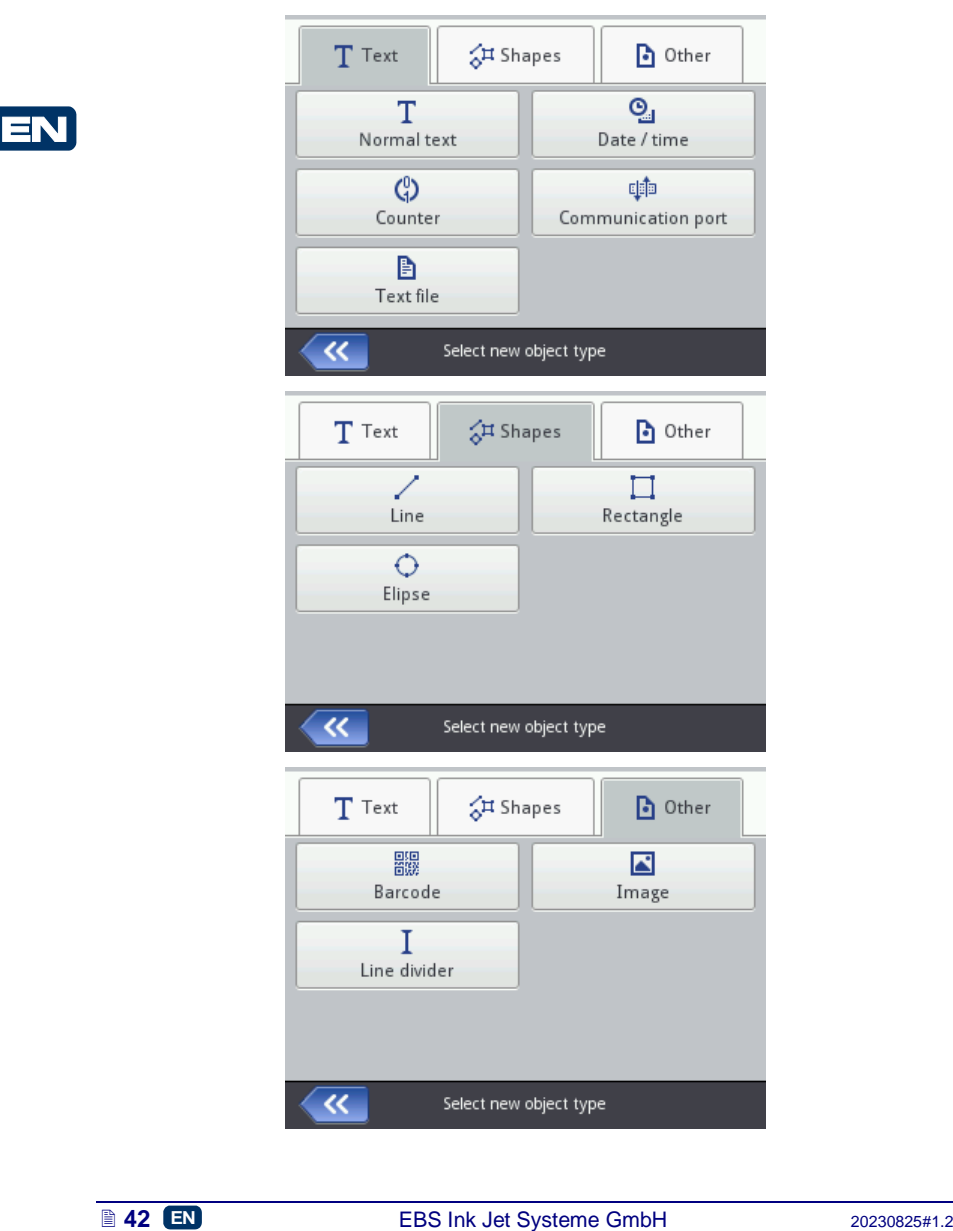

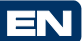

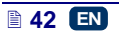

When you choose an object, the object parameter window is displayed so that the parameters could be modified.

You can use the cursor to choose (highlight) the object whose parameters you wish to modify within the edit area. The appearance of a red setting-out frame around the object is tantamount to choosing an object.

Touch the  $\Box$  button to modify the parameters of a given object. The window displayed as the result contains the parameters that are specific for a given type of object and whose settings can be modified. If a new setting is of a wrong type or out of the permissible range, the text field is highlighted in red. Amend the setting accordingly.

Save the project with the **button.** The project is saved with the name that was given to it when it was created or it had when it was opened. The button is disabled when the project is already saved or when no modifications have been

a wong type or out of the permissible range, the text field is highlighted in red.<br>
Amend the setting accordingly.<br>
Save the project with the button. The project is saved with the name that<br>
was given to it when it was cre made. If the project is not saved, the **button** is enabled; in addition, the project name displayed at the top of the processor window is red (after saving it changes the color to white).

A project can also be saved with another name by means of the  $\Box$  button.

You can exit the processor with the  $\bullet$  button. In this way you abandon editing and the project is not saved.

#### <span id="page-42-0"></span>*Repositioning an Object*

Highlight an object in the edit area in order to change its position (a red setting-

out frame appears), and then touch the  $\Box$  button – the setting-out frame changes its color to green.

You can reposition an object in two ways:

- by touching the screen anywhere in the edit area. The point of touch defines the position of the top left-hand corner of an object (the entire object framed in green is moved in relation to the given point).
- By means of the  $\lfloor \ldots \rfloor$ ,  $\lfloor \ldots \rfloor$ , buttons. The object is moved by 1 pixel with every touch.

The object is shifted provided that the project area is greater than the object to be relocated.

Confirm the change in position with the **button** or abandon the change

with the button.

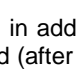

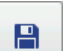

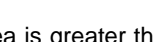

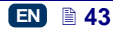

## <span id="page-43-0"></span>*Re-sizing an Object*

In the edit area, highlight an object whose size you wish to change (a red

银 setting out frame occurs), and then touch the  $\Box$  button – the setting-out frame changes color to violet.

You can change the size of an object in two ways:

- By touching the screen below and on the right of the fixed, top left-hand corner of the object. The indicated point defines the position of the bottom right-hand corner.
- 

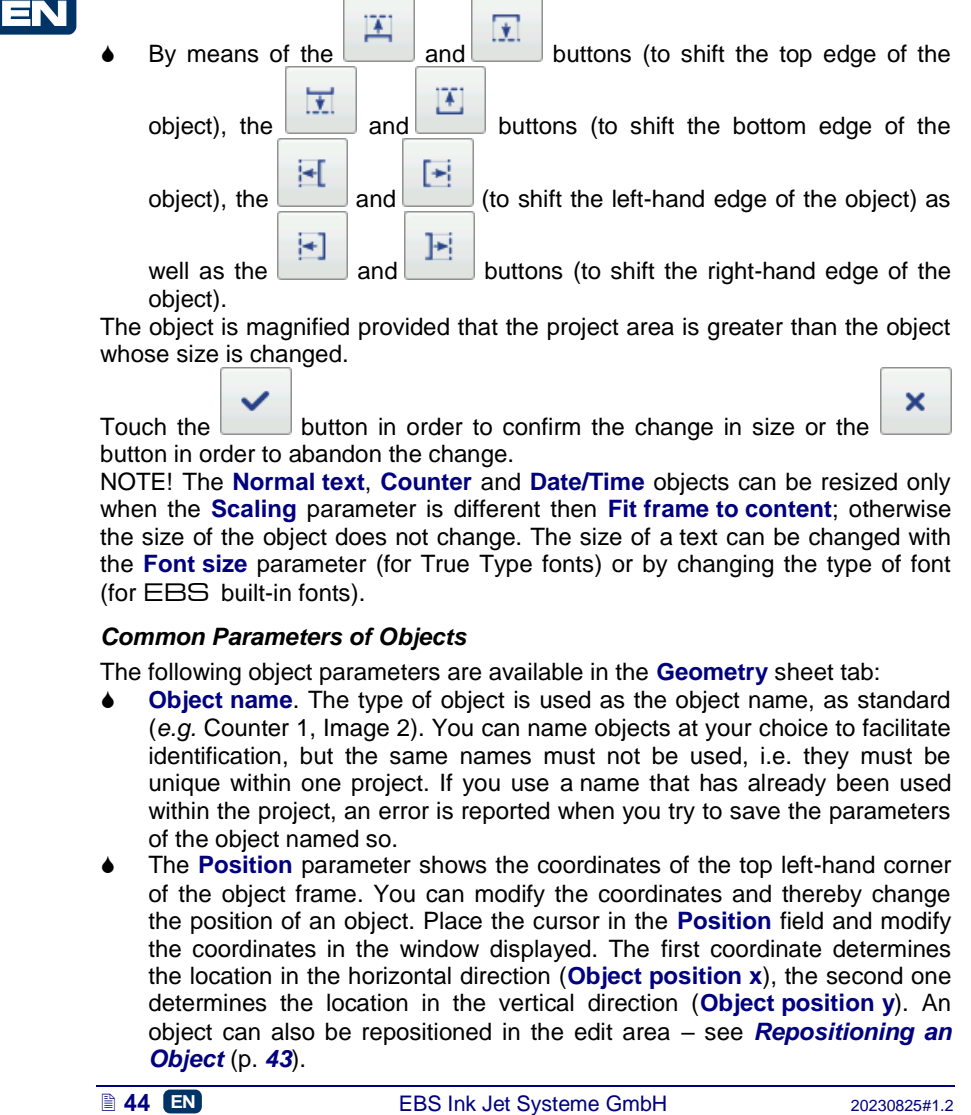

The object is magnified provided that the project area is greater than the object whose size is changed.

Touch the **button** in order to confirm the change in size or the button in order to abandon the change.

NOTE! The **Normal text**, **Counter** and **Date/Time** objects can be resized only when the **Scaling** parameter is different then **Fit frame to content**; otherwise the size of the object does not change. The size of a text can be changed with the **Font size** parameter (for True Type fonts) or by changing the type of font (for EBS built-in fonts).

#### *Common Parameters of Objects*

The following object parameters are available in the **Geometry** sheet tab:

- **Object name.** The type of object is used as the object name, as standard (*e.g.* Counter 1, Image 2). You can name objects at your choice to facilitate identification, but the same names must not be used, i.e. they must be unique within one project. If you use a name that has already been used within the project, an error is reported when you try to save the parameters of the object named so.
- The **Position** parameter shows the coordinates of the top left-hand corner of the object frame. You can modify the coordinates and thereby change the position of an object. Place the cursor in the **Position** field and modify the coordinates in the window displayed. The first coordinate determines the location in the horizontal direction (**Object position x**), the second one determines the location in the vertical direction (**Object position y**). An object can also be repositioned in the edit area – see *[Repositioning an](#page-42-0)  [Object](#page-42-0)* (p. *[43](#page-42-0)*).

 The **Size** of an object is displayed as a number of pixels (dots). The first size component is the width and the second – the height. You can re-size an object by editing the values. The resizing operation can also be performed in the edit area – see *[Re-sizing an Object](#page-43-0)* (p. *[44](#page-43-0)*).

The **Position** and **Size** parameters are particularly useful when you need to arrange or align two or more objects precisely.

- The **Scaling** parameter allows you to adjust the object frame size to the size of the object. If the **Scaling** parameter is set to **Fit frame to content**, the object frame is the same as the size of the object. If the **Scaling** parameter is set to **Fit content to frame**, the size of the object is equal to the size of the frame (not available to text objects where an EBS built-in font is used and to barcode-type objects). If **Without scaling** is chosen, the frame size can be modified without resizing the object.
- The **Object rotation** parameter allows you to rotate the entire object clockwise (the setting of 90), counterclockwise (the setting of 270) or "upside down" (the setting of 180).
- If the **Transparent** parameter check box is ticked, the object is transparent and you can see an object that is 'under' it. This property is useful when a number of objects have been placed in the edit area and there is a risk that objects overlap each other.

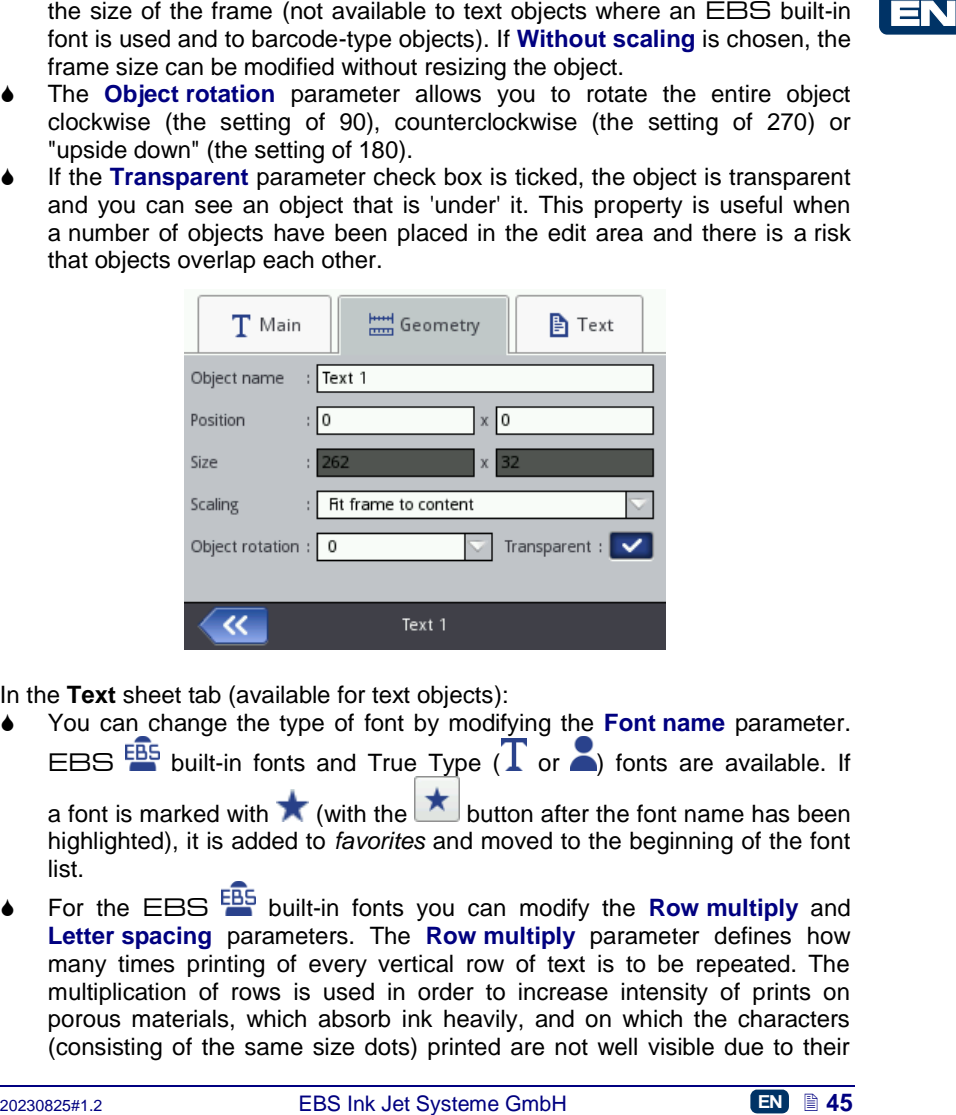

In the **Text** sheet tab (available for text objects):

- You can change the type of font by modifying the **Font name** parameter. EBS  $\frac{EB}{2}$  built-in fonts and True Type ( $\Gamma$  or  $\blacktriangle$ ) fonts are available. If a font is marked with  $\bigstar$  (with the  $\bigstar$  button after the font name has been highlighted), it is added to *favorites* and moved to the beginning of the font list.
- For the EBS **ED** built-in fonts you can modify the **Row multiply** and **Letter spacing** parameters. The **Row multiply** parameter defines how many times printing of every vertical row of text is to be repeated. The multiplication of rows is used in order to increase intensity of prints on porous materials, which absorb ink heavily, and on which the characters (consisting of the same size dots) printed are not well visible due to their

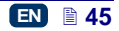

grainy structure. The **Letter spacing** parameter defines the space between object characters. The space is given as a number of vertical rows (up to 1000 rows).

- For the True Type fonts (default fonts  $\Gamma$  and user fonts  $\blacktriangle$ ) you can modify the **Font size** parameter (given as a number of pixels). The parameter is linked with the **Constrain font proportions** parameter. The **Font size** (the font width and height) can be modified proportionally (when the check box of the **Constrain font proportions** parameter is ticked) or either of the components, the width (**Font width**) and the height (**Font height**) can be modified independently (the check box of the **Constrain font proportions** parameter is unticked).
- With the **Line spacing** parameter you can add spaces between lines of text. The spaces are measured in pixels (dots). Up to 20 pixel spaces can be added. The space is added after every end-of-line character.

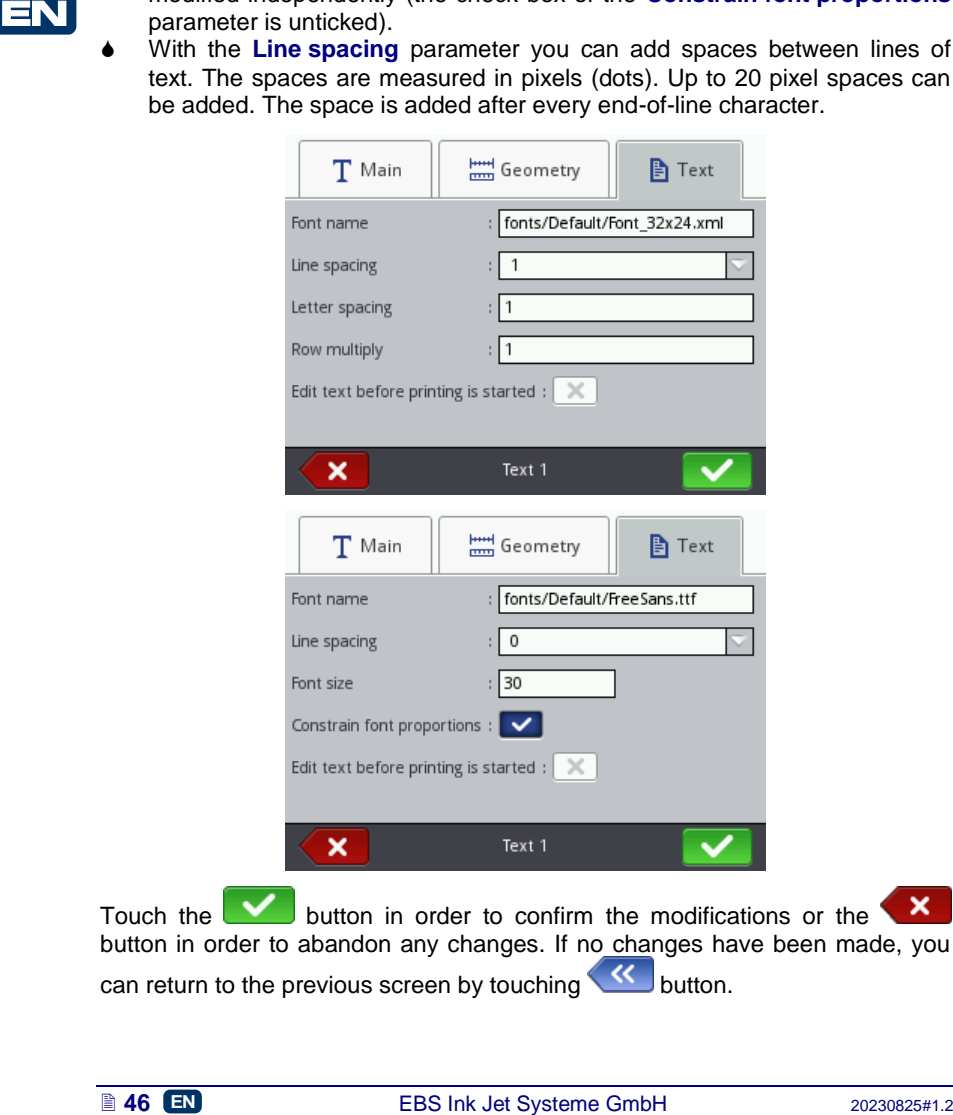

Touch the  $\Box$  button in order to confirm the modifications or the button in order to abandon any changes. If no changes have been made, you can return to the previous screen by touching  $\left\langle \mathbf{K}\right\rangle$  button.

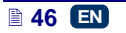

#### *Text Object – Normal text*

T Touch the **button and then the button in order to** add a new text object - **Normal text**, to a project.

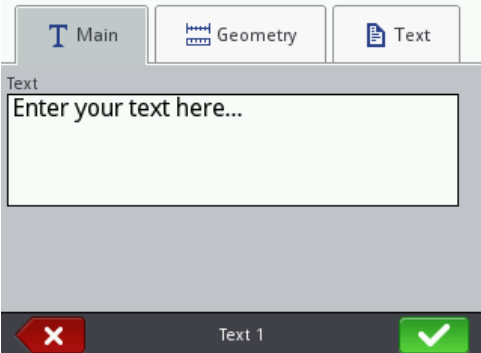

You can type in any string of characters in the **Text** field of the **Main** sheet tab. The division of a text into lines can be done by touching the ENTER button on

the keypad displayed. On finishing the typing in, confirm the text with the

button. Touch the  $\Box$  button in order to add the object to a project or the

button in order to abandon the addition. If no changes have been made,

you can return to the previous screen by touching **K** button.

## *Text Object – Date/Time*

The **Date/Time** text object allows you to print the current date and the current time and also an expiration date automatically.

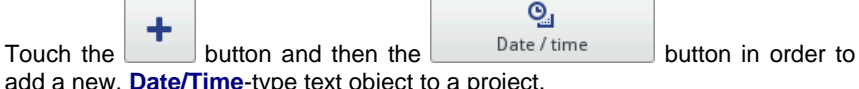

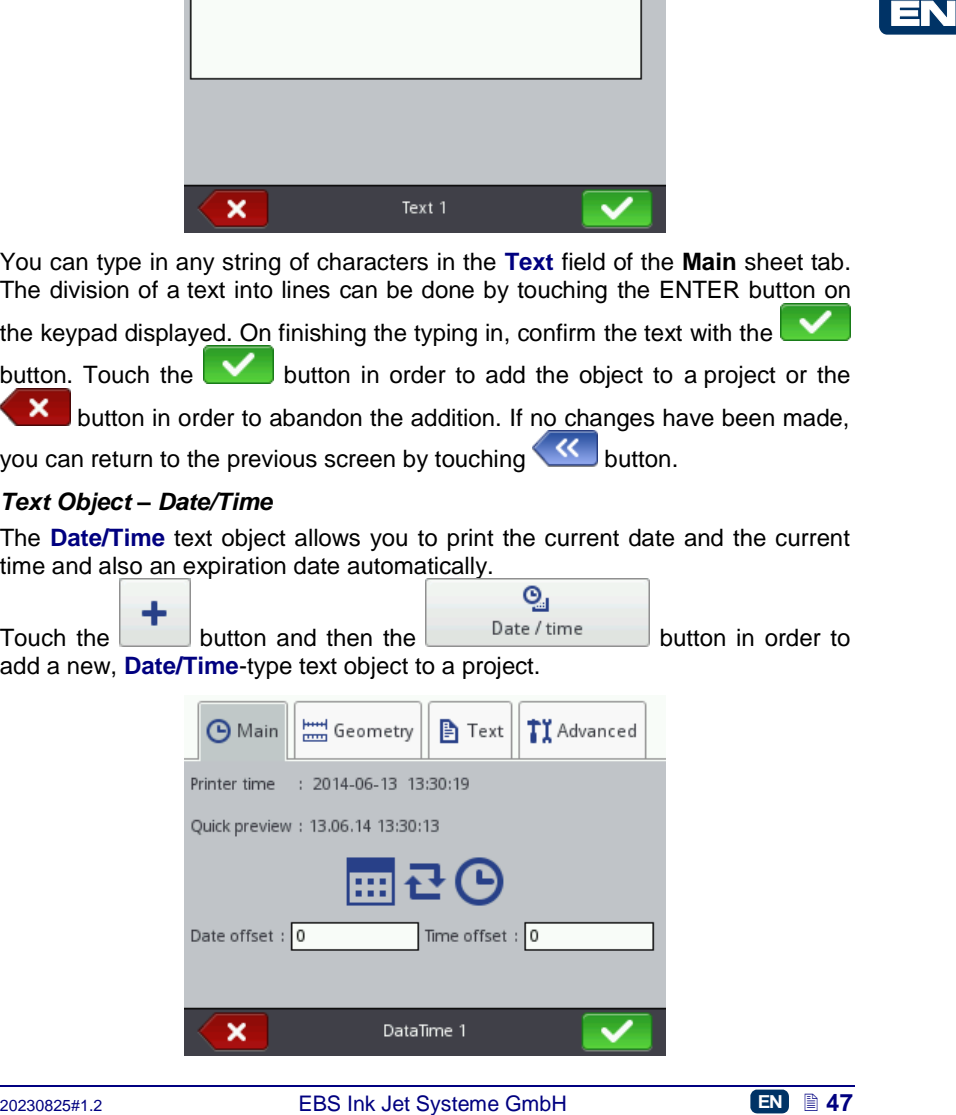

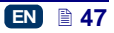

The current date and time generated by the printer clock are given in the **Main** sheet tab, where you can also preview a time and/or date print. With the clock icon or the  $\begin{bmatrix} 1 & 1 \\ 1 & 1 \end{bmatrix}$  calendar icon you can choose components for printing – the date, the time or both of them. You can change the order of these components with the  $\Box$  arrow icon. The **Date offset** parameter allows you to shift the current date by a set number of days, in order to include an expiration date, for example.

The **Time offset** parameter allows you to readjust the current time by a set number of hours (up to 24). The modification can impact on date shifting. Such a change may cause a calendar day to start at a different time than 00:00 (*e.g.* at 6 o'clock a.m., when a morning shift in the factory starts).

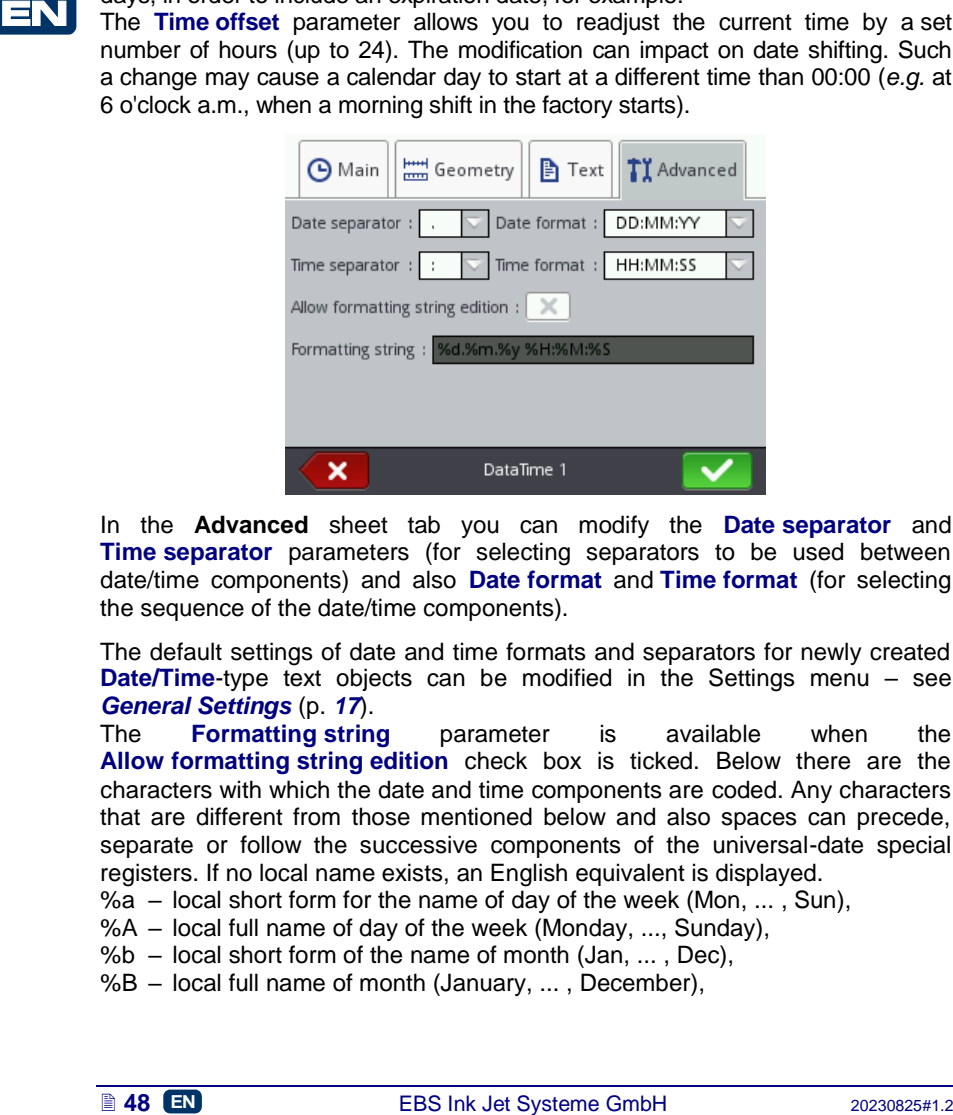

In the **Advanced** sheet tab you can modify the **Date separator** and **Time separator** parameters (for selecting separators to be used between date/time components) and also **Date format** and **Time format** (for selecting the sequence of the date/time components).

The default settings of date and time formats and separators for newly created **Date/Time**-type text objects can be modified in the Settings menu – see *[General Settings](#page-16-0)* (p. *[17](#page-16-0)*).

The **Formatting string** parameter is available when the **Allow formatting string edition** check box is ticked. Below there are the characters with which the date and time components are coded. Any characters that are different from those mentioned below and also spaces can precede, separate or follow the successive components of the universal-date special registers. If no local name exists, an English equivalent is displayed.

- %a local short form for the name of day of the week (Mon,  $\dots$ , Sun),
- %A local full name of day of the week (Monday, ..., Sunday),
- $%b local short form of the name of month (Jan, …, Dec),$
- %B local full name of month (January, ... , December),
- %c local date and time in the following format: short form for the name of day of the week, short form for the name of month, day of the month, hours, minutes, seconds, year,
- %C number of century,
- %d day of month  $(01, ..., 31)$
- %D date in the format: mm/dd/yy,
- %e day of month  $(1, ..., 31)$ .
- %F date in the format: yyyy–mm–dd,
- % $\alpha$  2–digit year corresponding to the number of week %V.
- $%G 4$ –digit year corresponding to the number of week %V,
- %h local short form for the name of month (Jan, ... , Dec),
- %H hour, in 24–hour system (00–23),
- %I hour, in 12–hour system (01–12),
- %j day of year (001, ... , 366),
- % $k hour$ , in 24-hour system  $(0-23)$ ,
- $%$  hour, in 12-hour system  $(1-12)$ ,
- %m month (01, ... , 12),
- %M minute (00, ... , 59),
- %p local equivalent to AM or PM (empty on many sites),
- %P local equivalent to a.m. or p.m. (empty on many sites),
- %r time in 12–hour system in the format: hh:mm:ss [AM] or [PM],
- %R time in 24–hour system in the format: hh:mm,
- %s number of seconds from 00:00:00, 1 January 1970 (extension GNU),
- %S second (00, ..., 60); 60 means a leap second,
- %T time in 24–hour system in the format: hh:mm:ss,
- %u day of the week  $(1, \ldots, 7)$ ; 1 means Monday,
- %U number of the week in year (00, ... , 53), Sunday starts the week,
- %V number of the week in year  $(01, \ldots, 53)$ , Monday starts the week,
- %w number of day of the week, 0–Sunday, 1–Monday, etc..,
- %W number of the week in year (00, ... , 53), Monday starts the week,
- $%x$  local representation of the date,
- %X local representation of the time,
- $\%$ y two last digits of year (00, ..., 99),
- %Y year in the format yyyy,
- %z time zone in numerical format compliant with RFC–2822 (*e.g.* +0100) (non-standard extension),
- %Z time zone (e.g. EDT) or nothing, if no zone can be determined.

Touch the **button** in order to add the object to a project or the button to abandon the addition. If no changes have been made, you can return

to the previous screen by touching the **K** button.

#### *Text Object – Counter*

%1 – local short form for the name of month (Jan, ..., Dec),<br>
%H – hour, in 12-hour system (01-12),<br>
%| – hour, in 12-hour system (01-12),<br>
%| – hour, in 12-hour system (1-12),<br>
%| – hour, in 12-hour system (1-12),<br>
%| – The **Counter** text object allows you to print automatically a consecutive number on every successive article to be labeled. The setting of the counter changes each time the trigger is pressed.

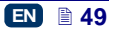

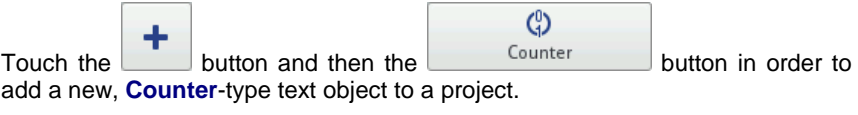

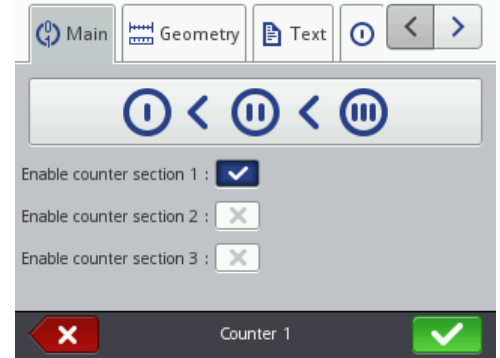

In the **Main** sheet tab you can choose how many sections the **Counter** is to have. For simple counting of articles, it is enough to use one, the first section and the default settings to create a counter–type object. You can use a cascade of up to 3 identical sections. Each of the sections can be visible (displayed) or not.

**Example the counter section 3** Exchange Counter 1<br>
Explore Counter station 3 in  $\frac{1}{2}$ <br>
Explore Counter station 3 in  $\frac{1}{2}$ <br>
In the **High** sheet tab you can choose how many sections the Counter is to have<br>
For simp By touching  $0 \le \omega \le \omega$  (  $0 \le \omega > \omega$  ) you can change the **Increment order**. The parameter defines which of the sections is considered as first and what the timing order is. The section timed first receives a timing pulse whenever a print is to be made. Every successive section receives a timing pulse from the previous section, when that section has counted to the end (that is, to the **Max** setting when the counter is incremented or to the **Min** setting when it is decremented). The timing pulse modifies the counter by a set **Step**.

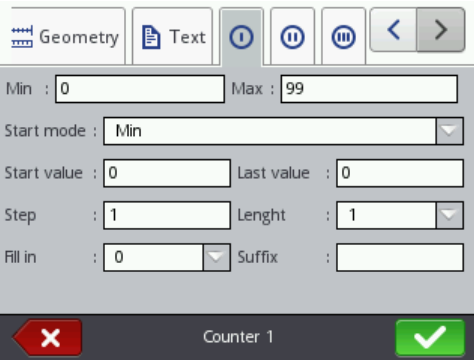

In every counter section you can configure each of the following parameters:

 **Min** – the setting from which counting starts (for counting up), or with which counting finishes (for counting down).

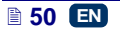

- **Max** the setting at which a counter overflows. When a counter overflows, counting starts again from the **Min** setting.
- **Start mode** the parameter allows you to set the value from which counting starts after printer operation has been resumed. Four options are available:
	- **Min**,
	- **Max**,
	- **Start value**,
	- **Last value**.
- **Start value** the counter setting from which counting starts after operation has been interrupted, *e.g.* when the batteries discharge. This is effective when the **Start mode** parameter is set to **Start value**.
- **Last value** the last setting of a counter, which is saved after the printer has been switched off in regular mode.
- the batter with batteris dischering the Michelie Sticking the halo be the michelie of the batter when the batter when the baster when the last strate value the last strate was been switched of in regular mode.<br> **Show the Step** – a counter increment. When the setting is a positive number, counting is incremental, and when it is a negative number, counting is decremental.
- The **Lenght** parameter is used to adjust the number of counter digit positions to that required by the user.
- The **Fill in** parameter is used to define a replacement for insignificant digits of a counter: 0 or space.
- **Suffix** any character string to follow the counter printout, limited to 41 characters.

Touch the **button** in order to add the object to a project or the button to abandon the addition. If no changes have been made, you can return

to the previous screen by touching the **K** button.

#### *Text Object – Communications Port*

The **Communications port** text object is used to print automatically the data that is transferred from external devices (*e.g.* a computer, automatic scales, a barcode reader) to the printer.

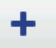

Touch the **button** and then the  $\left[\begin{array}{c} \text{Communization port} \\ \text{button in order to} \end{array}\right]$ 

add a new, **Communications port**-type text object to a project.

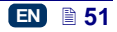

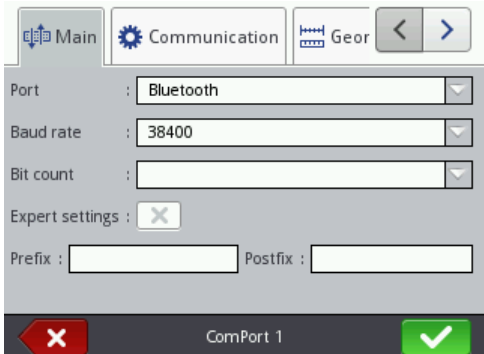

In the **Main** sheet tab you can set the parameters that are significant for establishing communication between the printer and an external device. The printer and the device must have the same settings of the following parameters to communicate successfully:

- **Example 12**<br> **Example 12**<br> **52 Endiverse Confident Systems** and the parameters that are significant for<br>
establishing communicate successfully,<br> **52 EXAMPLE and the elevent of the following parameters**<br> **42 EXAMPLE Port** – it defines the name of a printer port to which an external device is connected as a source of serial transmission signals in RS–232 standard, for example. There is no physical RS–232 interface in the printer, so you need to apply an USB – RS232 converter in order to connect an external device. With such a converter you can connect an external device (*e.g.* a computer, automatic scales, a barcode reader) to a USB port. External devices can be connected to the printer via a Bluetooth interface, which is a source of serial transmission signals and can be chosen for this object. The list of ports is fixed and contains Bluetooth and ports, from COM1 to COM9.
	- **Baud rate** it signifies a rate of transmission (a number of symbols per second) through the port. The list to choose from contains the most typical rates used for serial communication. If the **Port** parameter is set to Bluetooth, the **Baud rate** setting cannot be modified.
	- The **Bit count** parameter defines the number of bits in every portion of the data transferred. If the **Port** parameter is set to Bluetooth, the **Bit count** setting cannot be modified.

In addition, you can enable **Expert settings** (see the *[Advanced](#page-54-0)* (p. *[55](#page-54-0)*) sheet tab) in the **Main** sheet tab and create a text that will precede (**Prefix**) or follow (**Suffix**) the data to be received from an external device.

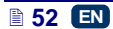

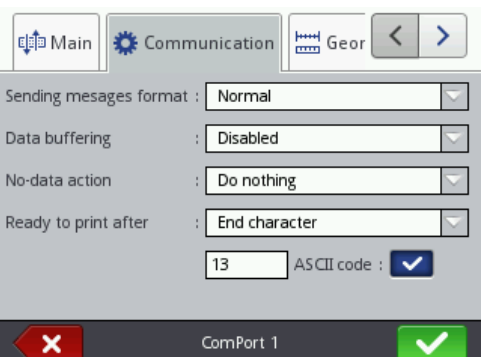

In the **Communication** sheet tab you can set communication parameters, which define the rules for communication between the printer and an external device:

- **Sending mesages format** this parameter defines the format of data to be transferred from the printer to a device. Two modes are available: **Normal** and **Hexadecimal**. In the normal mode, the data is transferred as ASCII characters, whereas in the hexadecimal mode it is transferred as hex numbers.
- **Data buffering** it is used for storing successive data portions in a special register, **Communications port**. Two modes can be set:
- 2022<br> **ENVIRONMENT CONSTRANT CONSTRANT CONSTRANT CONSTRANT CONSTRANT CONSTRANT CONSTRANT CONSTRANT CONSTRANT CONSTRANT CONSTRANT CONSTRANT CONSTRANT CONSTRANT CONSTRANT CONSTRANT CONSTRANT CONSTRANT CONSTRANT CONSTRANT CO Enabled** – a successive portion of the data received by the special register is stored if the end condition is met – see **Ready to print after**. The buffer size is 20, which means that 20 various, ready-to-print pieces of data can be received and stored. When any other data comes, it will overwrite the data at the  $20<sup>th</sup>$  position and a long sound is heard at the same time to inform about the overflow. The data buffer forms a kind of queue, the data is printed in the same sequence in which it has been received by the special register. If all the data buffered is printed out, and another print is released, the printer behaves according to the **Nodata action** parameter setting.
	- **Disabled** a successive portion of the data received by the special register overwrites the data that has been received earlier but has not been printed yet. The data is overwritten until it is printed. If no other data is received subsequently, the printer behaves according to the **No-data action** parameter setting. In this mode, the last data received is the first printed.
- **No-data action** it defines printer behavior when no data has come from an external device (when the end condition is not met – see **Ready to print after**) and printing of a project containing a **Communications port** object has been released. The following modes of operation can be set:
	- **Do nothing** if printing is released when data is not received properly or the end condition is not met (see **Ready to print after**), the project is not printed. The message informing about this fact is displayed.

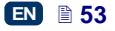

- **Print blank object** the project is printed as usual, with the entire **Communications port** object being empty.
- **Print last message** the project is printed together with the **Communications port** object, with the object being filled with the last message received successfully from an external device. If such a printout is made as a first, the project is printed but the area where the data should be is empty.
- **Ready to print after** it defines how the printer decides whether it has received complete data (the end condition) from an external device or not. The following modes can be set in this parameter:
	- **Time interval [ms]** the printer waits for data over a certain time. The time is counted from the moment when a last project is printed or, if the **On data process** field (in the expert settings – see the *[Advanced](#page-54-0)* (p. *[55](#page-54-0)*) sheet tab) is filled in – from the moment when an end-ofprinting acknowledgement is sent. The time is typed in in the field below the parameter as a number of milliseconds (between 4 and 1000 ms). If no data is received within the defined time, the printer behaves according to the **No-data action** parameter setting.
	- **Data count** the printer is ready for printing a project containing a **Communications port** object when it receives a number (from 1 to 255) of characters from an external device; with the number being defined in the field below the parameter. If printing is released although the condition is not met (the defined number of characters has not been received) the printer behaves according to the **No-data action** parameter setting.
- **Find instructure interact and one can be informed with a compute the monet when a last project is printed on. If the the case of the diverse species field (in the separate stime). On 55) shores table is the diverse the sy End character** – the printer is ready for printing a project containing a **Communications port** object when it receives data ending with a defined character from an external device, with the character being defined in the field below the parameter. In this mode you can also define an ASCII character that is to be the end of a portion of the data received. For that purpose, tick the **ASCII code** check box and type in the decimal value of the ASCII code. If printing is released when the condition is not met (the defined end-of-data character is not received) the printer behaves according to the **No-data action** parameter setting.

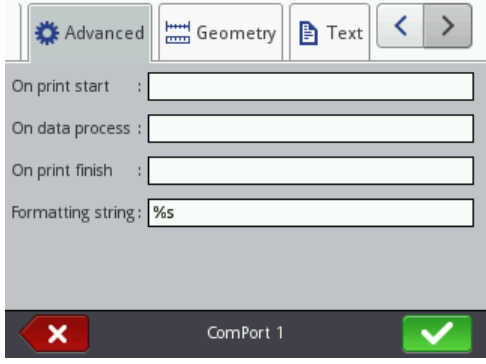

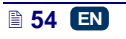

<span id="page-54-0"></span>In the **Advanced** sheet tab you can modify the **Expert settings**, which define the rules for processing of the data received from an external device, and also the mode of acknowledgement of printer states (starting printing, stopping printing, project printed) to the device:

 **On print start** – it defines the data to be transferred from the printer to the external device immediately after printing has been initiated (the Start button (**[W](#page-7-1)**) has been touched).

**◆ On data process** – it defines the data to be transferred from the printer to the external device each time a project containing the the external device each time a project containing the **Communications port** object has been printed.

- **On print finish** it defines the data to be transferred from the printer to the external device immediately after printing has been stopped (with the button (**[W](#page-7-1)**)).
- **Formatting string** this is an advanced mode of formatting of the data transferred from an external device to the printer. It describes how the incoming data is interpreted by Printing Manager. Marks applied: %s – a character string, %d – a number.

Touch the **button** in order to add the object to a project or the  $\mathbf{r}$ button to abandon the addition. If no changes have been made, you can return

to the previous screen by touching the  $\left\langle \mathcal{K}\right\rangle$  button.

### *Text Object –Text File*

The **Text file** text object is used to print the data saved in a TXT file.

Touch the **button** and then the  $\begin{bmatrix} 1 & 0 \\ 0 & 0 \end{bmatrix}$  button in order to add a new, **Text file**-type text object to a project.

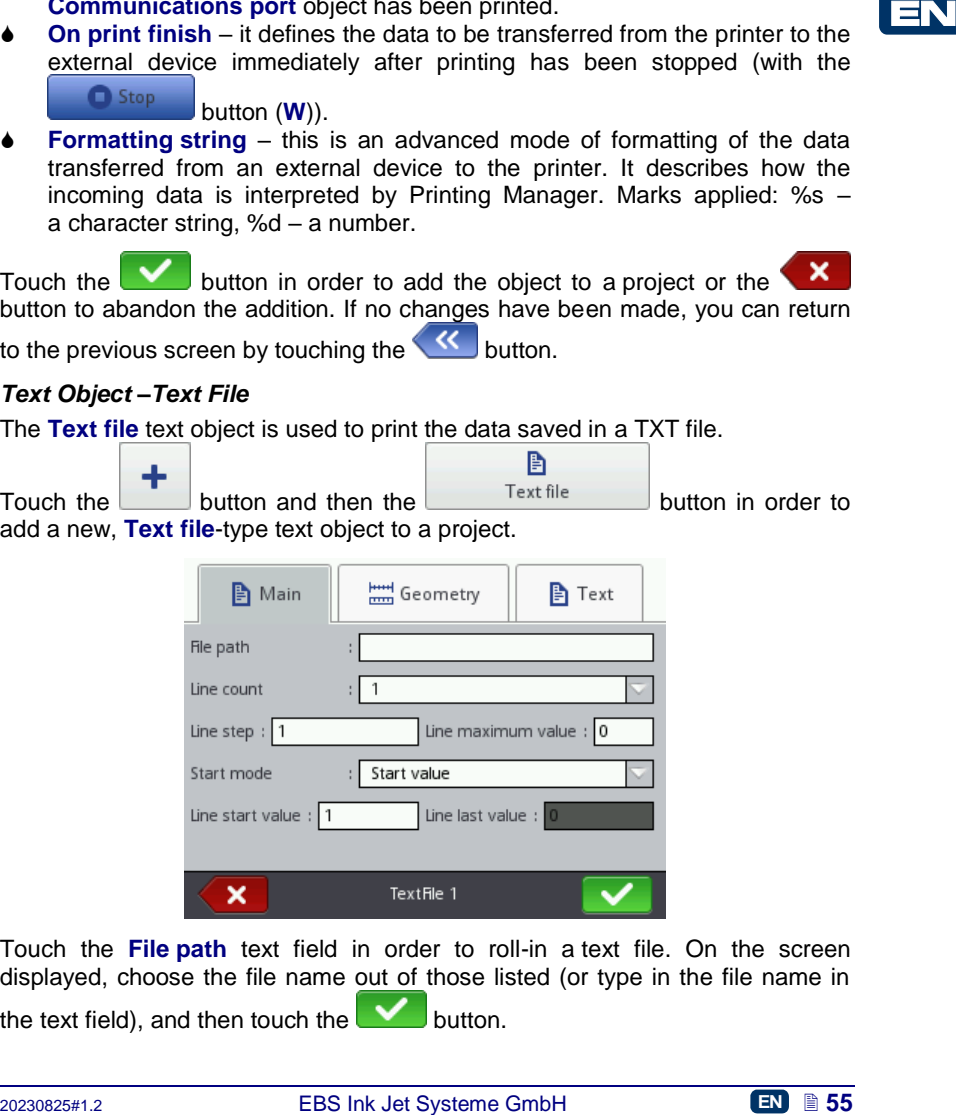

Touch the **File path** text field in order to roll-in a text file. On the screen displayed, choose the file name out of those listed (or type in the file name in the text field), and then touch the  $\Box$  button.

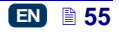

In the **Main** sheet tab you can set the following parameters:

- **Line count** the number of lines to be added to the object from a text file.
- **Line step** the number of lines by which text file data moves each time a print is made. If the **Line count** is greater than the **Line step**, the data moves by the number of lines given in the **Line count**.
- **Line maximum value** the last line of a text to be included in a printout.
- The **Start mode** parameter is used to define which line of a text file is to be rolled-in after printer operation has been resumed. Two options are possible:
	- **Start value** the line defined by the setting of the **Line start value** parameter is to be rolled-in,
	- **Last value** the line shifted by the **Line step** in relation to the line on which printing finished is to be rolled-in.
- **Line start value** the text line to be added to an object as a first one.
- **Line last value** it indicates the line that has been printed as the last. The line is memorized provided that the printer is switched off properly – see *[Switching the Printer Off](#page-11-0)* (p. *[12](#page-11-0)*).

Touch the **button** in order to add the object to a project or the button to abandon the addition. If no changes have been made, you can return

to the previous screen by touching the **K** button.

## *Shape-type Object – Line*

Touch the button, choose the **Shapes** sheet tab, and then touch the button in order to add a new, shape-type object, a **Line**, to

a project.

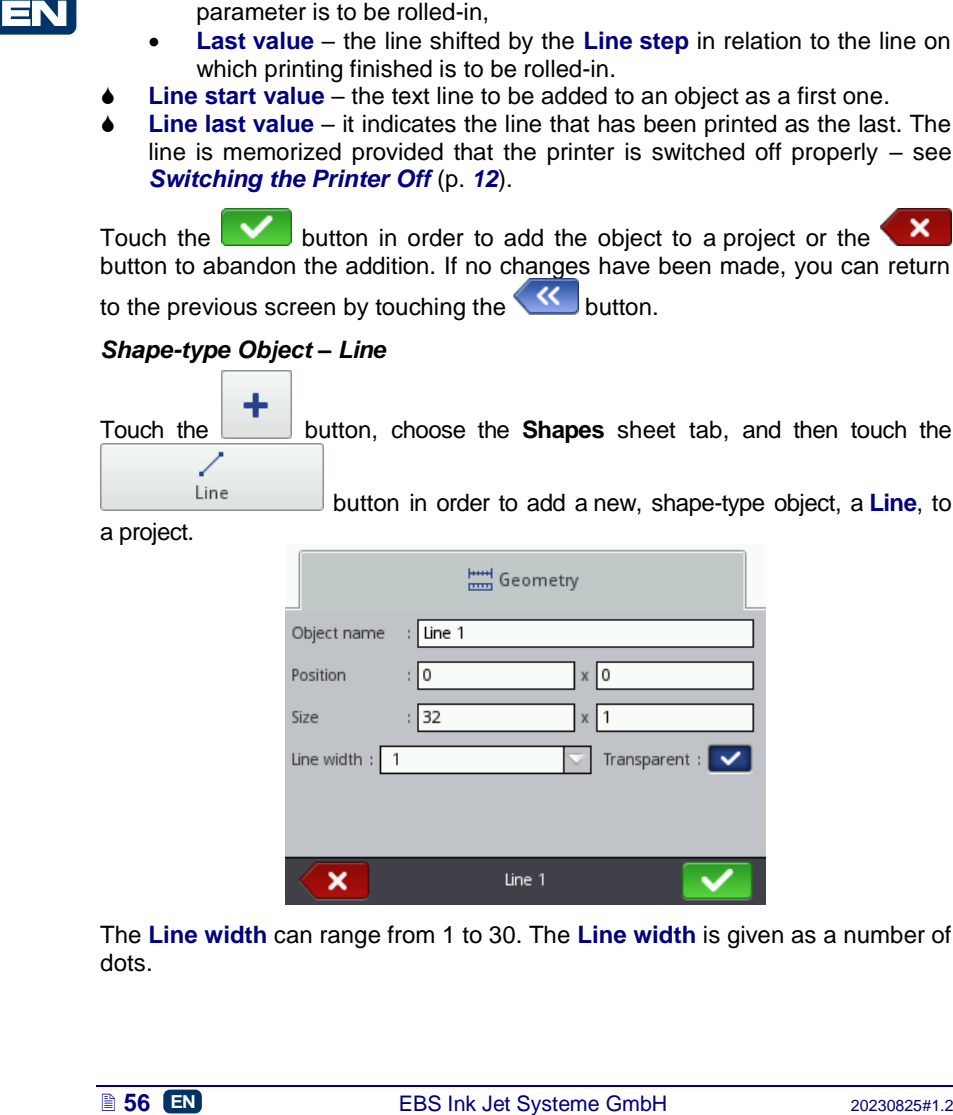

The **Line width** can range from 1 to 30. The **Line width** is given as a number of dots.

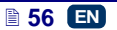

Touch the  $\Box$  button in order to add the object to a project or the button to abandon the addition. If no changes have been made, you can return to the previous screen by touching the  $\leq$  button.

## *Shape-type Object – Rectangle*

Touch the button and choose the **Shapes** sheet tab, and then touch the button in order to add a new, shape-type object,

a **Rectangle**, to a project.

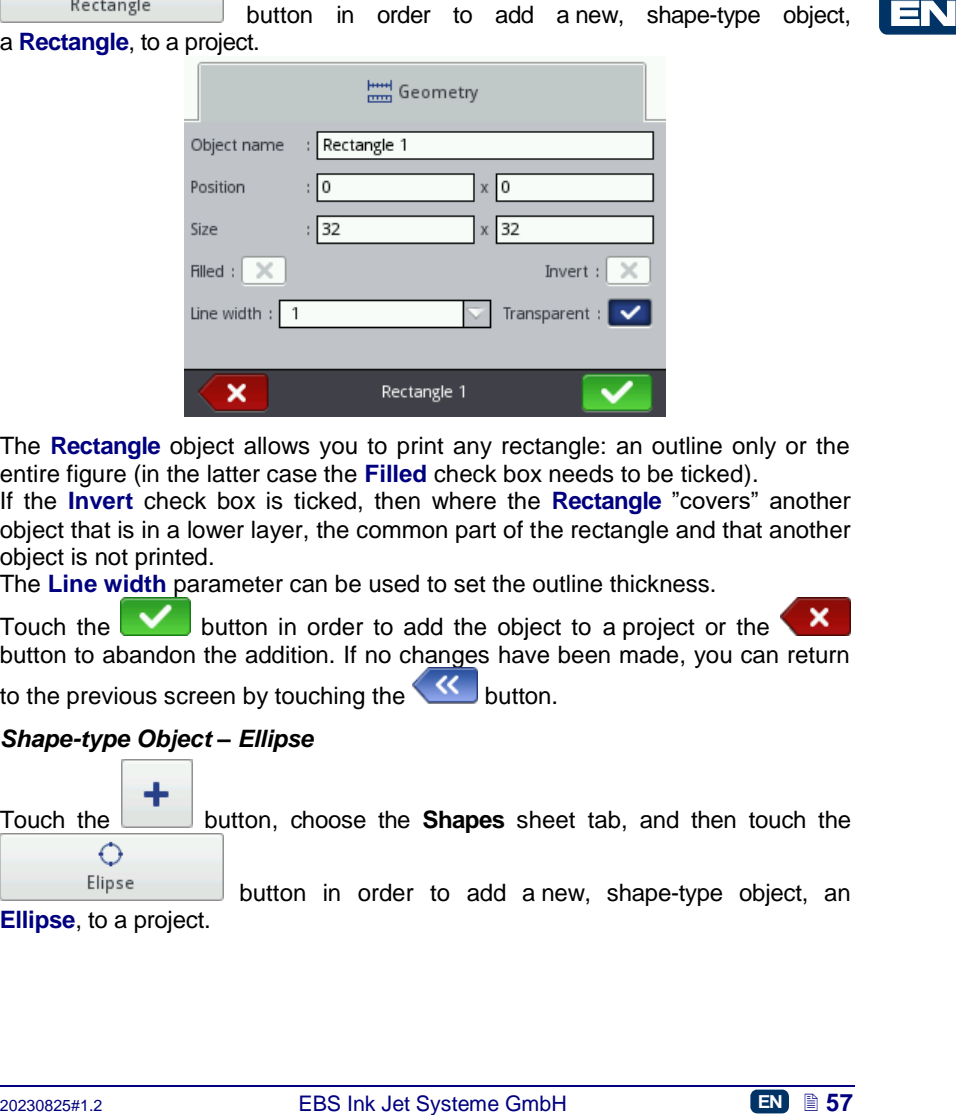

The **Rectangle** object allows you to print any rectangle: an outline only or the entire figure (in the latter case the **Filled** check box needs to be ticked).

If the **Invert** check box is ticked, then where the **Rectangle** "covers" another object that is in a lower layer, the common part of the rectangle and that another object is not printed.

The **Line width** parameter can be used to set the outline thickness.

Touch the  $\blacksquare$  button in order to add the object to a project or the button to abandon the addition. If no changes have been made, you can return

to the previous screen by touching the  $\ll$  button.

## *Shape-type Object – Ellipse*

Touch the button, choose the **Shapes** sheet tab, and then touch the button in order to add a new, shape-type object, an **Ellipse**, to a project.

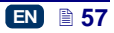

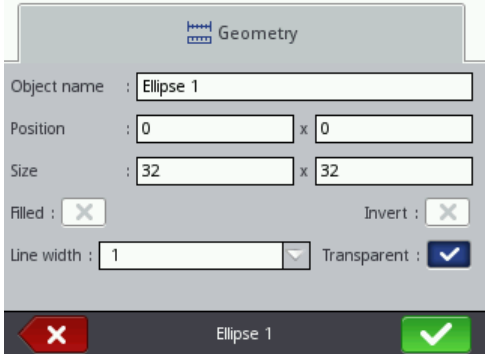

The **Ellipse** object allows you to print any ellipse: an outline only or the entire figure (in the latter case the **Filled** check box needs to be ticked).

If the **Invert** check box is ticked, then where the **Ellipse** "covers" another object tthat is in a lower layer, the common section of the ellipse and that another object is not printed.

The **Line width** parameter can be used to set the outline thickness.

Touch the  $\blacksquare$  button in order to add the object to a project or the button to abandon the addition. If no changes have been made, you can return

to the previous screen by touching the  $\ll$  button.

#### *Barcode*

Touch the button, choose the **Other** sheet tab, and then touch the button in order to add a new, **Barcode**-type object to

a project.

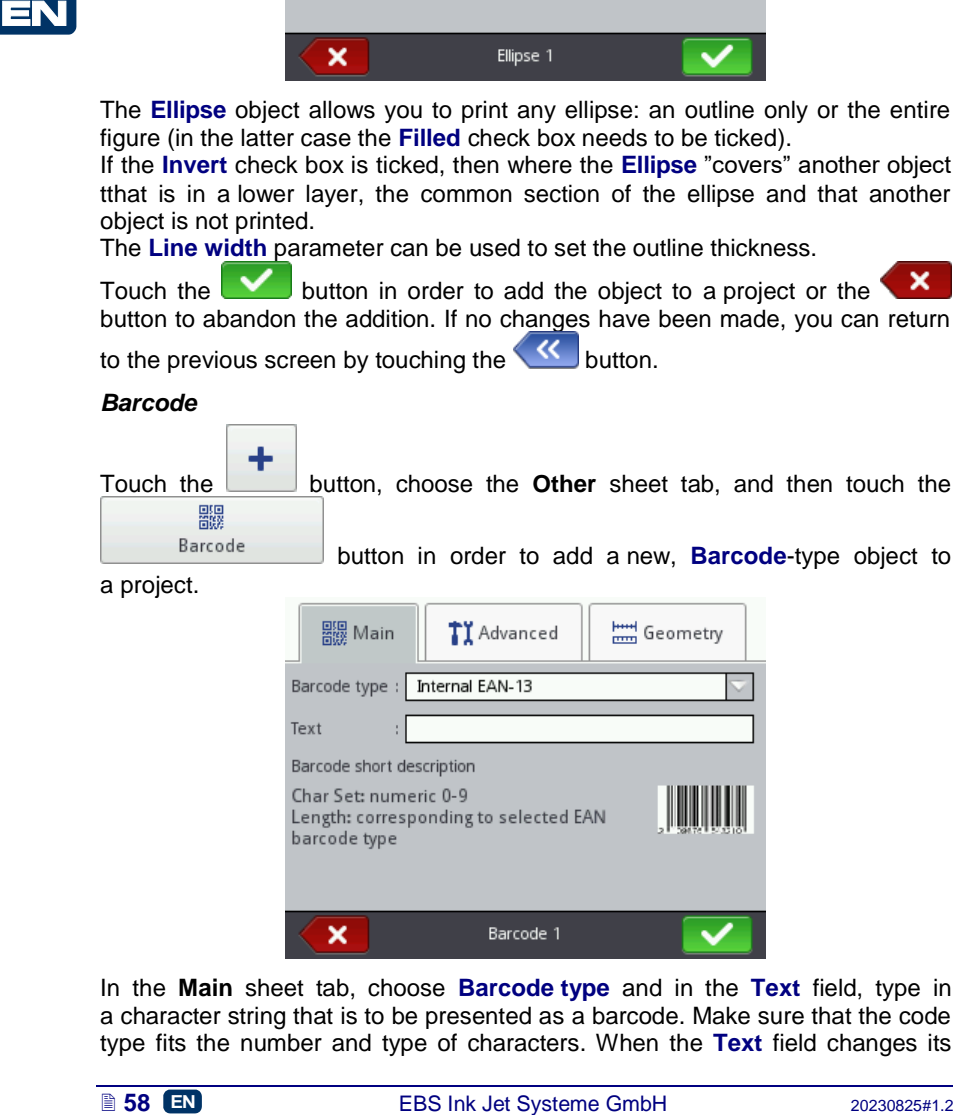

In the **Main** sheet tab, choose **Barcode type** and in the **Text** field, type in a character string that is to be presented as a barcode. Make sure that the code type fits the number and type of characters. When the **Text** field changes its

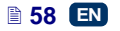

color to red, this means that the character string typed in is not appropriate to a given type of code (a wrong number or type of characters). The detailed information on code formats is displayed while a type of code is being chosen in the **Barcode short description** field.

The following types of barcodes are available:

- $\bullet$  Numerical: EAN–2, EAN–5, EAN–8, EAN–13, EAN–5 + EAN–2, EAN–8 +EAN–2, EAN–8 + EAN–5, EAN–13 +EAN–2, EAN–13 + EAN–5, Code 25, Code 11, Code 25 Industrial, Code 25 Interleaved, Code25 IATA, Code 25 Data Logic, Codabar, Leticode, Identcode, GS1 DataBar–14, GS1 DataBar Limited, GS1 DataBar Expanted, UPC–A, UPC–E, PostNet, MSI Plessey, Pharmacde One–Track, Pharmacde Two–Track, ITF–14, PZN.
- Alphanumerical: Code 39, Code 39 Extented, GS1–128 (UCC/EAN–128), Code 128, Code 16k, Code 93, Telepen Alpha, 2D:PDF417, 2D:PDF417 Turncated, 2D:QR Code, Australia Post 4–State, Royal Mail 4–State (RM4SCC), 2D:Data Matrix, 2D:MicroPDF417.

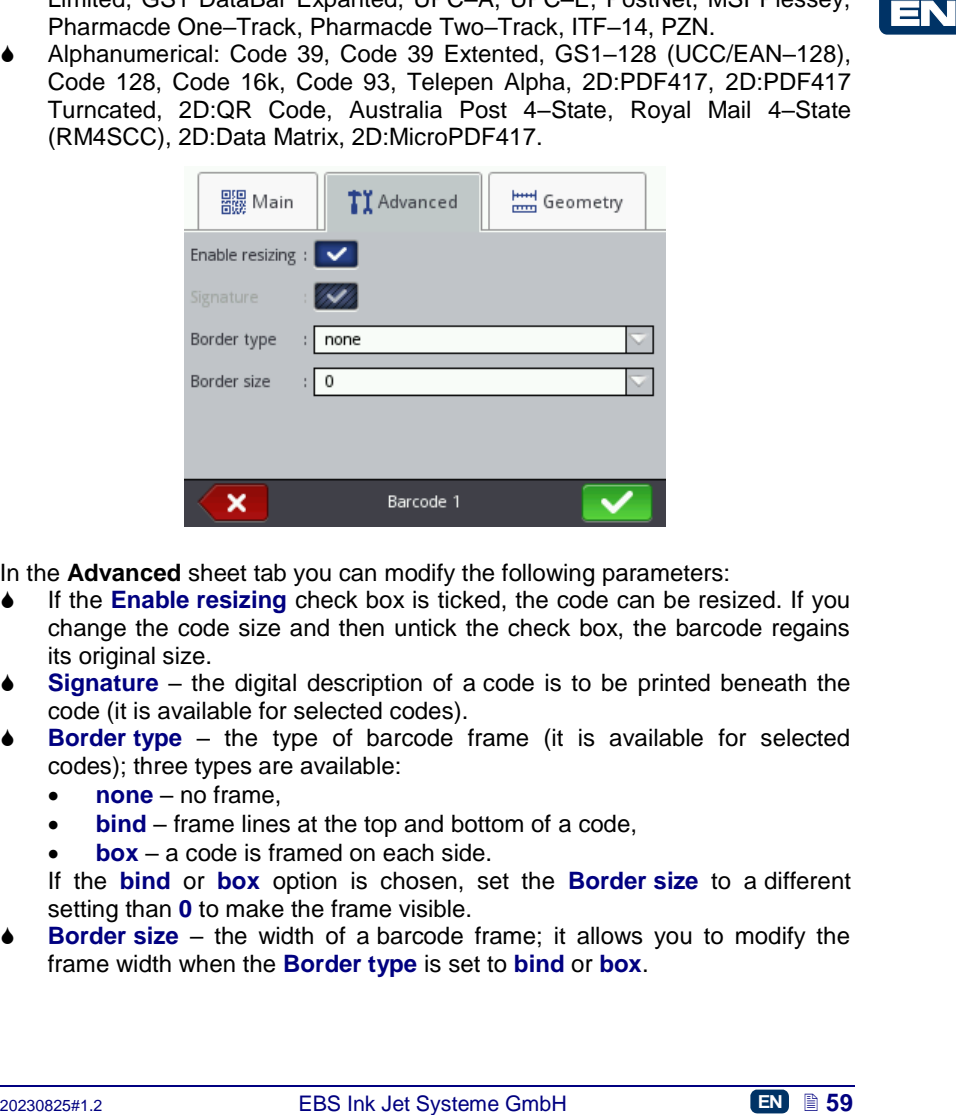

In the **Advanced** sheet tab you can modify the following parameters:

- If the **Enable resizing** check box is ticked, the code can be resized. If you change the code size and then untick the check box, the barcode regains its original size.
- **Signature** the digital description of a code is to be printed beneath the code (it is available for selected codes).
- **Border type** the type of barcode frame (it is available for selected codes); three types are available:
	- **none** no frame,
	- **bind** frame lines at the top and bottom of a code.
	- **box** a code is framed on each side.
	- If the **bind** or **box** option is chosen, set the **Border size** to a different setting than **0** to make the frame visible.
- **Border size** the width of a barcode frame; it allows you to modify the frame width when the **Border type** is set to **bind** or **box**.

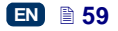

Touch the  $\Box$  button in order to add the object to a project or the button to abandon the addition. If no changes have been made, you can return to the previous screen by touching the  $\left\langle \right\rangle$  button.

### *Image*

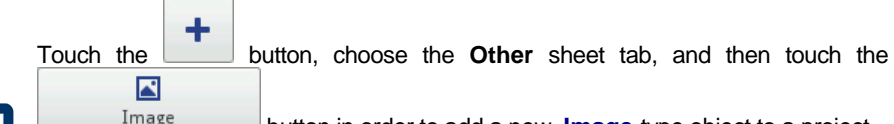

button in order to add a new, **Image**-type object to a project.

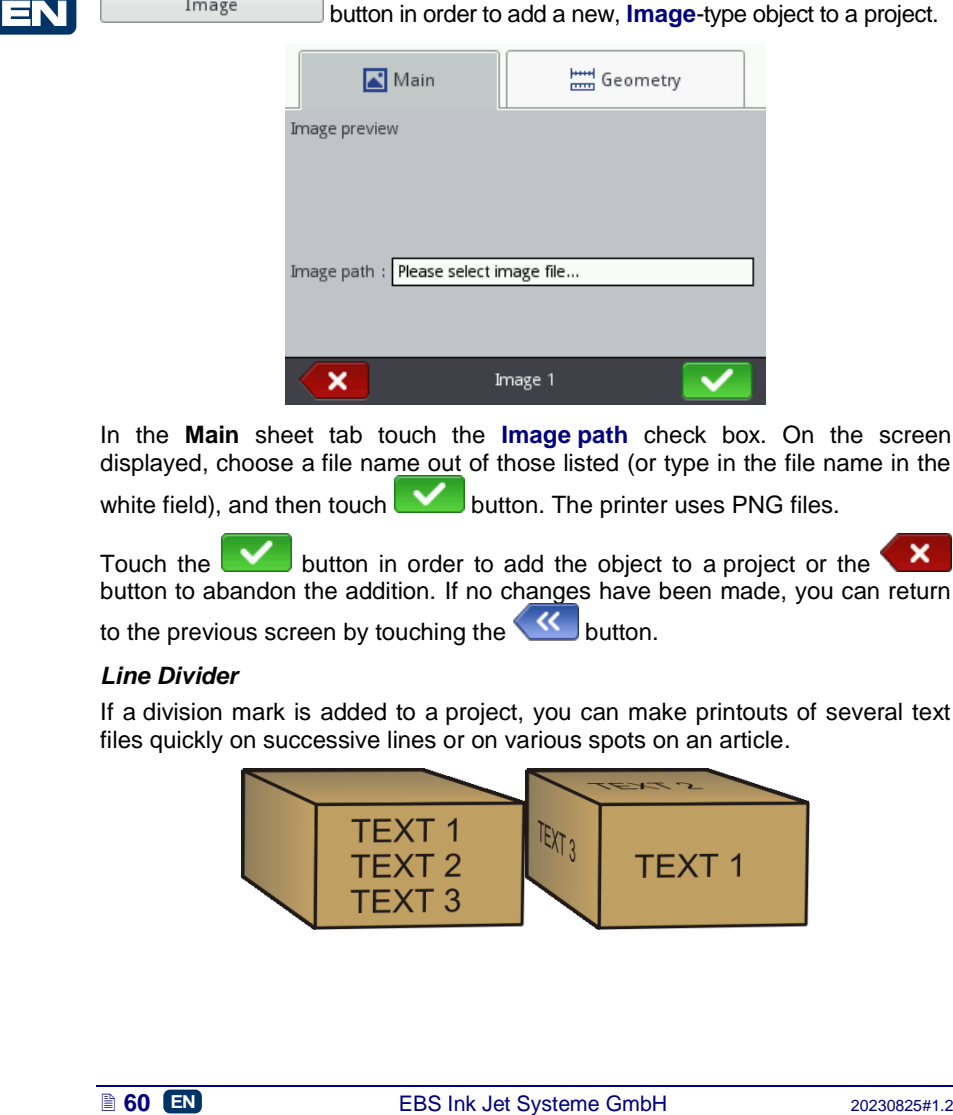

In the **Main** sheet tab touch the **Image path** check box. On the screen displayed, choose a file name out of those listed (or type in the file name in the white field), and then touch **button.** The printer uses PNG files.

Touch the **button** in order to add the object to a project or the button to abandon the addition. If no changes have been made, you can return

to the previous screen by touching the  $\ll$  button.

## *Line Divider*

If a division mark is added to a project, you can make printouts of several text files quickly on successive lines or on various spots on an article.

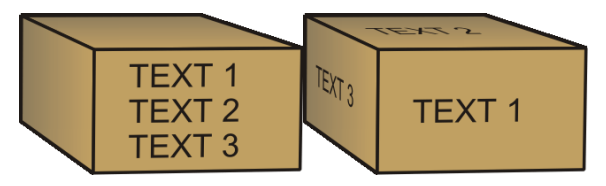

٠ Touch the button, choose the **Other** sheet tab, and then touch the Т Line divider button in order to add a new, **Line divider**-type text object

to a project. With the **Position** parameter you can define the number of the vertical row on which the division should be made.

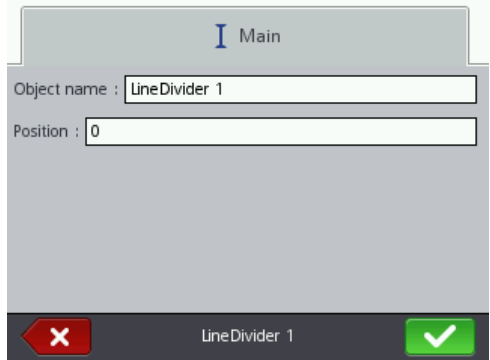

You can start modifying and printing divided projects by pressing trigger **[6](#page-2-0)**. Touch the  $\blacksquare$  button in order to add the object to a project or the  $\blacksquare$ button to abandon the addition. If no changes have been made, you can return to the previous screen by touching the

# <span id="page-60-0"></span>*Printing Parameters*

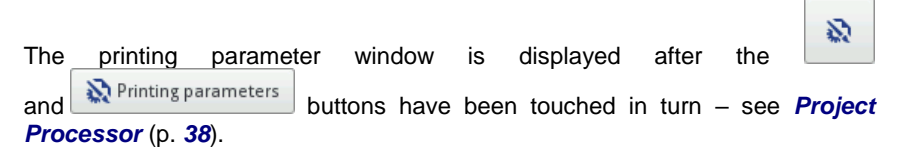

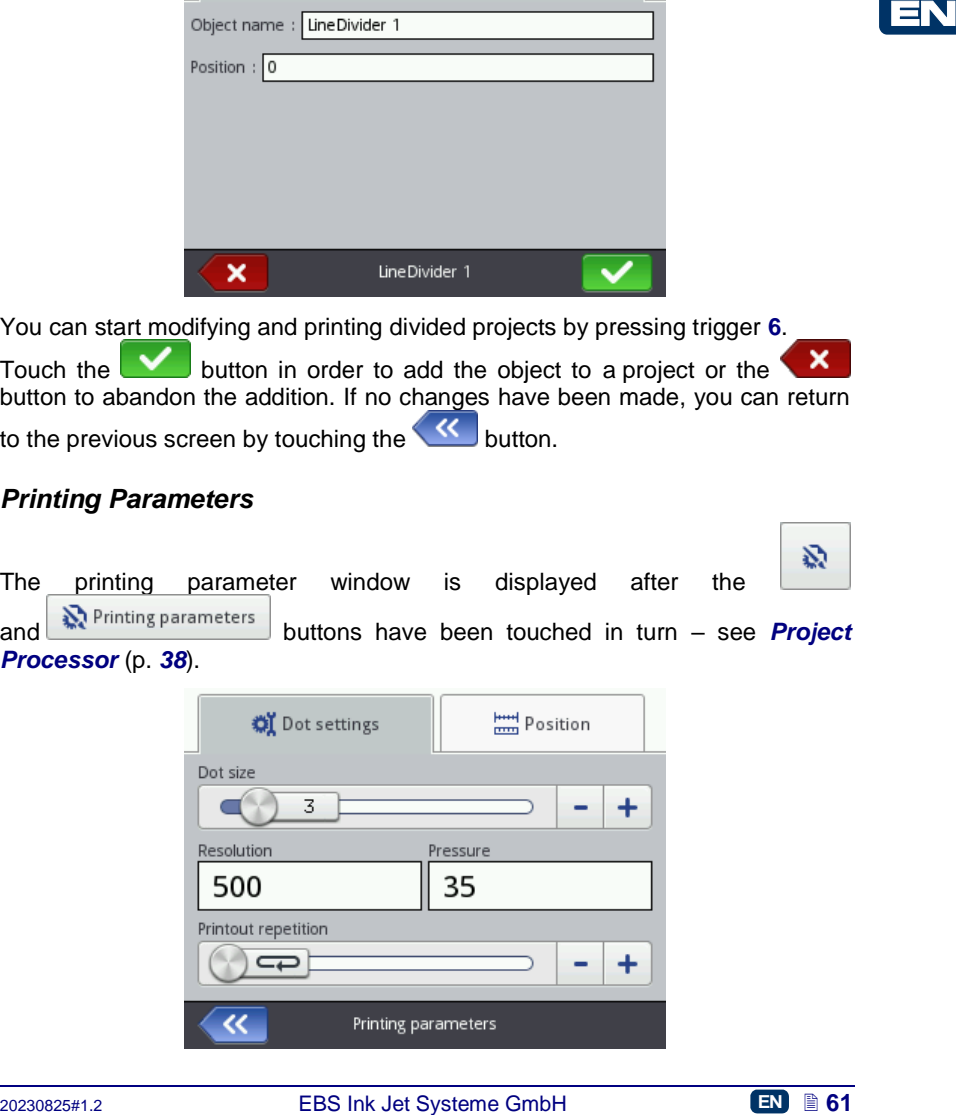

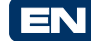

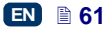

#### In the **Dot settings** sheet tab:

intensity also limits the printing speed.

 The **Dot size** parameter is used in order to increase the intensity of prints on porous materials, which absorb ink heavily, on which the characters printed (consisting of the same size dots) are not well visible due to their grainy structure. An increase in the setting of that parameter results in higher intensity of prints made, owing to a bigger size of ink drops jetted out of the printer head. Increased intensity involves higher consumption of ink. Intensity is physically constrained by the real speed at which the head can print – it means that when the intensity is too high for a given printing speed, the printer signals an error with an audible signal (provided that an appropriate warning is set – see *[Sound Settings](#page-18-0)* (p. *[19](#page-18-0)*)), and higher

The parameter is also available on the main screen– see *[Operating Touch](#page-7-2)  [Screen](#page-7-2)* (p. *[8](#page-7-2)*), item **[R](#page-8-0)**.

 The **Resolution** parameter impacts on the visibility of the project characters after they have been printed. It decides on print resolution, which is given as a number of rows/meter. In other words, a change in the width of characters printed and in the length of the entire project are the visual effects of a change in the setting of the **Resolution** parameter.

This parameter is available also on the main screen – see *[Operating](#page-7-2)  [Touch Screen](#page-7-2)* (p. *[8](#page-7-2)*), item **[S](#page-8-1)**.

The printer is equipped with a practical tool, *[Measure](#page-114-0)*, which is designed for adjustment of print resolution to the length of the surface to be labeled – see page *[115](#page-114-1)*.

- **EVALUATION** wanning is set see Sound Settings (p. 19)), and higher<br>
The parameter is also available on the main screen-see Operating Touch<br>
The parameter is also available on the main screen-see Operating Touch<br>
Screen With the **Pressure** parameter you can adjust the force by which ink drops are jetted, to the type of surface to be labeled. Lower pressure is recommended for smooth, non-absorbing materials, and higher – for porous, absorbing materials. Pressure settings can vary from 15 to 45 bars. If too low pressure is set, ink may solidify on nozzles. If too high pressure is set, irregular ink splashes (so called satellites) may occur around a print. Detach the ink container from the printer in order to reduce the pressure of the ink in the container, if you need to print a project where lower pressure is set than that in the project printed before.
	- The **Printout repetition** parameter defines how many times a print is to be re-printed after the trigger has been pressed. It allows you to make a print repeatedly on the same article (repetition). Continuous repetition of prints can be set for continuous articles (*e.g.* cables, hose, tubes, pipes) (**Printout repetition**  $= \leftarrow$  ). The distance between successive prints is set with the **Print spacing** parameter – see the *[Position](#page-62-0)* (p. *[63](#page-62-0)*) sheet tab.

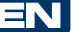

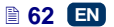

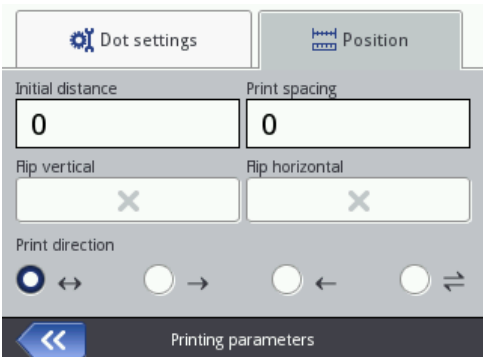

<span id="page-62-0"></span>In the **Position** sheet tab:

- The **Initial distance** parameter defines the distance from the point where the print release button is pressed to the point where printing of a print should start. The distance is given as a number of millimeters, and it is measured after the trigger has been pressed and before printing starts. It enables you to adjust the print position in relation to the beginning of the article.
- The **Print spacing** parameter defines the distance between the beginnings of prints that are made repeatedly (**Printout repetition** >**1**). The distance is given as a number of millimeters.

NOTE: If the distance set with the **Print spacing** parameter is smaller than the print length, prints are printed one just after another.

 The **Flip vertical** parameter defines the mode of printing in the vertical direction: normal or turned upside down. It can be useful when an article to be labeled is turned.

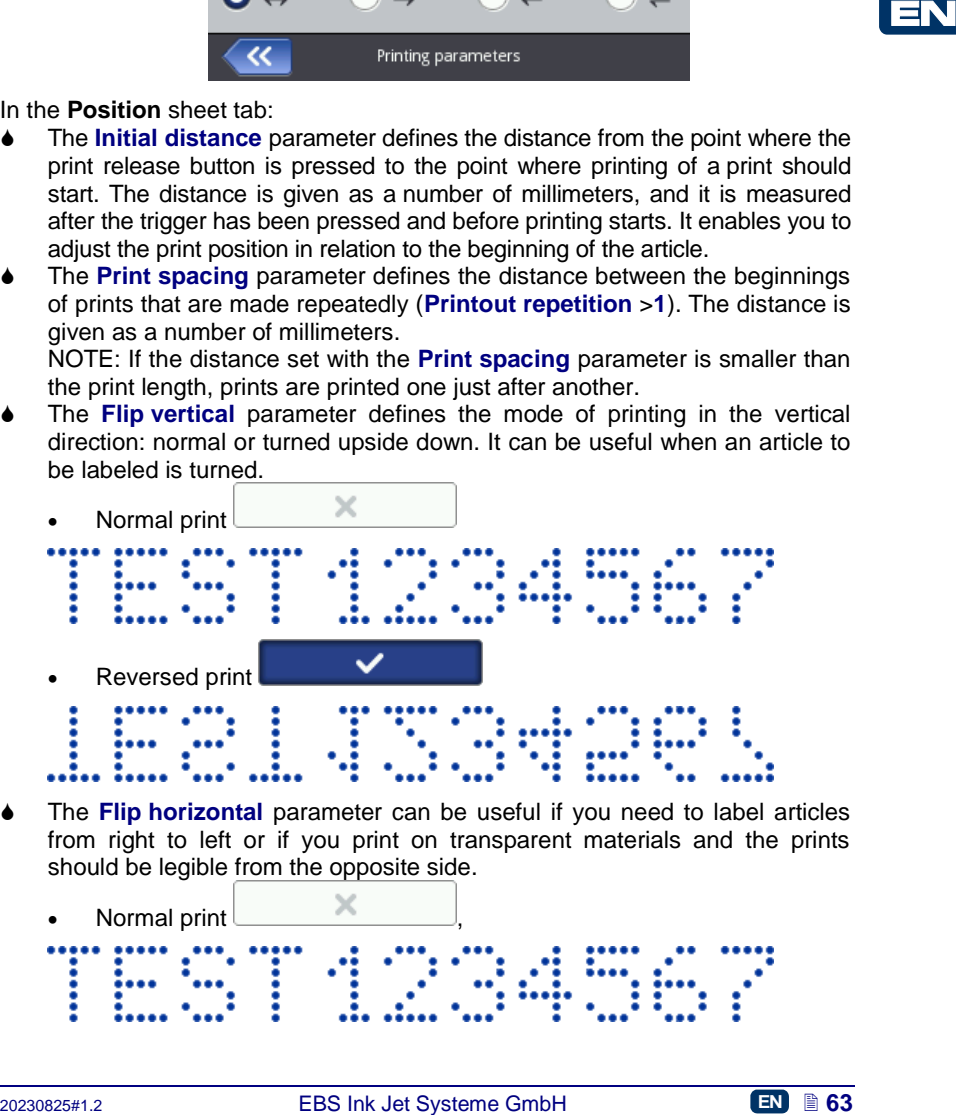

 The **Flip horizontal** parameter can be useful if you need to label articles from right to left or if you print on transparent materials and the prints should be legible from the opposite side.

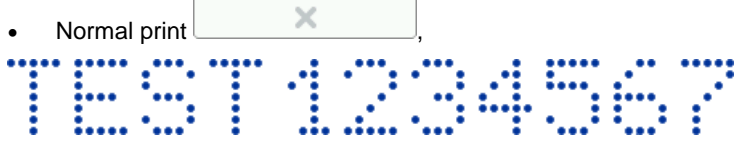

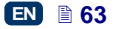

- Reversed print .
- The **Print direction** parameter defines in which direction the printer should be moved in order to make a print.
	- $\leftrightarrow$  a print is made when the printer is moved left and right.
	- $\rightarrow$  a print is made only when the printer moves right. The system detects any movement of the printer in the opposite direction automatically and interrupts printing. When the printer starts moving right again, it resumes the printing from the point at which it moved in the opposite direction. In order to ensure that a printout hits precisely the point at which the printer moved in the opposite direction and the printing was interrupted, lower roll **[3](#page-2-1)** of the printer must have continuous contact with the surface to be labeled.
		- $\leftarrow$  a print is made only when the printer moves left. The system detects any movement of the printer in the opposite direction automatically and interrupts printing. When the printer starts moving left again, it resumes the printing from the point at which it moved in the opposite direction. In order to ensure that a printout hits precisely the point at which the printer moved back and the printing was interrupted, lower roll **[3](#page-2-1)** of the printer must have continuous contact with the surface to be labeled.
- **Example that agin, it resumes the printer in the opposite direction<br>automatically and interrupts printing. When the printer starts moving<br>that again, it resumes the printing from the point at which it moved in<br>the opposit**  $\div$   $\Rightarrow$  – a print is made when the printer moves left or right. The direction of printing is chosen with a first movement of a roll. Printing can continue only in the direction originally chosen. The system detects any movement of the printer in the opposite direction automatically and interrupts printing. When the printer moves in the original direction again, it resumes printing from the point at which it moved in the opposite direction. In order to ensure that the printout hits precisely the point at which the printer moved in the opposite direction and the printing was interrupted, lower roll **[3](#page-2-1)** of the printer must have continuous contact with the surface to be labeled.

Touch the **button** in order to approve the changes to the parameters, or the **button to abandon the changes. If no changes have been made, you** can return to the previous screen by touching the  $\overline{\mathbf{K}}$  button.

# *Project Recovery*

If the printer is switched off, *e.g.* in emergency mode, while a project is being edited but has not been saved jet, then when the printer is switched on again and the project is opened for editing, a project recovery tool starts running.

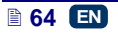

In the screen displayed, touch the check box of a project that you wish to edit. If

you choose the original project and approve your choice with the  $\Box$  button, the recovered project is deleted (the deletion needs confirming on the screen displayed). If you choose the recovered project, then it is saved in printer memory under a name you may choose.

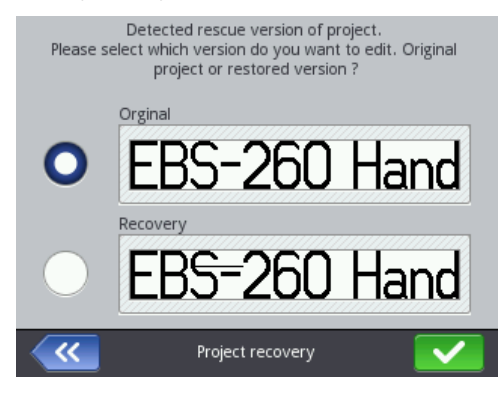

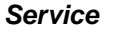

With the service options available in the Service menu you can do the following:

- make your printer ready for operation by purging the head in order to vent it, *e.g.* after transportation, or to clear choked nozzles,
- update printer software, export or import projects,
- enable additional options,
- restore preliminary settings and data stored in printer memory,
- adjust electromagnets in nozzle valves,
- view the manufacturer's contact details and the version of printer software.

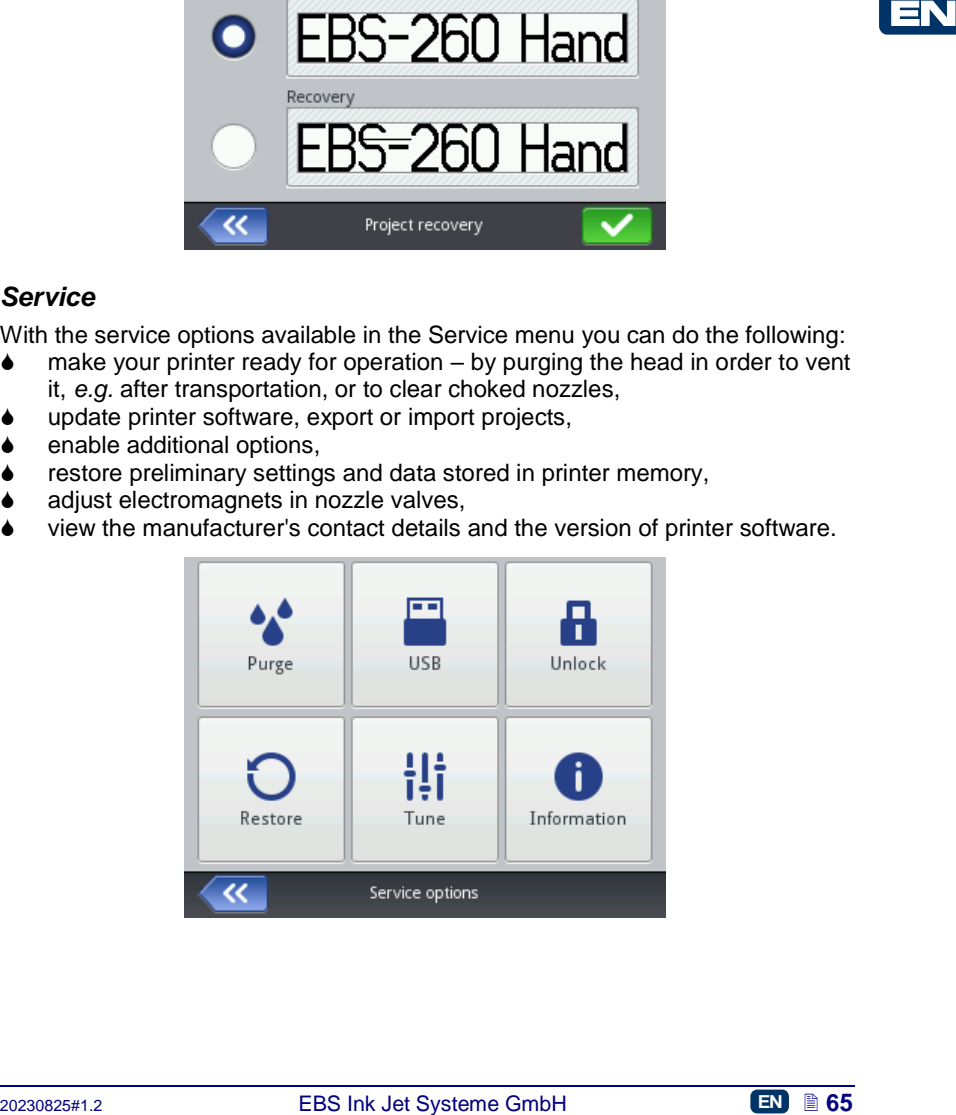

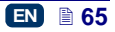

## *Purging*

NOTE: Before starting purging direct the outlet of the nozzles **[2](#page-2-2)** to a vessel, *e.g.* the one that is used for washing the printer!!!

The purging function is used for clearing slightly chocked nozzles or for removing air from the head. Make several sample prints after purging. If the print quality turns out to be unsatisfactory, start purging again. The purging is initiated by pressing trigger **[6](#page-2-0)** and holding it in that position. When you do that, all head electromagnets open and ink starts flowing out at pressure! When you relax the trigger, the purging stops. Purging can be initiated in several ways:

- by touching the **Tools** (**[U](#page-7-3)**), **Service** and **Purge** buttons in turn,
- by touching the button (**[W](#page-7-1)**) and holding it until a drop-down

menu appears; then choosing ,

 by pressing trigger **[6](#page-2-0)** quickly three times and holding it for a few seconds. NOTE! As the result, an audible warning signal is generated by buzzer  $34 \text{ L}(\%)$  $34 \text{ L}(\%)$ , then all head electromagnets open and ink starts flowing out at pressure!

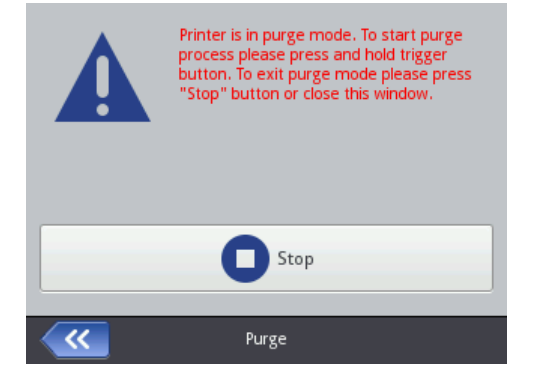

When air accumulates in the ink container (*e.g.* when the container is removed and installed again), the ink system should be vented by purging. In order to purge the system you should position the printer with the container downwards and start purging. Hold trigger **[6](#page-2-0)** until ink starts flowing out of the nozzles.

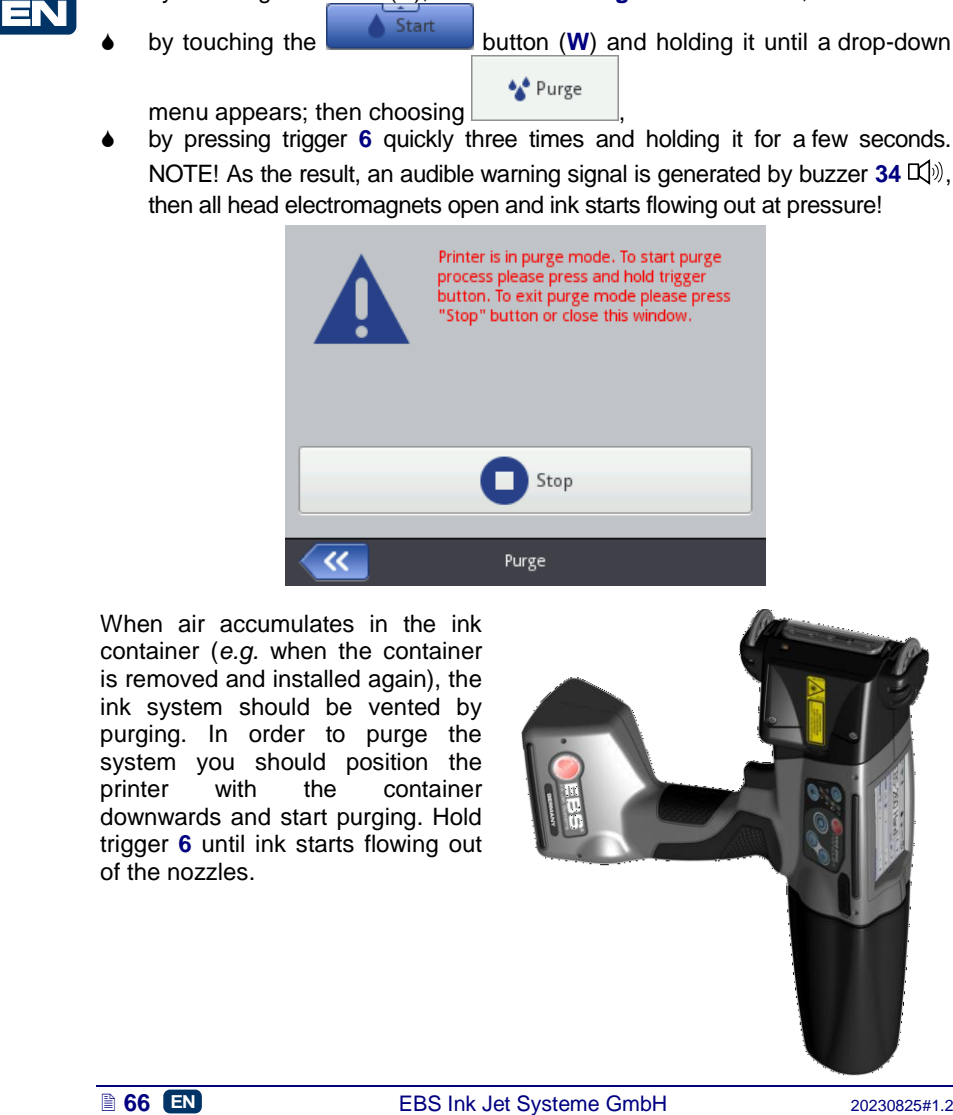

#### *USB*

See *[Connecting USB Disc to the Printer](#page-29-0)* (p. *[30](#page-29-0)*).

#### *Unlocking Options*

You can use additional options to extend printer functionality or enable the functions that have been constrained in order to protect the printer against accidental damage (*e.g.* which may occur when a wrong type of ink is used). Touch the **Tools** (**[U](#page-7-3)**), **Service** and **Unlock** buttons in turn.

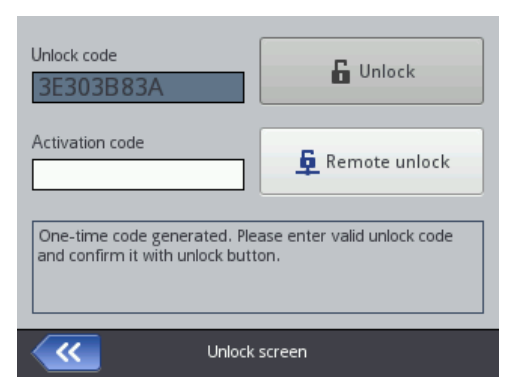

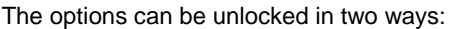

 standard mode – after you have given the **Unlock code**, a serviceperson gives you an activation code in return. The activation code should be typed in in the **Activation code** field via the keypad displayed and confirmed with

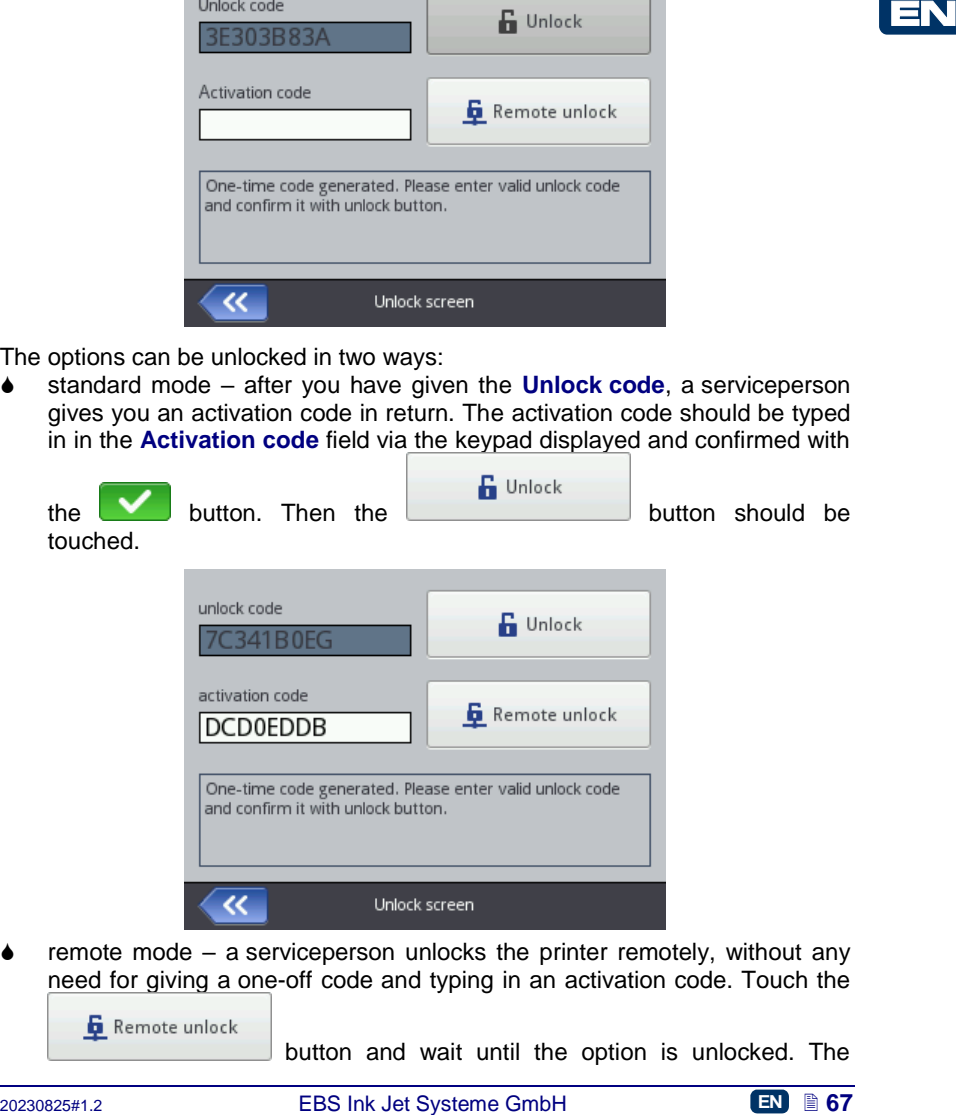

 remote mode – a serviceperson unlocks the printer remotely, without any need for giving a one-off code and typing in an activation code. Touch the

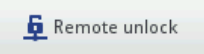

button and wait until the option is unlocked. The

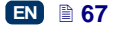

unlocking procedure may take up to 5 minutes. Remote unlocking of options requires that the printer be connected to the Internet.

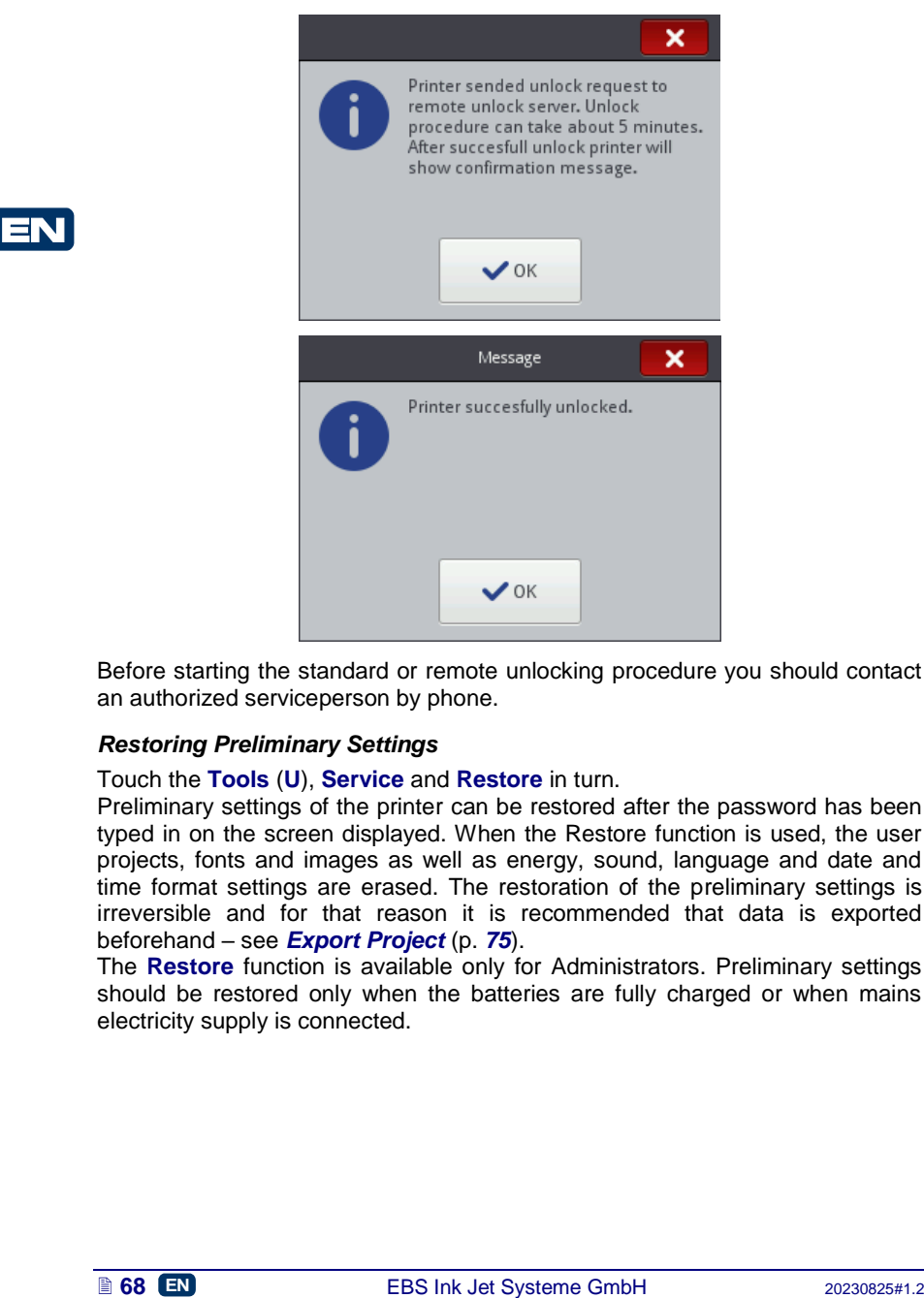

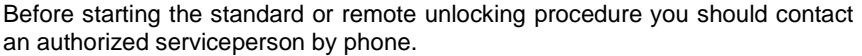

#### *Restoring Preliminary Settings*

Touch the **Tools** (**[U](#page-7-3)**), **Service** and **Restore** in turn.

Preliminary settings of the printer can be restored after the password has been typed in on the screen displayed. When the Restore function is used, the user projects, fonts and images as well as energy, sound, language and date and time format settings are erased. The restoration of the preliminary settings is irreversible and for that reason it is recommended that data is exported beforehand – see *[Export Project](#page-74-0)* (p. *[75](#page-74-0)*).

The **Restore** function is available only for Administrators. Preliminary settings should be restored only when the batteries are fully charged or when mains electricity supply is connected.

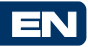

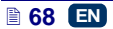

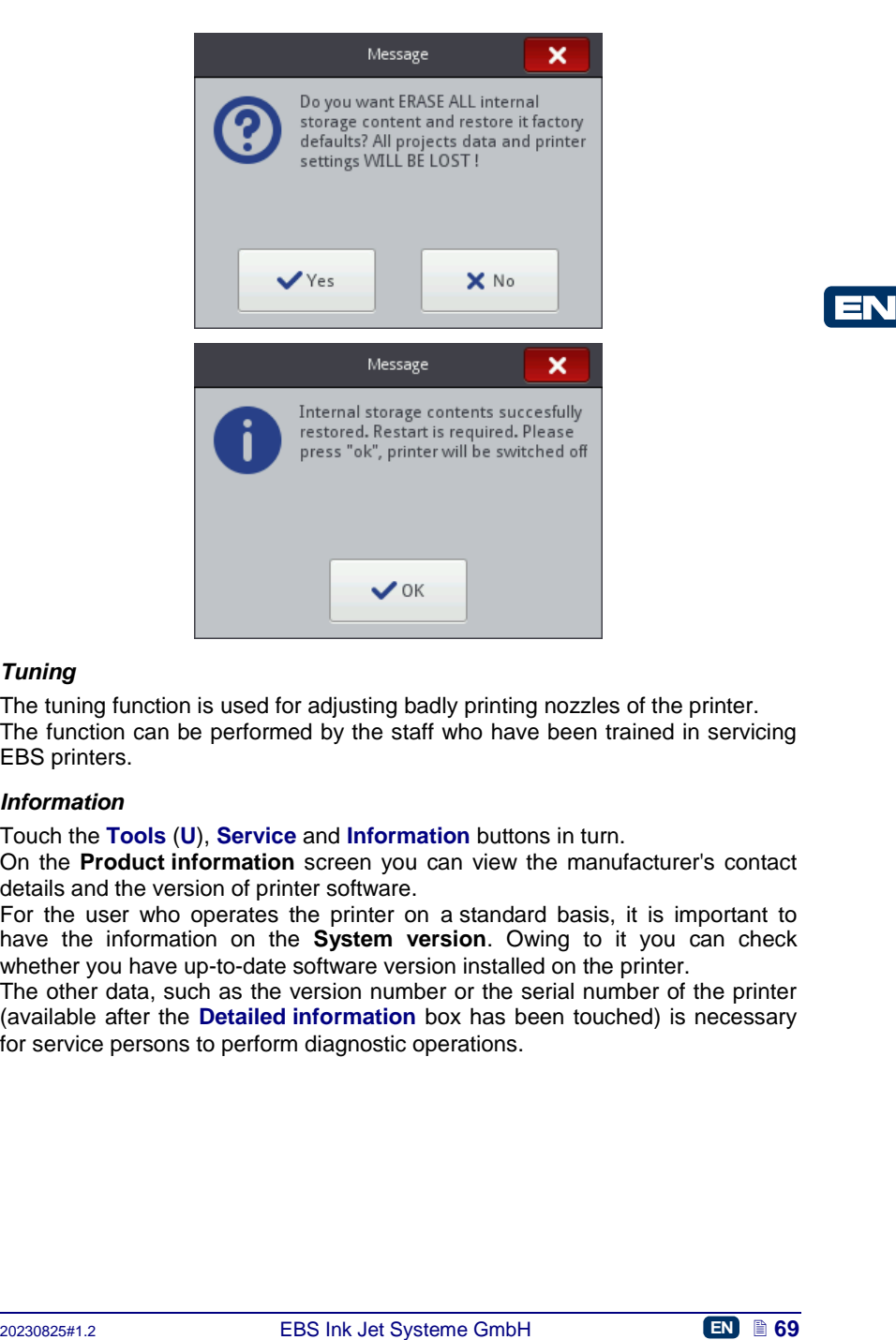

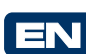

### *Tuning*

The tuning function is used for adjusting badly printing nozzles of the printer. The function can be performed by the staff who have been trained in servicing EBS printers.

#### *Information*

Touch the **Tools** (**[U](#page-7-3)**), **Service** and **Information** buttons in turn.

On the **Product information** screen you can view the manufacturer's contact details and the version of printer software.

For the user who operates the printer on a standard basis, it is important to have the information on the **System version**. Owing to it you can check whether you have up-to-date software version installed on the printer.

The other data, such as the version number or the serial number of the printer (available after the **Detailed information** box has been touched) is necessary for service persons to perform diagnostic operations.

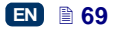

## **Operating the Printer via Mozilla Firefox Web Browser**

The printer can be operated via a Web Browser in two ways:

- by establishing connection with the printer via WIFI and running *EBS Web User Interface (WUI)* – *see [Establishing Connection between Printer](#page-69-0)  [and Computer](#page-69-0)* (p. *[70](#page-69-0)*).
- by using *Offline EBS Web User Interface (Offline WUI)* after it has been installed on the computer in advance.

The *[Service](#page-109-0)* (p. *[110](#page-109-0)*) and *[Printer Control](#page-111-0)* (p. *[112](#page-111-0)*) menus are not available in *Offline WUI*.

## <span id="page-69-0"></span>*Establishing Connection between Printer and Computer*

Follow the below given steps to connect the printer with a computer:

- 1. Configure a WiFi wireless network,
- *2.* Set the WiFi network parameters on the printer see *[Connecting the](#page-25-0)  [Printer to a New Network via WiFi](#page-25-0)* (p. *[26](#page-25-0)*).
- 3. Read the IP Address of the printer on the **Wireless network status** screen – see *[WiFi Wireless Connection](#page-24-0)* (p. *[25](#page-24-0)*), and type it in into the Web Browser (Mozilla Firefox).

*EBS Web User Interface (WUI)* displays on the computer screen.

## *Installing Offline EBS Web User Interface*

The *Offline EBS Web User Interface* installation file is available on the printer web site at<http://www.ebs-inkjet.pl/ebs260>in the Information Materials sheet tab. Follow the installation manual attached to the installation file.

# *Logging In*

You are logged in automatically as Administrator by default (default password: **1**). You can disable automatic logging in or change the default account - see *[Users Manager](#page-104-0)* (p. *[105](#page-104-0)*).

**75 Example With**<br> **70 Example Strate System Streets to connect the printer and Computer**<br> **7 7 Configure a WiFi methods methods the printer on the printer – see Connecting the<br>
2. Set the WiFi network parameters o** When the automatic logging in is disabled and *EBS Web User Interface (WUI)*  starts running, a list of users is displayed on the startup screen. Point at the name of a user with the cursor and type in the password in the text field. After you have logged in, you will see that printer interface functions vary according to the user group you are assigned to – see *[Users Manager](#page-104-0)* (p. *[105](#page-104-0)*).

# *Work Screen of EBS Web User Interface*

The work screen consists of the following:

- WUI MENU (*[Projects](#page-70-0)* (p. *[71](#page-70-0)*), *[Tools](#page-101-0)* (p. *[102](#page-101-0)*), *[Settings](#page-108-0)* (p. *[109](#page-108-0)*), *[Service](#page-109-0)* (p. *[110](#page-109-0)*), *[Printer Control](#page-111-0)* (p. *[112](#page-111-0)*), *[Info](#page-112-0)* (p. *[113](#page-112-0)*) and user status as well as the OFF/restart/log out button),
- WUI module (*[Create a New Project](#page-70-1)* (p. *[71](#page-70-1)*), *[Open and Edit a Project](#page-71-0)*, (p. *[72](#page-71-0)*) *Change editor settings* (p. *[109](#page-108-1)*)),
- Printer control module (*Open project for printing* (p. *[115](#page-114-2)*), *[Printer](#page-111-0)  [Control](#page-111-0)* (p. *[112](#page-111-0)*)).

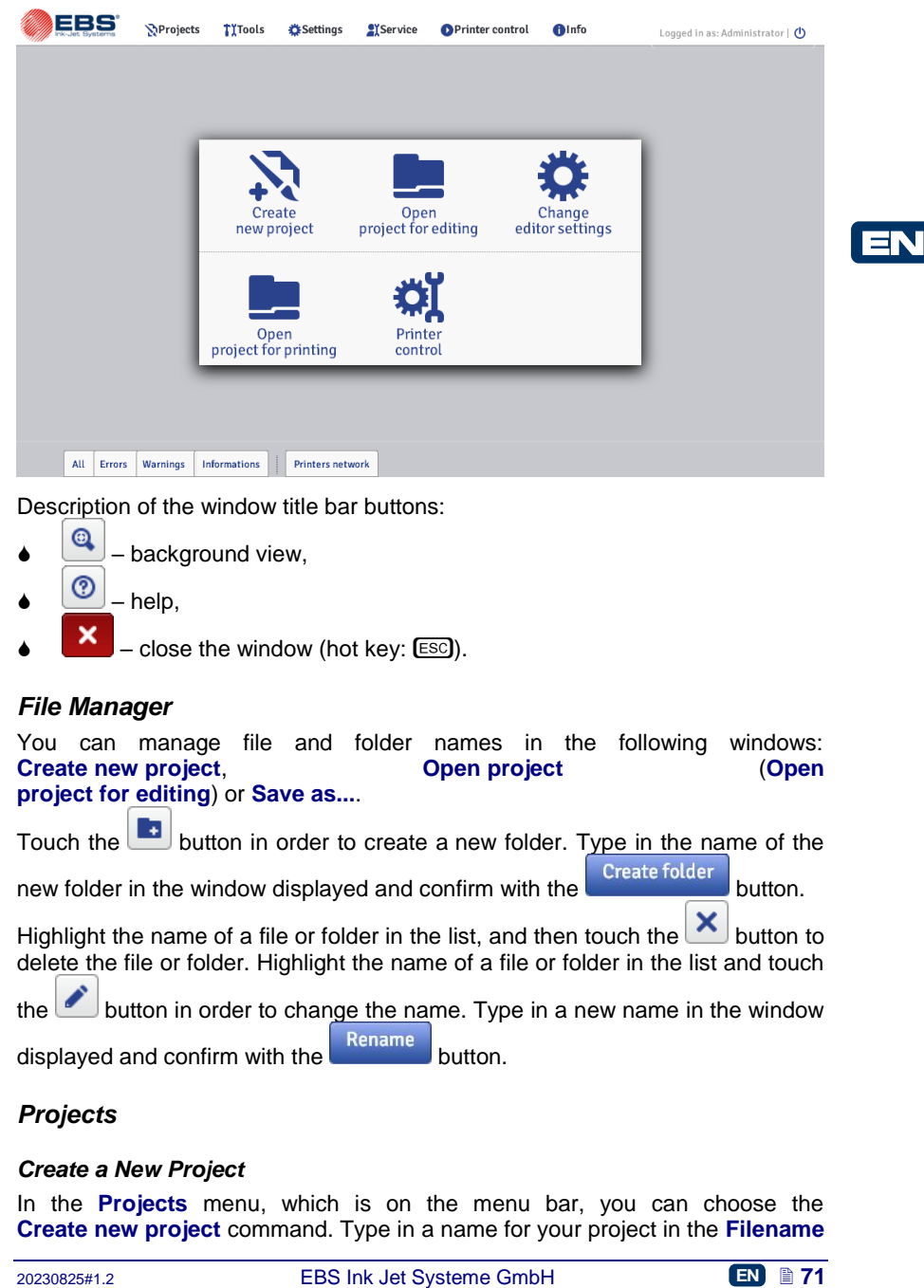

Message bar – see *[Messages](#page-112-1)* (p. *[113](#page-112-1)*), and a printer network.

Description of the window title bar buttons:

- $\bigcirc$  background view,
- help,
- close the window (hot key:  $ESC$ ).

# *File Manager*

You can manage file and folder names in the following windows: **Create new project**, **Open project** (**Open project for editing**) or **Save as...**.

Touch the **button** in order to create a new folder. Type in the name of the new folder in the window displayed and confirm with the **button.** button. Highlight the name of a file or folder in the list, and then touch the button to delete the file or folder. Highlight the name of a file or folder in the list and touch the **button** in order to change the name. Type in a new name in the window displayed and confirm with the  $\Box$ 

# <span id="page-70-0"></span>*Projects*

## <span id="page-70-1"></span>*Create a New Project*

In the **Projects** menu, which is on the menu bar, you can choose the **Create new project** command. Type in a name for your project in the **Filename**

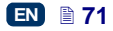

field in the window displayed. If you tick the **Create project in separate directory** check box, a folder is created with the same name as the name of the project. In the drop-down list choose the type of the printer for which the project is designed (only when *Offline WUI* is used), and

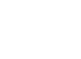

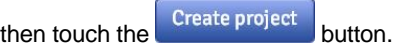

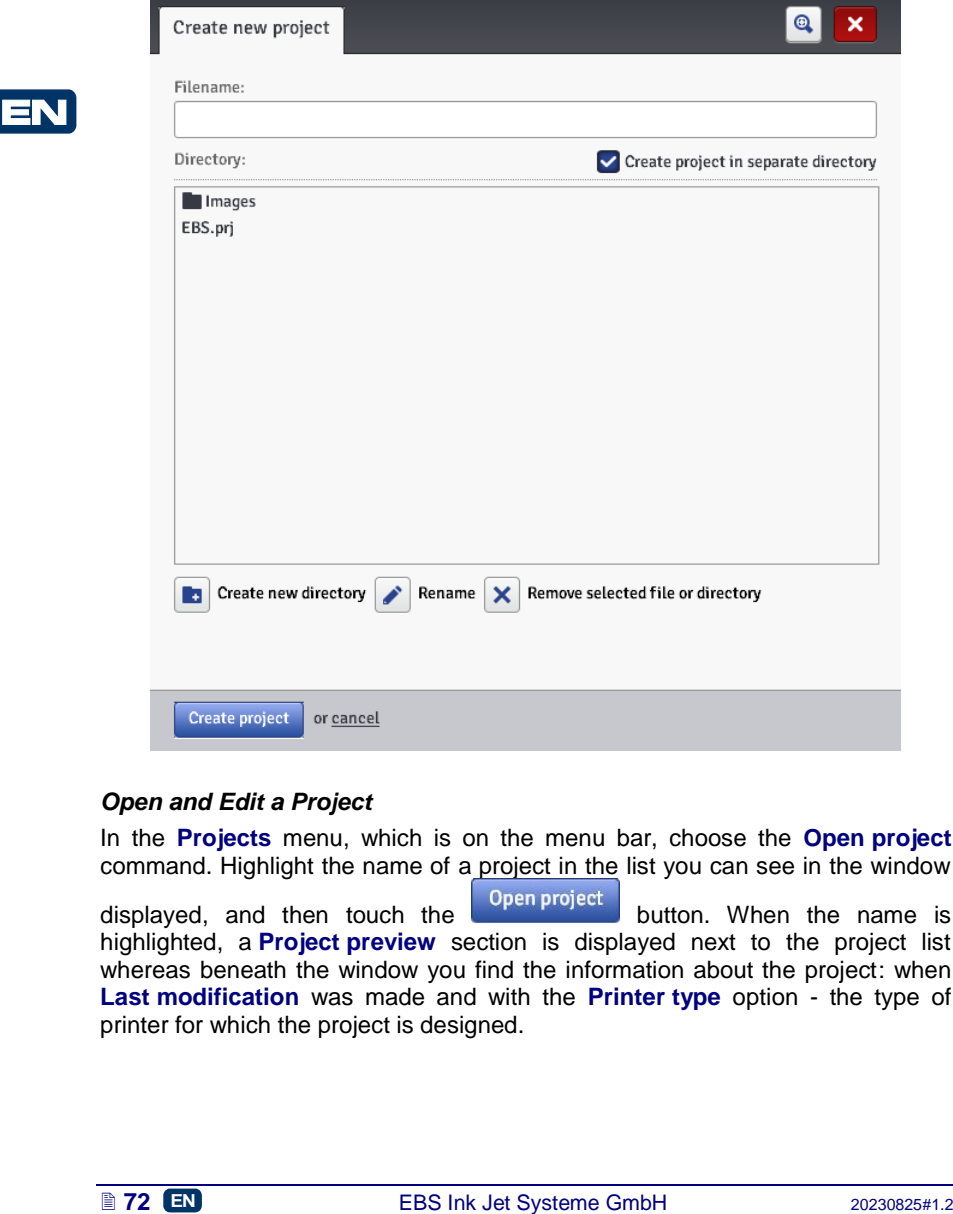

## <span id="page-71-0"></span>*Open and Edit a Project*

In the **Projects** menu, which is on the menu bar, choose the **Open project** command. Highlight the name of a project in the list you can see in the window

displayed, and then touch the **Open project** button. When the name is highlighted, a **Project preview** section is displayed next to the project list whereas beneath the window you find the information about the project: when **Last modification** was made and with the **Printer type** option - the type of printer for which the project is designed.
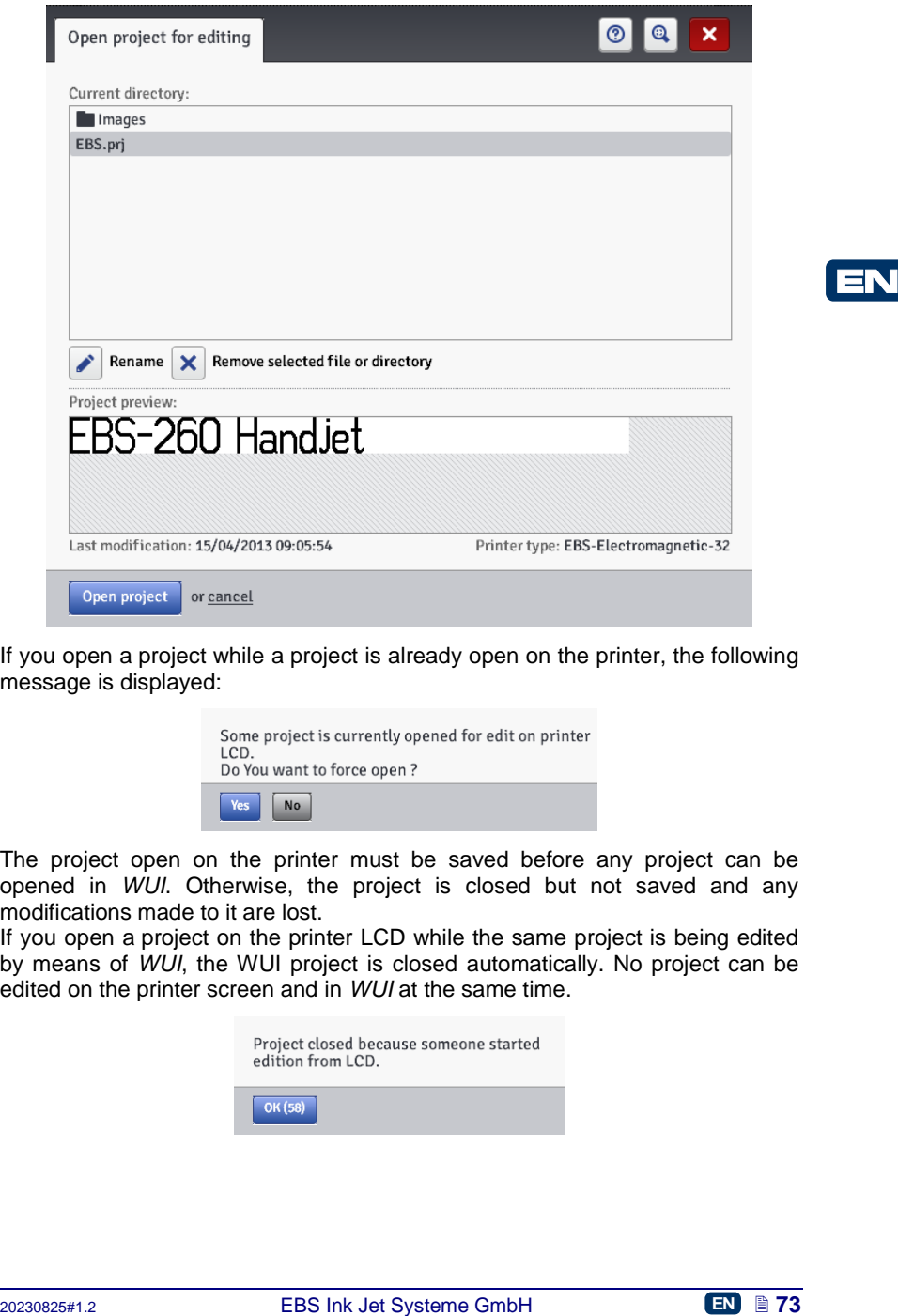

If you open a project while a project is already open on the printer, the following message is displayed:

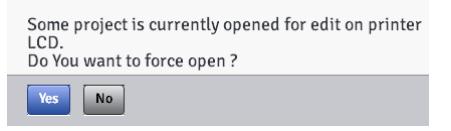

The project open on the printer must be saved before any project can be opened in *WUI*. Otherwise, the project is closed but not saved and any modifications made to it are lost.

If you open a project on the printer LCD while the same project is being edited by means of *WUI*, the WUI project is closed automatically. No project can be edited on the printer screen and in *WUI* at the same time.

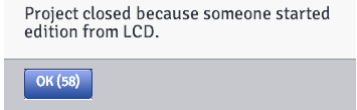

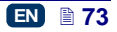

If you wish to continue editing the project that is open on the printer, touch the **Continue edition** button on the *WUI* working screen.

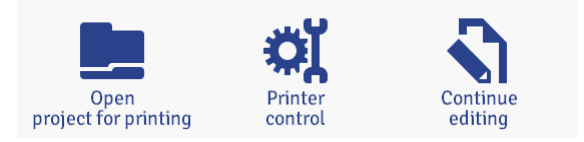

#### *Import a Project*

In the **Projects** menu, which is on the menu bar, choose the **Import project** command. You can import projects that are saved on another computer or have<br>been created and edited on the printer itself. In the been created and edited on the printer itself. In the **Import EBS WWW Editor project** sheet tab, choose a file to be imported (by touching the text field or the  $\frac{1}{\sqrt{2}}$  Browse button) and touch the

button.

You can also import projects created for the HANDJET EBS-250 printer.

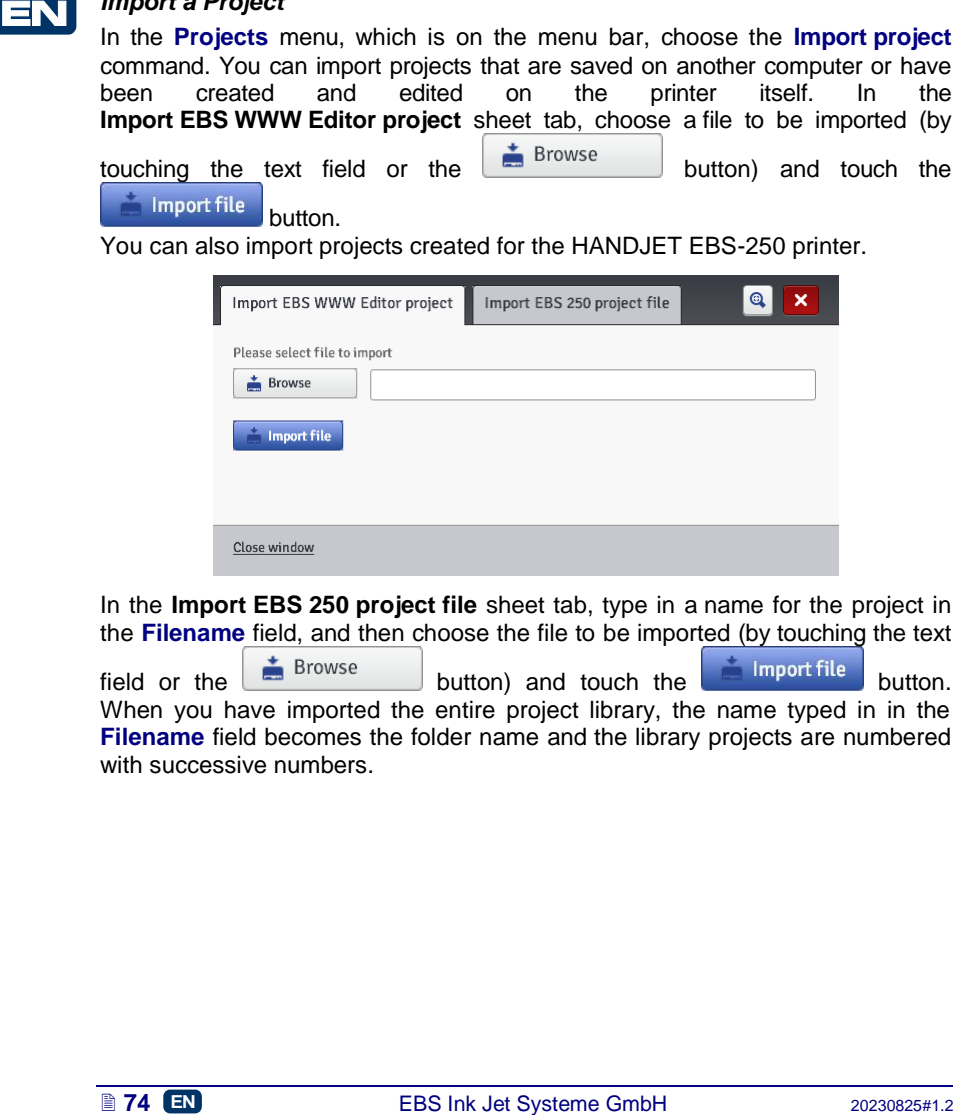

In the **Import EBS 250 project file** sheet tab, type in a name for the project in the **Filename** field, and then choose the file to be imported (by touching the text

field or the  $\frac{1}{\sqrt{2}}$  Browse button) and touch the  $\frac{1}{\sqrt{2}}$  Import file button. When you have imported the entire project library, the name typed in in the **Filename** field becomes the folder name and the library projects are numbered with successive numbers.

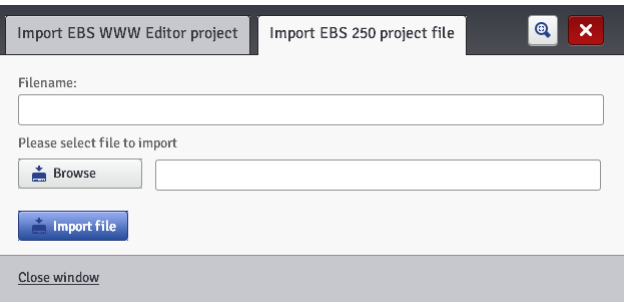

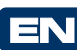

## <span id="page-74-0"></span>*Export Project*

In the **Projects** menu, which is on the menu bar, choose the **Export project** command. Projects and also images that are on printer disc can be exported for use on another printer or as a backup copy.

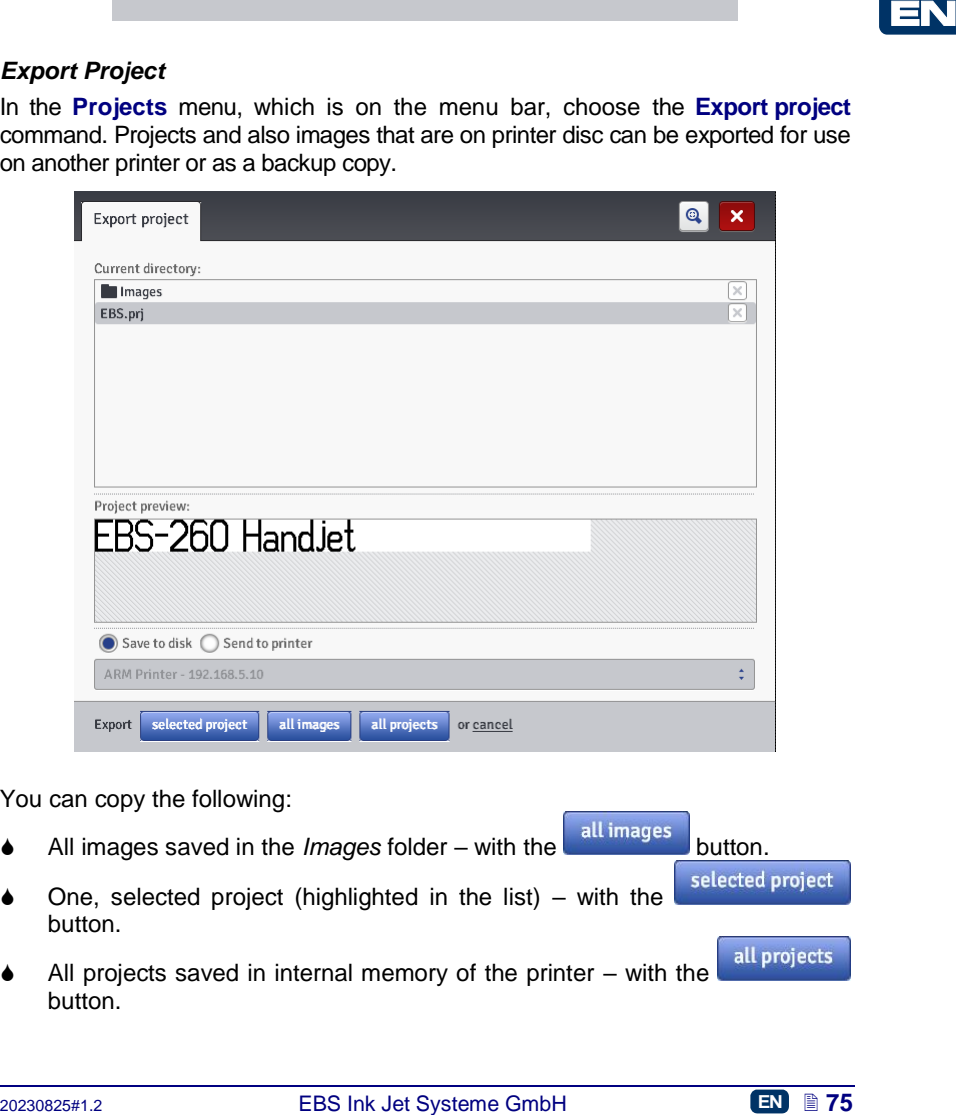

You can copy the following:

- All images saved in the *Images* folder with the all images button. One, selected project (highlighted in the list) – with the
- button.
- $\blacklozenge$  All projects saved in internal memory of the printer with the button.

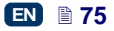

They are exported to:

- A disc file files are exported as .exp files (choose the **Save to disk**  circle),
- A printer to be chosen in the drop-down list (choose the **Send to printer**  circle). If the printer you would like to export to is not in the drop-down list, you can add such a printer to the list (see *[Printers Network Manager](#page-105-0)* (p. *[106](#page-105-0)*)).

#### <span id="page-75-0"></span>*Project Processor*

Open a project with the **Create new project** or **Open project** command – the project processor window opens.

The project processor consists of several parts: an edit area, four tool bars and auxiliary rulers.

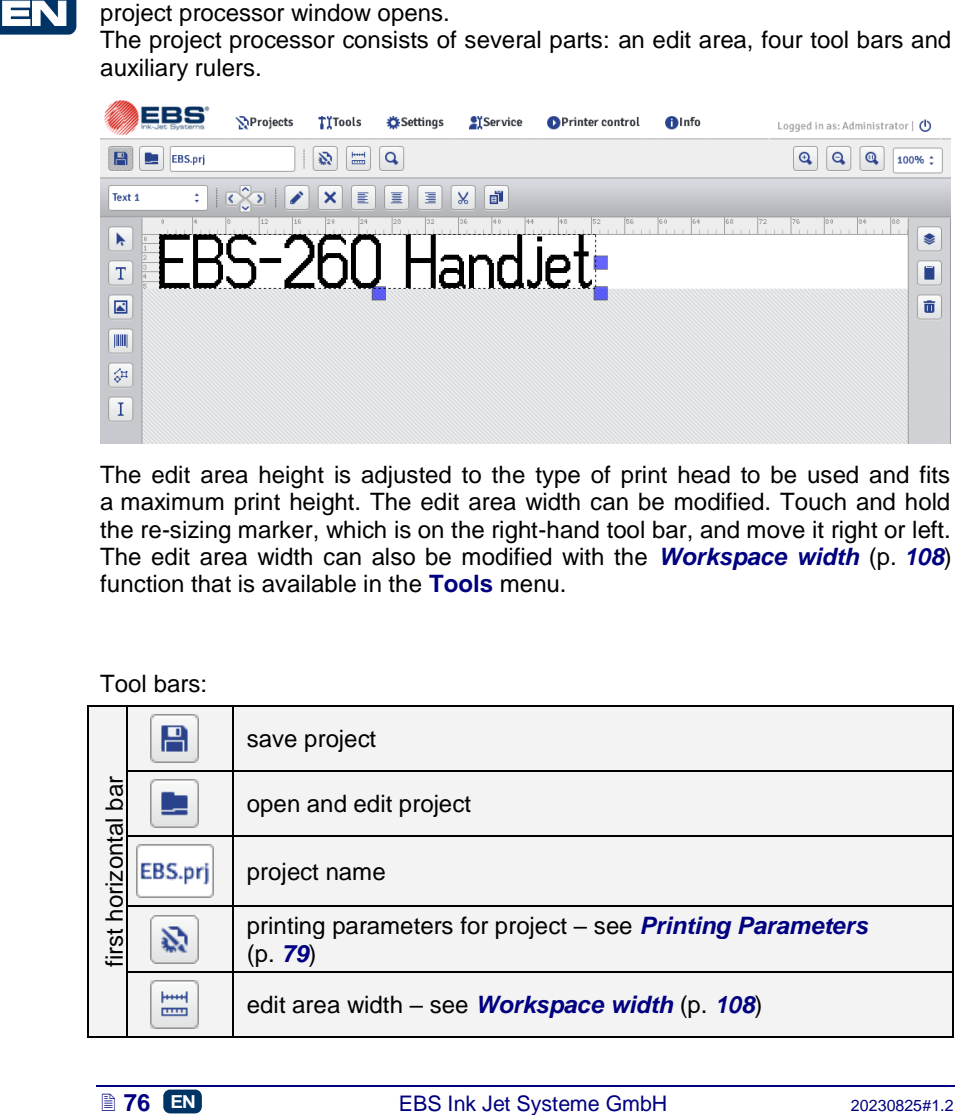

The edit area height is adjusted to the type of print head to be used and fits a maximum print height. The edit area width can be modified. Touch and hold the re-sizing marker, which is on the right-hand tool bar, and move it right or left. The edit area width can also be modified with the *[Workspace width](#page-107-0)* (p. *[108](#page-107-0)*) function that is available in the **Tools** menu.

Tool bars:

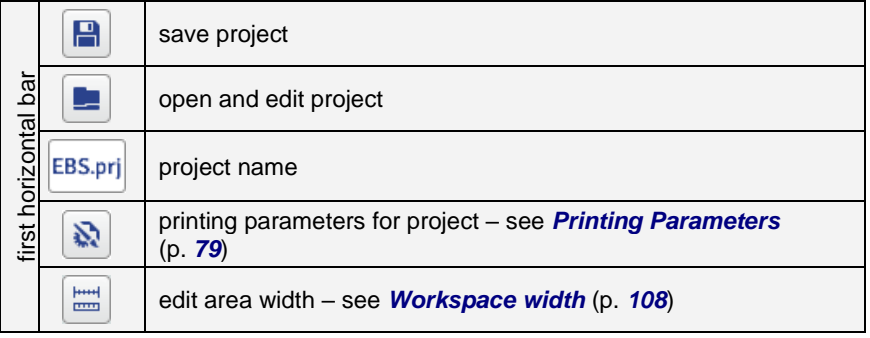

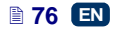

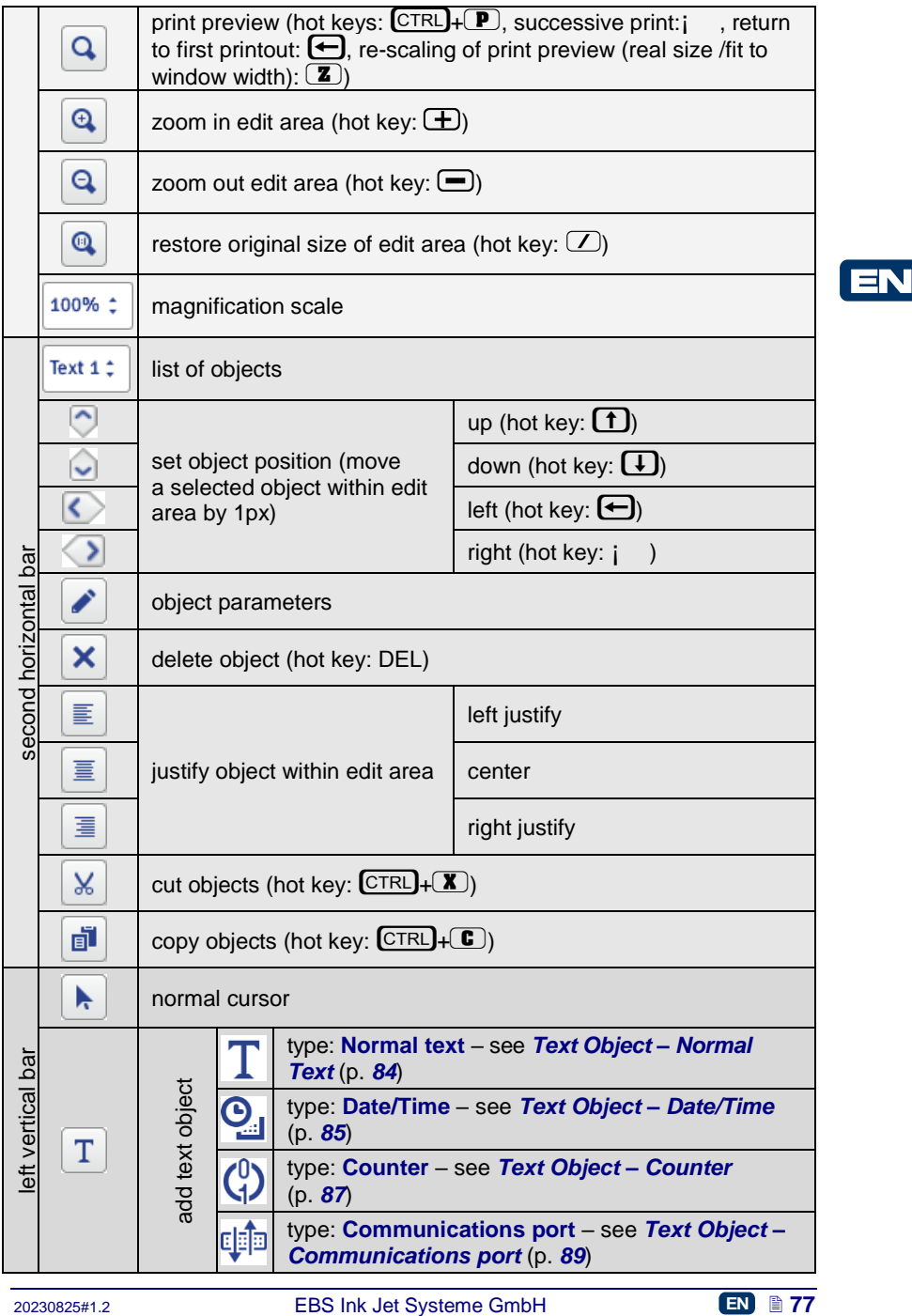

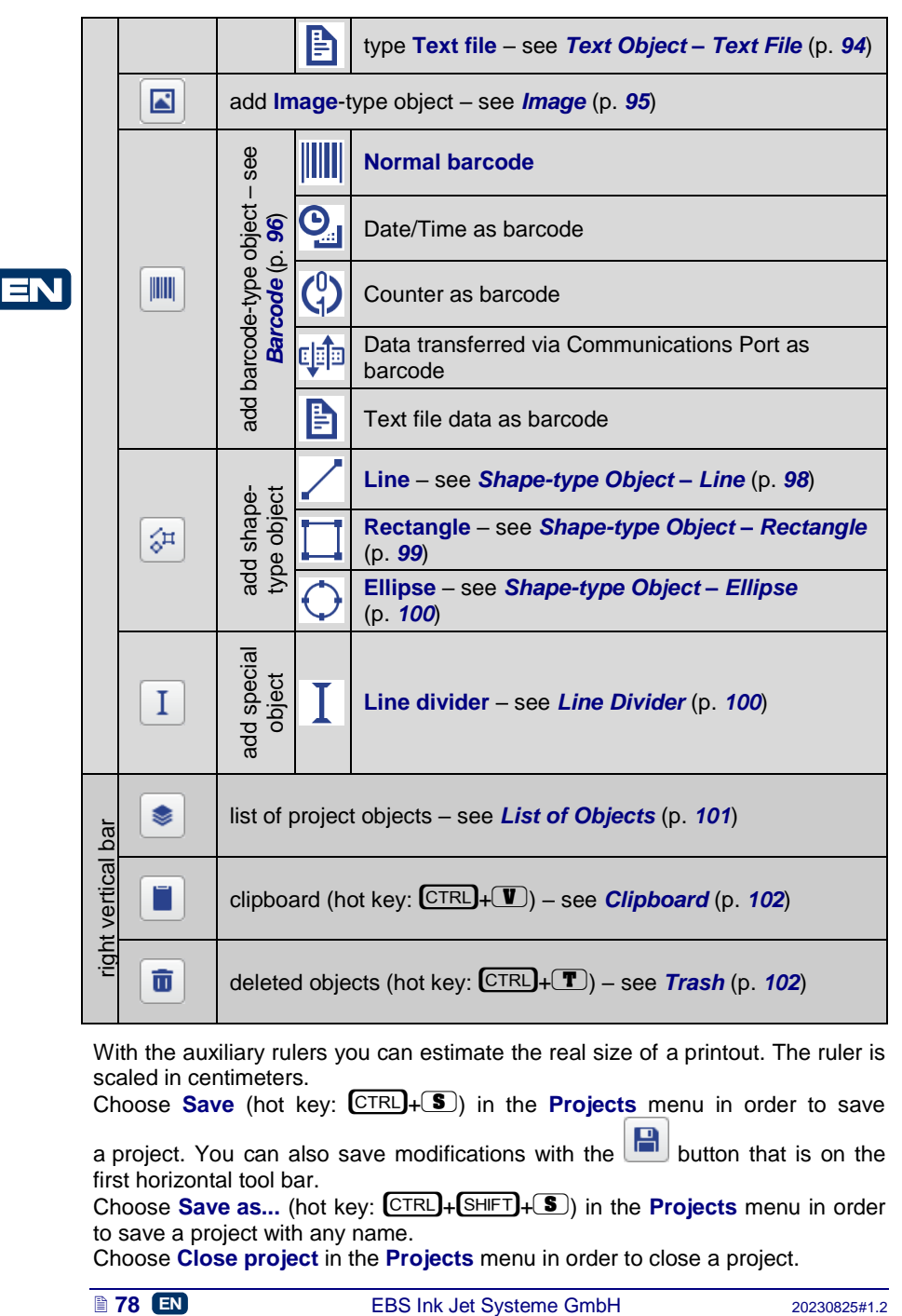

With the auxiliary rulers you can estimate the real size of a printout. The ruler is scaled in centimeters. Choose **Save** (hot key:  $\overline{CTRL} + \overline{S}$ ) in the **Projects** menu in order to save

a project. You can also save modifications with the  $\Box$  button that is on the first horizontal tool bar.

Choose **Save as...** (hot key:  $\overline{CTR}$ + $\overline{S+IF}$ + $\overline{S}$ ) in the **Projects** menu in order to save a project with any name.

Choose **Close project** in the **Projects** menu in order to close a project.

#### <span id="page-78-0"></span>*Printing Parameters*

The printing parameters window is displayed by touching the **button** (see *[Project Processor](#page-75-0)* (p. *[76](#page-75-0)*)) or choosing **Printing parameters** in the **Projects** menu (the parameters are available in the menu list, when a project is open and can be edited).

The printing parameters are set to their default settings that are specific to a given type of printer.

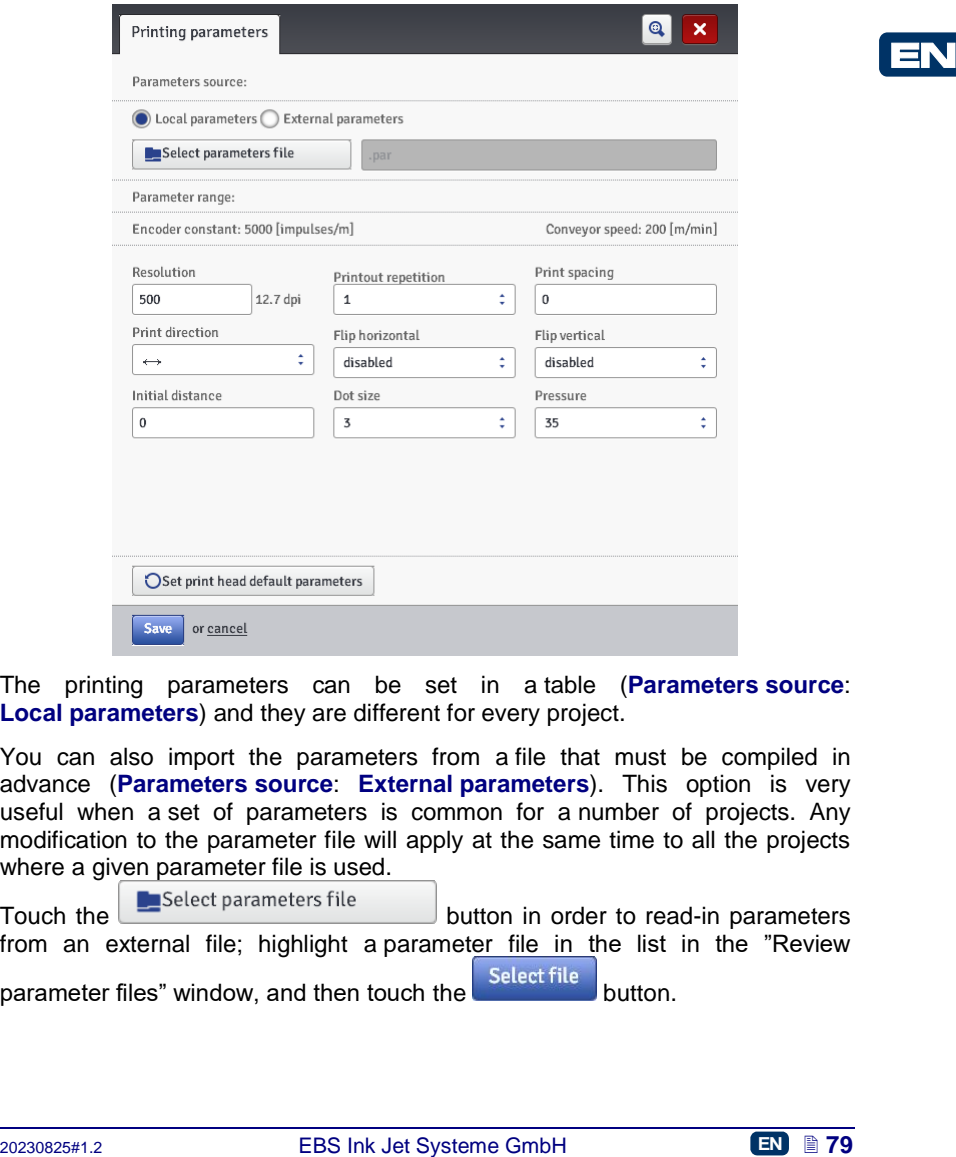

The printing parameters can be set in a table (**Parameters source**: **Local parameters**) and they are different for every project.

You can also import the parameters from a file that must be compiled in advance (**Parameters source**: **External parameters**). This option is very useful when a set of parameters is common for a number of projects. Any modification to the parameter file will apply at the same time to all the projects where a given parameter file is used.

Touch the **button** in order to read-in parameters file from an external file; highlight a parameter file in the list in the "Review parameter files" window, and then touch the select file button.

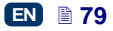

In the "Review parameter files" window you can save the parameter settings to

a file by touching the **Create new file** button. Type in a name of the file OK

and confirm with the button in the window that follows.

The ranges of the parameters are given in the upper part of the window (above the division line) after the field of a parameter has been highlighted.

 The **Resolution** parameter impacts on the visibility of the project characters after they have been printed. It decides on print resolution, which is given as a number of rows/meter. In other words, a change in the width of characters printed and in the length of the entire project are the visual effects of a change in the setting of the **Resolution** parameter.

NOTE: The setting of the **Resolution** parameter is limited not only by the setting range. The real setting is controlled by the printer control program and can be constrained by the settings of other printing parameters. An automatic protection against too high a printing speed setting is applied. Therefore it may happen that certain settings are not accepted once other parameters are set.

- The **Printout repetition** parameter defines how many times a print is to be re-printed after the trigger has been pressed. It allows you to make a print repeatedly on the same article (repetition). Continuous repetition of prints can be set for continuous articles (*e.g.* cables, hose, tubes, pipes) (**Printout repetition** = **Continuous**). The distance between successive prints is set with the **Print spacing** parameter.
- The **Print spacing** parameter defines the distance between the beginnings of prints that are made repeatedly (**Printout repetition** >**1**). The distance is given as a number of millimeters.

NOTE: If the distance set with the **Print spacing** parameter is smaller than the print length, prints are printed one just after another.

- The **Print direction** parameter defines in which side the printer should be moved in order to make a print.
	- $\leftrightarrow$  a print is made when the printer is moved left and right.
	- $\rightarrow$  a print is made only when the printer moves right. The system detects any movement of the printer in the opposite direction automatically and interrupts printing. When the printer starts moving right again, it resumes the printing from the point at which it moved in the opposite direction. In order to ensure that a printout hits precisely the point at which the printer moved in the opposite direction and the printing was interrupted, lower roll **[3](#page-2-0)** of the printer must have continuous contact with the surface to be labeled.
- **END INTERVERIGNATS was a control of the first expectation parameter.<br>
We was differed of the Resolution parameter is limited not only by the<br>
NOTE: The setting of the Resolution parameters is finited not conty<br>
and can be**  $\leftarrow$  – a print is made only when the printer moves left. The system detects any movement of the printer in the opposite direction automatically and interrupts printing. When the printer starts moving left again, it resumes the printing from the point at which it moved in the opposite direction. In order to ensure that a printout hits precisely the point at which the printer moved back and the printing was interrupted, lower roll **[3](#page-2-0)** of the printer must have continuous contact with the surface to be labeled.

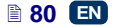

- $\implies$  a print is made when the printer moves left or right. The direction of printing is chosen with a first movement of a roll. Printing can continue only in the direction originally chosen. The system detects any movement of the printer in the opposite direction automatically and interrupts printing. When the printer moves in the original direction again, it resumes printing from the point at which it moved in the opposite direction. In order to ensure that the printout hits precisely the point at which the printer moved in the opposite direction and the printing was interrupted, lower roll **[3](#page-2-0)** of the printer must have continuous contact with the surface to be labeled.
- The **Flip horizontal** parameter can be useful if you need to label articles from right to left or if you print on transparent materials and the prints should be legible from the opposite side.
- The Flip horizontal parameter can be useful if you need to label articles from fight to left or if you perform the prints<br>
and the legible from the opposite side.<br>
<br> **END and the legible from the opposite side.**<br>
<br> **END a disabled**, **enabled**.
- The **Flip vertical** parameter defines the mode of printing in the vertical direction. It can be normal (mirror image: **disabled**) or turned upside down (mirror image: **enabled**). The parameter is useful when an article to be labeled is turned.
	- **disabled**,

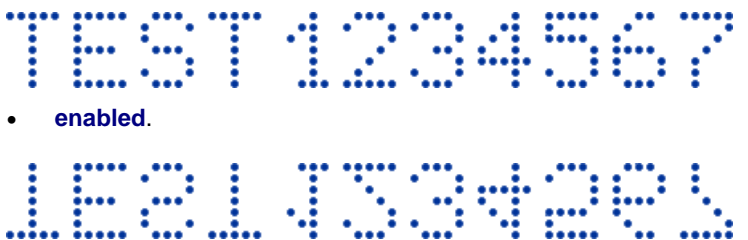

- The **Initial distance** parameter defines the distance from the point where the print release button is pressed to the point where printing of a print should start. The distance is given as a number of millimeters, and it is measured after the trigger has been pressed and before printing starts. It enables you to adjust the print position in relation to the beginning of the article.
- The **Dot size** parameter is used in order to increase the intensity of prints on porous materials, which absorb ink heavily, on which the characters printed are not well visible due to their grainy structure. An increase in the setting of that parameter results in higher intensity of prints made, owing to

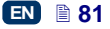

a bigger size of ink drops jetted out of the printer head. Increased intensity involves higher consumption of ink.

Intensity is physically constrained by the real speed at which the head can print – it means that when the intensity is too high for a given printing speed, the printer signals an error with a sound signal (provided that an appropriate warning is set – see *[Sound Settings](#page-18-0)* (p. *[19](#page-18-0)*)), and higher intensity also limits the printing speed.

 With the **Pressure** parameter you can adjust the force by which ink drops are jetted, to the type of surface to be labeled. Lower pressure is recommended for smooth, non-absorbing materials, and higher – for porous, absorbing materials.

If too low pressure is set, ink may solidify on nozzles. If too high pressure is set, irregular ink splashes (so called satellites) may occur around a print.

Detach the ink container from the printer in order to reduce the pressure of the ink in the container, if you need to print a project where lower pressure is set than that in the project printed before.

Touch the save button in order to save the settings of the parameters.

Touch the **O**Set print head default parameters button in order to set the parameters that are recommended for a given head type.

## *Objects*

In order to add a new object to a project, choose the type of object from the vertical left-hand, tool bar, and then use the cursor to point out where the object is to be placed within the edit area and press the left mouse button.

Each of the objects can be given an appropriate format, size and location by setting the right parameters. All the objects used in the project are put on the list of objects – see *[List of Objects](#page-100-0)* (p. *[101](#page-100-0)*).

## *Common Parameters of Objects*

For text objects you can change the type of font by choosing a new or another font in **Font name** drop-down list. If there is no font that you might be interested

in in the drop-down list, you can add your own font by touching the  $\begin{bmatrix} \text{Tr} \\ \text{Tr} \end{bmatrix}$  button (see *[Font Manager](#page-102-0)* (p. *[103](#page-102-0)*)).

**EVERT INTERT INTERNATIFY THEON INTERNATIFY AND THEON INTERNATIFY THEON IS that in regular ink sphats In Sphats In Sphats In the Dinath English Systeme Ground Busines (so called stallelikes) may occur around a print.<br>
The** When EBS built-in fonts are used, you can modify the **Row multiply** and **Letter spacing** parameters. The **Row multiply** parameter defines how many times printing of every vertical row of text is to be repeated. The multiplication of rows is used in order to increase intensity of prints on porous materials, which absorb ink heavily, on which and the characters printed (consisting of the same size dots) are not well visible due to their grainy structure or in order to increase the text width. The **Letter spacing** parameter defines the space between object characters. The space is given as a number of vertical rows (up to 1000 rows).

When True Type fonts (default and user fonts) are used, you can modify the **Font size** parameter (given as a number of pixels). The parameter is linked with the **Constrain proportions** parameter. The **Font size** (font width and height) can be modified proportionally (when the **Constrain proportions** check box is ticked) or either of the components, the width (**X**) and the height (**Y**) can be modified independently (the **Constrain proportions** check box is unticked).

With the **Line spacing** parameter you can add spaces between lines of text. The spaces are measured in pixels (dots). Up to 20 pixel spaces can be added. The space is added after every end-of-line character.

The object and object frame sizes are subject to **Scaling**. Three options are available:

- **Without scaling** it enables you to modify the size of an object frame without changing the size of the object.
- **Fit frame to content** when the object frame is to be of the same size as the object.
- **Fit content to frame** (not available to text objects where an EBS built-in font is used and to barcode-type objects) – when the size of an object is to be the same as the size of the frame.

If the **Transparent** parameter check box is ticked, the object is transparent and you can see an object that is 'under' it. This property is useful when a number of objects have been placed in the edit area and there is a risk that objects overlap each other.

The **Object rotation** parameter allows you to rotate the entire object clockwise (the setting of 90), counterclockwise (the setting of 270) or "upside down" (the setting of 180).

Fit frame to content – when the object frame is to be of the same size as<br>
In the object.<br>
Fit content to frame (not available to text objects) where an EES built-in<br>
the object is to the same as the size of the frame.<br>
If The **Position** parameter shows the coordinates of the top left-hand corner of the object frame. You can modify the coordinates and thereby change the position of the object. Place the cursor in the **Position** field and modify the coordinates in the window displayed. The first coordinate determines the location in the horizontal direction (**x coordinate**), the second one determines the location in the vertical direction (**y coordinate**). The repositioning operation can also be performed in the edit area by holding the cursor on the object and shifting it in any direction.

The **Object size** parameter defines the size of an object frame. Place the cursor in the **Object size** field and modify the size components, (**width** and **height**) in the window displayed. The resizing operation can also be performed in the edit area, by holding the cursor on the bottom right-hand corner of the object and dragging it in any direction (no frame can be resized if **Scaling** is set to **Fit frame to content**).

The **Position** and **Object size** parameters are particularly useful when you need to arrange or align two or more objects precisely.

The **Object name** parameter is designed for identification of an object in the object list. The type of object and a number are used as the object name, as standard (*e.g.* Text 1, Counter 2). You can give your own name to objects to facilitate identification, but the same names must not be used, i.e. they must be unique within one project. If you use a name that has already been used within the project, an error is reported when you try to save the parameters of the object named so.

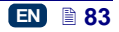

If you tick the **Show preview** check box, an object preview is displayed in the top left-hand corner of the screen.

### *Text Objects*

#### <span id="page-83-0"></span>*Text Object – Normal Text*

Touch the  $\boxed{T}$  button and then  $\boxed{\phantom{T}}$  in order to add a new, **Normal text-type** text object to a project.

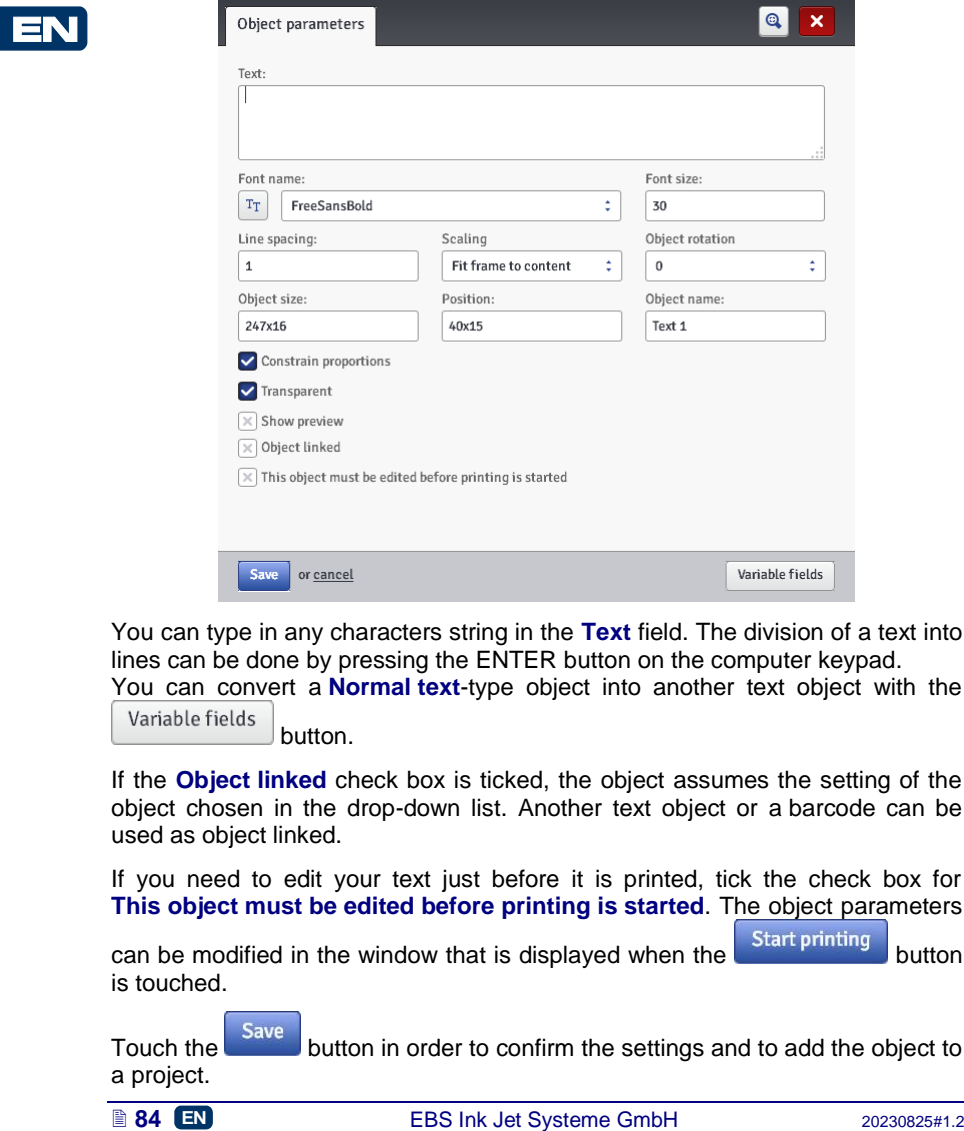

You can type in any characters string in the **Text** field. The division of a text into lines can be done by pressing the ENTER button on the computer keypad.

You can convert a **Normal text**-type object into another text object with the

button.

If the **Object linked** check box is ticked, the object assumes the setting of the object chosen in the drop-down list. Another text object or a barcode can be used as object linked.

If you need to edit your text just before it is printed, tick the check box for **This object must be edited before printing is started**. The object parameters

can be modified in the window that is displayed when the  $\left[\frac{\text{Start printing}}{\text{bottom}}\right]$  button is touched.

Touch the save button in order to confirm the settings and to add the object to a project.

### <span id="page-84-0"></span>*Text Object – Date/Time*

The **Date/Time** text object allows you to print the current date and the current time and also an expiration date automatically.

Touch the  $\boxed{\text{T}}$  button and then the button in order to add a new, **Date/Time**-type text object to a project.

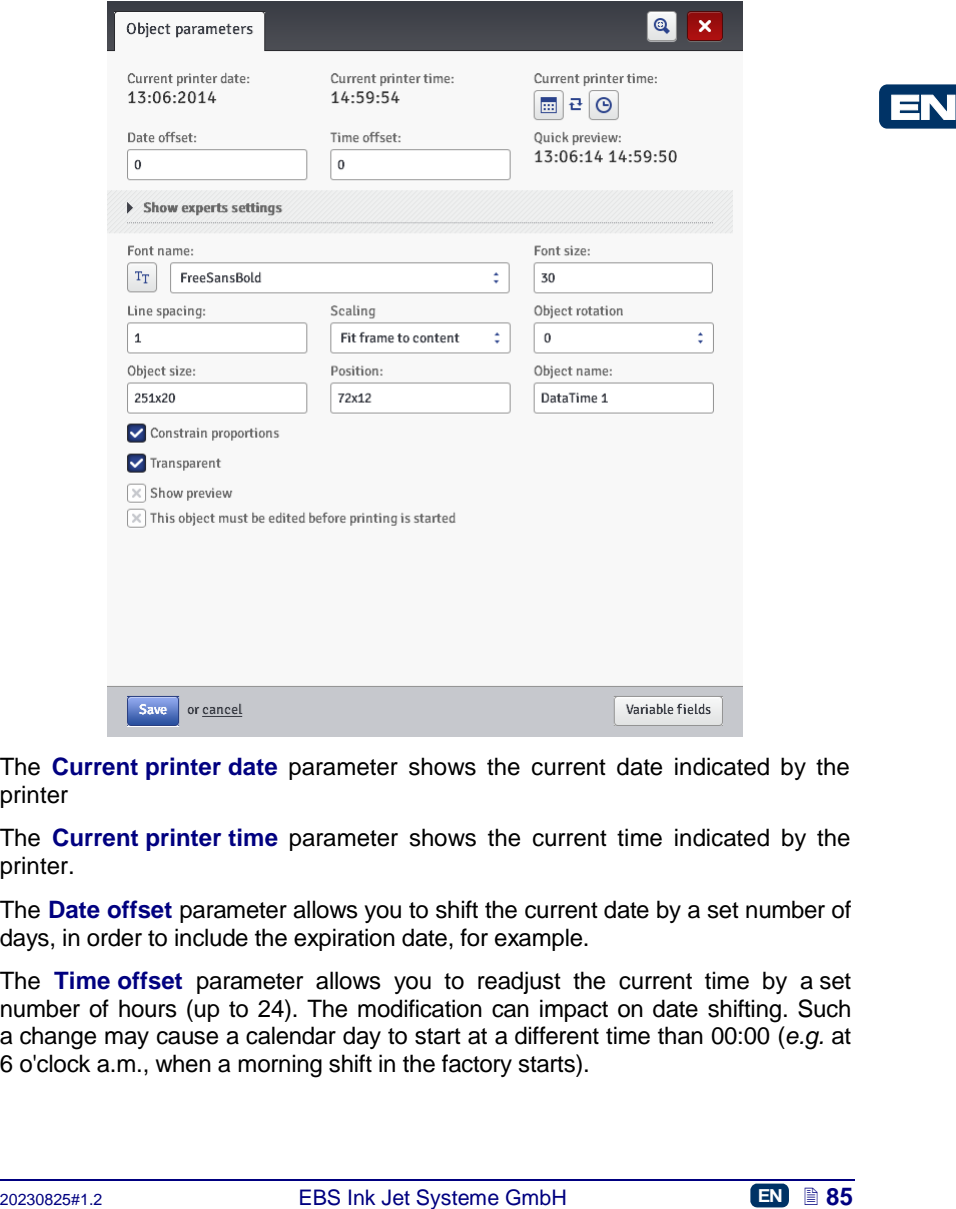

The **Current printer date** parameter shows the current date indicated by the printer

The **Current printer time** parameter shows the current time indicated by the printer.

The **Date offset** parameter allows you to shift the current date by a set number of days, in order to include the expiration date, for example.

The **Time offset** parameter allows you to readjust the current time by a set number of hours (up to 24). The modification can impact on date shifting. Such a change may cause a calendar day to start at a different time than 00:00 (*e.g.* at 6 o'clock a.m., when a morning shift in the factory starts).

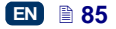

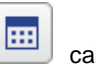

By touching the  $\boxed{H}$  calendar or  $\boxed{O}$  clock button you can choose

components for printing – the date, the time or both of them. With the  $\frac{t}{t}$  arrow icon you can change the order of these components.

When more advanced functions are needed, use expert mode (**Show experts settings**). In the expert mode you can modify separators and date and time format, and also choose other date and time components and separators that are not available in the standard version (with the **Formatting string** parameter).

The **Date separator** parameter allows you to choose a separator to be used between date components for a project. The **Time separator** parameter allows you to choose a separator to be used between time components for a project.

The **Date format** parameter allows you to choose the sequence of date components for a project. The **Time format** parameter allows you to choose the sequence of time components for a project.

The default settings of the date and time formats and separators for newly created **Date/Time**-type text objects can be modified in the Settings menu – see *[General Settings](#page-108-0)* (p. *[109](#page-108-0)*).

**EV** The Date separator parameter, allows you to choose a separator to be used<br>between that components for a project. The Time separator parameter allows the sequence of determined for a project.<br>The Date separator to be The **Formatting string** parameter is available when the relevant check box is ticked. Below there are the characters that are used to code the date and time components. Any characters that are different from the below listed, and also spaces, can precede, separate or follow the components of the universal-date variable field. If no local name exists, an equivalent in English is displayed.

- %a local abbreviation for day of the week (Mon, ... , Sun),
- %A local full name of day of the week (Monday, ..., Sunday),
- $%b local abbreviation for month (Jan, …, Dec),$
- %B local full name of month (January, ... , December),
- %c local date and time in the following format: abbreviation for day of the week, abbreviation for month, day of the month, hours, minutes, seconds, year,
- %C number of century,
- %d day of month (01, ... , 31),
- %D date in mm/dd/yy format,
- %e  $-$  day of month  $(1, ..., 31)$ ,
- %F date in yyyy-mm-dd format,
- $%a 2$ -figure year corresponding to week number  $%V$ ,
- %G 4-figure year corresponding to week number %V.
- %h local abbreviation for the name of month  $(Jan, …, Dec)$ ,
- %H hour, in the 24-hour system (00-23),
- $%I hour$ , in the 12-hour system  $(01-12)$ ,
- $\%$  day of the year (001, ..., 366),
- % $k hour$ , in the 24-hour system (0-23),
- %I hour, in the 12-hour system (1-12),
- %m number of month (01, ... , 12),
- %M minute (00, ... , 59),
- %p local equivalent of AM or PM (empty in many localizations),
- %P local equivalent of a.m. or p.m. (empty in many localizations),
- %r time in the 12-hour system in the following format: gg:mm:ss [AM] or [PM],
- $%R -$  time in the 24-hour system in the following format: gg:mm,
- %s number of seconds from 00:00:00, 1 January 1970 (the GNU extension),
- %S second (00, ..., 60); 60 means leap second,
- %T time in the 24-hour system in gg:mm:ss format,
- %u day of the week  $(1, \ldots, 7)$ ; 1 stands for Monday,
- %U number of week in the year (00, ... , 53), Sunday is the first day of the week,
- %V number of week in the year  $(01, \ldots, 53)$ , Monday is the first day of the week,
- %w number of day in the week, 0-Sunday, 1-Monday, etc.,
- %W number of week in the year (00, ... , 53), Monday is the first day of the week,
- %x local representation of date,
- %X local representation of time,
- $%v -$  last two digits of year  $(00, ..., 99)$ .
- %Y year in yyyy format,
- %z time zone in the numerical form of RFC-2822 (e.g. +0100) (non-standard extension),
- %Z time zone (e.g. EDT) or nothing, if no time zone can be defined.
- You can convert a **Date/Time**-type object into a different type of text object with
- the button.

Touch the save button in order to confirm the settings and to add the object to a project.

#### <span id="page-86-0"></span>*Text Object – Counter*

week,<br>
2023 week,<br>
2023 week,<br>
2023 week,<br>
2023 week,<br>
2023 week, the week, 0-Sunday, 1-Monday, etc.,<br>
2024 week, on the week in the year (00, ..., 53), Monday is the first day of the<br>
2024 week, week, the system (00, ... The **Counter** text object allows you to print automatically a consecutive number on every successive article to be labeled. The setting of the counter changes each time the trigger is pressed.

Touch the  $\boxed{\mathrm{T}}$  button and then the  $\bigcirc$  button in order to add a new, **Counter**type text object to a project.

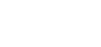

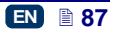

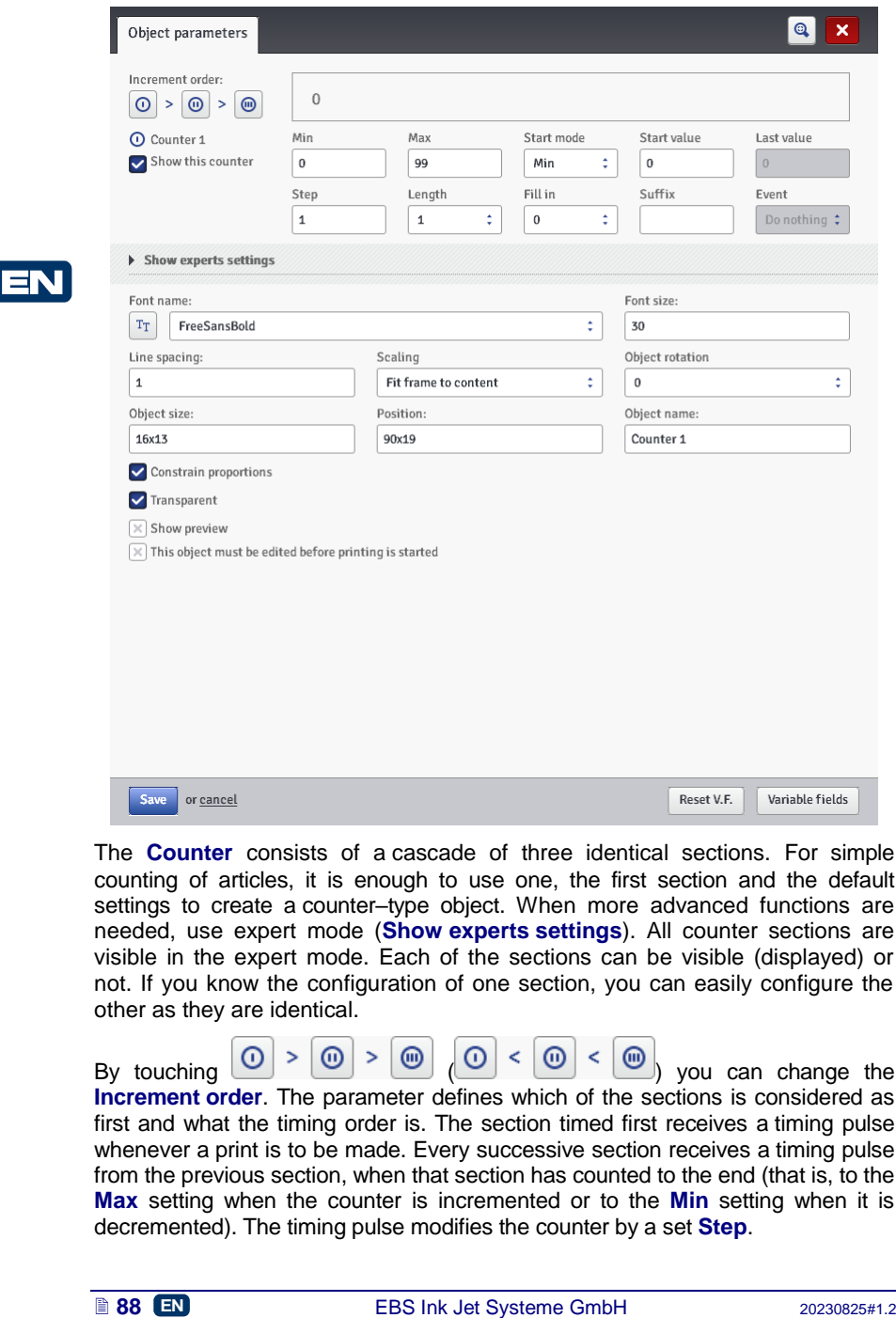

The **Counter** consists of a cascade of three identical sections. For simple counting of articles, it is enough to use one, the first section and the default settings to create a counter–type object. When more advanced functions are needed, use expert mode (**Show experts settings**). All counter sections are visible in the expert mode. Each of the sections can be visible (displayed) or not. If you know the configuration of one section, you can easily configure the other as they are identical.

By touching ( ) you can change the **Increment order**. The parameter defines which of the sections is considered as first and what the timing order is. The section timed first receives a timing pulse whenever a print is to be made. Every successive section receives a timing pulse from the previous section, when that section has counted to the end (that is, to the **Max** setting when the counter is incremented or to the **Min** setting when it is decremented). The timing pulse modifies the counter by a set **Step**.

Counter parameters:

- ◆ **Min** the setting from which counting starts (for counting up), or with which counting finishes (for counting down).
- **Max** the setting at which a counter overflows. When the counter overflows, counting starts again from the **Min** setting.
- **Start mode** the parameter allows you to set the value from which counting starts after printer operation has been resumed. Four options are available:
	- **Min**,
	- **Max**,
	- **Start value**,
	- **Last value**.
- **Start value** the counter setting from which counting starts after operation has been interrupted, e.g. when the batteries discharge. This is effective when the **Start mode** parameter is set to **Start value**.
- **↓ Last value** the last setting of a counter, which is saved after the printer has been switched off in regular mode.
- **Step** a counter increment. When the setting is a positive number, counting is incremental, and when it is a negative number, counting is decremental.
- The **Length** parameter is used to adjust the number of counter digit positions to that required by the user.
- The **Fill in** parameter is used to define a replacement for insignificant digits of a counter: 0 or space.
- **Suffix** any character string to follow the counter printout, limited to 41 characters.

With the  $\left\lfloor \frac{\text{Reset V.F.}}{\text{bottom}} \right\rfloor$  button you can modify **Start value** and **Last value**. The parameter is available for the counters that have their **Start mode** parameters set to **Start value**.

**Example 1.** Start value - the counter setting from which counting starts after operation<br>
Start value - the counter setting from which counting starts after operation<br>
who the Start value - the last setting of a counter, If you need to edit your counter just before it is printed, tick the check box for **This object must be edited before printing is started**. The value from which counting starts can be modified in the window that is displayed when the

button is touched.

You can convert a **Counter**-type object into another type of text object with the

button.

Touch the save button in order to confirm the settings and to add the object to a project.

### <span id="page-88-0"></span>*Text Object – Communications port*

The **Communications port** text object is used to print automatically the data received by the printer from external devices (*e.g.* a computer, automatic scales, a barcode reader).

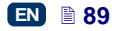

Touch the  $\boxed{\color{red}I}$  button and then the  $\boxed{\color{red}E}$  button in order to add a new, **Communications port**-type text object to a project.

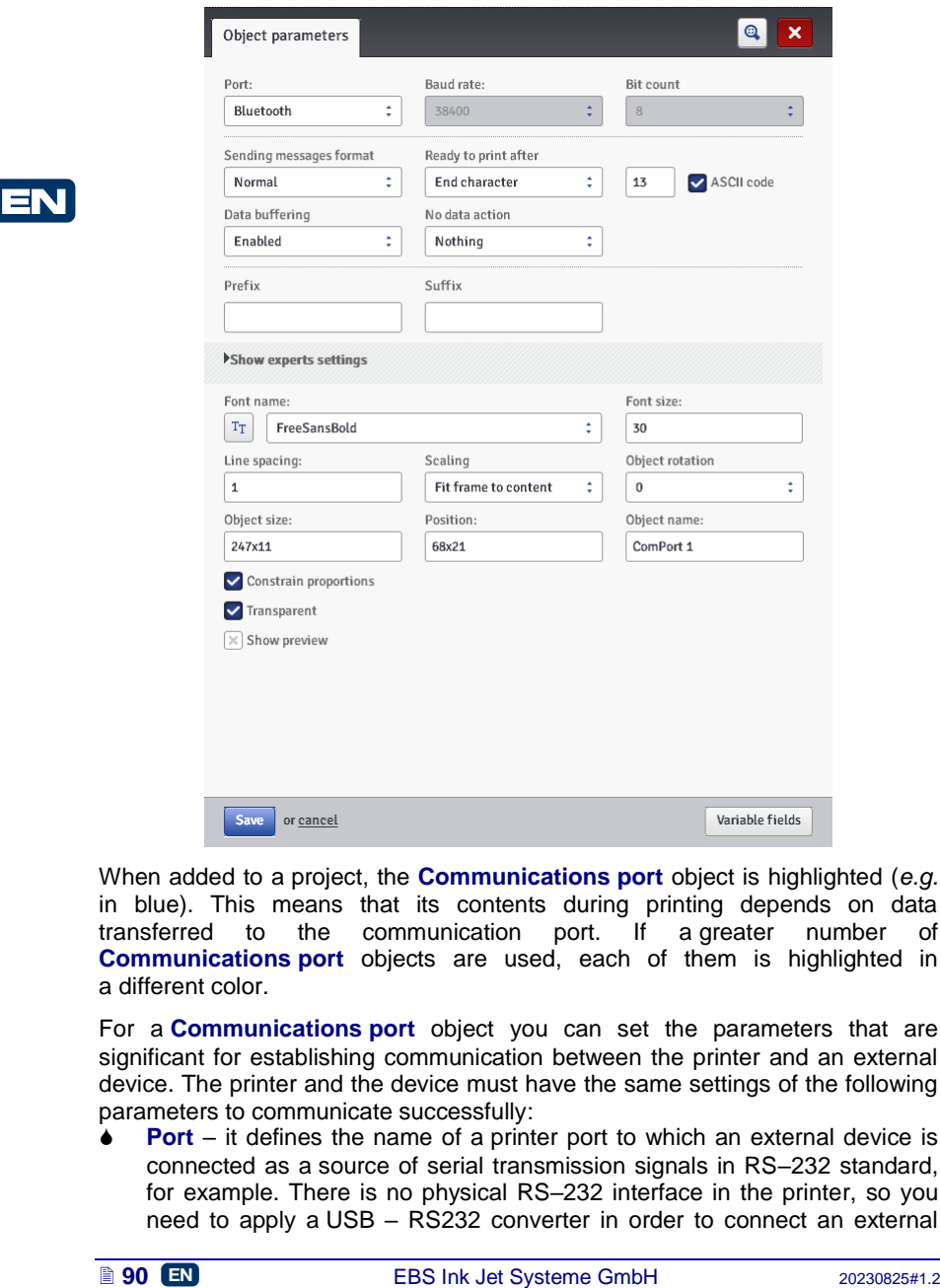

When added to a project, the **Communications port** object is highlighted (*e.g.* in blue). This means that its contents during printing depends on data transferred to the communication port. If a greater number of transferred to the communication port. If a greater number of **Communications port** objects are used, each of them is highlighted in a different color.

For a **Communications port** object you can set the parameters that are significant for establishing communication between the printer and an external device. The printer and the device must have the same settings of the following parameters to communicate successfully:

 **Port** – it defines the name of a printer port to which an external device is connected as a source of serial transmission signals in RS–232 standard, for example. There is no physical RS–232 interface in the printer, so you need to apply a USB – RS232 converter in order to connect an external device. With such a converter you can connect an external device (*e.g.* a computer, automatic scales, a barcode reader) to a USB port. External devices can be connected to the printer via a Bluetooth interface, which is a source of serial transmission signals and can be chosen in this object. The list of ports is fixed and contains Bluetooth and ports, from COM1 to COM9.

- **Baud rate** it signifies a rate of transmission (a number of symbols per second) through the port. The list to choose from contains the most typical rates used for serial communication. If the **Port** parameter is set to Bluetooth, the **Baud rate** setting cannot be modified.
- The **Bit count** parameter defines the number of bits in every portion of the data transferred. If the **Port** parameter is set to Bluetooth, the **Bit count**  setting cannot be modified.

**Communication Parameters** – they define the rules for communication between the printer and an external device:

- **Sending messages format** this parameter defines the format of data to be transferred from the printer to a device. Two modes are available: **Normal** and **Hexadecimal**. In the normal mode, the data is transferred as ASCII characters, whereas in the hexadecimal mode it is transferred as hex numbers.
- **Ready to print after** it defines how the printer decides whether it has received complete data (the end condition) from en external device or not. The following modes can be set in this parameter:
	- **Time interval (ms)** the printer waits for data over a certain time. The time is counted from the moment when a last project is printed or, if the **On processing data** field (in expert settings) is filled in – from the moment when an end-of-printing acknowledgement is sent. The time is typed in in the field next to the parameter as a number of milliseconds (between 4 and 1000 ms). If no data is received within the defined time, the printer behaves according to the **No-data action** setting.
	- **Data amount** the printer is ready for printing a project containing a **Communications port** object when it receives a number (from 1 to 255) of characters from the external device; with the number being defined in the field next to the parameter. If printing is released although the condition is not met (the defined number of characters has not been received) the printer behaves according to the **No-data action** setting.
- Find it count parameter defines the number of bisin is owey portion of the matter of the state of the system candom be modified.<br>
Setting cannot be modified to the system GMB in the state of the system GMB of the system GM **End character** – the printer is ready for printing a project containing a **Communications port** object when it receives data ending with a defined character from an external device, with the character being defined in the field next to the parameter. In this mode you can also define an ASCII character that is to be the end of a portion of the data received. For that purpose, tick the **ASCII code** check box and type in the ASCII code in decimal notation. If printing is released when the condition is not met (a defined end-of-data character is not received) the printer behaves according to the **No-data action** setting.
- **Data buffering** it is used for storing successive data portions in a variable field, **Communications port**. Two modes can be set:
	- **Enabled** a successive portion of the data received by the variable field is stored if the end condition is met – see **Ready to print after**. The

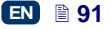

buffer size is 20, which means that 20 various, ready-to-print pieces of data can be received and stored. When any other data comes, it will overwrite the data at the  $20<sup>th</sup>$  position and a long sound is heard at the same time to inform about an overflow. The buffered data forms a kind of queue, the data is printed in the same sequence in which it has been received by the variable field. If all the data buffered is printed, and another print is released, the printer behaves according to the **No-data action** setting.

- **Disabled** a successive portion of the data received by the variable field overwrites the data that has been received earlier but has not been printed yet. The data is overwritten until it is printed. If no other data is received subsequently, the printer behaves according to the **No-data action** setting. In this mode, the printer always prints the last or latest data received.
- **No-data action** it defines printer behavior when no data has come from an external device (when the end condition is not met – see **Ready to print after**) and printing of a project containing a **Communications port** object has been released. The following modes of operation can be set:
	- **Nothing** if printing is released when data is not received properly or the end condition is not met (see **Ready to print after**), the project is not printed. The message informing about this fact is displayed.
	- **Print blank object** the project is printed as usual, with the entire **Communications port** object being empty. NOTE! If a **Prefix** and/or a **Suffix** are defined by the user, they will not be printed.
- **13 The mortind yet The data is overwitten until it is printed to the No-data at a coefficient and the system of the Condital and the System of the Conditation and the Conditation and the Conditation and the Conditation an Print last message** – the project is printed together with the **Communications port** object, with the object being filled with the last message received successfully from the external device. If such a printout is made as a first, the project is printed but the area where the data should be is empty. NOTE! If a **Prefix** and/or a **Suffix** are defined by the user, they will be printed. The maximum number of repetitions defines how many time the last message can be printed. If the number of printouts is achieved, every successive release of printing make the printer react according to the **Nothing** mode.

**Printing Parameters** – they define how the data transferred via a communications port is to be printed. The parameters are hidden by more advanced, expert mode parameters that correspond to them – see below.

- **Prefix** a text in a **Communications port** object, which is printed before the data received from an external device.
- **Suffix** a text in a **Communications port** object, which is printed after the data received from an external device.

**Expert Settings** – they define the rules for processing of the data received from an external device, and also the mode of acknowledgement of printer states transferred to the device, *i.e.* starting printing, stopping printing, project printed:

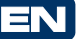

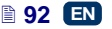

 **On starting prining** – it defines the data to be transferred from the printer to the external device immediately after printing has been initiated (with the **Start printing** 

button on the **Printer control** panel).

- **On processing data** it defines the data to be transferred from the printer to the external device each time a project containing the **Communications port** object has been printed.
- **On finishing printing** it defines the data to be transferred from the printer to the external device immediately after printing has been stopped (with the **Stop printing** button on the **Printer control** panel).

- **Excript name with this field you can choose a script to which data is transferred for processing below the systeme Group of the system of the particle means the set of the system of the particle means the system of the Script name** – with this field you can choose a script to which data is transferred for processing before it is printed (it allows you to search for data for printing in, for example, a database, Excel files, a csv file, etc.). Scripted files must be stored in the **custom\_data** folder in the user partition of internal printer memory. The partition can be accessed in a network environment. For more information on the subject of scripts refer to the document entitled *Managing the processing of data transferred by COMMUNICATIONS PORT in the EBS printers.*
- **Proc Formatting String** this is an advanced mode of formatting of the data transferred from an external device to the printer. It describes how the incoming data is interpreted by the Printing Manager. Markers applied: %s – a character string, %d – a number.
- Separator data count defines to how many parts the data transferred via the communications port is to be divided. If the parameter is set to 1, everything transferred to the communications port is to be printed in the object. Otherwise, the user can choose to which of the objects each of the data portions transferred via the communications port should go, with the first part always going to that object. When the **Separator data count** parameter is set to a value greater than 1, the following options are additionally available:
	- **Separator character** it defines the character that separates portions of the data transferred via the communications port from each other. Additionally, you can give the ASCII code of the character that is used as a separator of the data to be received. For that purpose tick the **ASCII code** check box, and type in the ASCII code of the data separator in decimal notation in the **Separator character** field.
	- **Object X** it means the name of an object to which the separated data portion received via the port and defined by X should go. You can only choose from the objects that are used for a given project and to which this data can go. The maximum number of separated portions of data is 10 (if a project contains 12 objects, the data can be divided into 10 of them). The object containing a portion of the data transferred via the communications port is additionally highlighted in a color.

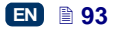

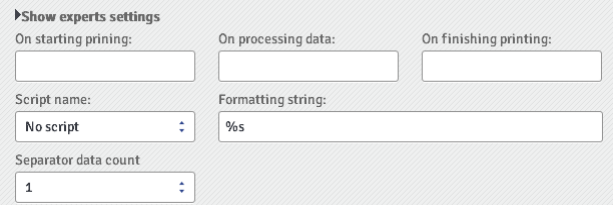

You can convert a **Communications port**-type object into another text object with the  $\overline{\phantom{a}}$  Variable fields button.

Touch the save button in order to confirm the settings and to add the object to a project.

# <span id="page-93-0"></span>*Text Object – Text File*

The **Text file** text object is used for printing the data stored in a TXT file.

Touch the **T** button and then the **button** in order to add a new Text filetype text object to a project.

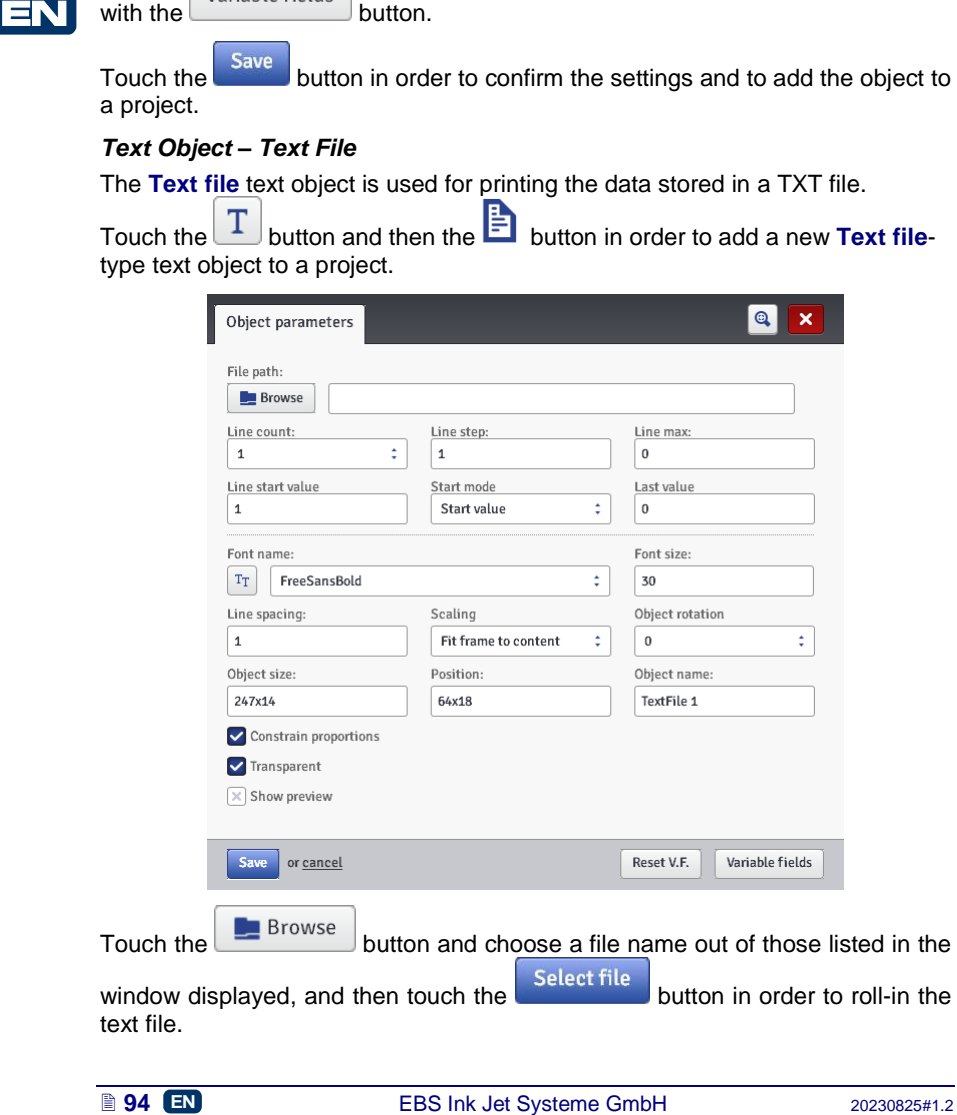

The parameters of a **Text file** object are as follow:

- **Line count** the number of lines to be added to the object from the text file.
- **Line step** the number of lines by which text file data moves each time a print is made. If the **Line count** is greater than the **Line step**, the data moves by the number of lines given in the **Line count**.
- **Line max** the last line of text to be included in a printout.
- **Line start value** the text line to be added to an object as a first one.
- The **Start mode** parameter is used to define which line of the text file is to be rolled-in after printer operation has been resumed. Two options are possible:
	- **Start value** the line defined by the setting of the **Line start value** parameter is to be rolled-in,
	- **Last value** the line shifted by the **Line step** in relation to the line on which printing finished is to be rolled-in.
- **Last value** indicates the line that has been last printed. The line is stored in memory provided that the printer is switched off properly – see *[Switching](#page-11-0)  [the Printer Off](#page-11-0)* (p. *[12](#page-11-0)*).

parameter is to be rolled-in,<br>
hast value - the line shifted by the Line step in relation to the line on<br>
which printing finished is to be rolled-in.<br> **4.** Last value indicates the line that has been last printed. The line With the Reset V.F. button you can modify the Line start value parameter. The parameter is available for the counters whose **Start mode** parameter is set to **Start value**.

You can convert a **Text file**-type object into another type of object with the

button.

Touch the **button** in order to confirm the settings and to add the object to a project.

#### <span id="page-94-0"></span>*Image*

Touch the button in order to add a new, **Image**-type object to a project.

Touch the **B**rowse button in order to roll-in an image from printer memory for printing, choose a file name in the window displayed, and then touch the

 button (see *[Image Manager](#page-101-2)* (p. *[102](#page-101-2)*)). The printer can process PNG files.

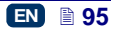

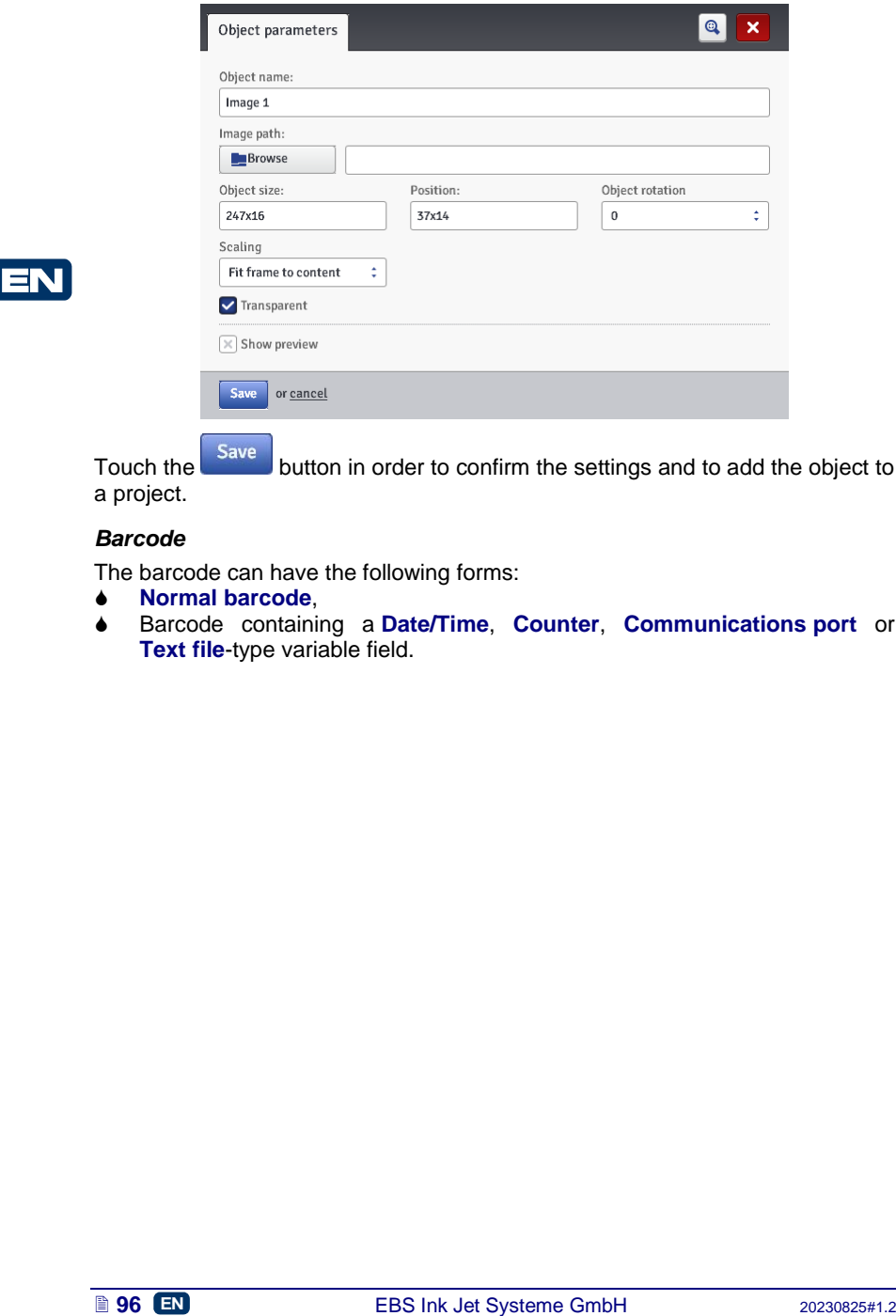

Touch the save button in order to confirm the settings and to add the object to a project.

### <span id="page-95-0"></span>*Barcode*

The barcode can have the following forms:

- **Normal barcode**,
- Barcode containing a **Date/Time**, **Counter**, **Communications port** or **Text file**-type variable field.

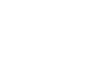

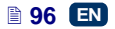

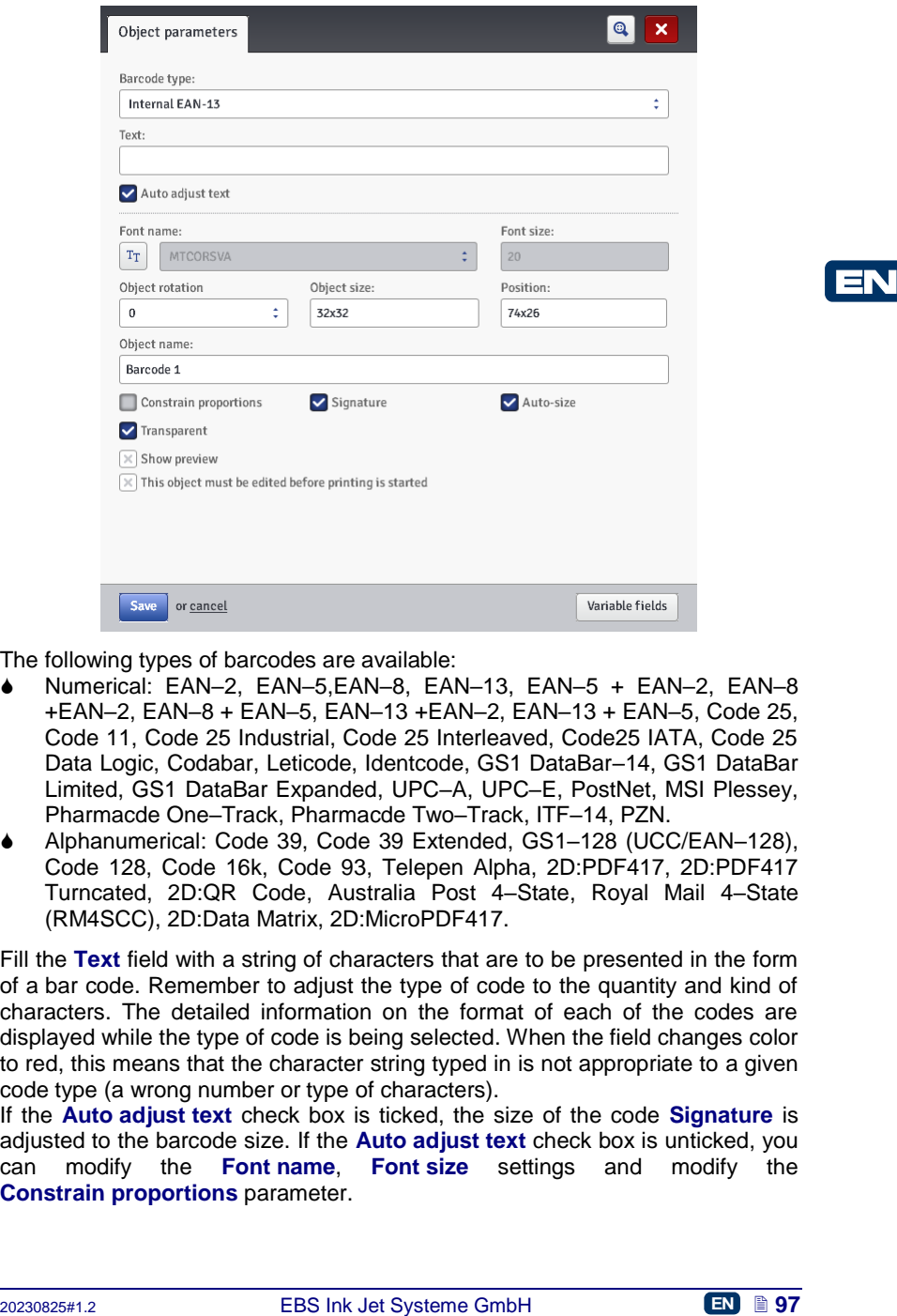

The following types of barcodes are available:

- Numerical: EAN–2, EAN–5,EAN–8, EAN–13, EAN–5 + EAN–2, EAN–8 +EAN–2, EAN–8 + EAN–5, EAN–13 +EAN–2, EAN–13 + EAN–5, Code 25, Code 11, Code 25 Industrial, Code 25 Interleaved, Code25 IATA, Code 25 Data Logic, Codabar, Leticode, Identcode, GS1 DataBar–14, GS1 DataBar Limited, GS1 DataBar Expanded, UPC–A, UPC–E, PostNet, MSI Plessey, Pharmacde One–Track, Pharmacde Two–Track, ITF–14, PZN.
- Alphanumerical: Code 39, Code 39 Extended, GS1–128 (UCC/EAN–128), Code 128, Code 16k, Code 93, Telepen Alpha, 2D:PDF417, 2D:PDF417 Turncated, 2D:QR Code, Australia Post 4–State, Royal Mail 4–State (RM4SCC), 2D:Data Matrix, 2D:MicroPDF417.

Fill the **Text** field with a string of characters that are to be presented in the form of a bar code. Remember to adjust the type of code to the quantity and kind of characters. The detailed information on the format of each of the codes are displayed while the type of code is being selected. When the field changes color to red, this means that the character string typed in is not appropriate to a given code type (a wrong number or type of characters).

If the **Auto adjust text** check box is ticked, the size of the code **Signature** is adjusted to the barcode size. If the **Auto adjust text** check box is unticked, you can modify the **Font name**, **Font size** settings and modify the **Constrain proportions** parameter.

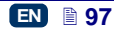

You can modify the following parameters in a barcode object:

- **Border type** the type of barcode frame (it is available for selected codes, and does not apply to internal codes); three types are available:
	- **none** there is no frame,
	- **bind** frame lines at the top and bottom of the code,
	- **box** frame lines on each side of the code.
- **Border size** the width of a barcode frame (it is available to selected codes and does not apply to internal codes), it allows you to modify the frame width when the **Border type** is set to **bind** or **box**.
- If the **Constrain proportions** check box is unticked (this field is available when the **Auto adjust text** check box is unticked), **Font size X** and **Font size Y** can be modified.
- The **Signature** check box defines whether a given code is to have its value typed in explicitly or not. Some codes, especially 2D ones, cannot be displayed together with a description, and if the check box is ticked for that type of code, no description can be added to a code symbol.
- If the **Auto-size** check box is ticked, the object frame is of the same size as the object size. If the check box is unticked, the frame size can be modified without any change to the object height.

If you need to edit your barcode just before it is printed, tick the check box for **This object must be edited before printing is started**. The code can be

modified in the window that is displayed after the start printing button has been touched.

You can convert a **Normal barcode**-type object into another type of barcode

with the **button of the button.** This allows you to present **Date/Time, Counter,** the date transferred from an external device via a **Communications port** and the data from a **Text file** with a barcode.

Touch the button in order to confirm the settings and to add the object to a project.

## *Shape-type Objects*

**END INTERNATION THE ALTACHTER CONSIDERATION** when the ALTACHTER Signature check box is the Vecality of conders when the signature check box is the base of the signature of the signature of the state Vecality of the distan Shape-type objects are placed in the edit area by drawing a required shape. When you click within the edit area, a first component of a shape (e.g. the end of a line, a vertex of a rectangle) is put there. Then, when you move the mouse cursor, a preview of the object to be added is generated, whereas when you click again in the edit area, the object, which was previewed while the mouse cursor was being moved after the first click, is added.

## <span id="page-97-0"></span>*Shape-type Object – Line*

The shape-type object – **Line** allows you to print a continuous line.

Touch the button and then to add a new, **Line**-type object to a project.

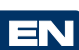

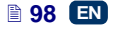

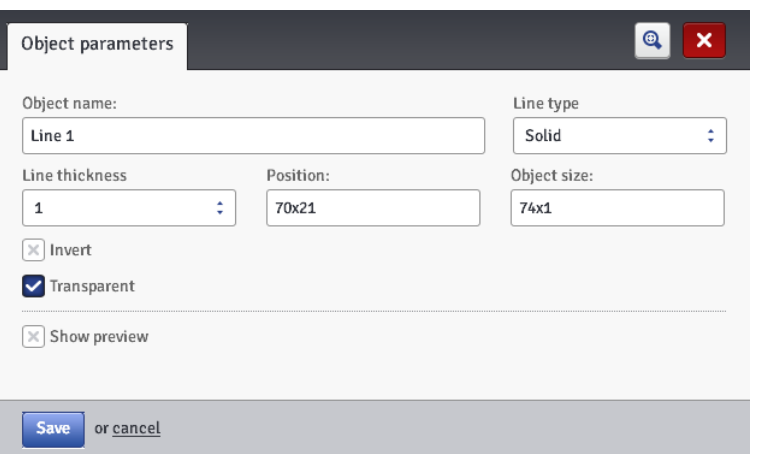

You can set the **Line thickness** in the range from 1 to 30. the **Line thickness** is given as a number of dots (pixels).

If the **Invert** check box is ticked, then where the **Line** "covers" another object that might be in a lower layer, the common section of the line and that other object is not printed.

Touch the save button in order to confirm the settings.

#### <span id="page-98-0"></span>*Shape-type Object – Rectangle*

With the **Rectangle** object you can print any rectangle: an outline only or the entire figure (in the latter case the **Filled** check box needs to be ticked).

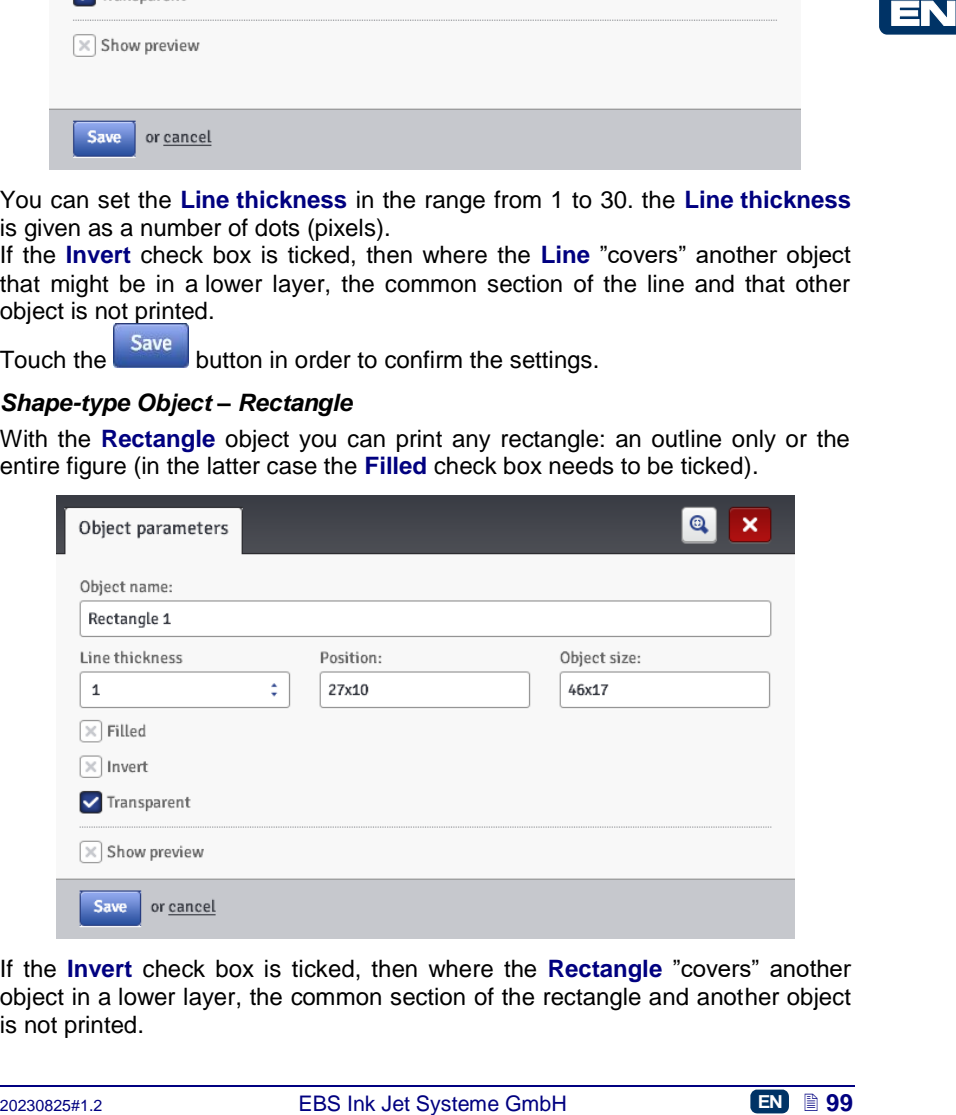

If the **Invert** check box is ticked, then where the **Rectangle** "covers" another object in a lower layer, the common section of the rectangle and another object is not printed.

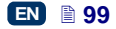

With the **Line thickness** parameter you can set the thickness of the rectangle outline. The parameter is disabled when the **Filled** check box is ticked.

Touch the save button in order to confirm the settings.

### <span id="page-99-0"></span>*Shape-type Object – Ellipse*

The **Ellipse** object allows you to print any ellipse: an outline only or the entire figure (in the latter case the **Filled** check box needs to be ticked).

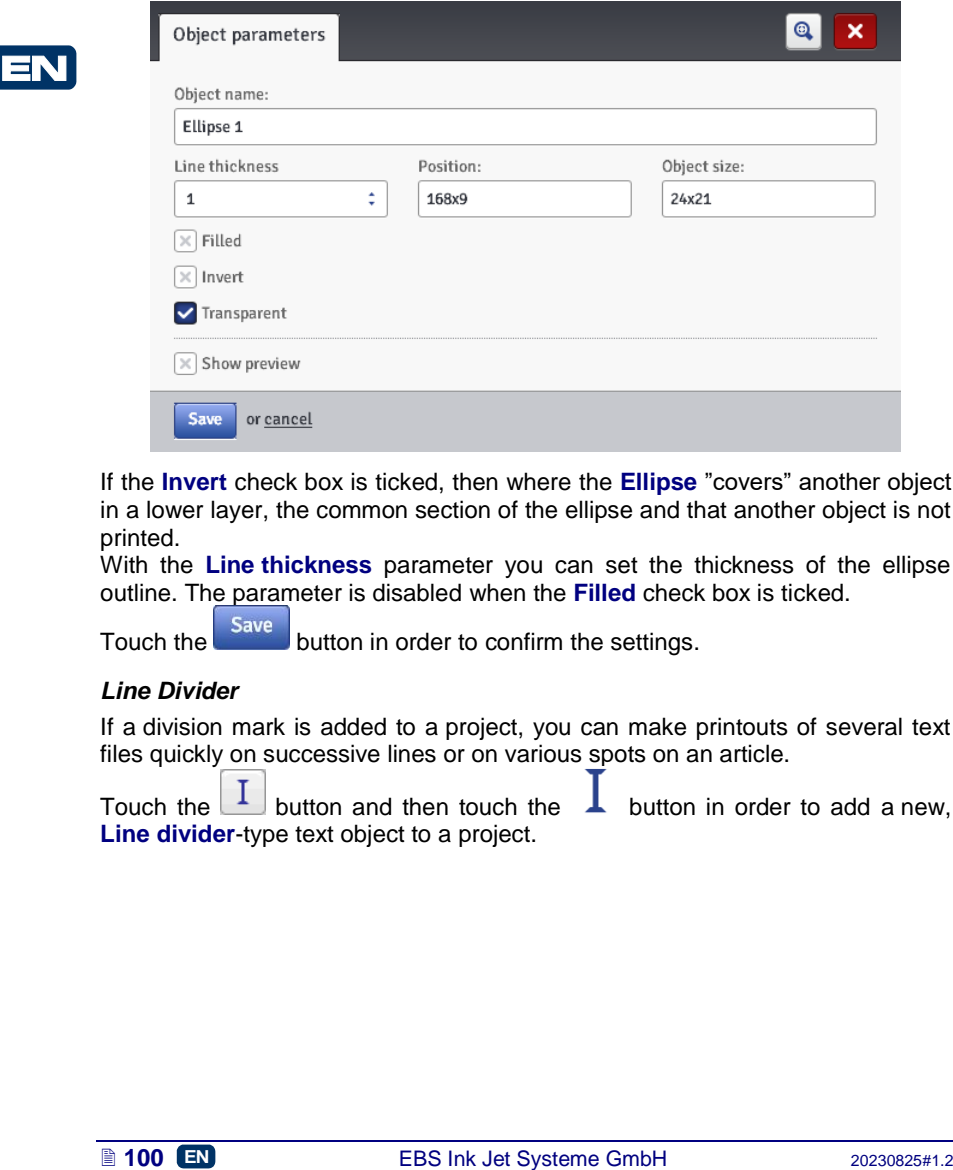

If the **Invert** check box is ticked, then where the **Ellipse** "covers" another object in a lower layer, the common section of the ellipse and that another object is not printed.

With the **Line thickness** parameter you can set the thickness of the ellipse outline. The parameter is disabled when the **Filled** check box is ticked.

Touch the save button in order to confirm the settings.

#### <span id="page-99-1"></span>*Line Divider*

If a division mark is added to a project, you can make printouts of several text files quickly on successive lines or on various spots on an article.

Touch the **button and then touch the** button in order to add a new, **Line divider**-type text object to a project.

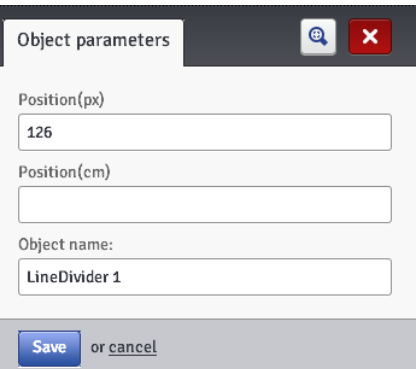

With the **Position(px)** or **Position(cm)** parameter you can define the number of the vertical row on which the division should be made.

You can start modifying and printing divided projects by pressing trigger **[6](#page-2-1)**.

Touch the **button** in order to abandon adding the division mark.

### <span id="page-100-0"></span>*List of Objects*

The list of all objects used for a project is accessible with the  $\mathbb{S}$  button on the vertical right-hand tool bar.

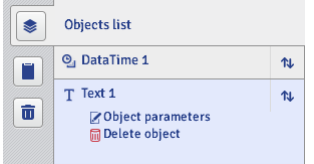

With the Position(cm) Position(cm) parameter you can define the number of<br>the vertical row on which the division should be made.<br>You can start modifying and printing divided projects by pressing trigger 6.<br>Truch the  $\frac{R$ When you click with the left mouse button on the object name, the object is highlighted in blue and a drop-down menu is displayed. The menu contains the object parameters and a delete button. If the object name is highlighted in red, this means an error (the type of error is displayed on the *[Messages](#page-112-0)* (p. *[113](#page-112-0)*) screen in the bottom section of the Browser window). The following operations can be performed on the object list:

- You can change the sequence of objects in the list and thereby the sequence in which objecta are arranged in the edit area (the last object in the list is positioned in the lowest layer, the first one – in the highest layer) with the  $\mathbf{f}$  button
- $\blacklozenge$  You can edit a highlighted object; you can touch the  $\blacktriangle$  button in order to open the object parameter window,
- You can delete a highlighted object with the  $\overline{w}$  button the deleted object is moved to trash – see *[Trash](#page-101-1)* (p. *[102](#page-101-1)*).

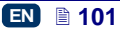

## <span id="page-101-0"></span>*Clipboard*

The **Clipboard** is accessible with the  $\Box$  button on the vertical right-hand tool bar.

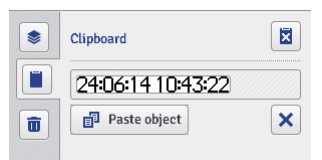

The following operations can be performed on clipboard objects:

- You can delete one or all objects from the clipboard with the  $\Box$  button,
- **11** The following operations can be performed on clipboard objects:<br> **4** You can delete one or all objects from the clipboard with the  $\frac{18}{\sqrt{6}}$  button,<br> **4** You can delete one or all object put into the dipboard to You can paste an object put into the clipboard to a project with the button.

### <span id="page-101-1"></span>*Trash*

The Trash is accessible by touching the **button** on the vertical right-hand tool bar.

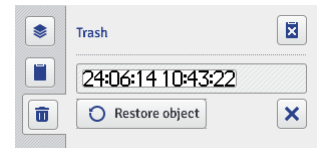

The following operations can be performed on trash objects:

- You can delete one or all objects from the trash with the  $\boxed{\text{B}}$  button.
- You can restore a highlighted object into the list of objects with the button.

# *Tools*

## <span id="page-101-2"></span>*Image Manager*

In the **Tools** menu, which is on the menu bar, you can choose **Images manager**. With the Manager you can do the following:

 You can save a new image in printer memory with the **Install new image** button. In the window displayed should touch the text

field or the  $\Box$  Browse button and choose an image to be installed from

computer disc. Confirm the operation with the button. The number of images you can install is constrained by the printer memory available.

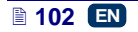

 You can delete an image from printer memory – by highlighting the image name in the list and touching the  $\boxed{\mathbf{X}}$  button.

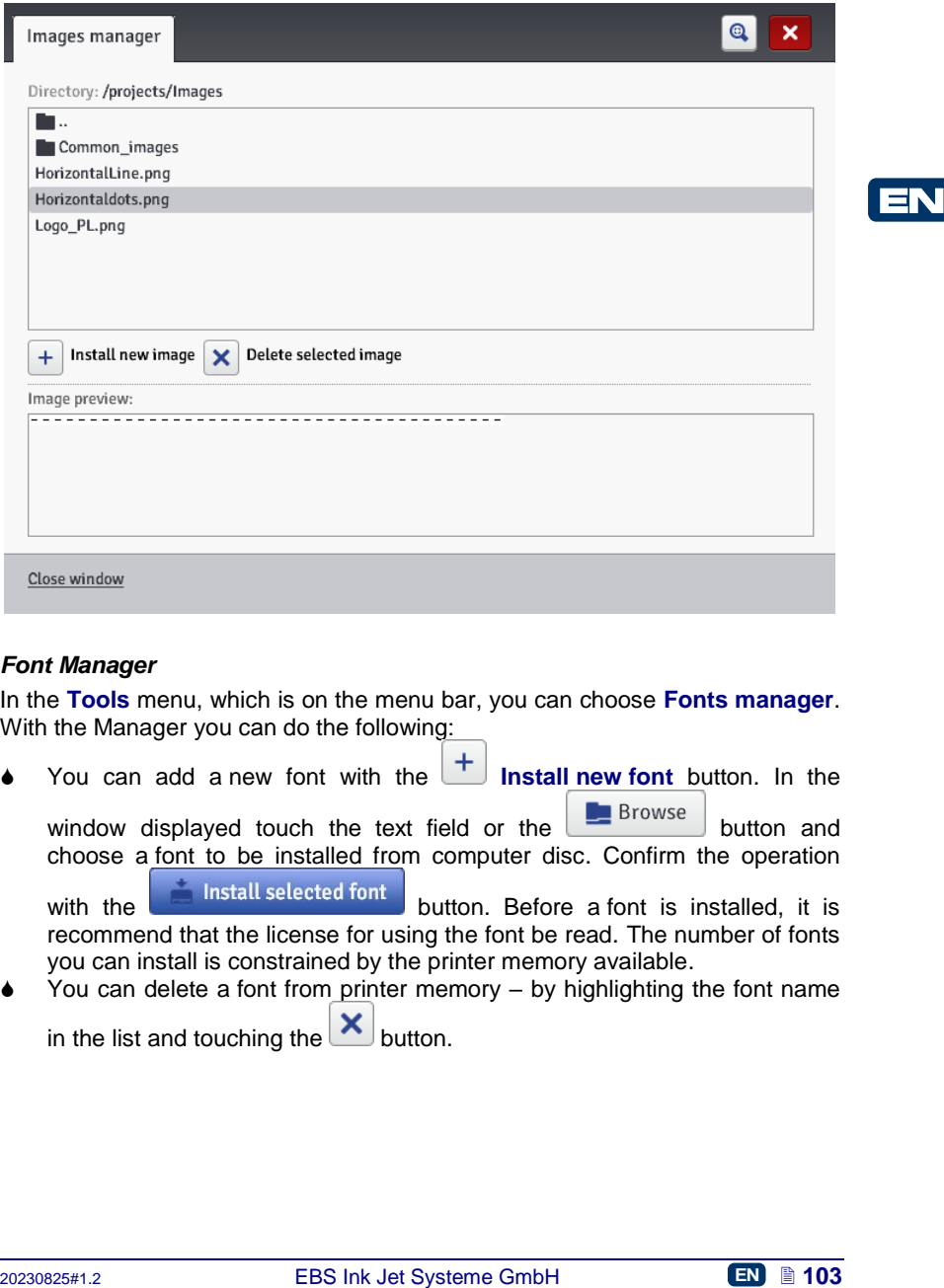

## <span id="page-102-0"></span>*Font Manager*

In the **Tools** menu, which is on the menu bar, you can choose **Fonts manager**. With the Manager you can do the following:

- You can add a new font with the **IT Install new font** button. In the window displayed touch the text field or the  $\Box$  Browse button and choose a font to be installed from computer disc. Confirm the operation with the  $\begin{bmatrix} \cdot & \cdot & \cdot \\ \cdot & \cdot & \cdot \\ \cdot & \cdot & \cdot \end{bmatrix}$  button. Before a font is installed, it is recommend that the license for using the font be read. The number of fonts you can install is constrained by the printer memory available. You can delete a font from printer memory – by highlighting the font name
- 

in the list and touching the **1** button.

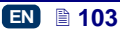

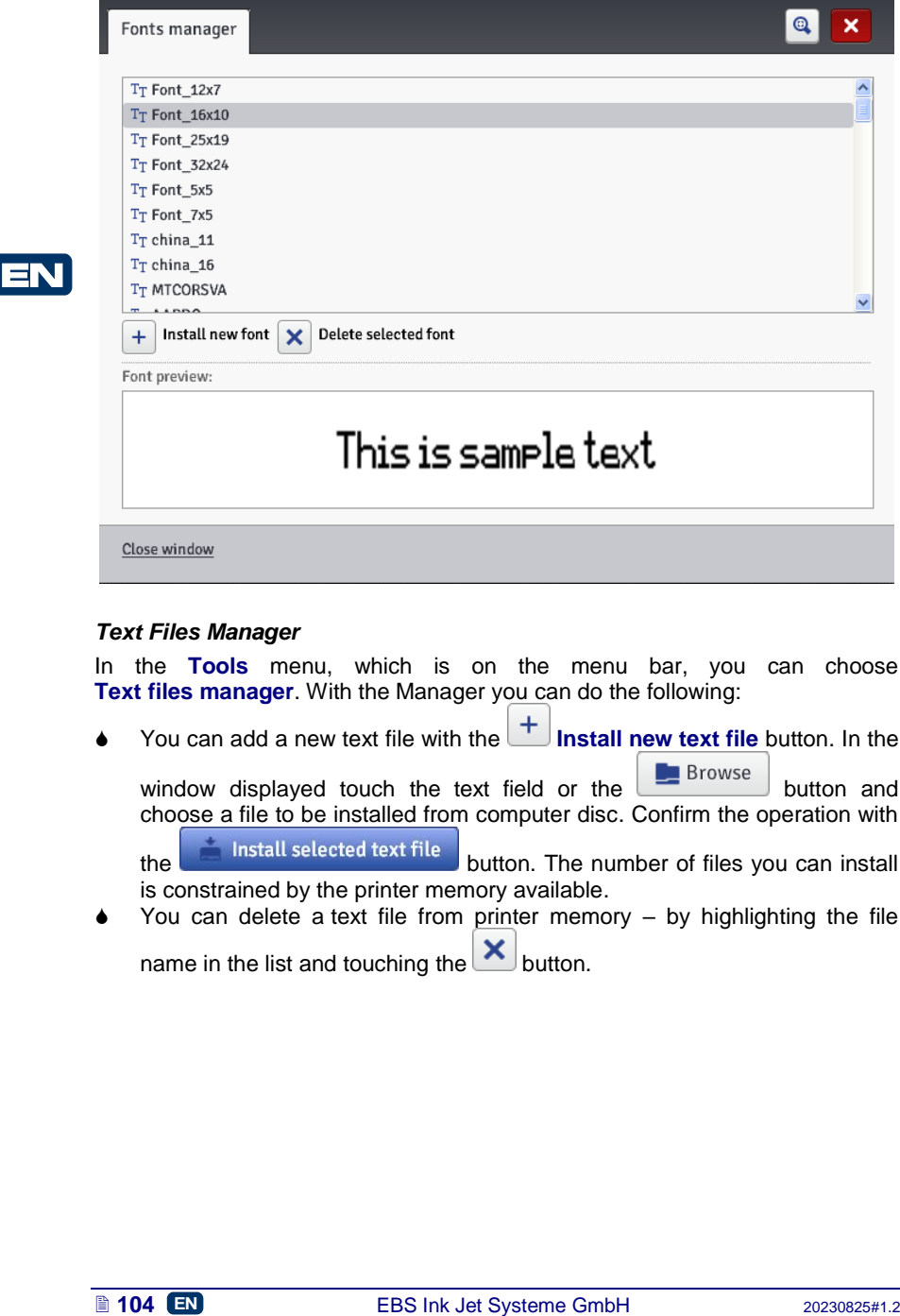

### *Text Files Manager*

In the **Tools** menu, which is on the menu bar, you can choose **Text files manager**. With the Manager you can do the following:

- You can add a new text file with the **Install new text file** button. In the window displayed touch the text field or the  $\Box$  Browse button and choose a file to be installed from computer disc. Confirm the operation with the **button.** The number of files you can install is constrained by the printer memory available.
- You can delete a text file from printer memory by highlighting the file name in the list and touching the  $\mathbf{X}$  button.

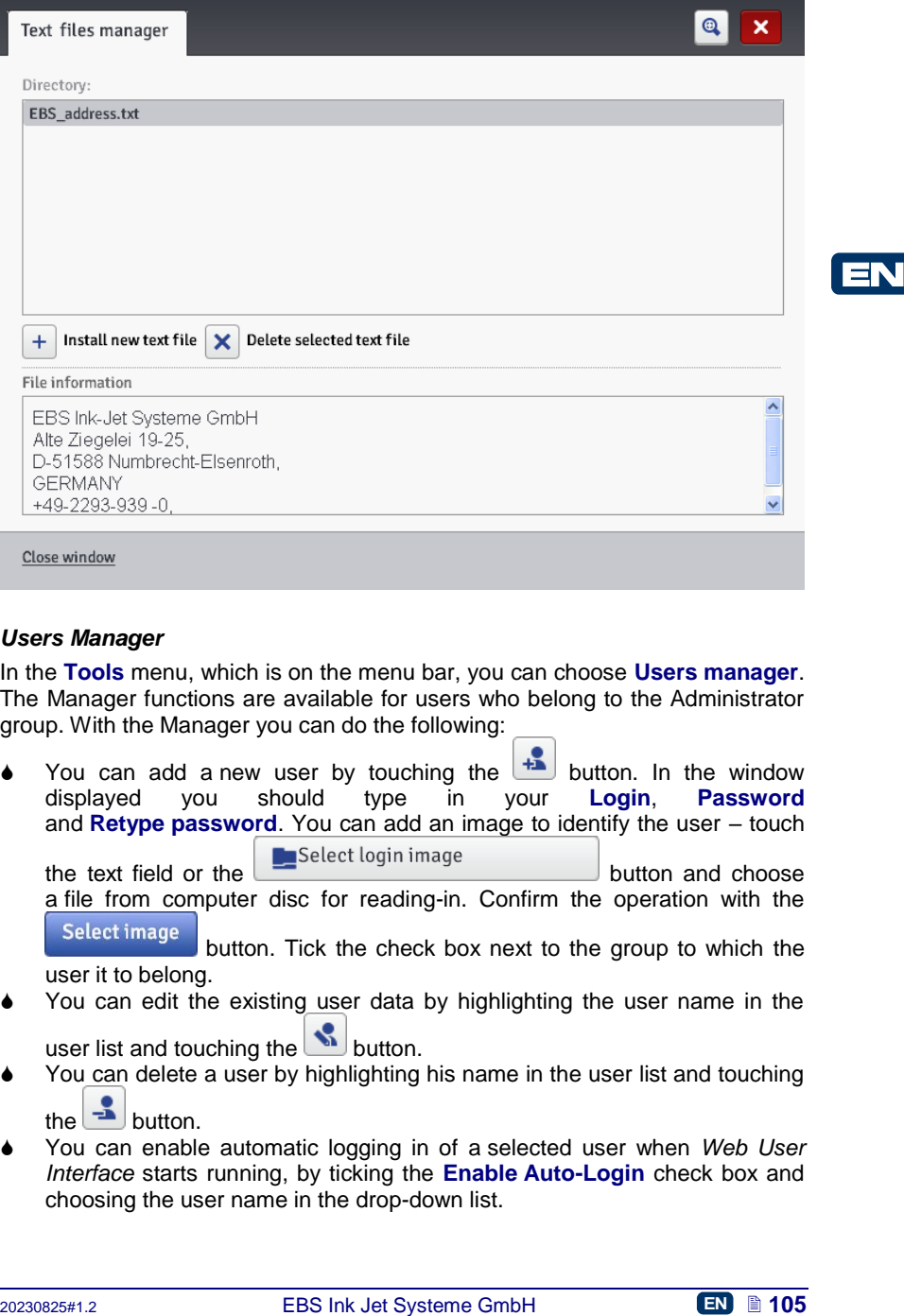

#### *Users Manager*

In the **Tools** menu, which is on the menu bar, you can choose **Users manager**. The Manager functions are available for users who belong to the Administrator group. With the Manager you can do the following:

You can add a new user by touching the  $\boxed{+1}$  button. In the window displayed you should type in your **Login**, **Password** and **Retype password**. You can add an image to identify the user – touch

the text field or the  $\left[\begin{array}{c|c}\n\hline\n\end{array}\right]$  Select login image a file from computer disc for reading-in. Confirm the operation with the button. Tick the check box next to the group to which the

user it to belong. You can edit the existing user data by highlighting the user name in the

user list and touching the **button**.

- You can delete a user by highlighting his name in the user list and touching  $the \nightharpoonup$  button.
- You can enable automatic logging in of a selected user when *Web User Interface* starts running, by ticking the **Enable Auto-Login** check box and choosing the user name in the drop-down list.

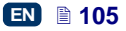

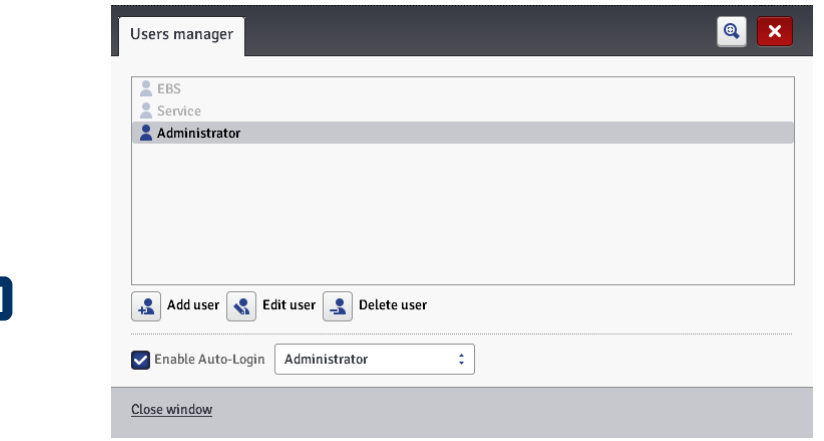

Two access groups: **Administrator** and **Operator**, are important for a printer user. **Administrator** and the users added to the **Administrator** group have access to the project and parameter processor, to the printer tools and control and they can also add new users and edit and delete existing ones.

**Operator** and the users added to the **Operator** group have access only to printer operations: they can create a project for printing, start and stop printing. The unavailable options are in gray.

#### <span id="page-105-0"></span>*Printers Network Manager*

In the **Tools** menu, which is on the menu bar, you can choose **Printers network manager**. With the Manager you can do the following:

 You can add a new printer to a network by touching the button. In the window displayed, type in the **Printer name** (a name that facilitates identification of the printer in the list) and the **Printer IP** and

choose the **Printer model** in the drop-down list and then touch the button.

You can add a new printer to a network by touching the

 button. The environment is searched and the printers available are listed. You can expand you network by adding a selected printer by ticking the check box that is near the printer name or all printers

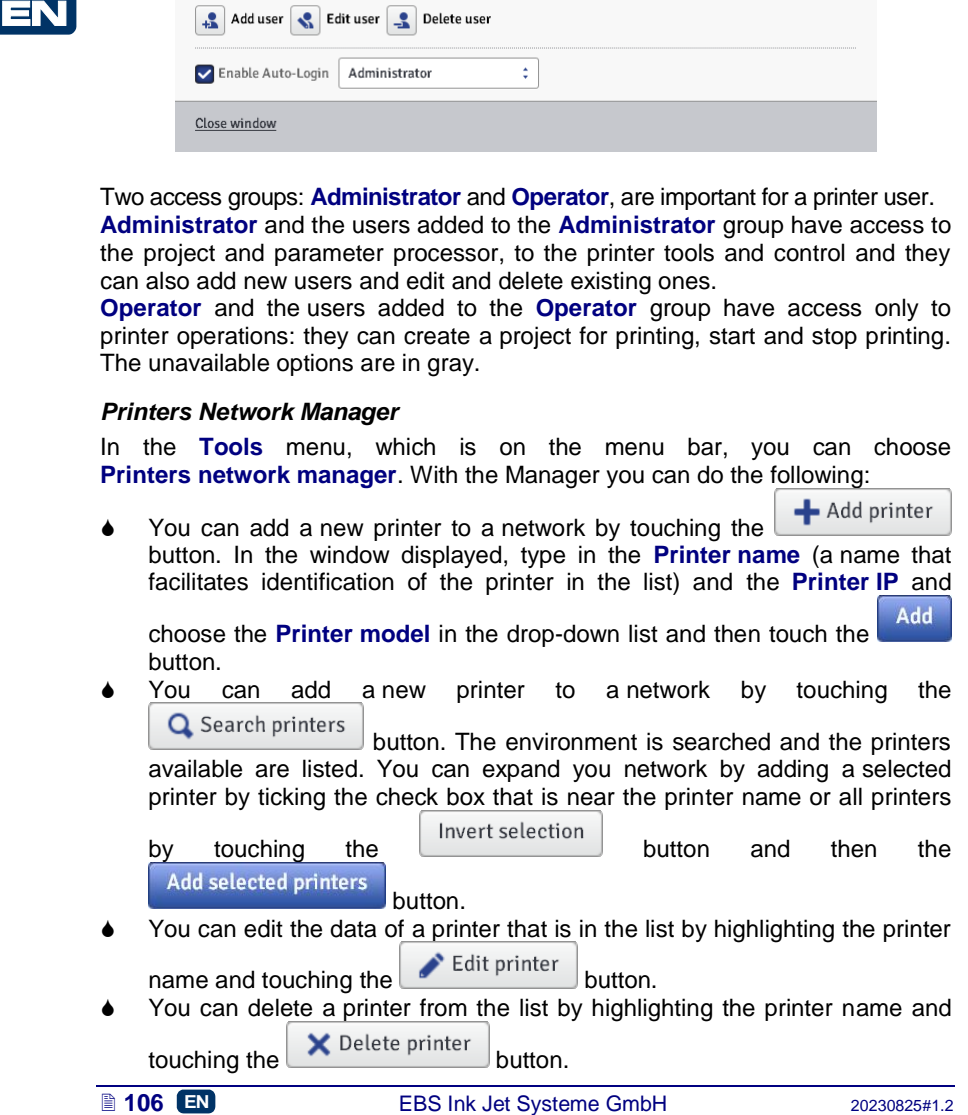

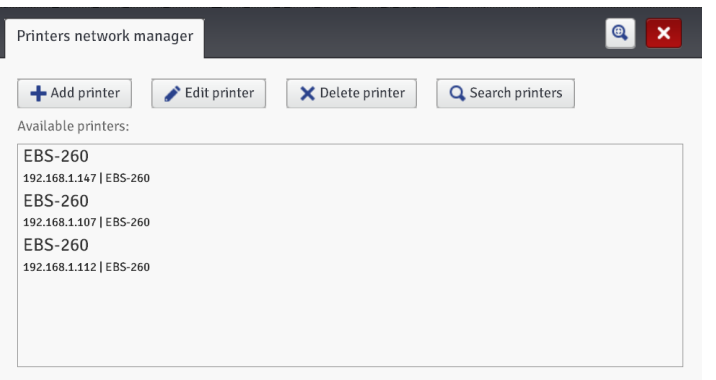

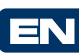

You can manage the listed printers via a printer network. The printer network

window is accessible by touching the  $\vert$  Printers network button, which is on the *WUI* bottom bar – see *[Work Screen of EBS Web User Interface](#page-69-0)* (p. *[70](#page-69-0)*).

In the **Printers network** window you can see the list of printers together with the following data:

- ◆ Type of printer,
- **◆** Printer IP address,
- **◆** Printing status,
- Batteries status,
- Ink container status.

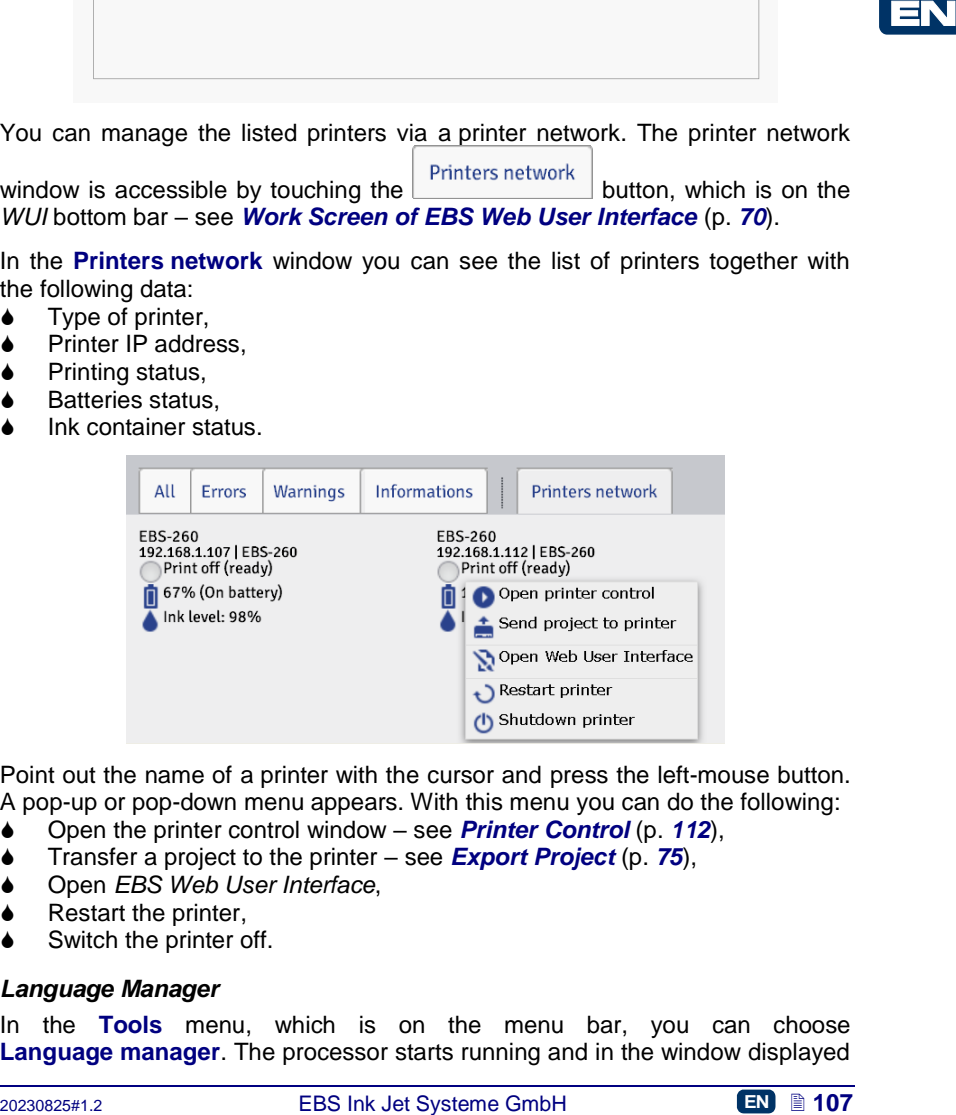

Point out the name of a printer with the cursor and press the left-mouse button. A pop-up or pop-down menu appears. With this menu you can do the following:

- Open the printer control window see *[Printer Control](#page-111-0)* (p. *[112](#page-111-0)*),
- Transfer a project to the printer see *[Export Project](#page-74-0)* (p. *[75](#page-74-0)*),
- Open *EBS Web User Interface*,
- Restart the printer,
- Switch the printer off.

#### *Language Manager*

In the **Tools** menu, which is on the menu bar, you can choose **Language manager**. The processor starts running and in the window displayed

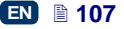

you can modify the menu names, key labels and the messages that are displayed on the printer LCD and in the printer processor. Choose the language that you wish to edit in the drop-down list, and then choose **Editor** (*EBS Web User Interface* messages) or **LCD** (printer messages). On modifying a text

touch the  $\left| \begin{array}{c} \text{Save changes} \\ \text{Button at the bottom of the page.} \end{array} \right|$ 

#### *Account Manager*

In the **Tools** menu, which is on the menu bar, you can choose **Account management**. With this tool you can manage the data on the account of the currently logged-in user.

You can re-name the user. For that purpose delete the name used so far in the **Login** field and type in a new name.

In order to change the password of a given user, type in the **Old password**, and then type in and repeat a **New password**. The new settings are available

after they have been confirmed with the  $\left\vert \begin{array}{cc} \text{Save} \end{array} \right\vert$  button.

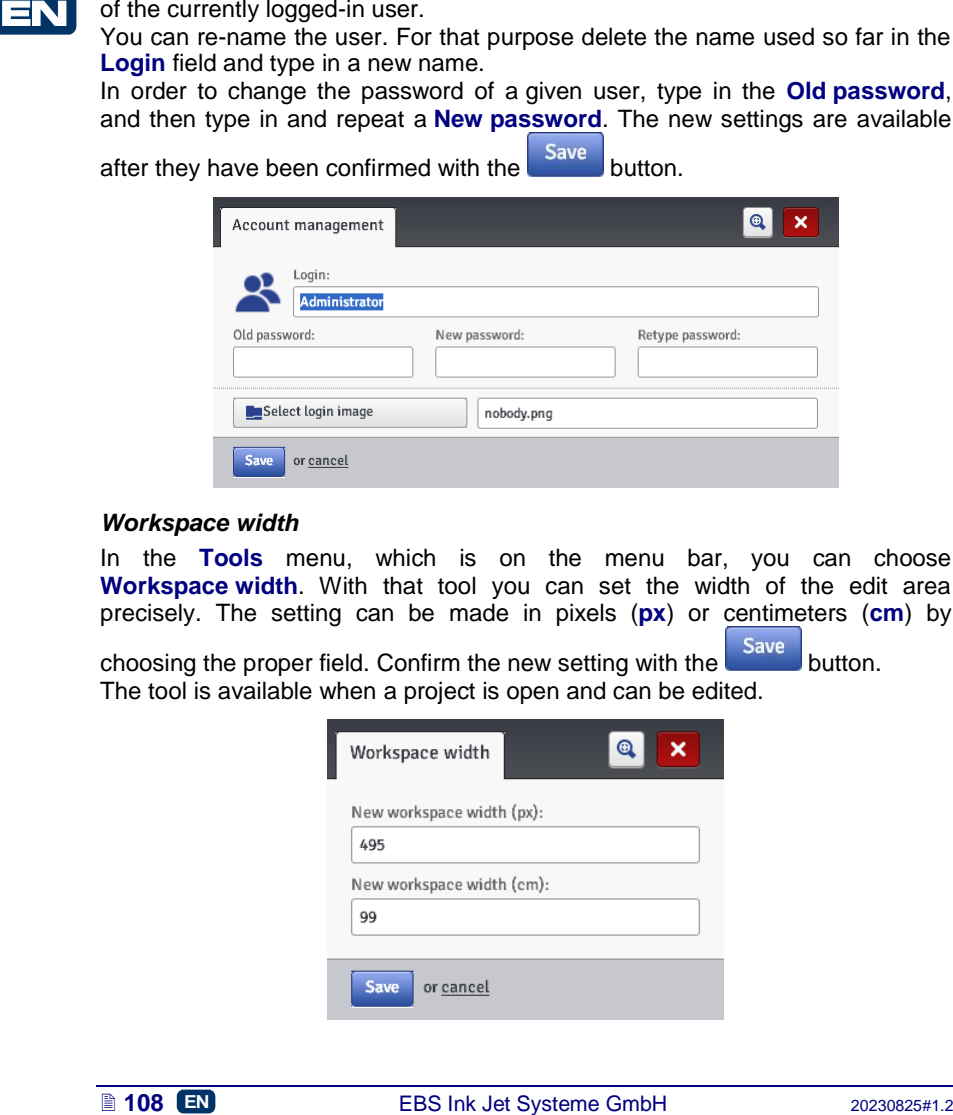

#### <span id="page-107-0"></span>*Workspace width*

In the **Tools** menu, which is on the menu bar, you can choose **Workspace width**. With that tool you can set the width of the edit area precisely. The setting can be made in pixels (**px**) or centimeters (**cm**) by

choosing the proper field. Confirm the new setting with the save button. The tool is available when a project is open and can be edited.

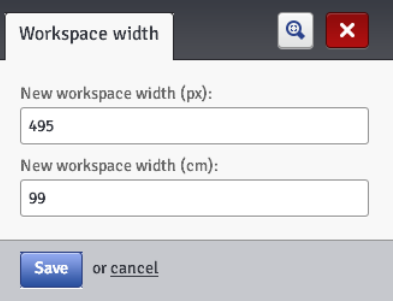

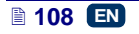
## *Simulate Printout*

In the **Tools** menu, which is on the menu bar, you can choose **Simulate printout**. With this tool you can make a test printout and figure out what your project will look like in reality.

The tool is available when a project is open and can be edited. The Brower option for displaying pop-up windows should be enabled.

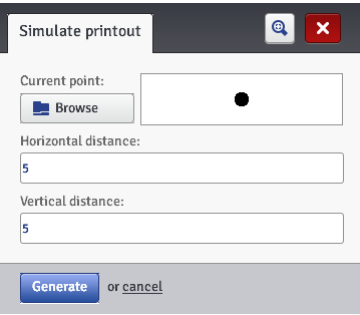

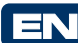

# *Settings*

#### <span id="page-108-0"></span>*General Settings*

In the **Settings** menu, which is on the menu bar, choose **General settings**.

In the **General settings** sheet tab you can set the **Language** for communication with the processor and enable **Statistics** (see *[Operating](#page-112-0)  [Statistics](#page-112-0)* (p. *[113](#page-112-0)*)). The new settings should be approved with the button.

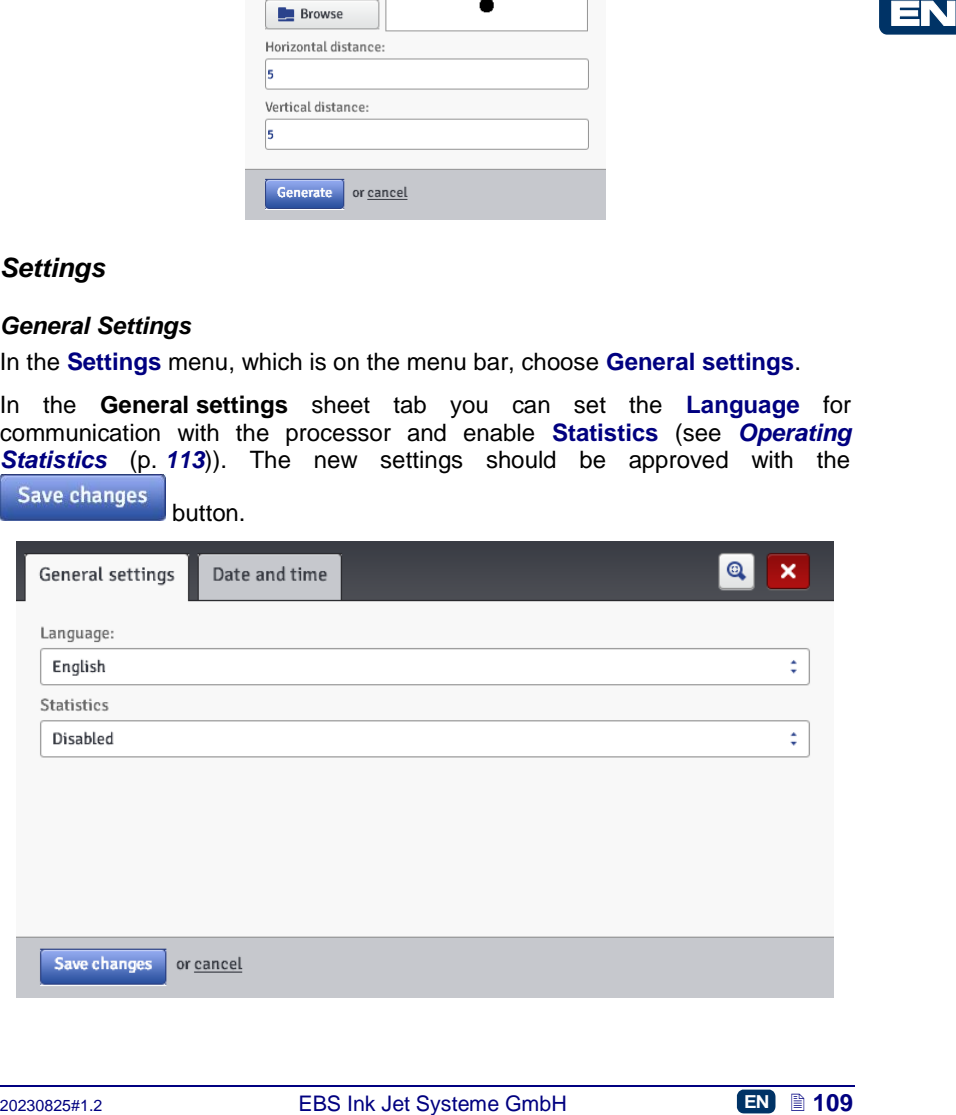

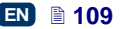

In the **Date and time** sheet tab you can set the date and time parameters (*i.e.*  the date and the time, data and time formats and separators as the default format for newly created **Date/Time**-type text objects).

The date and time that are displayed after the **General settings** menu has appeared are the actual date and the real time generated by the printer clock.

You can save any date and any time in the printer by modifying the **Date (damo-year)** and **Time (hr:min:sec)** settings and transferring them to the printer

with the button.

You can harmonize the computer and printer date and time settings by touching

the and buttons in the angle of the buttons in the angle of the state  $\sim$ 

#### turn.

Any changes to date and time formats and to separators are confirmed with the

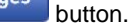

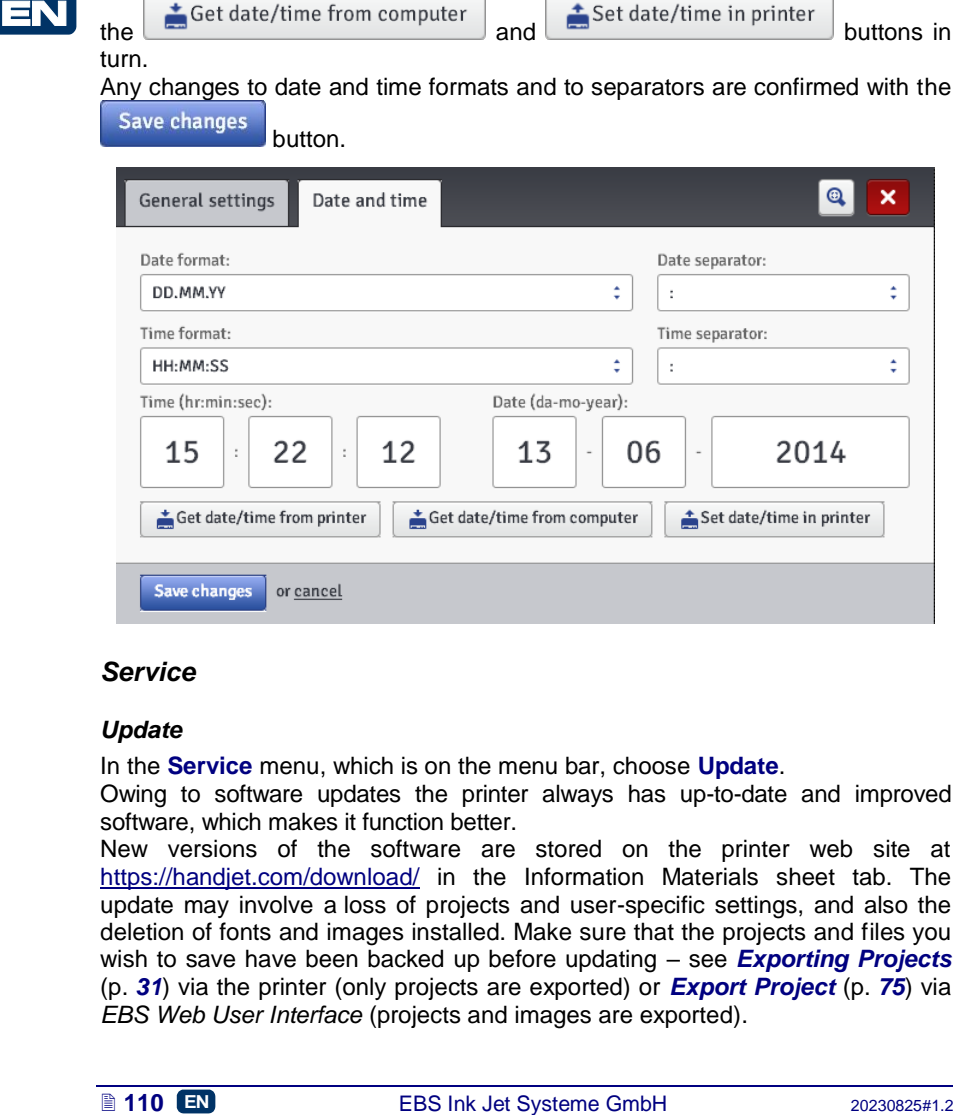

# *Service*

# *Update*

In the **Service** menu, which is on the menu bar, choose **Update**.

Owing to software updates the printer always has up-to-date and improved software, which makes it function better.

New versions of the software are stored on the printer web site at <https://handjet.com/download/>in the Information Materials sheet tab. The update may involve a loss of projects and user-specific settings, and also the deletion of fonts and images installed. Make sure that the projects and files you wish to save have been backed up before updating – see *[Exporting Projects](#page-30-0)* (p. *[31](#page-30-0)*) via the printer (only projects are exported) or *[Export Project](#page-74-0)* (p. *[75](#page-74-0)*) via *EBS Web User Interface* (projects and images are exported).

Touch the  $\frac{1}{\sqrt{2}}$  Select update file button. On the screen displayed choose an update file with the extension EBS in the list and touch the **Open** button.

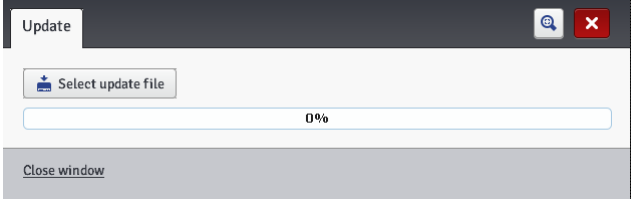

#### *Log*

In the **Service** menu, which is on the menu bar, choose **Log**.

The **Log** window shows all the events (*e.g.* user logging in, opening and editing a project, starting printing, etc.) that took place both during printer operation, **Printer log** and when the processor was used, **Editor log**. When you switch

from one option to the other touch the **Reload log file** button in order to update the data displayed.

## *Generate Service Report*

In the **Service** menu, which is on the menu bar, choose **Generate service report**. This function enables you to generate an electronic report on the condition of the printer. Should a problem with the printer occur, the report shall be e-mailed to a distributor or a point where the printer can be serviced. This is a prerequisite for starting the service procedure. An analysis of report by specialist personnel facilitates identification of the problem that occurred during printer operation.

The service report can also be used for activating a new option if a problem with standard activation occurs. The information contained in the service report forms the basis for generation and transfer of a file that makes the activation of that new option possible – see *[Install Option](#page-111-0)* (p. *[112](#page-111-0)*).

When the following window is displayed after the **Generate service report** command has been given, this means that the report is being generated.

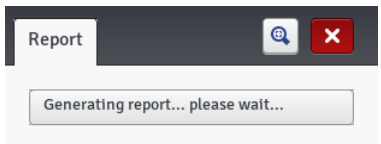

When the report is generated, the window changes its appearance to:

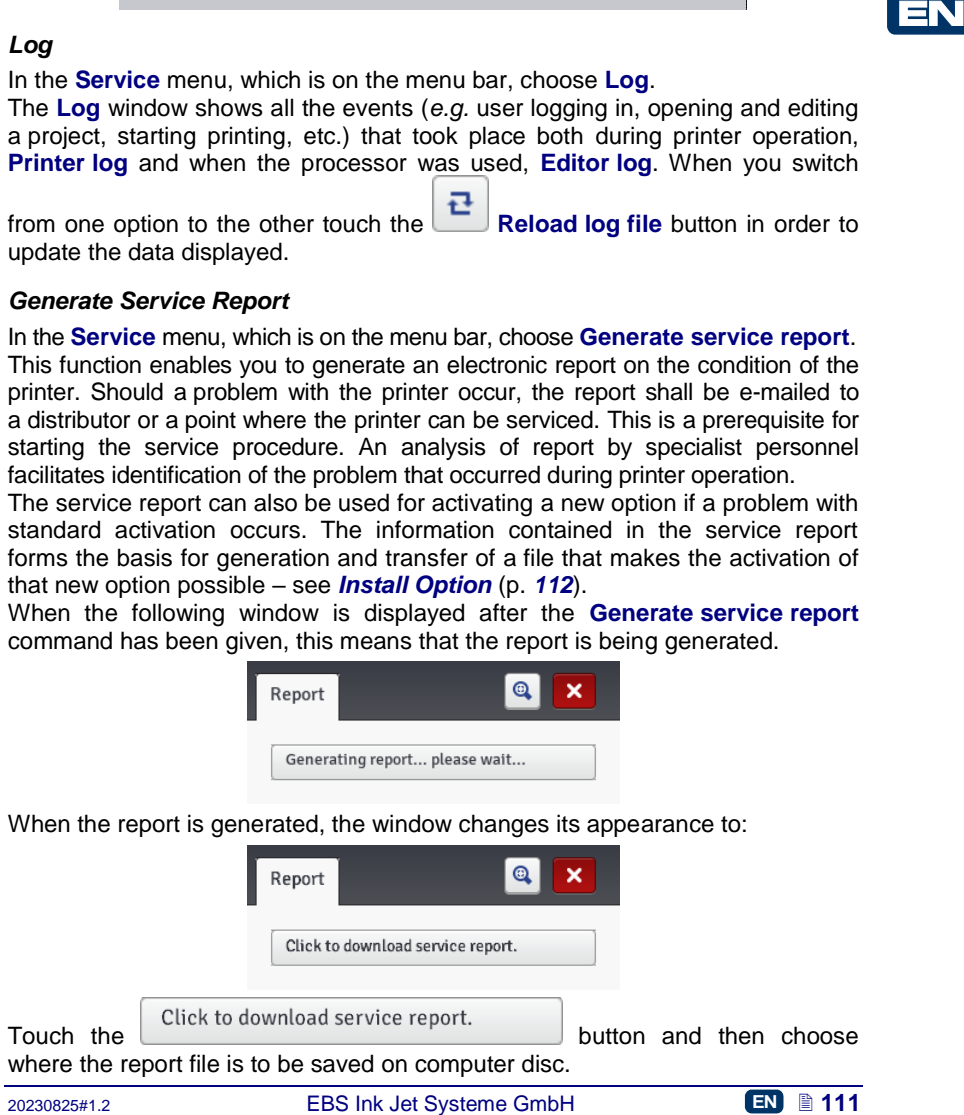

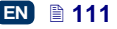

## <span id="page-111-0"></span>*Install Option*

In the **Service** menu, which is on the menu bar, choose **Install option**.

This function allows you to add various software options according to user requirements. Consult specialist personnel dealing with printer distribution and service about the possibility of adding dedicated software.

Choose a file that is on computer disc by touching the text field or the **Browse** 

button in order to install an additional option. When the file is

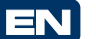

chosen, the text field box shows a path. Touch the **button** linstall package button

in order to add the selected option to printer software.

# *LCD Preview*

In the **Service** menu, which is on the menu bar, choose **LCD Preview**.

Owing to the preview function you can use the processor to see what is displayed on the printer LCD and also to operate the printer with the mouse. The image is refreshed at a time interval to be chosen in the drop-down list when the **Auto refresh after** check box is ticked.

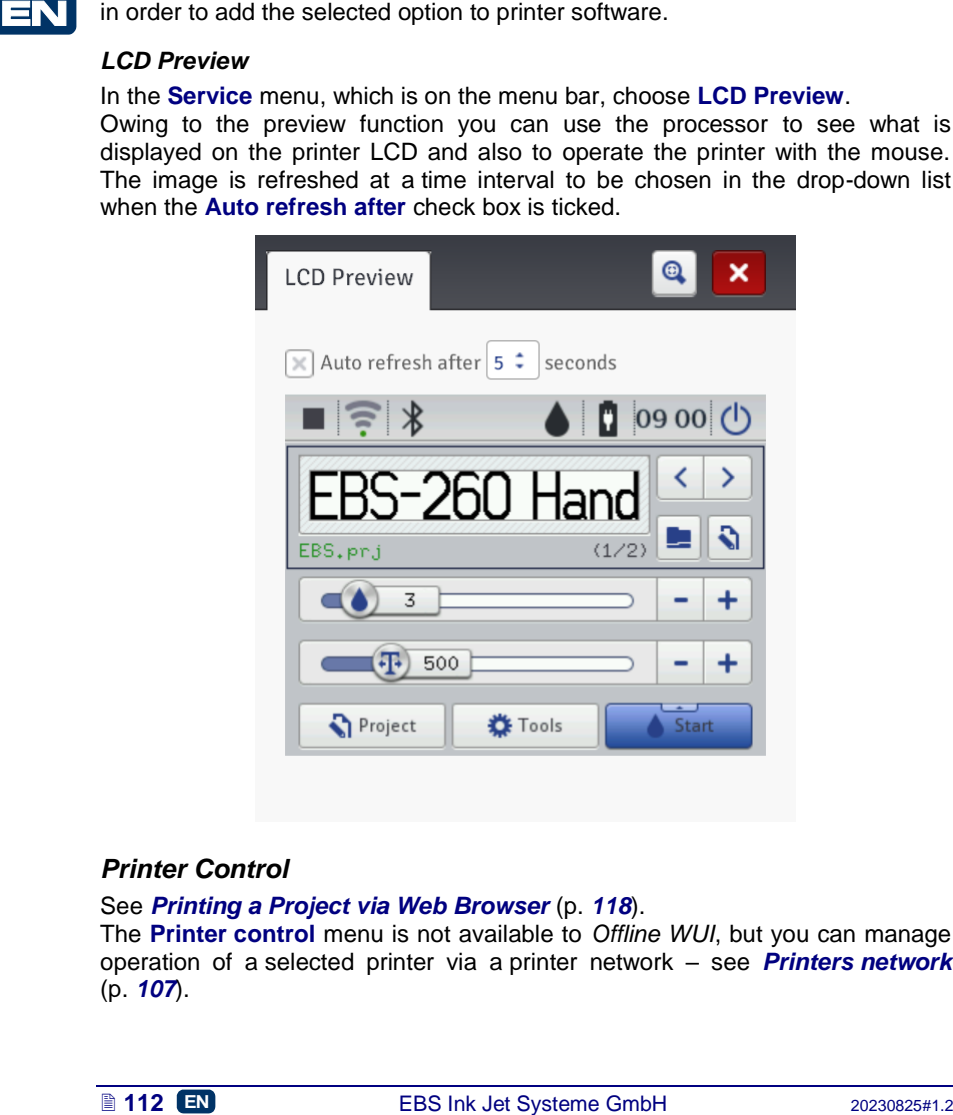

# *Printer Control*

See *[Printing a Project via Web Browser](#page-117-0)* (p. *[118](#page-117-0)*).

The **Printer control** menu is not available to *Offline WUI*, but you can manage operation of a selected printer via a printer network – see *[Printers network](#page-106-0)* (p. *[107](#page-106-0)*).

# *Info*

# *About*

In the **Info** menu, which is on the menu bar, choose **About**.

In the window displayed you can view the manufacturer's contact details and the version of printer software.

For the user who operates the printer on a standard basis, it is important to have the information on the version of the system (**System version**). Owing to it you can check whether you have up-to-date software on the printer.

The other version numbers and also the serial number of the printer are necessary for service persons to perform diagnostic operations.

# <span id="page-112-0"></span>*Operating Statistics*

In the **Info** menu, which is on the menu bar, choose **Operating statistics**.

In the window displayed you can view the data on the number of hours the printer has run (work time) and on the number of prints made, split by user report and service report (general statistics). The user report is generated for all users generally. If you wish to obtain a separate report for a given user, clear the statistics at the beginning of work. For that purpose tick the

**User info report** check box and then touch the  $\mathbf{X}$  Clear statistics button.

Additional statistics showing the number of prints made for each of the projects are available after the **Statistics** parameter has been set to **Enabled** – see *[General Settings](#page-108-0)* (p. *[109](#page-108-0)*).

The report is updated after printing has been disabled (see *[Printing a Project](#page-114-0)* (p. *[115](#page-114-0)*)) and the statistics window has been closed and opened again.

# *Messages*

Important information about printer operation is signaled with the message window at the bottom of the *EBS Web User Interface* work screen.

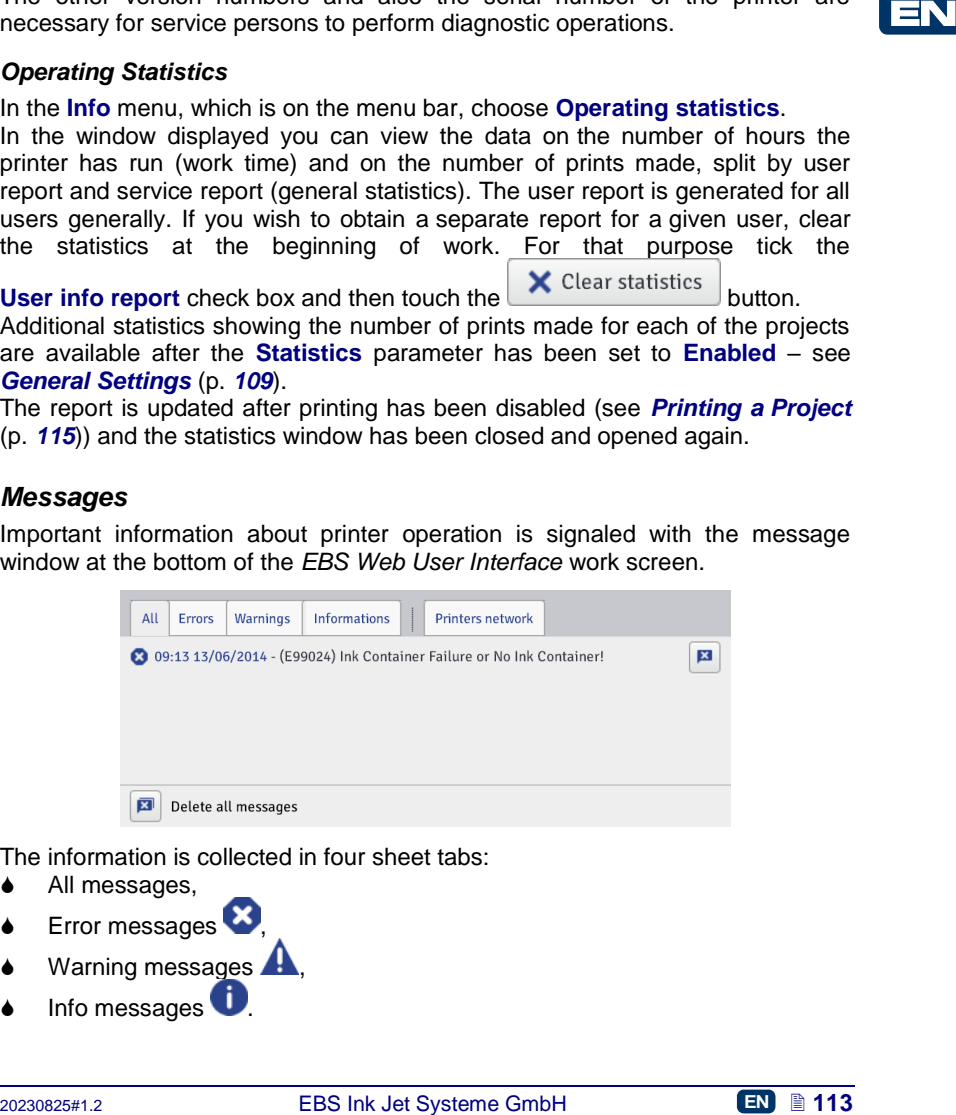

The information is collected in four sheet tabs:

- All messages,
- Error messages<sup>8</sup>
- Warning messages
- Info messages

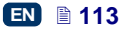

The messages are displayed one below the other. You can delete one message

 $\mathbf{x}$ 

xl with the button or all messages with the button.

If there are no messages at any moment, the message window is pulled up.

# **Printing**

Each time the printer is switched on, precede the target printout with a test printout in order to make sure that all printing parameters are set properly and the nozzles jet ink drops properly.

# **Opening Project for Printing**

# *Opening a Project for Printing via Printer LCD*

Open a project for printing with the  $\Box$  button ([L](#page-7-0)) or choose a project with the

buttons to switch between projects within a given folder.

The project open for printing can be edited before printing. You can modify the following:

- The project contents by touching the  $\boxed{3}$  edit button (**[M](#page-7-1)**), and then the **Project** button,
- Printing parameters (basic) with sliders in the printing parameter windows on the main screen,
- Printing parameters (general) by touching the  $\boxed{\triangle}$  edit button ([M](#page-7-1)), and then the **Parameters** button.

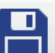

When the editing is finished, touch the  $\begin{bmatrix} 1 & 1 \\ 1 & 1 \end{bmatrix}$  button (**[N](#page-7-2)**) if you wish to save the changes. If a change is not saved, the project can be printed with the changed contents or parameter setting only until the project is modified again or the printer is switched off.

If you modify a project open for printing or parameters of such a project via a Web Browser, the following message is displayed on the printer LCD:

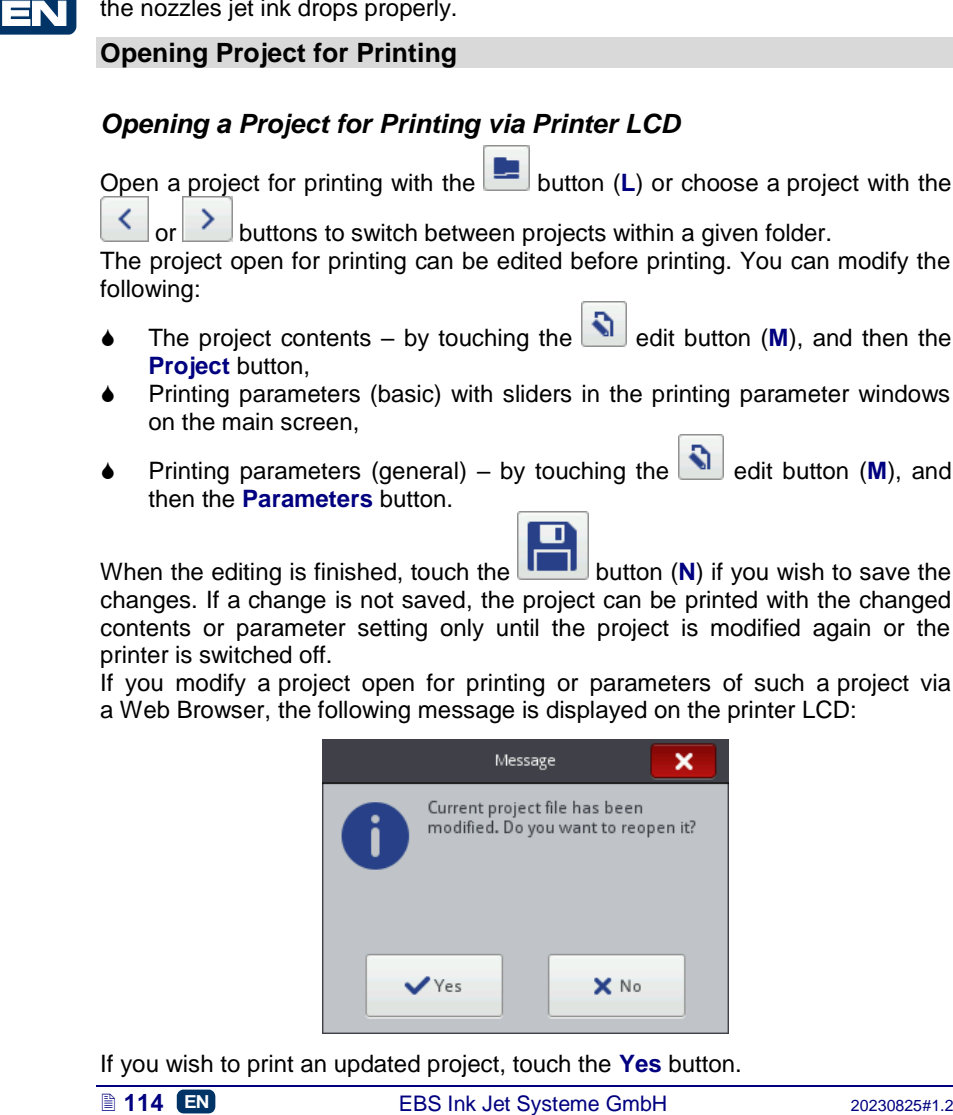

If you wish to print an updated project, touch the **Yes** button.

# <span id="page-114-1"></span>*Opening a Project for Printing via Web Browser*

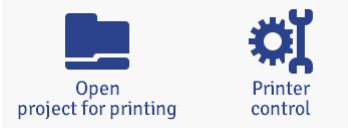

Open a project for printing with the **Open project for printing** button, which is in the **printer control module** of processor edit area (see *[Work Screen of EBS Web User Interface](#page-69-0)* (p. *[70](#page-69-0)*)) or

with the **button** in the **Printer control** menu.

You can modify printing parameters before printing. For that purpose touch the

with the **Example 11** Explicion in the Printer control menu.<br>
You can modify printing parameters before primary. For that purpose touch the<br>
a button. If<br>
an modification is not saved, the project can be primed with the ch button. After you have finished editing, touch the **button** outton. If a modification is not saved, the project can be printed with the changed contents or parameter setting only until the project is modified again or the printer is switched off.

# <span id="page-114-0"></span>**Printing a Project**

# *Printing a Project via Printer LCD*

Touch the button (**[W](#page-7-3)**) or touch button **[23](#page-2-0)** on keypad **[10](#page-2-1)** in order to

initiate printing – the printing status changes to (**Print on (waiting)**). Printing starts when trigger **[6](#page-2-2)** is pressed and the printer moves along an article to be

labeled (the lower roll **[3](#page-2-3)** must roll) – the printing status changes to (**Print on (printing)**).

On touching the button (**[W](#page-7-3)**) or button **[23](#page-2-0)** on keypad **[10](#page-2-1)**, printing is disabled, and the printing status changes to (**Print off (ready)**).

The printer is equipped with a practical tool, **Measure**, which is designed for adjusting the print resolution defined for a project to the length of a surface to be labeled.

- 1. Open a project for making a print whose length you wish to adjust.
- 

2. Touch and hold the button (**[W](#page-7-3)**) until a drop-down menu

appears and touch the button.

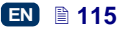

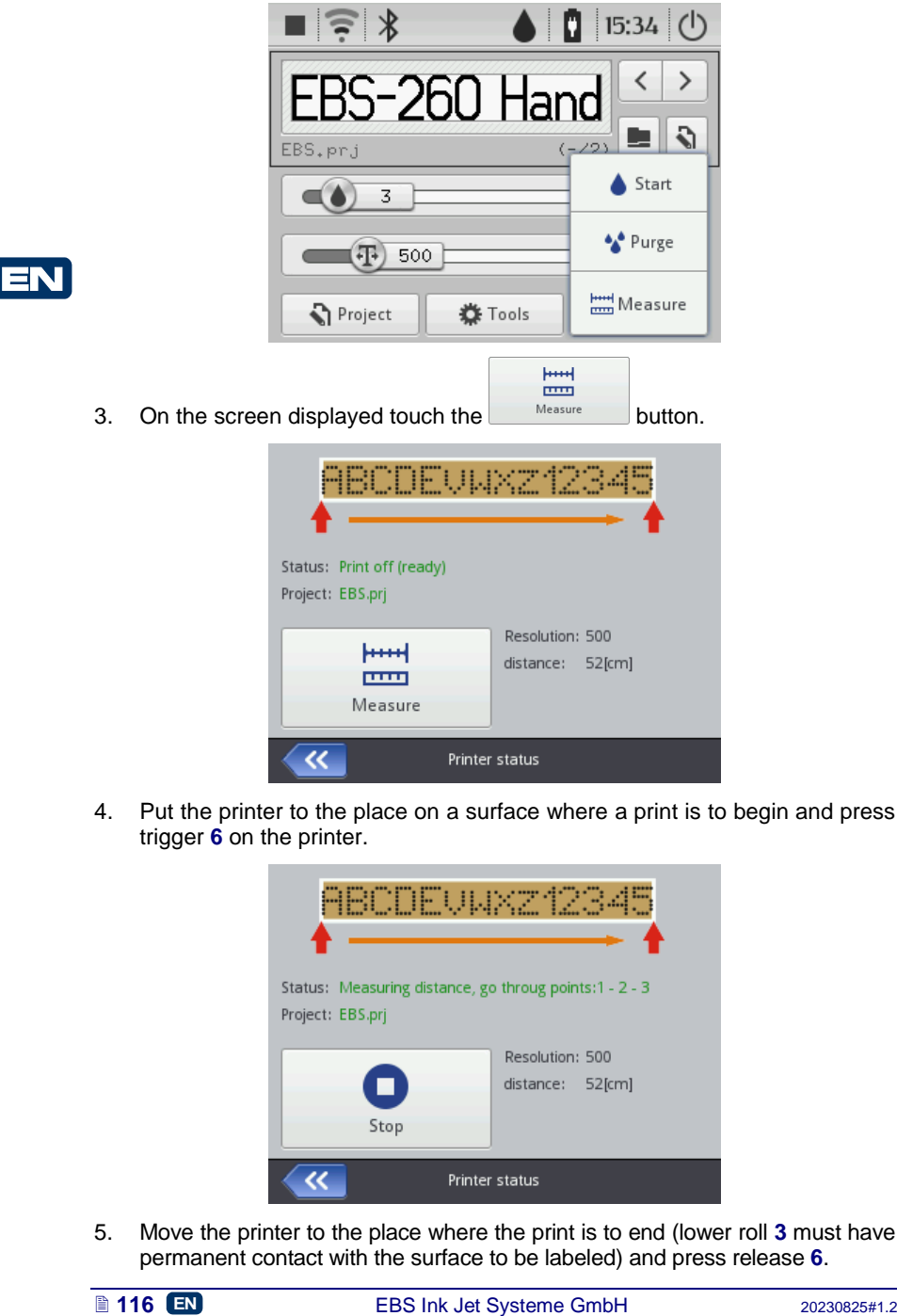

4. Put the printer to the place on a surface where a print is to begin and press trigger **[6](#page-2-2)** on the printer.

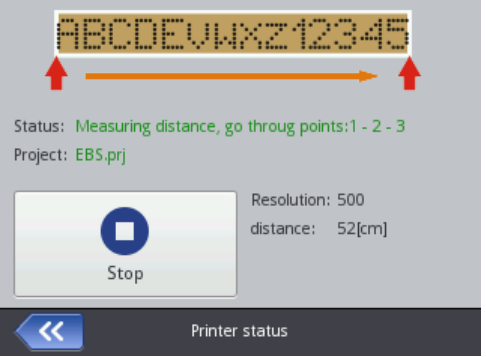

5. Move the printer to the place where the print is to end (lower roll **[3](#page-2-3)** must have permanent contact with the surface to be labeled) and press release **[6](#page-2-2)**.

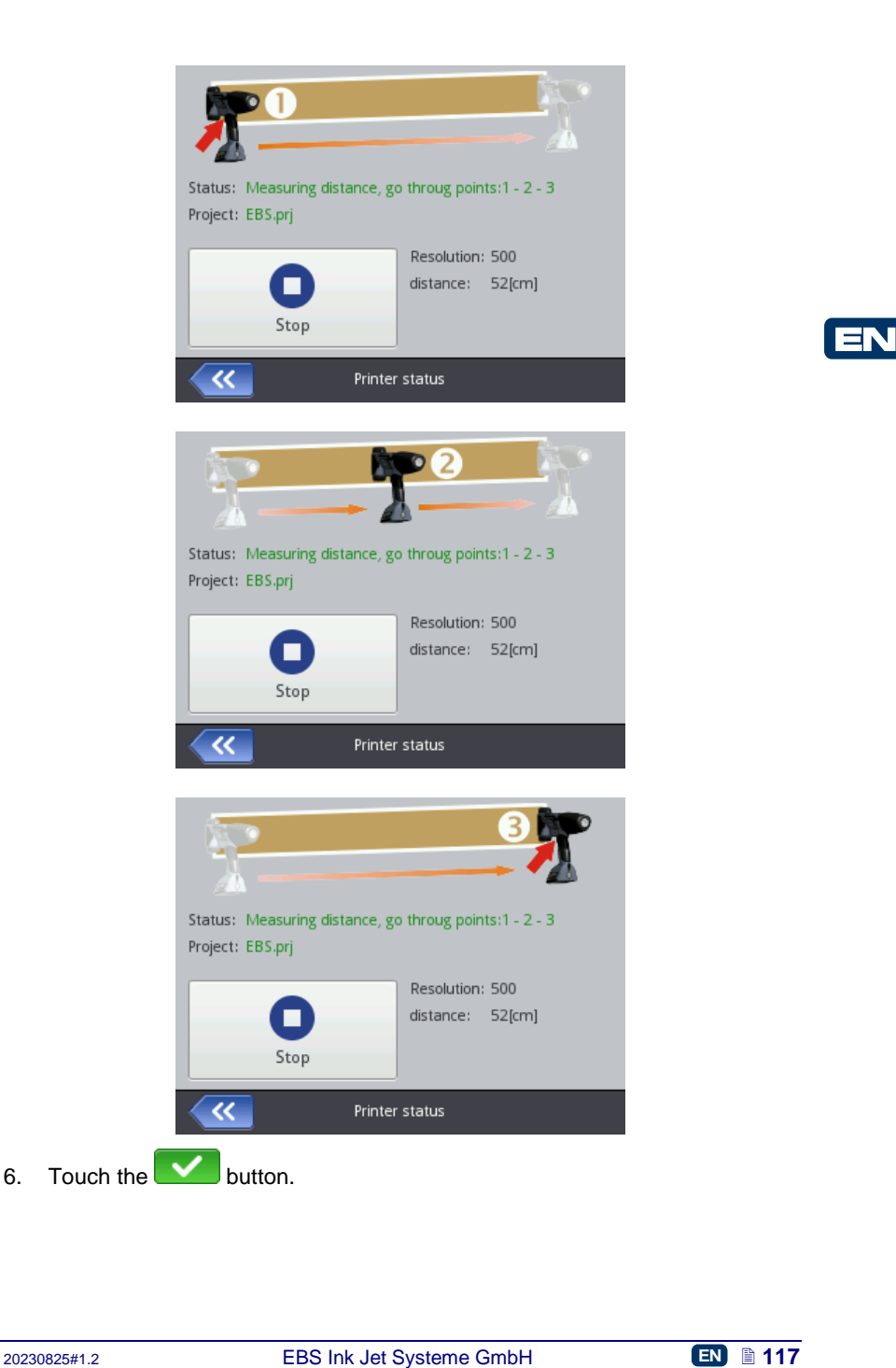

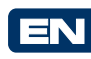

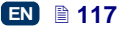

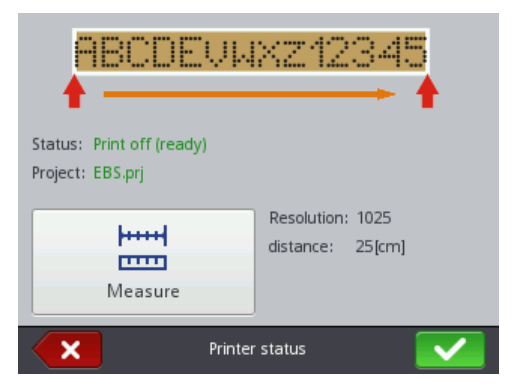

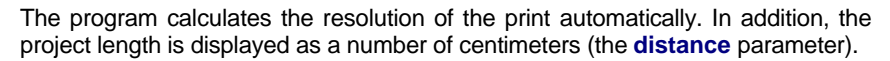

# <span id="page-117-0"></span>*Printing a Project via Web Browser*

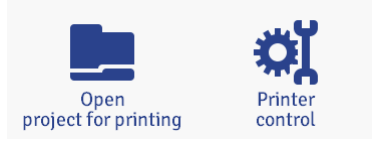

Open a project for printing – see *[Opening a Project for Printing via Web](#page-114-1)  [Browser](#page-114-1)* (p. *[115](#page-114-1)*).

The **Printer status** field in the **Printer control** window shows the information whether printing is initiated and the information on the printing process:

- **Print off (ready)** the printer is ready,
- **Print on (waiting)** the printer waits until trigger **[6](#page-2-2)** is pressed and lower roll **[3](#page-2-3)** starts moving,
- **Print on (printing)** the printer prints.

The **Current project** field shows the name of a project rolled-in for printing. The project last printed is stored by the printer and it is read-in automatically when the printer is restarted.

In addition, the information on ink (**Ink container status**, **Ink level** and **Ink colour**) and also the battery status are displayed.

If the **Enable autostart** check box is ticked, the printer starts printing automatically the project that was previous printed immediately after it is has been switched on.

**118 Example 12 Example 12 Example 12 Example 12 Example 12 Example 12 Example 12 EN EXAMPLE 20231 <b>END END END END END END END END END END END END END END END END END EN** Touch the  $\begin{bmatrix}$  Start printing button in order to start printing – the printer status changes to **Print on (waiting)**. Printing starts when trigger **[6](#page-2-2)** is pressed and the printer moves along an article to be labeled (lower roll **[3](#page-2-3)** must roll) – the printer status changes to **Print on (printing)**.

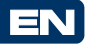

When the **Stop printing** button is touched, printing is disabled, and the printer status changes to **Print off (ready)**.

Another project can be read-in for printing by touching the  $\Box$  button. You can change printing parameters before you start printing. The printing

parameter window is displayed with the **button.** The parameters apply to the current printing, and they are not saved as the parameters for a given project. Use the **Printing parameters** option in the project processor in order to save the parameters for a given project, and then save the changes for the project – see *[Printing Parameters](#page-78-0)* (p. *[79](#page-78-0)*).

- **Maintenance, Storage and Transport**
- It is recommended that the outer face of the print head, especially the nozzle plate **[2](#page-2-4)**, and possibly the guide rolls **[1](#page-2-5)** and **[3](#page-2-3)** should be washed in order to remove the remnants of ink and dirt after the work has been finished and the printer has been switched off. The washing should be done in the following way:
	- Place the HANDJET printer on its side and tilt its face downwards carefully (see the drawing below); in such a position dirty wash-up can flow freely out of the printer,
	- Place a piece of absorptive cloth or a metal vessel, e.g. a tray, under the printer face,
	- Wash the printer face with the use of a wash-up atomizer.

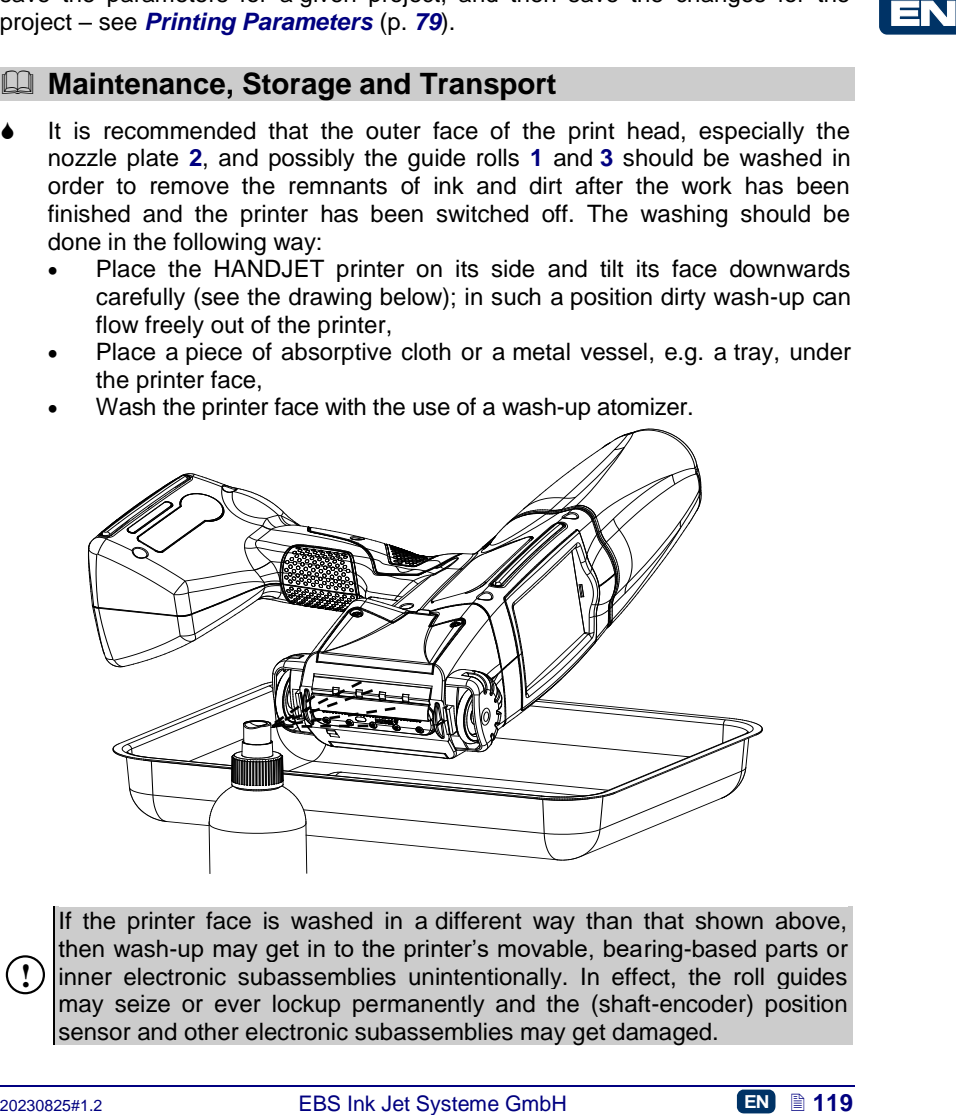

If the printer face is washed in a different way than that shown above, then wash-up may get in to the printer's movable, bearing-based parts or inner electronic subassemblies unintentionally. In effect, the roll guides may seize or ever lockup permanently and the (shaft-encoder) position sensor and other electronic subassemblies may get damaged.

**!**

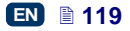

- If the printer remains idle for a longer period (over 3 weeks), ink may partially dry in printer components. Therefore follow the storage instructions given below:
	- if the printer has already been used before, store it with ink container **[13](#page-2-6)** fastened to it,
	- protect the printer against dust, dirt, any influence of aggressive vapors and gases and excessive temperature and moisture. Ideally, place the printer in a polyethylene tight bag, remove air from the bag and close it tightly. Then place it in the packing case.
- The printer should be stored and transported in the packing case delivered with the printer. During normal operation avoid exposing the printer to strong mechanical shocks (protect the printer, especially nozzles **[2](#page-2-4)**, rolls **[1](#page-2-5)** and **[3](#page-2-3)**, keypad **[10](#page-2-1)** and LCD touch screen **[12](#page-2-7)** against impact, falling onto hard surfaces or scratching with sharp objects).

# **User Support**

# **Problems with Functioning and Operation of the Printer**

# *Some of the nozzles do not jet ink*

Some drops are missing on a print.

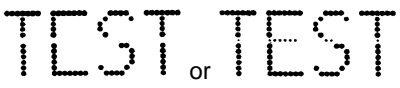

- $\blacktriangle$  Aim the nozzle outlet at a vessel, for example the one you use to wash the printer.
- Wash the nozzles with wash-up, if they are covered with dried ink.
- Start the purging function see *[Purging](#page-65-0)* (p. *[66](#page-65-0)*).
- When ink is jetted out of every nozzle regularly, release trigger [6](#page-2-2).

**!** Frequent and long-lasting use of the purge function increases ink consumption.

# *The printer does not print*

On initiating printing and making an attempt to print you can hear the electromagnets of the nozzle valves operating but ink drops are not always jetted out of the nozzles properly. The quality of printing deteriorates or no print is produced.

**120 Example the printer Does are the printer** to Direct Band 3, keypad 10 and LCD buch screen 12 against impact, falling onto and 3, keypad 10 and LCD buch screen 12 against impact, falling onto and 3, keypad 10 and LCD This may occur when the ink filter is choked. After about 50 ink containers (or over 10 liters of ink) have been consumed, however not less frequently than every four years, the built-in ink filter should be checked and replaced, if need be. It is recommended that the replacement operation be performed by qualified or EBS service staff.

# *Boldfaced or Blurred Prints*

The print is heavily saturated with ink, ink drops blur and the entire print seems to spread over the object being labeled.

# TEST

[R](#page-7-4)educe the setting of the **Dot size** parameter by touching the  $\ldots$ , button (**R**) on main screen of the printer or change it by modifying printing parameters – see *[Printing Parameters](#page-60-0)* (p. *[61](#page-60-0)*).

# **Questions and Problems**

Should you have additional queries after reading this operating manual, you can:

- ♦ Browse the EBS Ink Jet Systeme, the printer manufacturer's web site
- Try asking a question to the manufacturer's representative,
- Present the problem in the contact form available on the manufacturer's web site and forward the form following the instructions given therein.

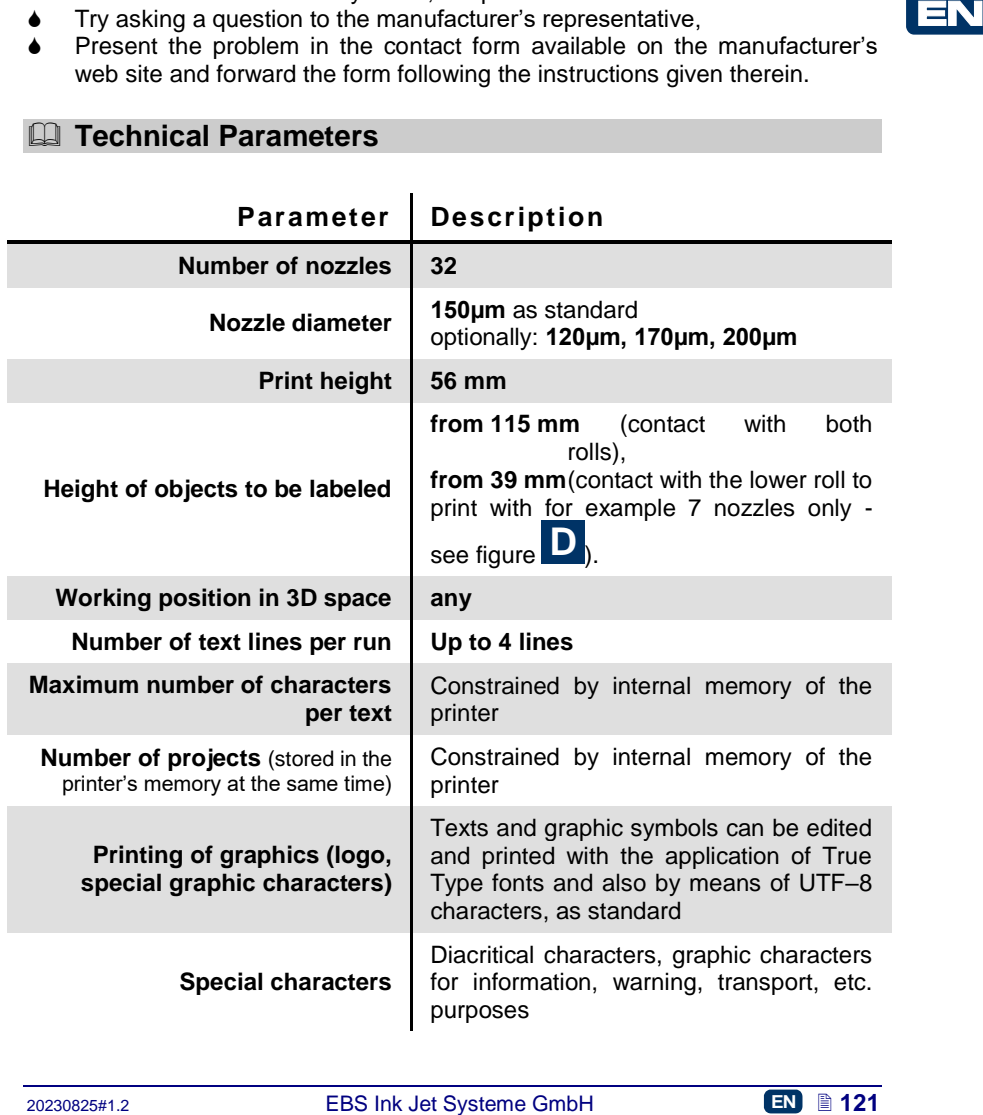

# **Technical Parameters**

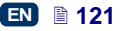

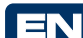

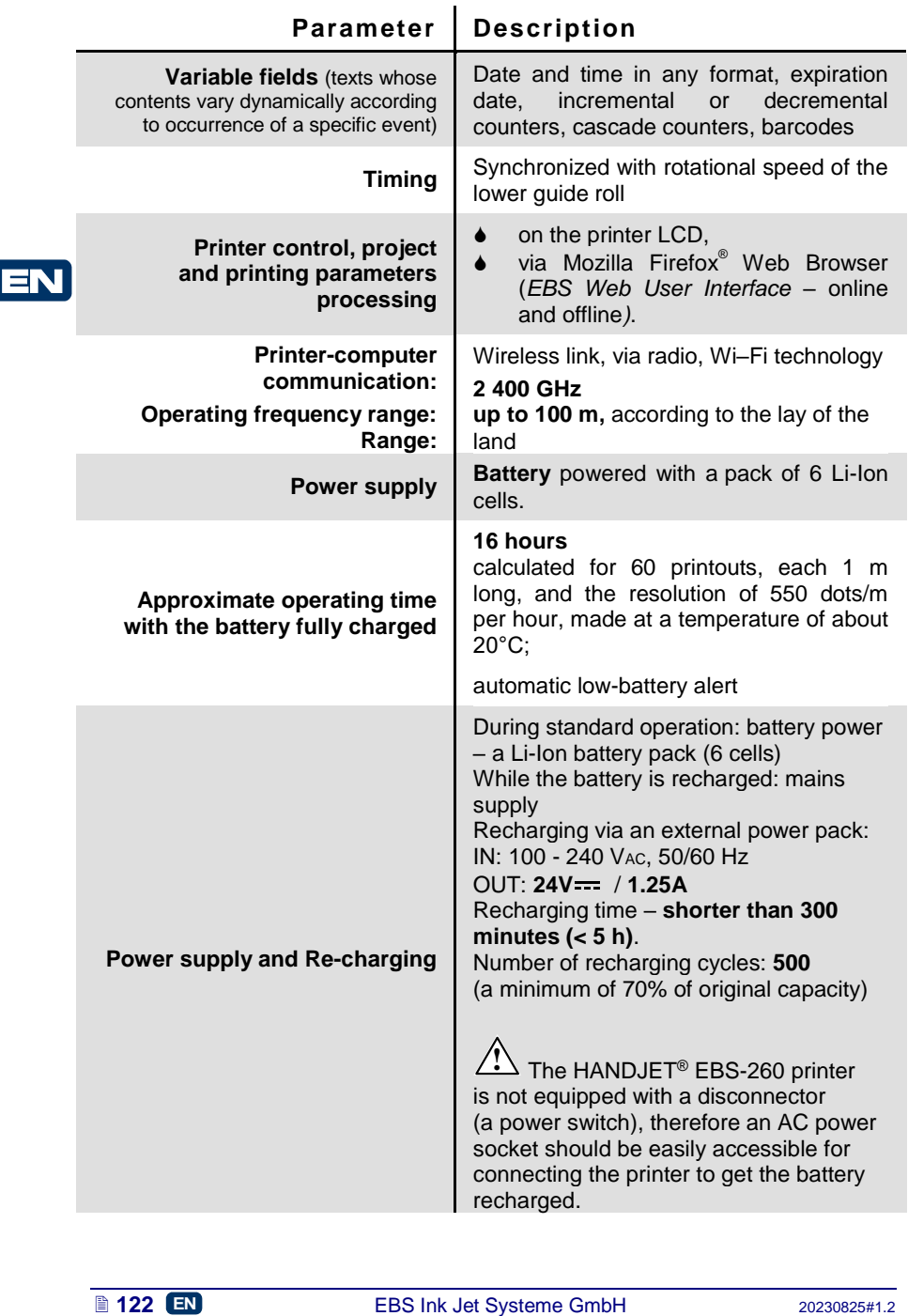

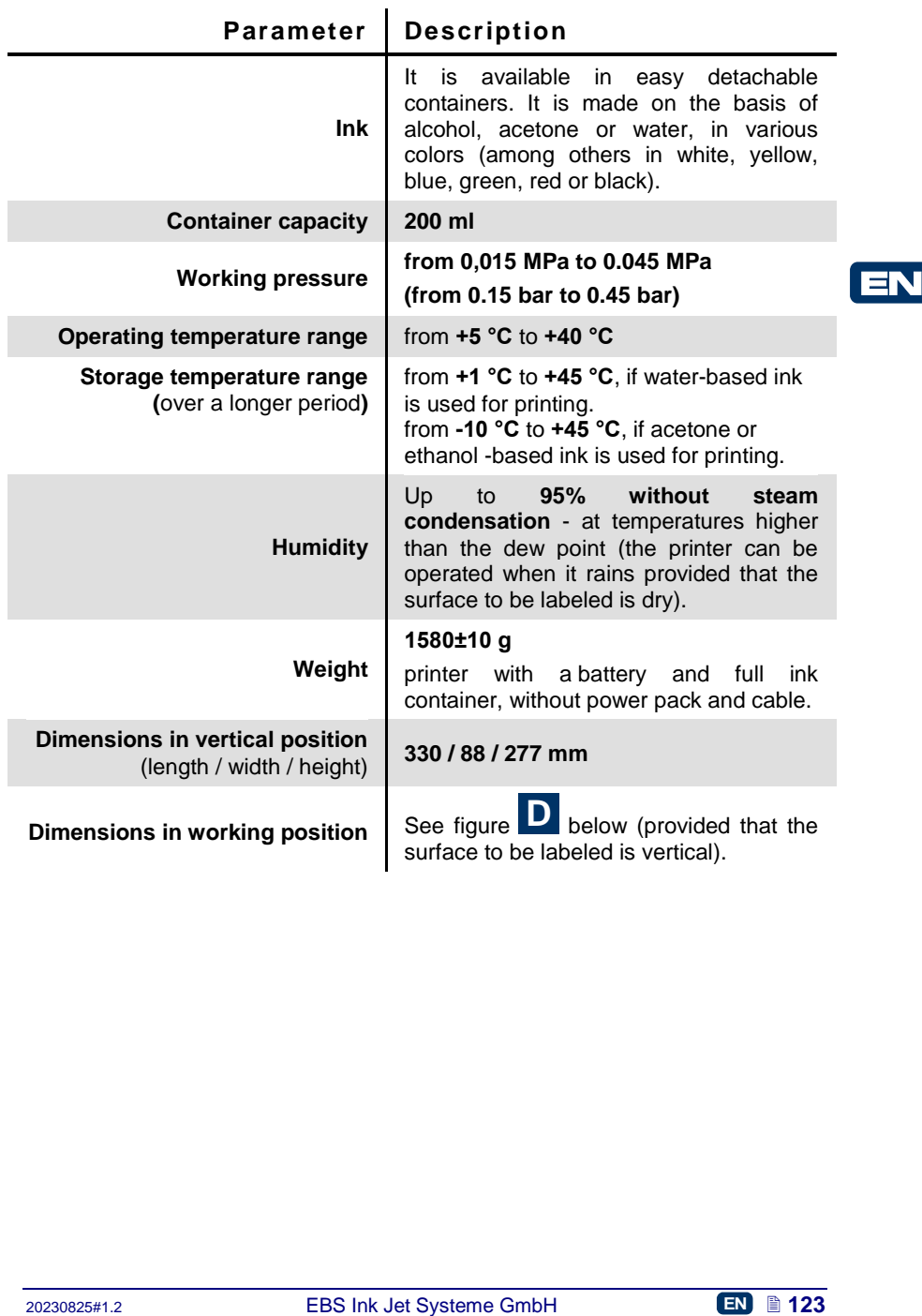

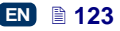

# **Printer Accessories**

NOTE: some elements may not be part of a typical delivery or other elements which are not specified below may be included, depending on your order.

The following elements are delivered most frequently as part of a typical unit:

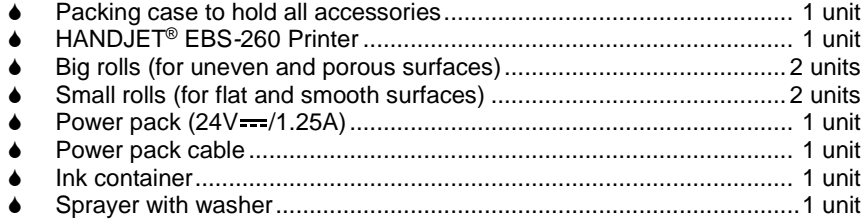

<span id="page-123-0"></span>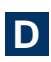

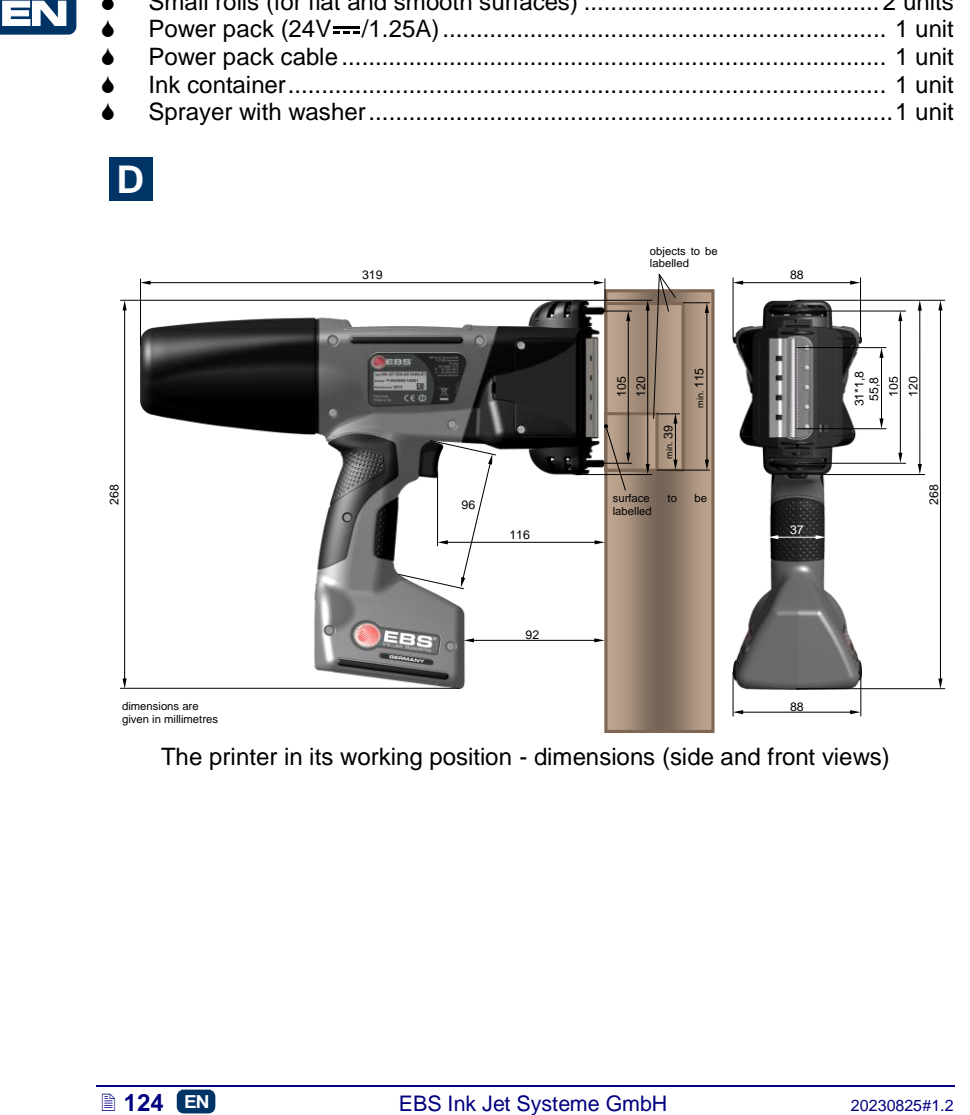

The printer in its working position - dimensions (side and front views)

[www.ebs-inkjet.com](http://www.ebs-inkjet.com/)

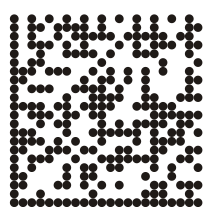

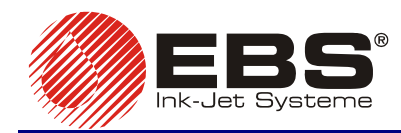

**EBS Ink Jet Systeme GmbH** Alte Ziegelei 19-25, D-51588 Nümbrecht, Germany  $\bullet$  +49 (0)2293 - 939-0  $\uparrow$   $+49$  (0)2293 - 939-3 [www.ebs-inkjet.de](http://www.ebs-inkjet.de/)

# **EBS Ink-Jet Systems Poland Sp. z o.o.**

ul. Tarnogajska 13, 50-512 Wroclaw, Poland  $\mathbf{R}$  +48 71 367-04-11 +48 71 373-32-69 [www.ebs-inkjet.pl](http://www.ebs-inkjet.pl/)

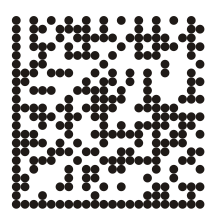

[www.handjet.com](http://www.handjet.com/)

© 2023 EBS Ink Jet Systeme GmbH